# **PeopleSoft Training Managing Encumbrances 9\_2**

**Version Date: April 2016**

#### COPYRIGHT & TRADEMARKS

Copyright © 1998, 2011, Oracle and/or its affiliates. All rights reserved. Oracle is a registered trademark of Oracle Corporation and/or its affiliates. Other names may be trademarks of their respective owners.

This software and related documentation are provided under a license agreement containing restrictions on use and disclosure and are protected by intellectual property laws. Except as expressly permitted in your license agreement or allowed by law, you may not use, copy, reproduce, translate, broadcast, modify, license, transmit, distribute, exhibit, perform, publish or display any part, in any form, or by any means. Reverse engineering, disassembly, or decompilation of this software, unless required by law for interoperability, is prohibited.

The information contained herein is subject to change without notice and is not warranted to be error-free. If you find any errors, please report them to us in writing. If this software or related documentation is delivered to the U.S. Government or anyone licensing it on behalf of the U.S. Government, the following notice is applicable:

#### U.S. GOVERNMENT RIGHTS

Programs, software, databases, and related documentation and technical data delivered to U.S. Government customers are "commercial computer software" or "commercial technical data" pursuant to the applicable Federal Acquisition Regulation and agencyspecific supplemental regulations. As such, the use, duplication, disclosure, modification, and adaptation shall be subject to the restrictions and license terms set forth in the applicable Government contract, and, to the extent applicable by the terms of the Government contract, the additional rights set forth in FAR 52.227-19, Commercial Computer Software License (December 2007). Oracle USA, Inc., 500 Oracle Parkway, Redwood City, CA 94065.

This software is developed for general use in a variety of information management applications. It is not developed or intended for use in any inherently dangerous applications, including applications which may create a risk of personal injury. If you use this software in dangerous applications, then you shall be responsible to take all appropriate fail-safe, backup, redundancy and other measures to ensure the safe use of this software. Oracle Corporation and its affiliates disclaim any liability for any damages caused by use of this software in dangerous applications.

This software and documentation may provide access to or information on content, products and services from third parties. Oracle Corporation and its affiliates are not responsible for and expressly disclaim all warranties of any kind with respect to third party content, products and services. Oracle Corporation and its affiliates will not be responsible for any loss, costs, or damages incurred due to your access to or use of third party content, products or services

# Table of Contents

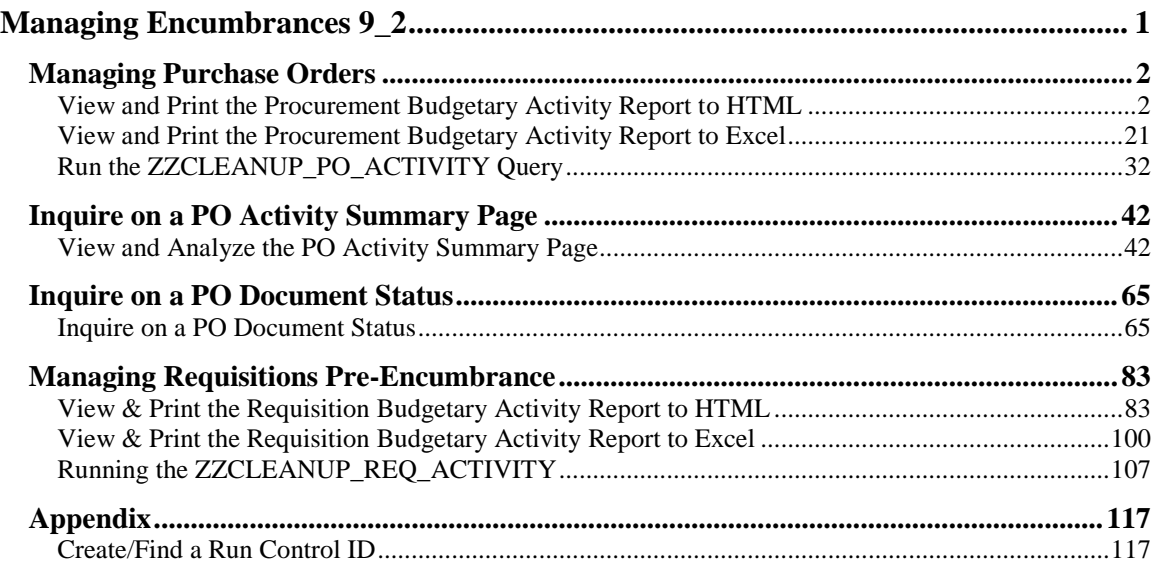

# <span id="page-4-0"></span>**Managing Encumbrances 9\_2**

Welcome to the **PeopleSoft 9.2 Financials Managing Encumbrances** module! This module contains the tools needed to learn the concepts and procedures involved in managing encumbrances and pre-encumbrances in order to assist in closing or adjusting remaining balances.

#### **Goal**

To provide a forum whereby the Departments can learn to manage their encumbrances and preencumbrances in order to assist in closing or adjusting remaining balances, as needed.

#### **Participant Objectives**

At the end of this module you will be able to…

- 1. Understand the tools available to Manage Encumbrances.
- 2. View/print the Procurement Budgetary Activity Report.

3. View the PO Activity Summary page where the Receipts, Vouchers and other information used to conduct your analysis are located.

4. View the Receipt IDs and Receipts page for any Receipt listed on the PO Activity Summary page.

5. View the Voucher IDs and Voucher Inquiry page for any Invoice (Voucher) listed on the PO Activity Summary page.

6. View the Payment Reference ID and Payment pages for any Payment listed on the Voucher Inquiry page.

7. View the Purchase Order pages to determine the Match Rule applied to the PO to determine if a PO needs to be received in the PeopleSoft system.

8. View the PO Document Status page to access and view the documents associated with a PO during its life cycle.

9. View/print the Requisition Budgetary Activity Report.

10. Cancel a Receipt line when the PO should not have been received into the PeopleSoft system.

#### *NOTE: Encumbrance accounting allows an organization to track items from the time the organization expresses intent to purchase them until the time of the purchase and payment. Encumbrance accounting involves pre-encumbrances, encumbrances, and expenditures.*

A pre-encumbrance is the intent to buy a product or service. Although it is a commitment to the department's budget, it is not a final or binding commitment with the vendor. A pre-encumbrance is created by a requisition. A pre-encumbrance becomes an encumbrance when the requisitioned item becomes a commitment to purchase goods or services (typically through a contract) and a purchase order is issued. Once the purchase order is issued, the pre-encumbrance is reversed.

An encumbrance becomes an expenditure when payment is issued by Accounts Payable. Once the payment is issued, the encumbrance is reversed. On occasion there is a remaining encumbrance amount. This manual will provide the end-users the tools needed to ensure that the remaining encumbrance amount of a PO Line be adjusted or canceled, if necessary.

On occasion, the end-user may need to request that a remaining pre-encumbrance amount of a Requisition Line be adjusted or canceled by Purchasing.

## <span id="page-5-0"></span>**Managing Purchase Orders**

## <span id="page-5-1"></span>View and Print the Procurement Budgetary Activity Report to HTML

#### **Procedure**

In this topic you will learn how to **View and Print the Procurement Budgetary Activity Report to HTML**. This report will retrieve information on Purchase Orders for your Department for a specified period of time. You will be able to view any remaining encumbrance amounts for the PO Lines in this report.

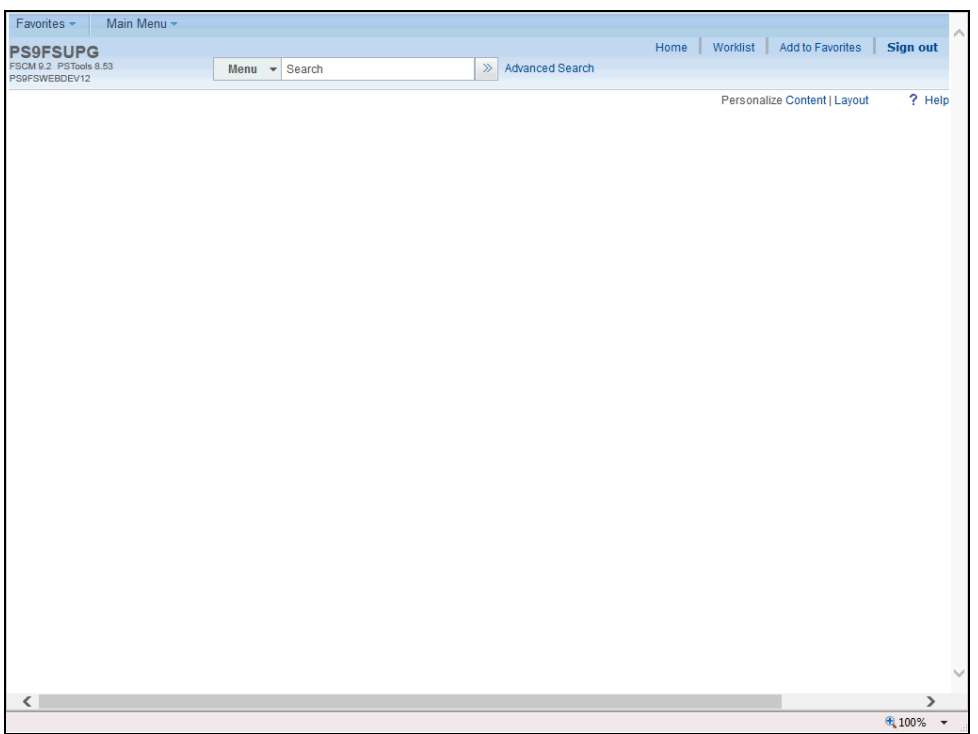

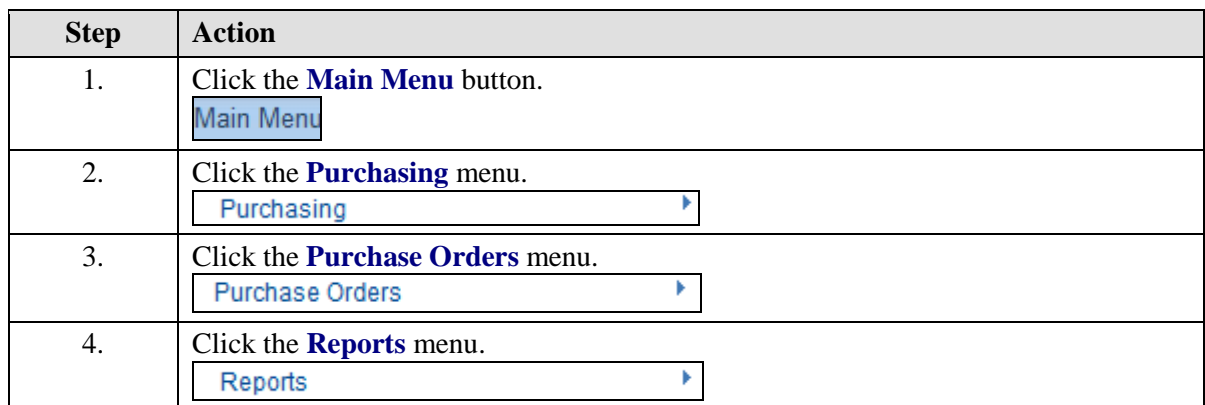

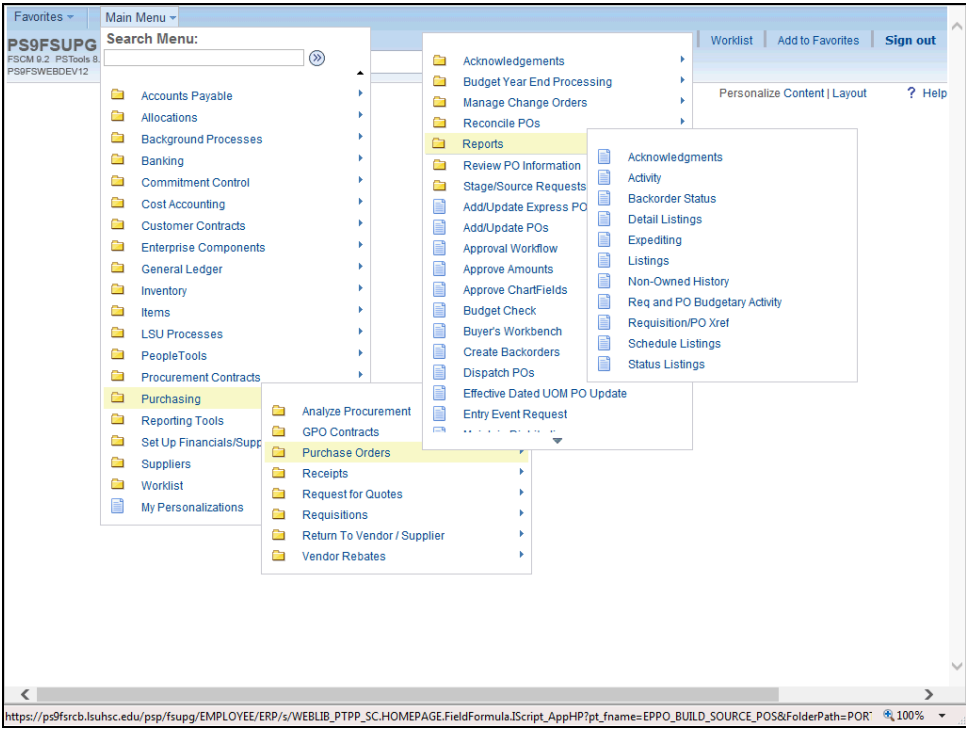

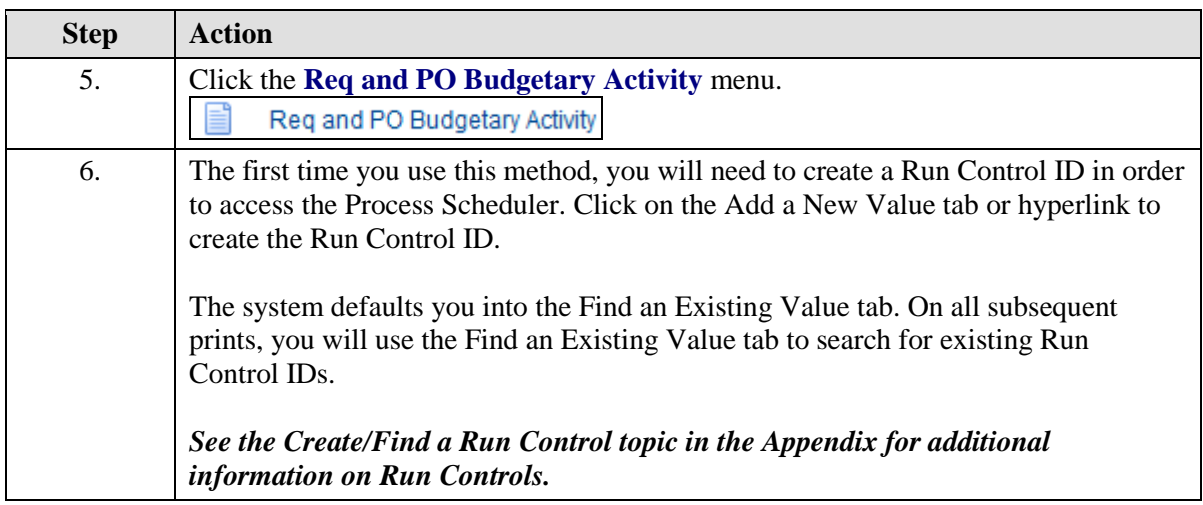

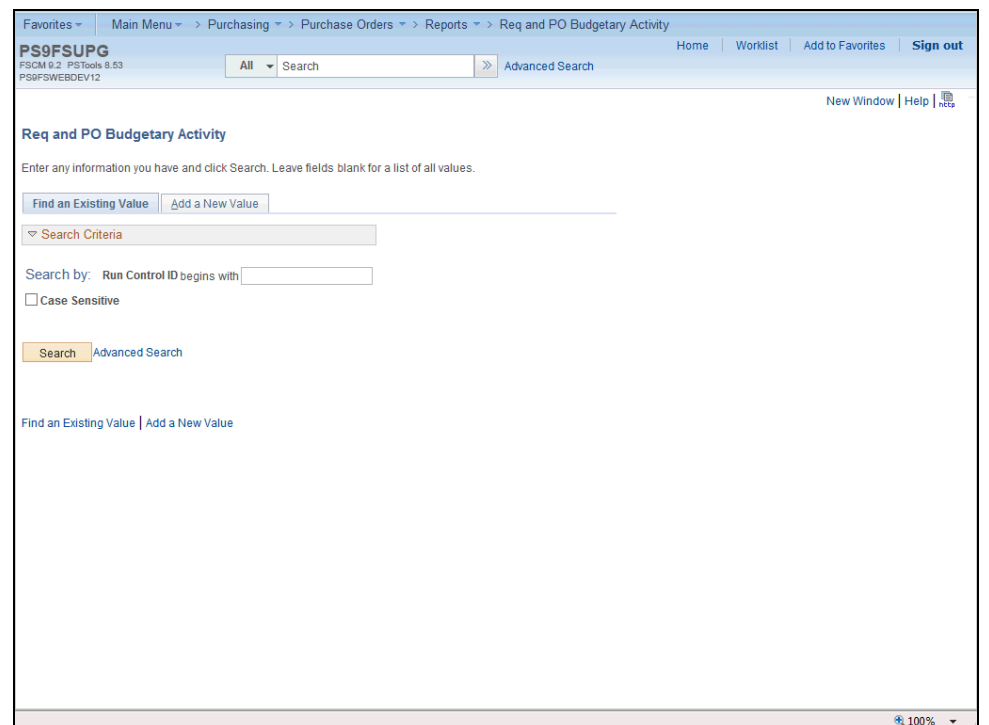

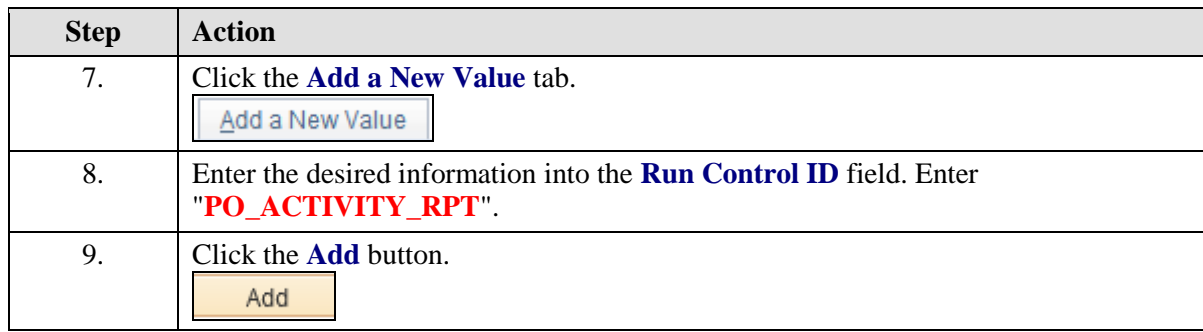

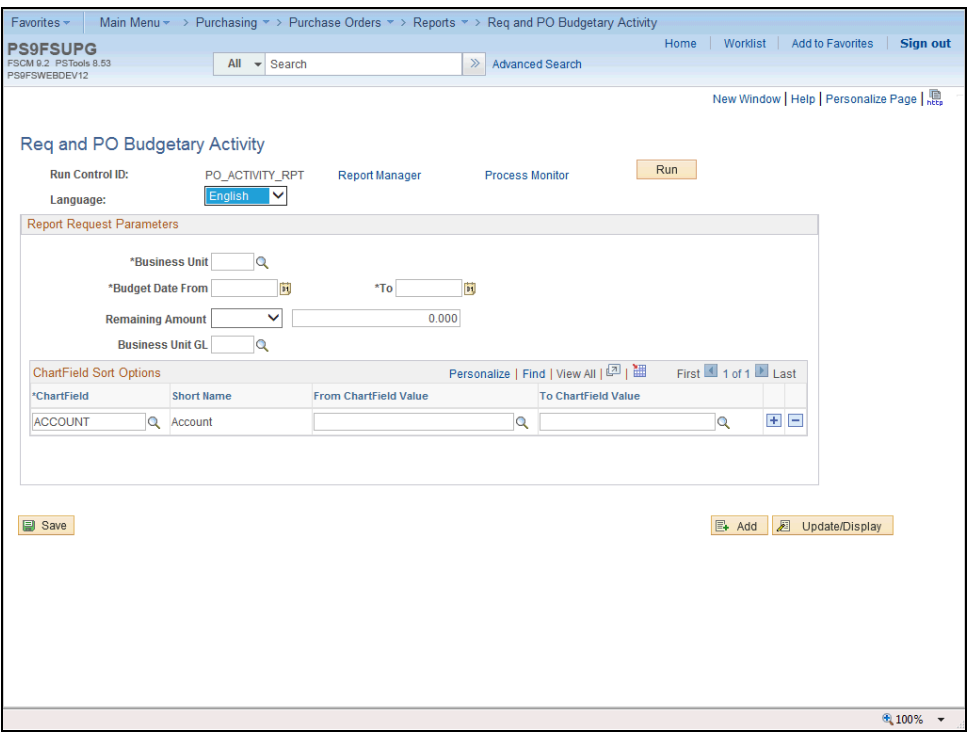

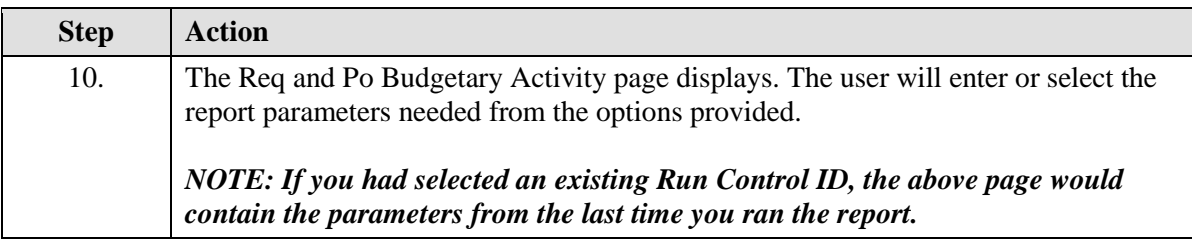

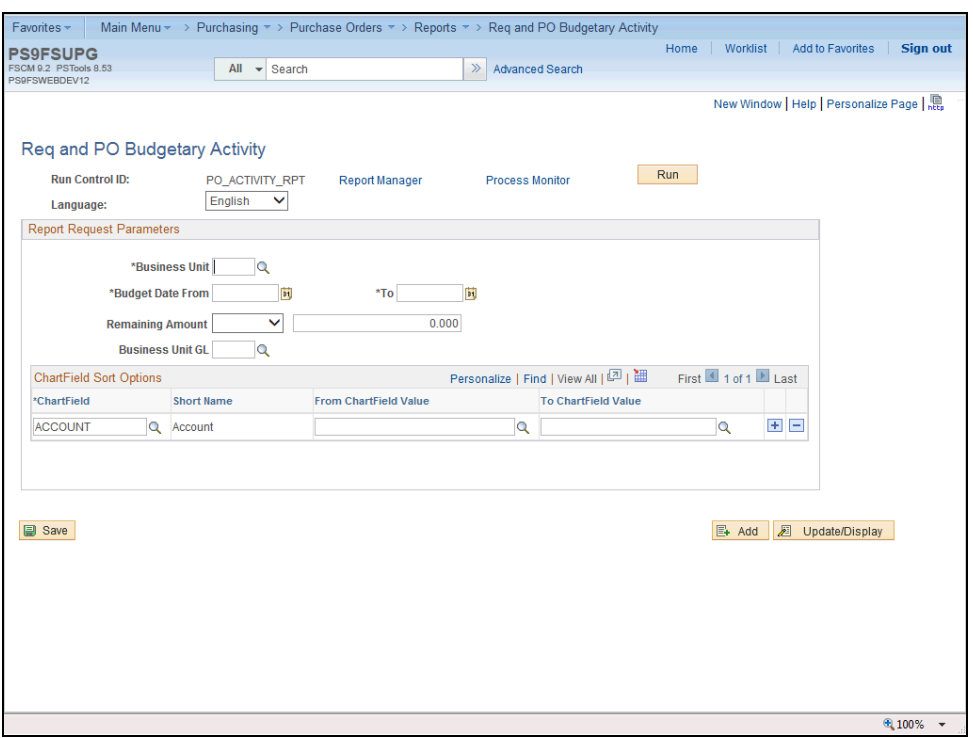

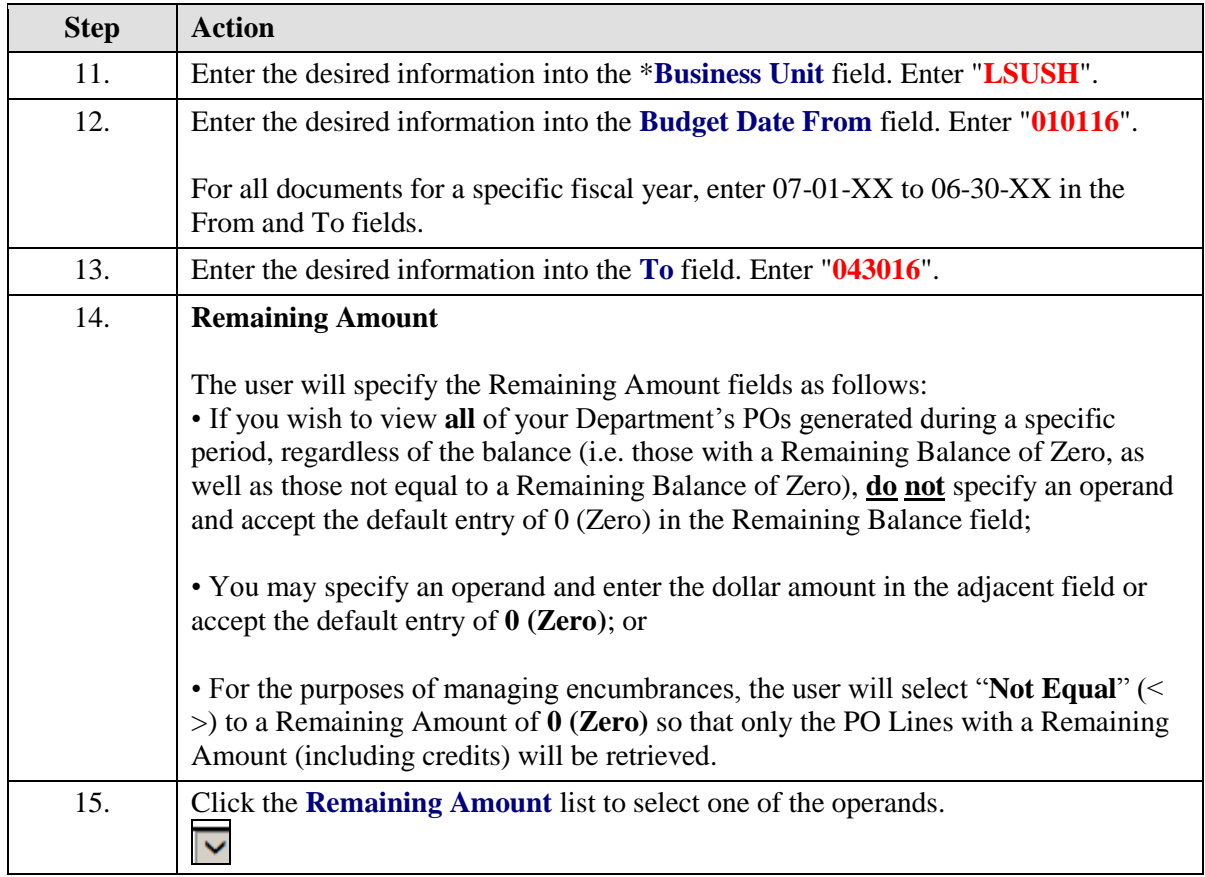

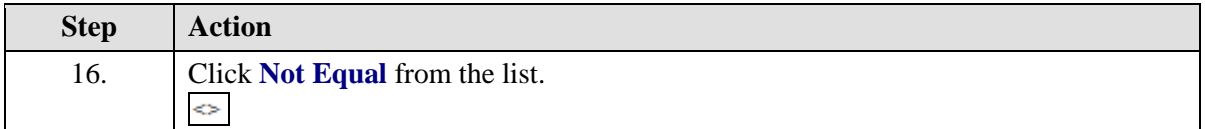

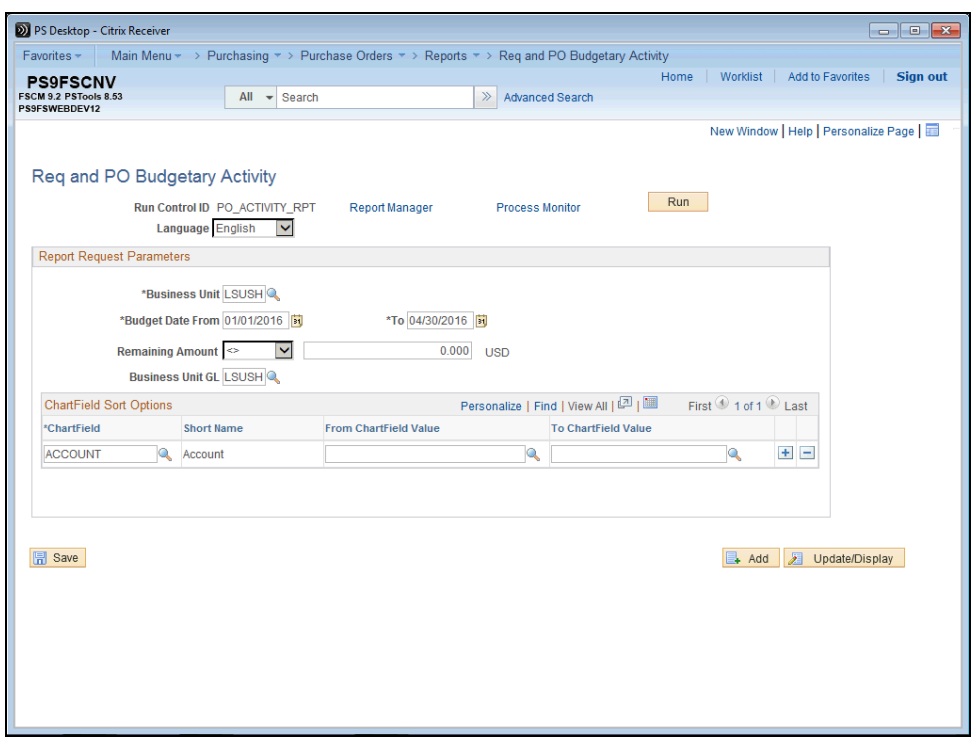

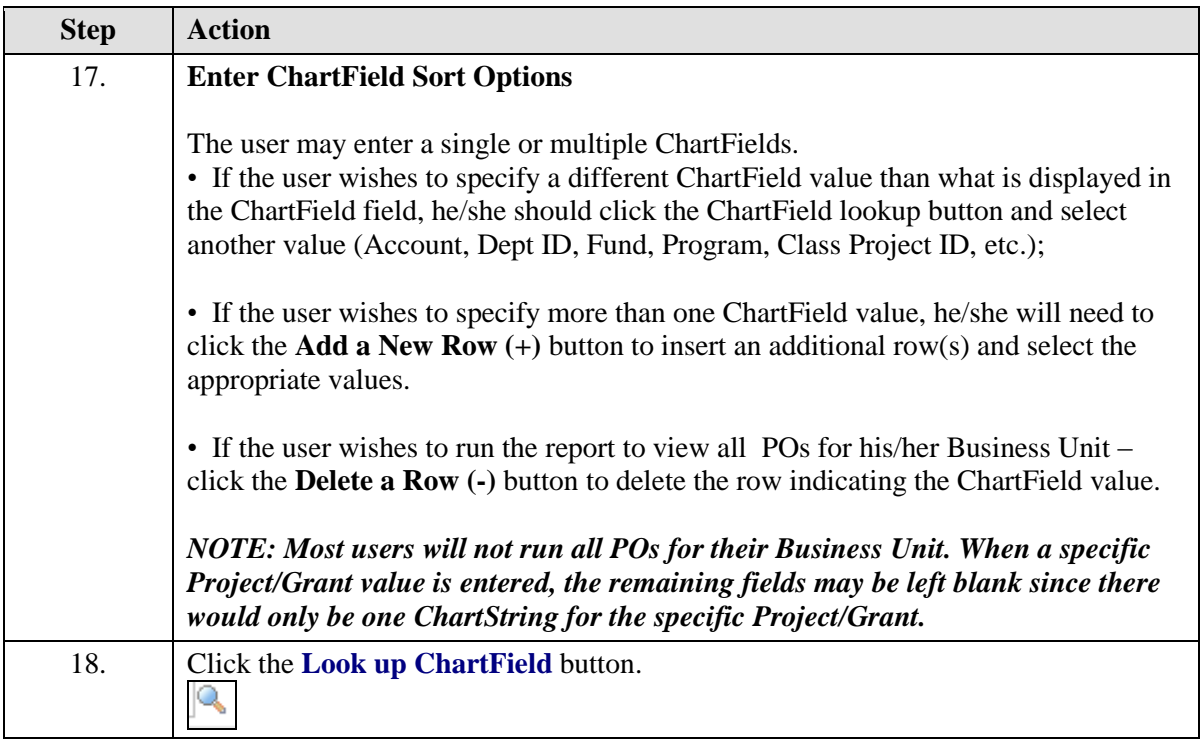

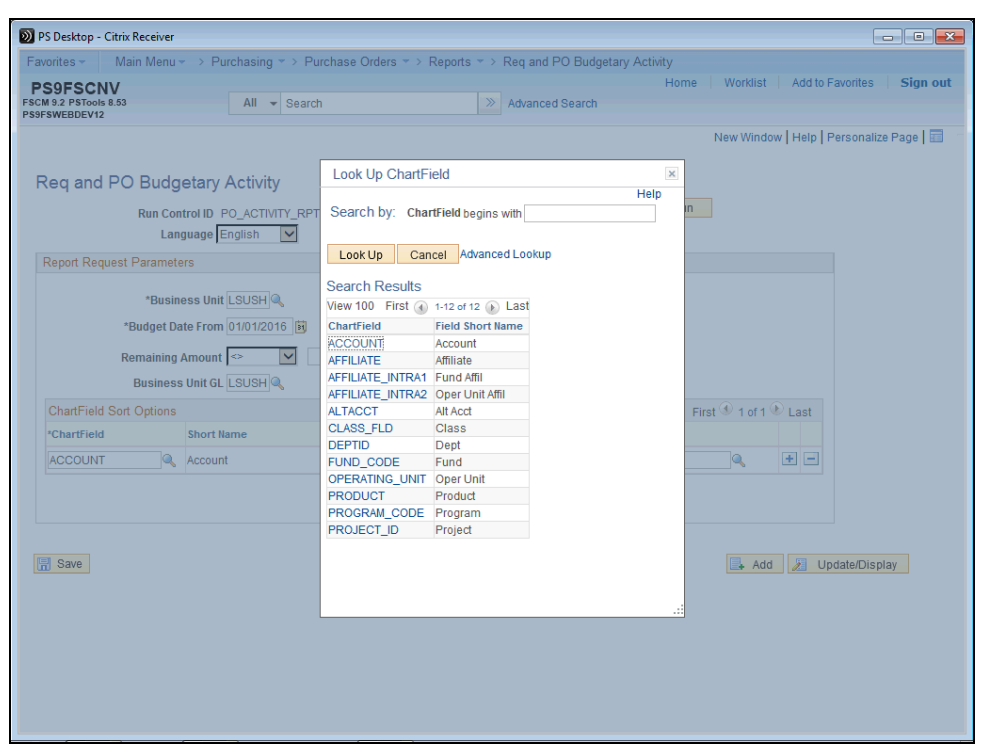

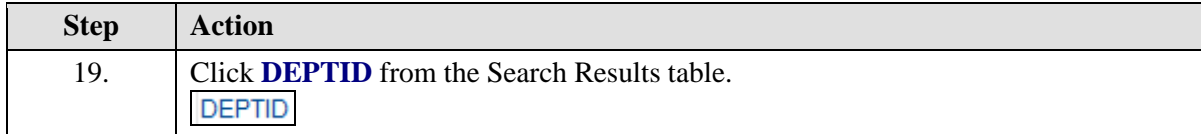

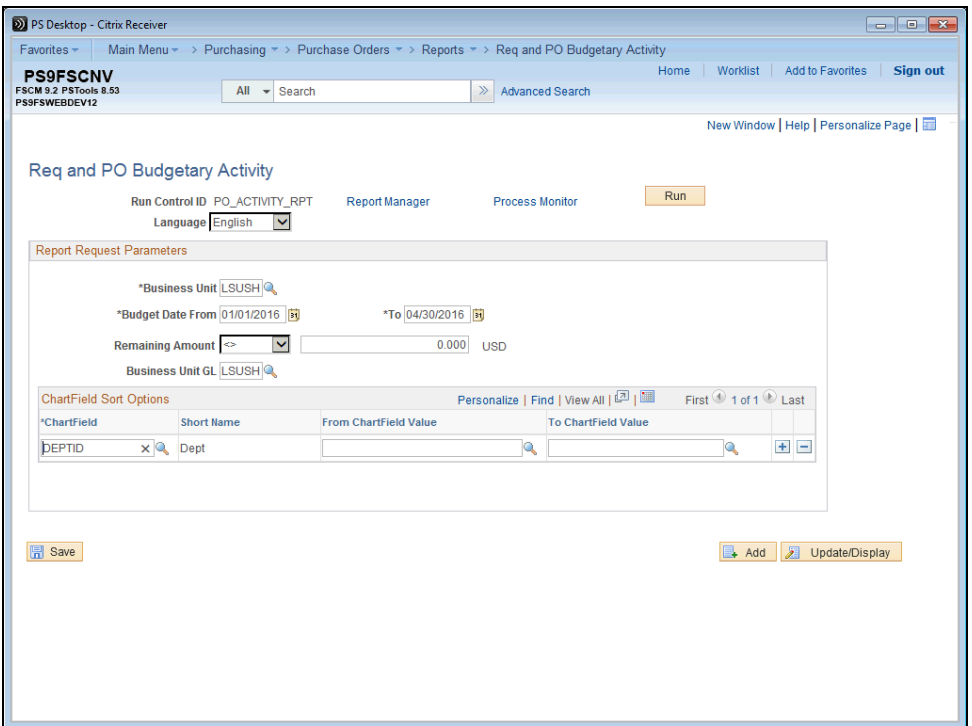

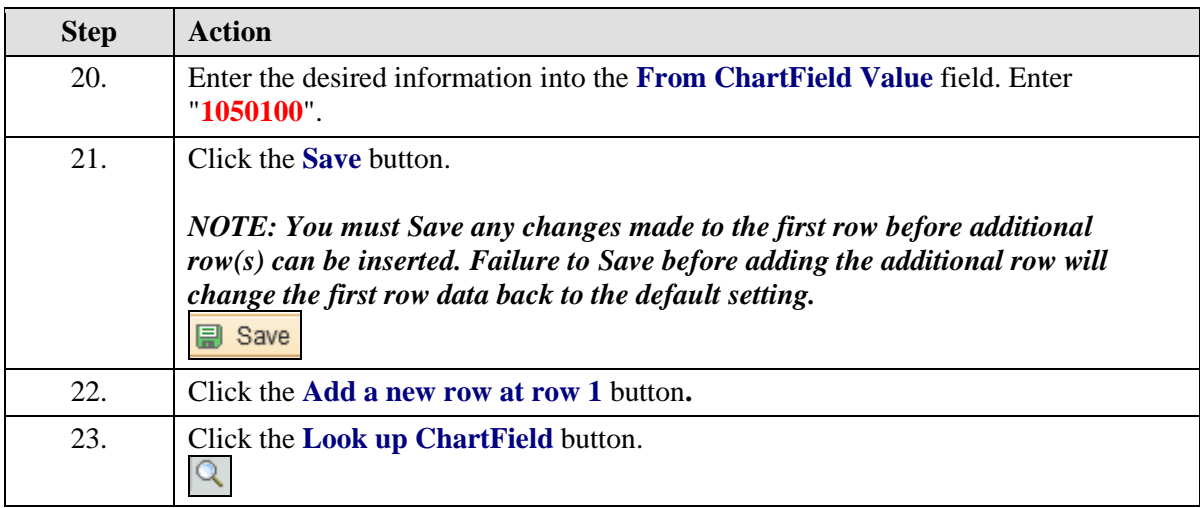

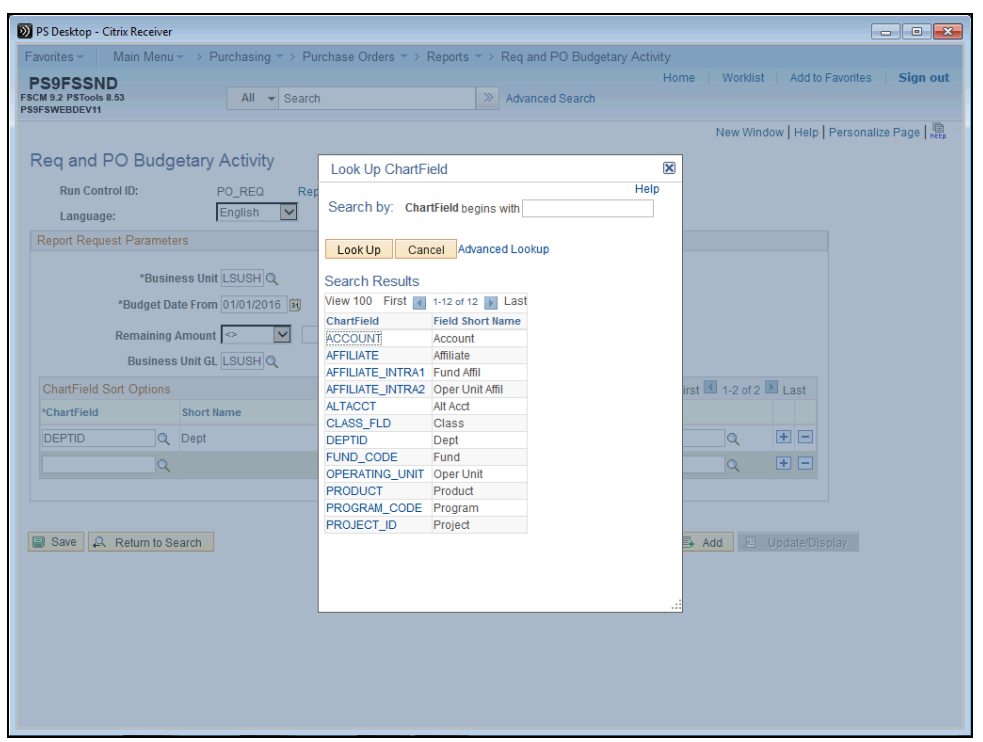

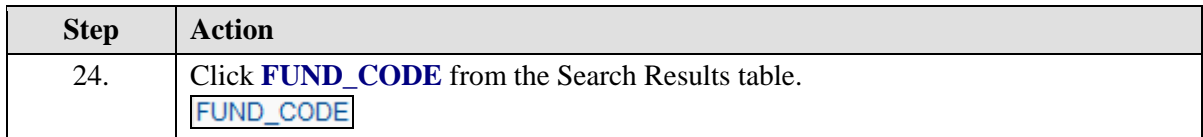

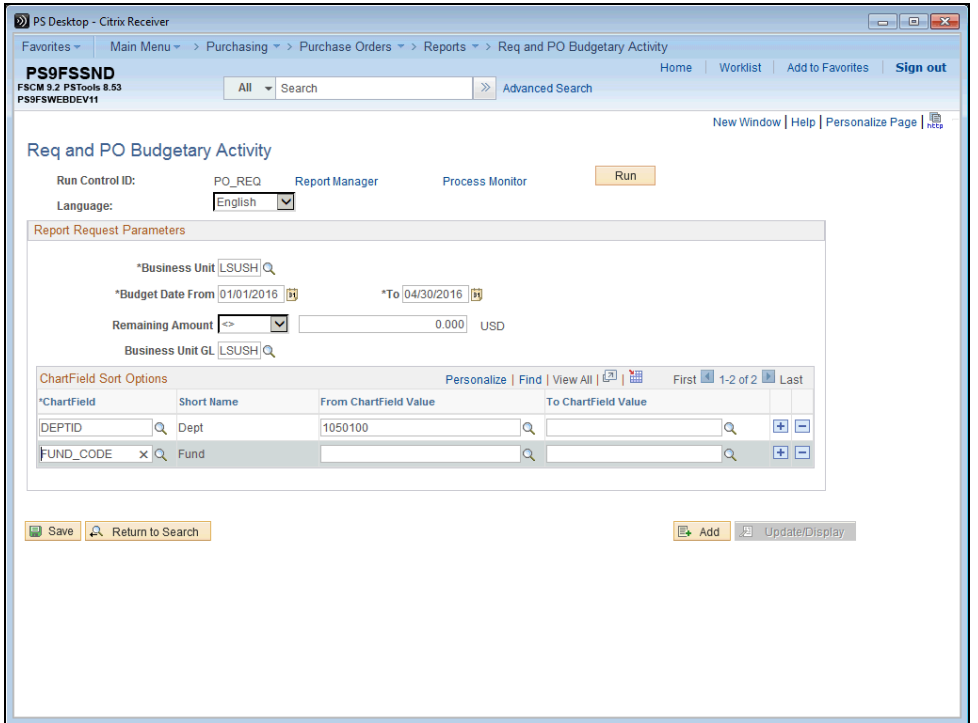

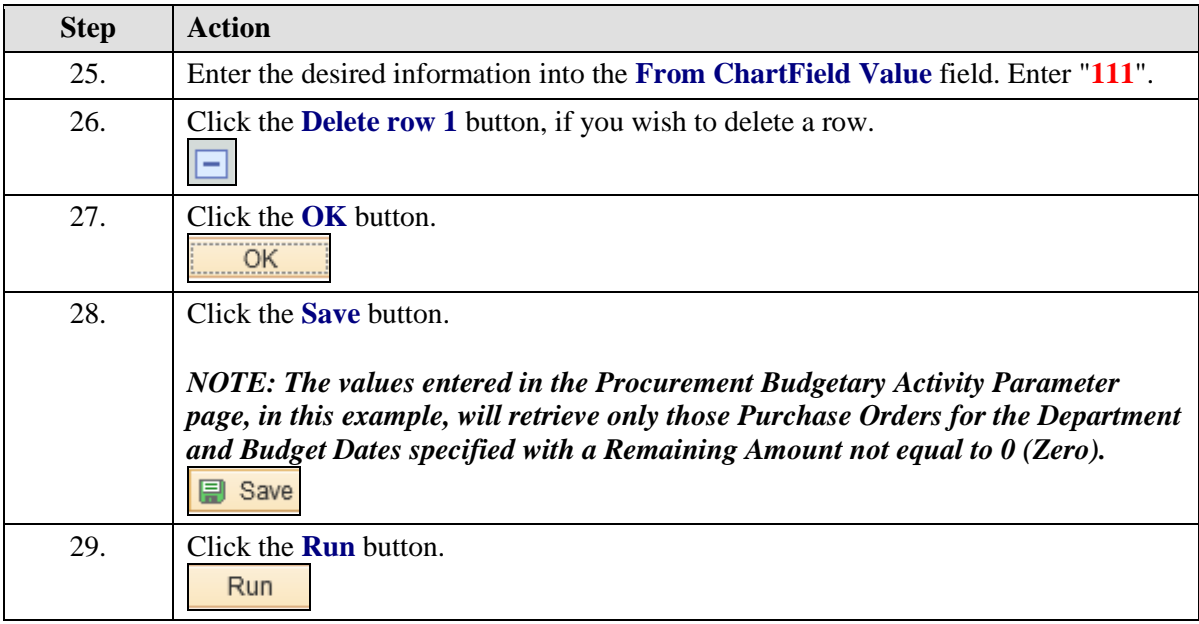

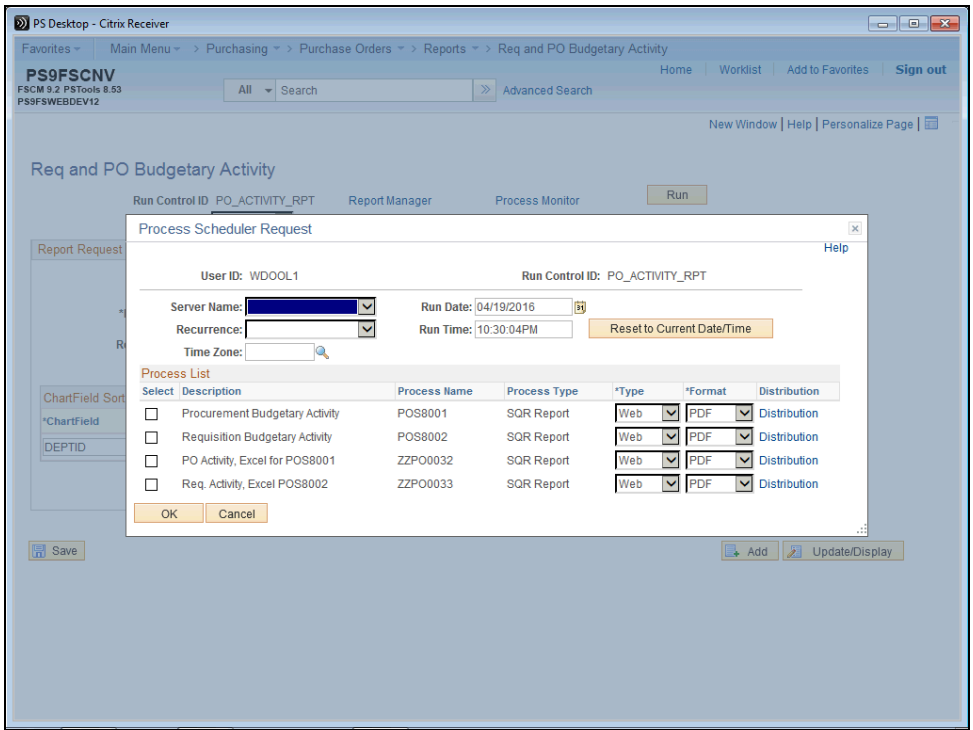

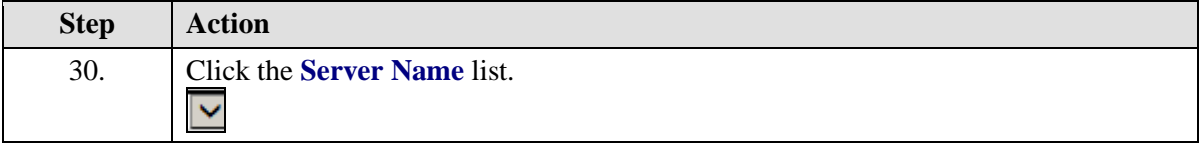

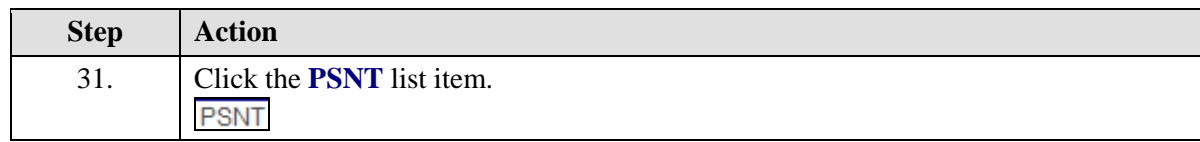

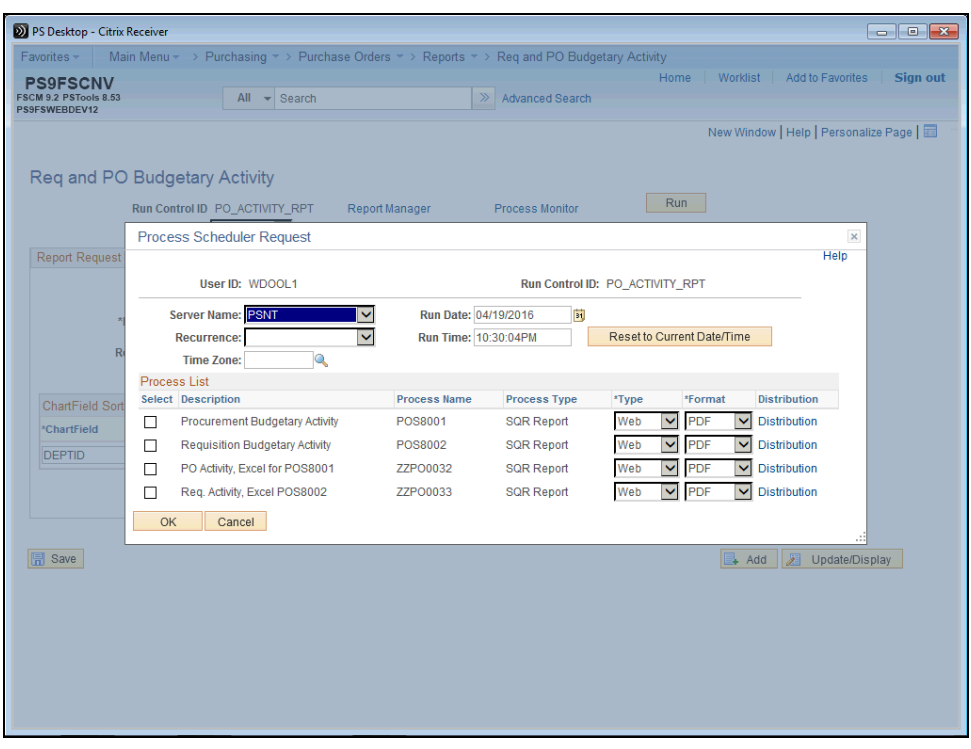

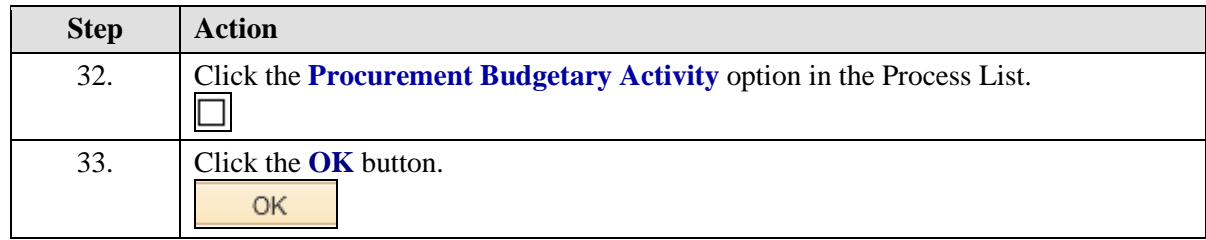

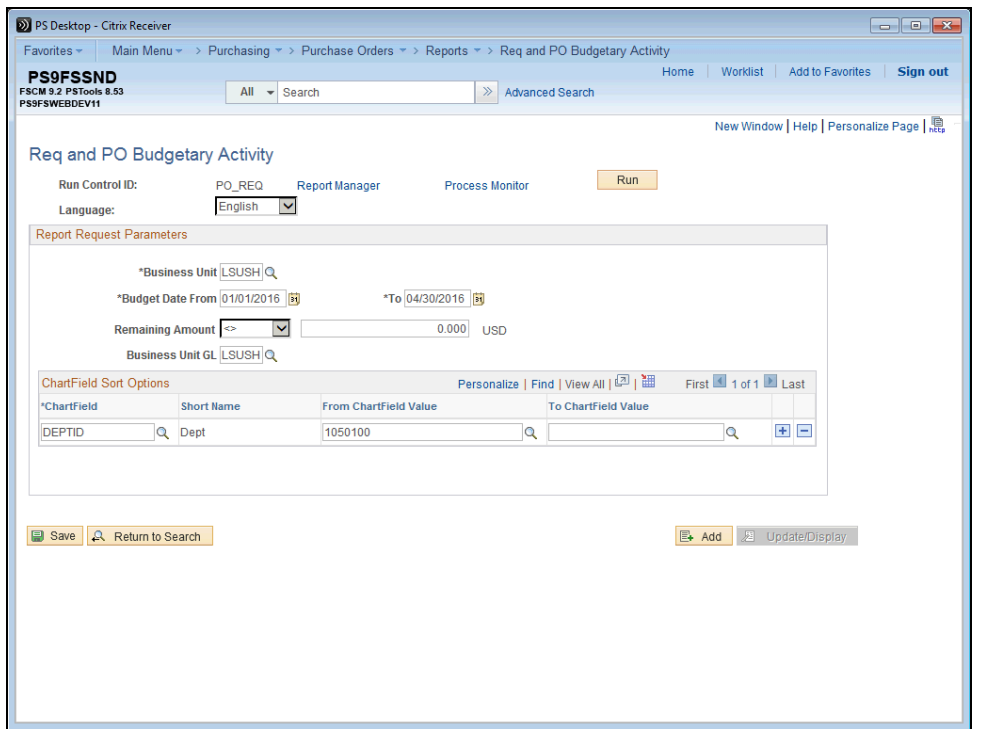

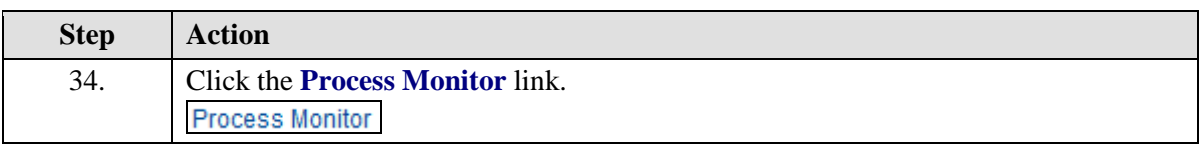

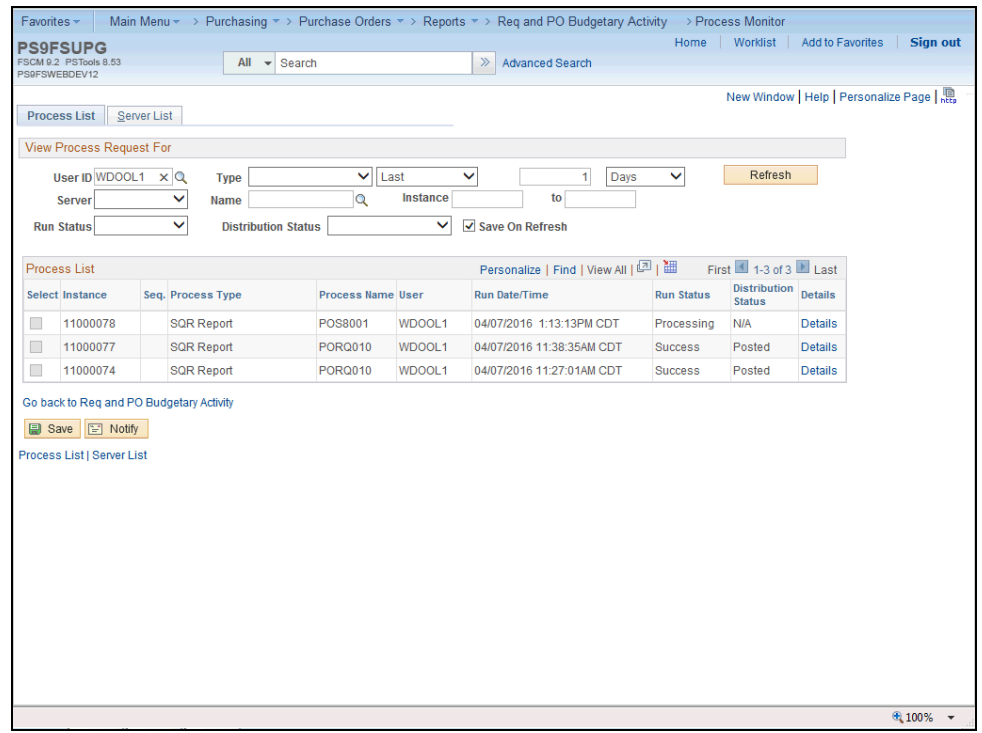

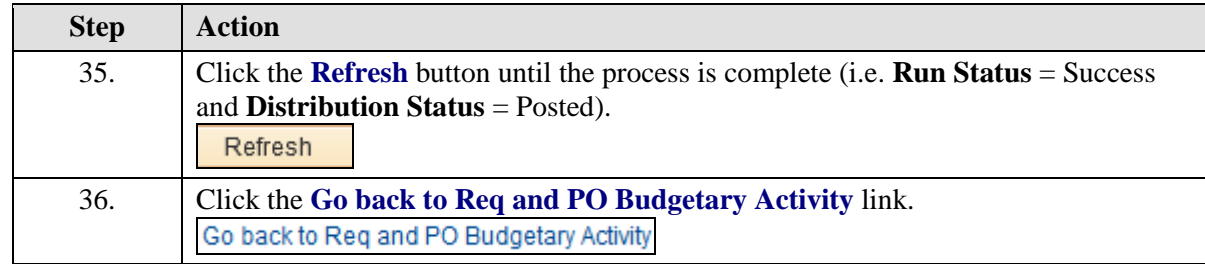

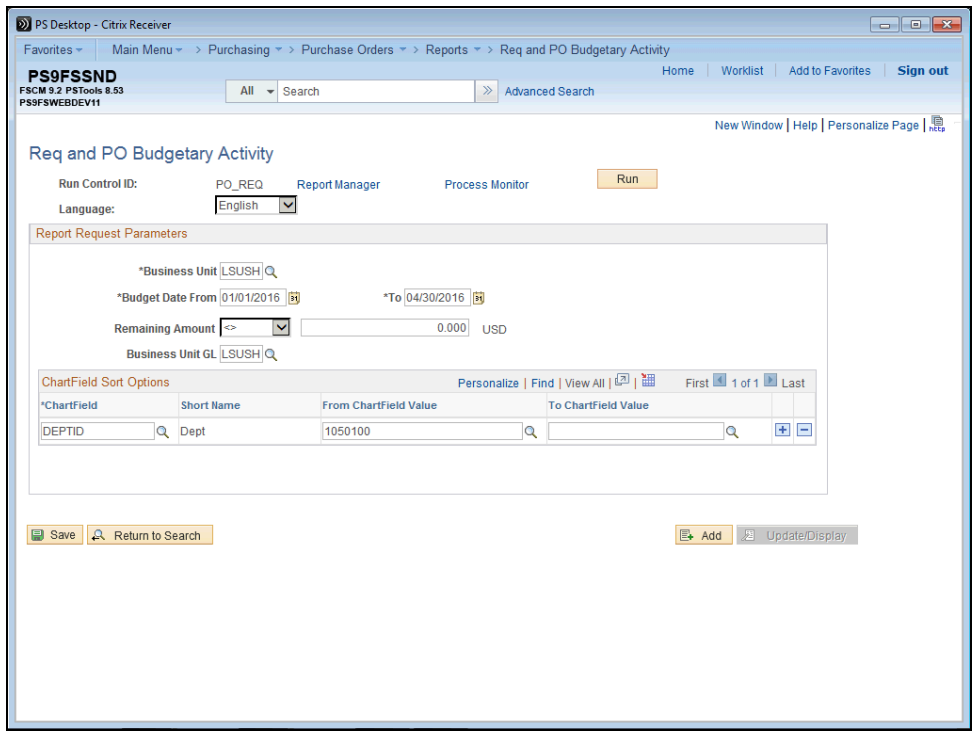

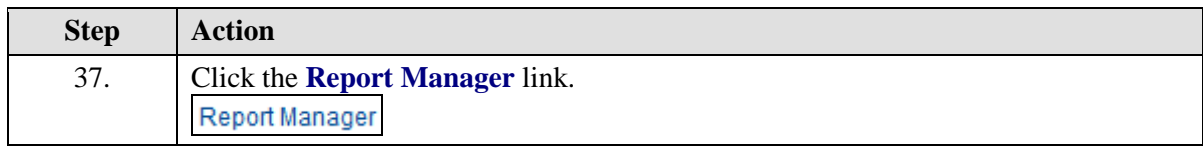

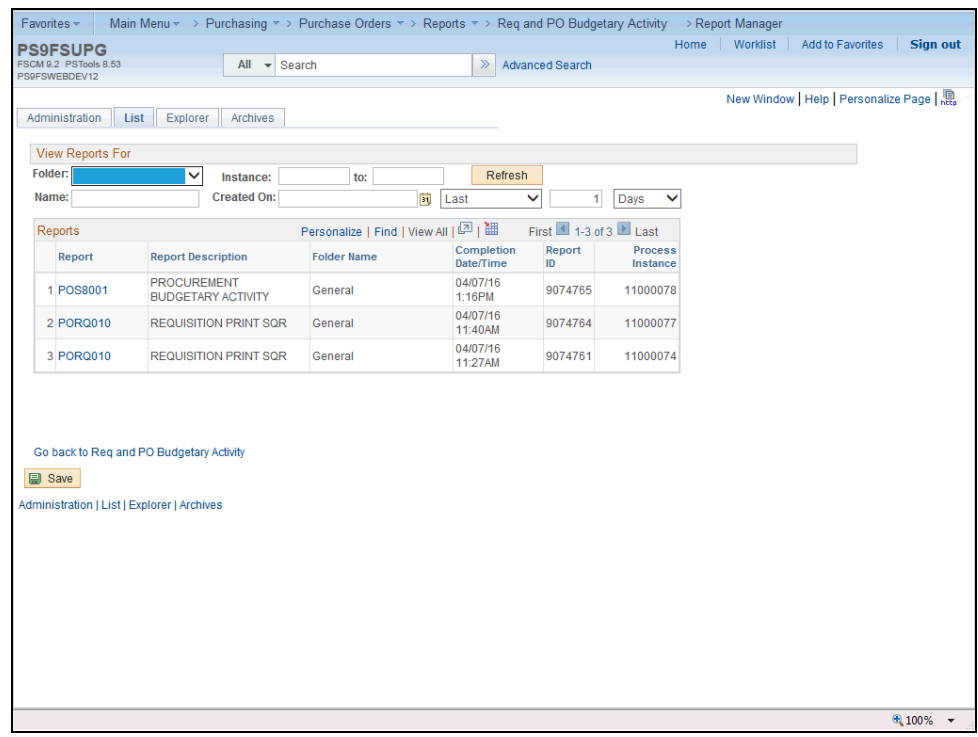

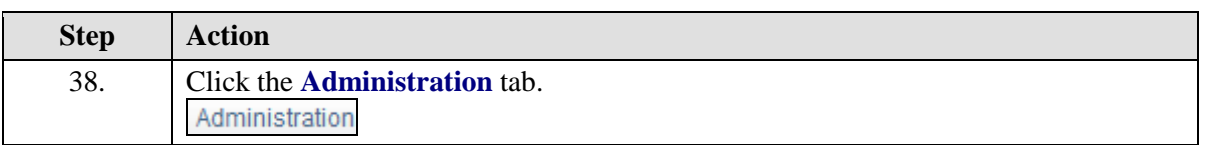

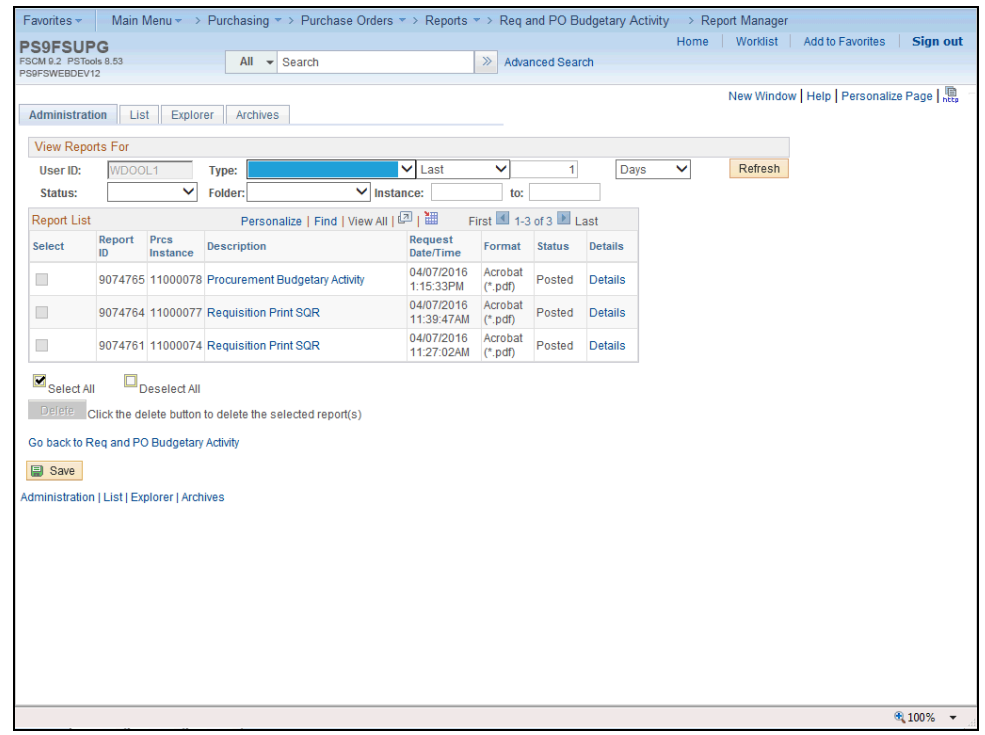

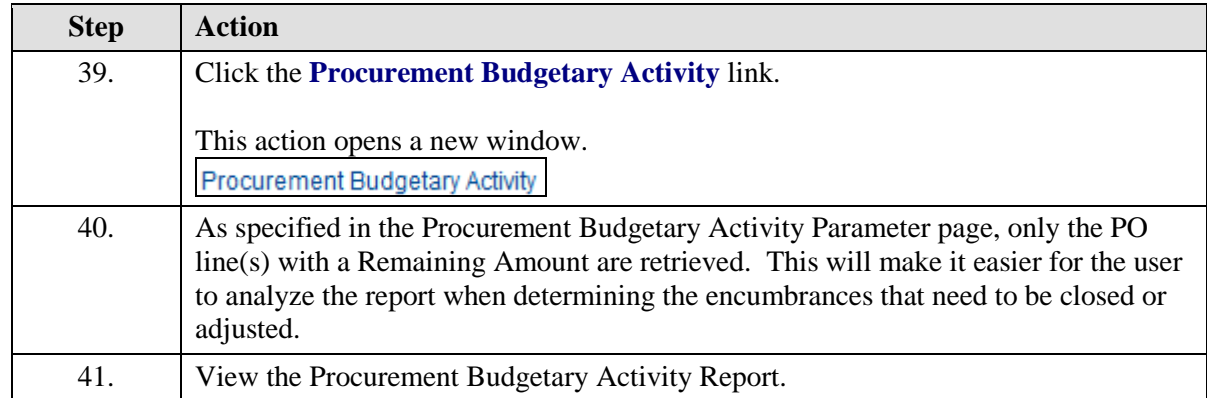

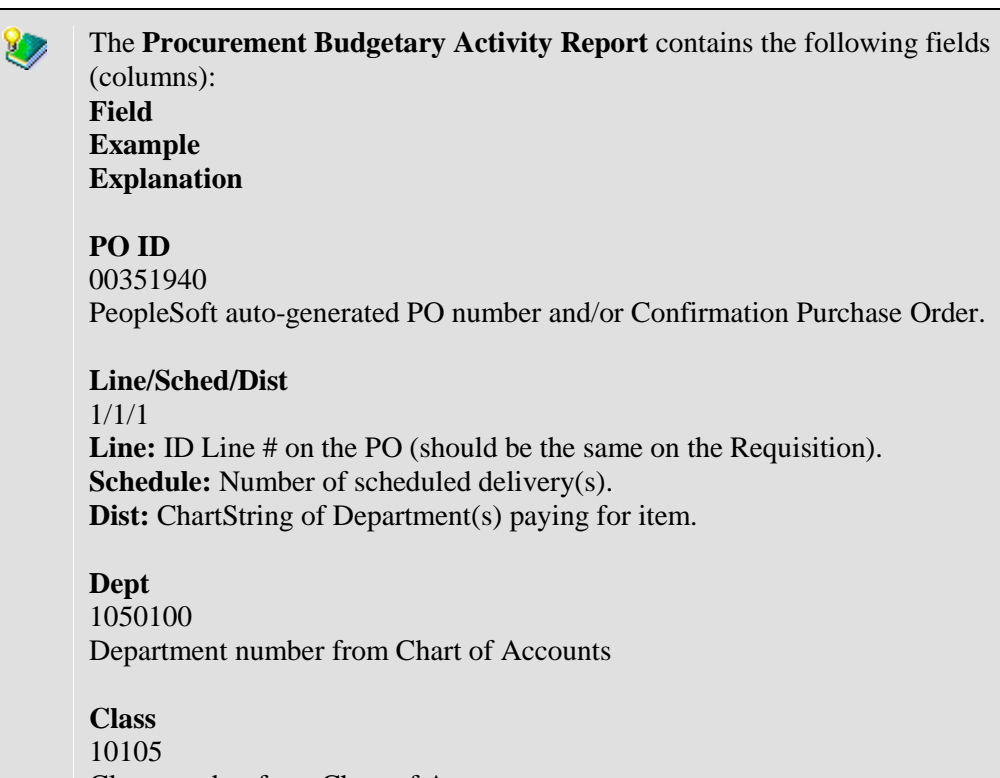

Class number from Chart of Accounts

The fields (columns) of the **Procurement Budgetary Activity Report** ত continued: **Field Example Explanation Project/Grant**  5050100000

Project number from Chart of Accounts, if applicable.

**Supplier** 0000006478 ID of Supplier on PO

**Supplier Short Name** 3GS, LLC Name of Supplier associated with ID

**REQ ID**

Source of PO, if exists The **Requisition ID** may not appear on this Report if the PO was created without a Requisition by the Purchasing Department.

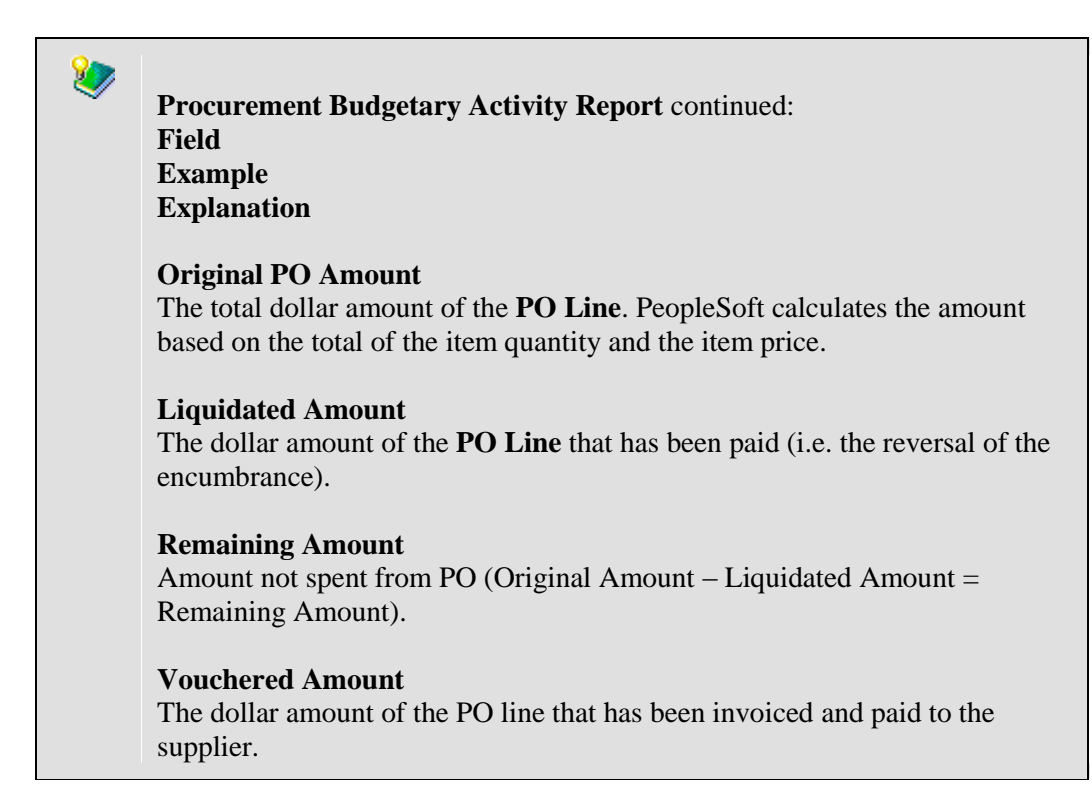

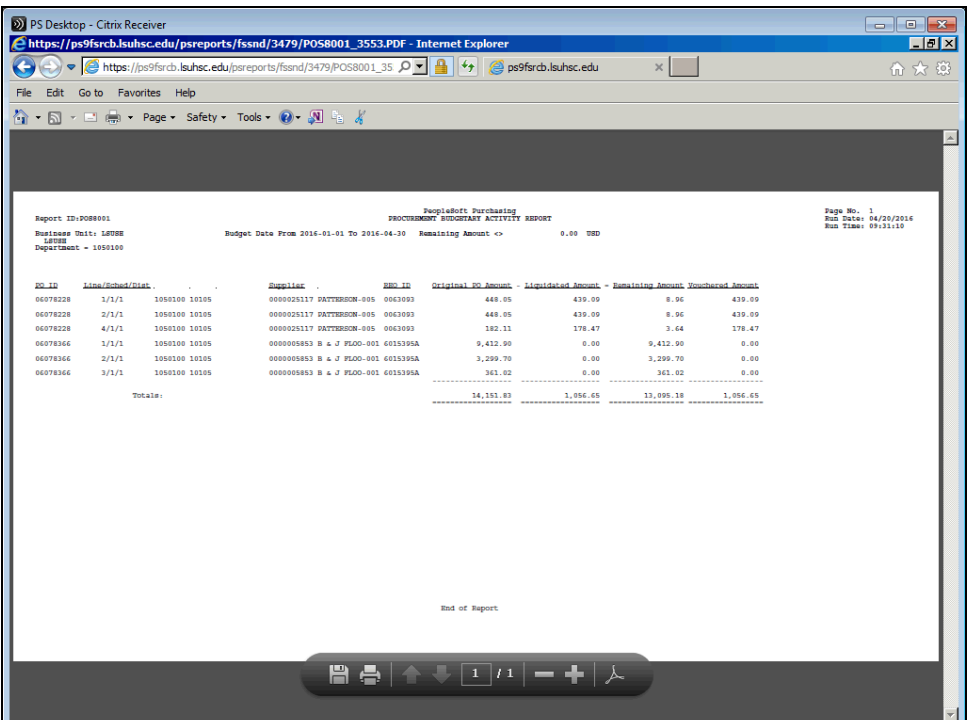

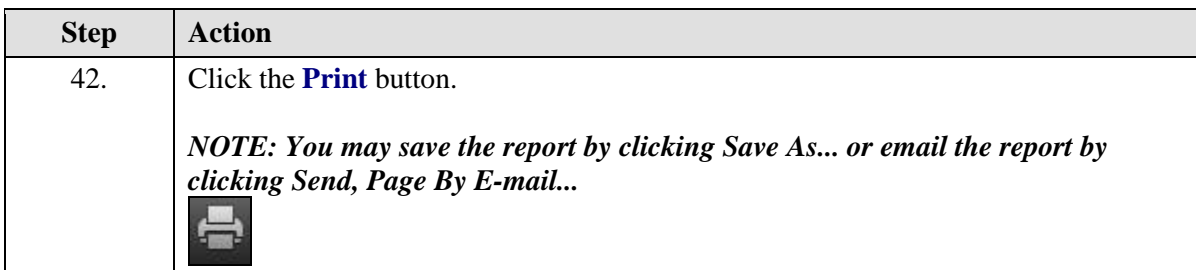

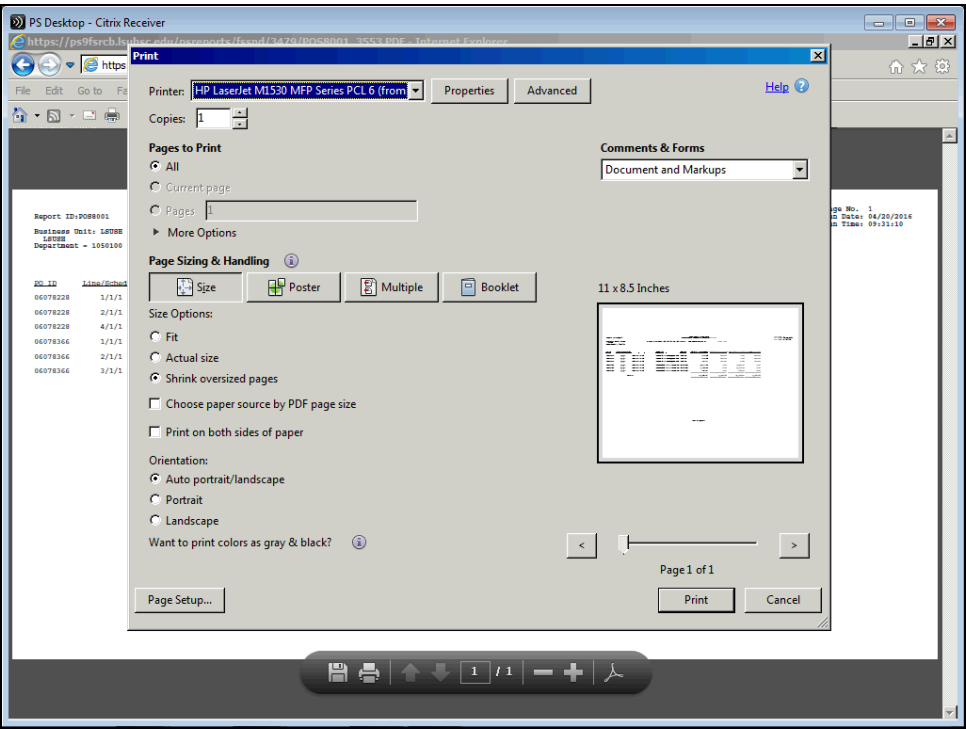

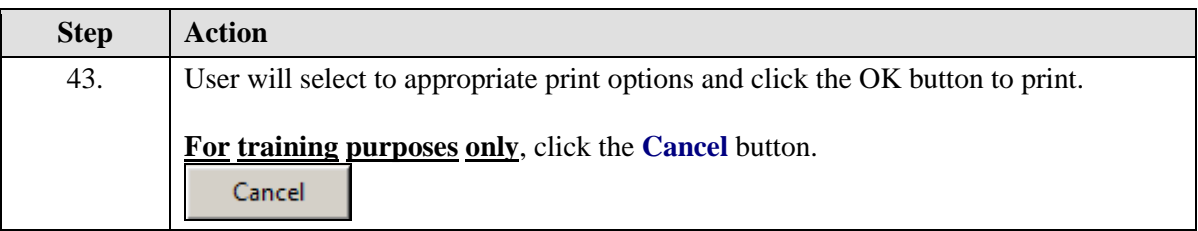

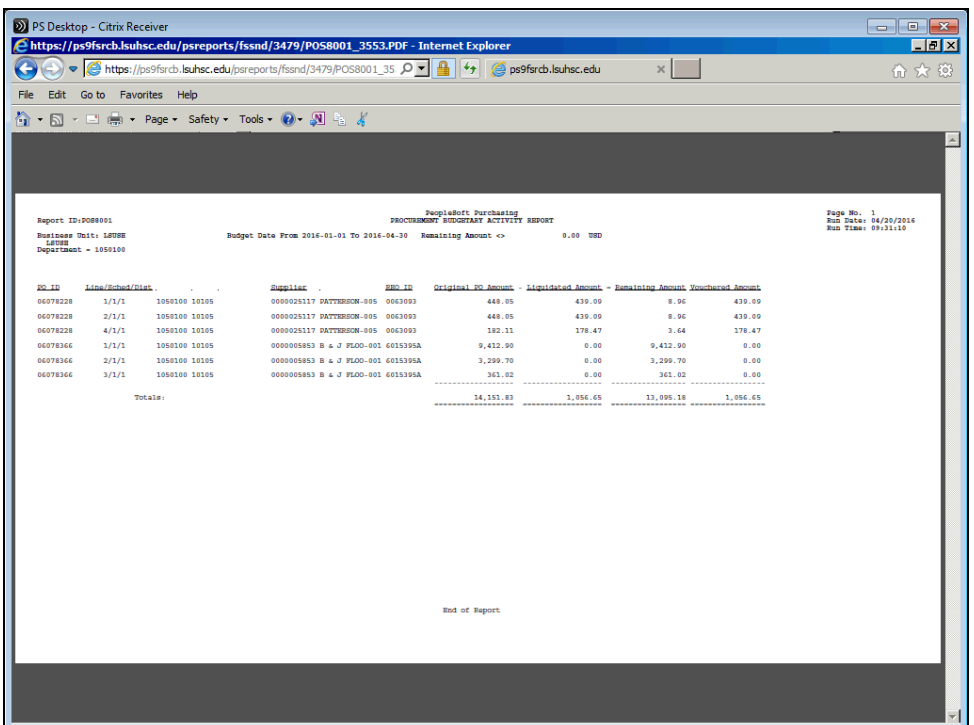

<span id="page-23-0"></span>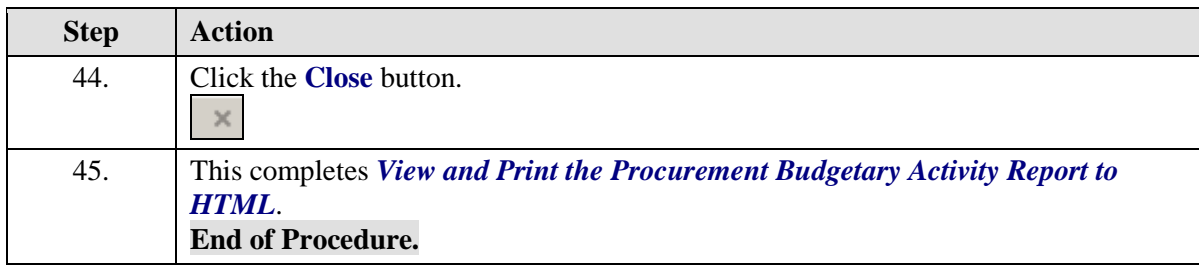

View and Print the Procurement Budgetary Activity Report to Excel

#### **Procedure**

In this topic you will learn how to view and print the **Procurement Budgetary Activity Report in Excel**.

*NOTE: This report will retrieve information on Purchase Orders for your Department, for a specified period of time. You will be able to view any remaining encumbrance amounts for the PO Lines in this report.*

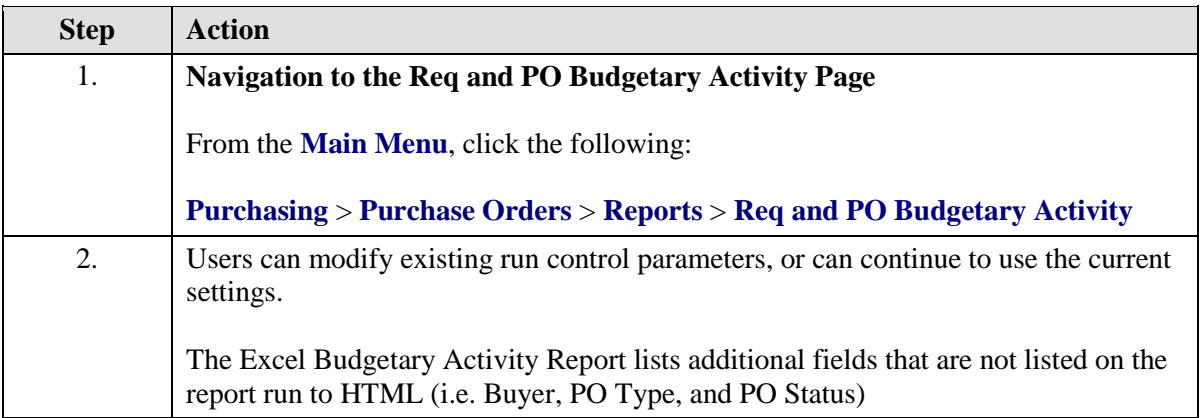

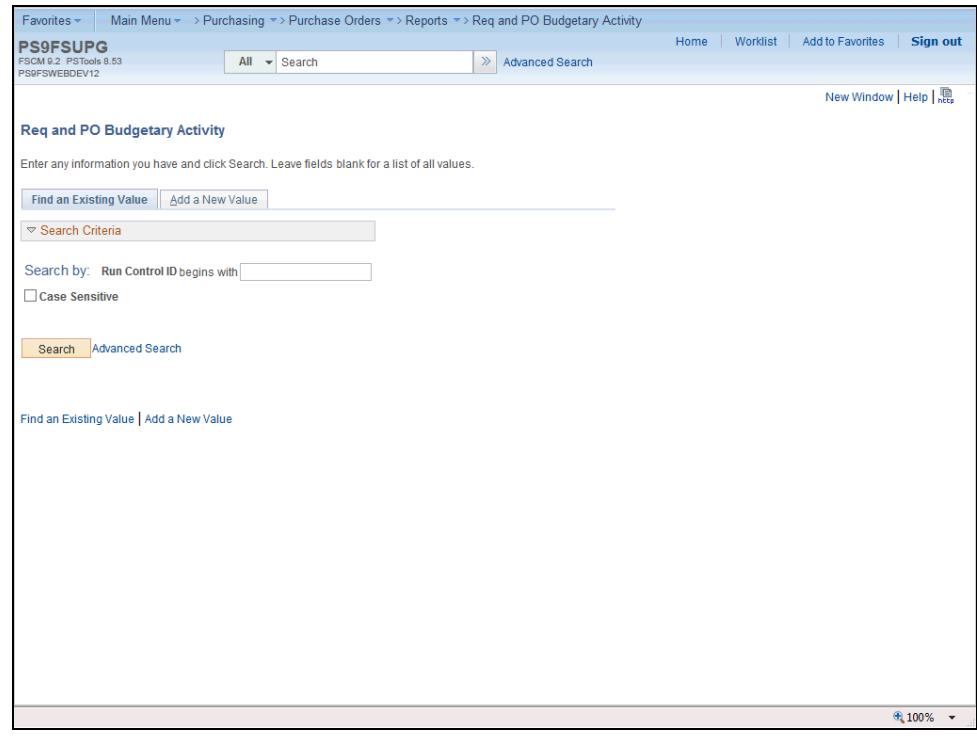

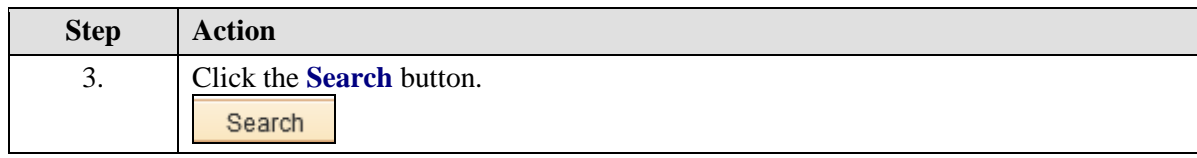

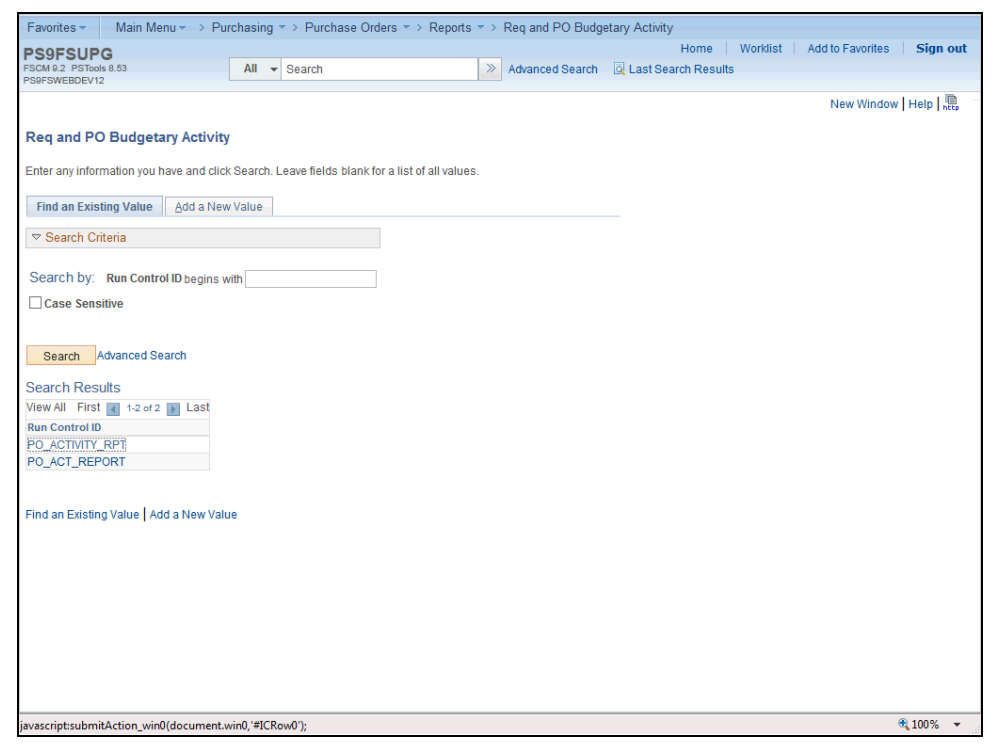

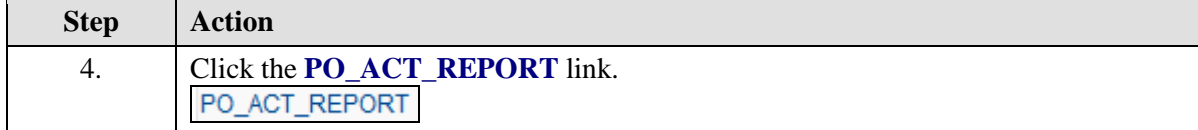

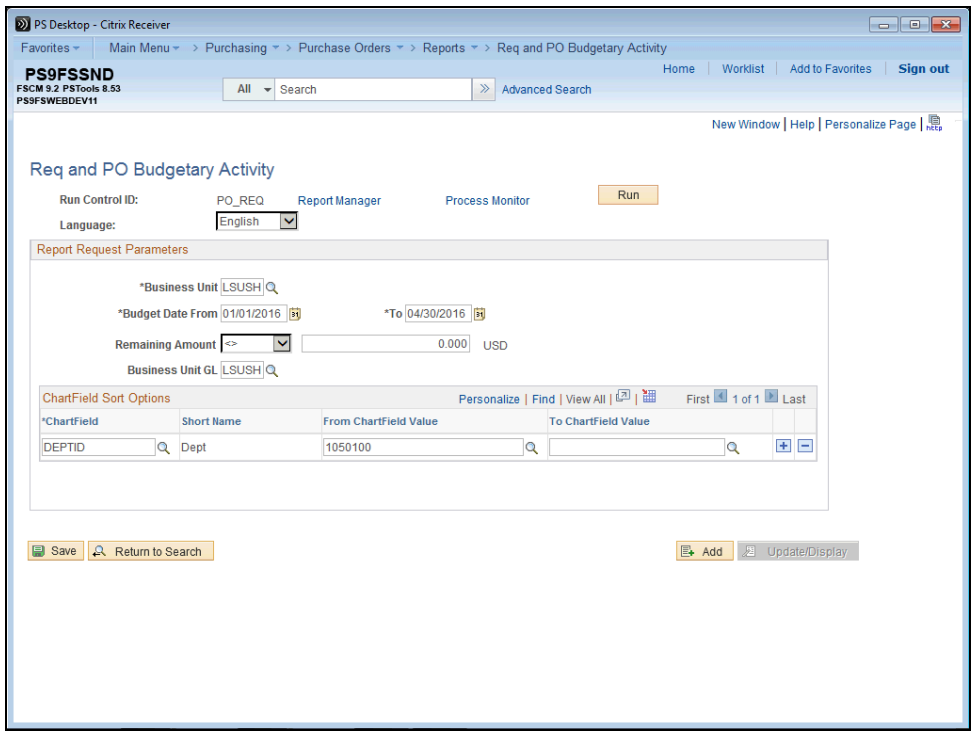

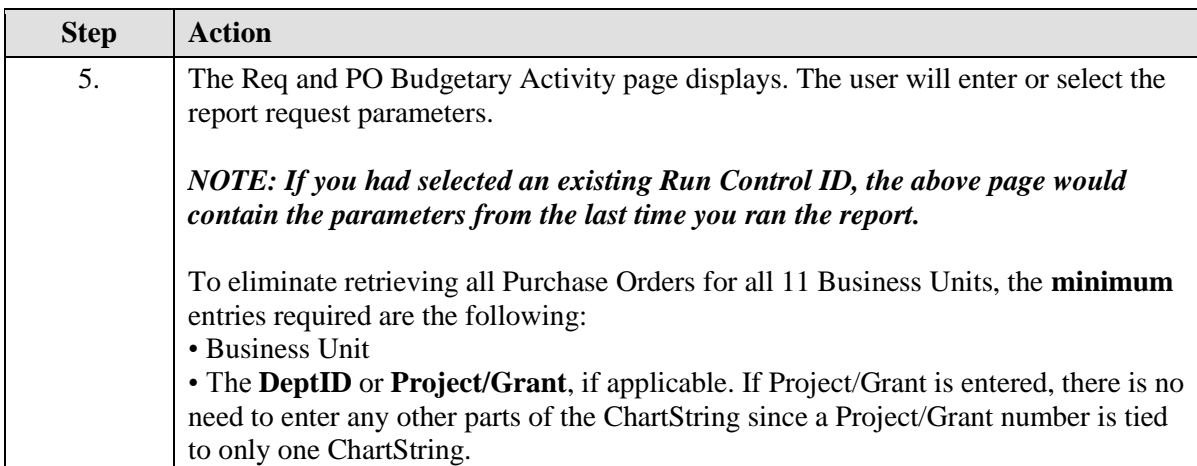

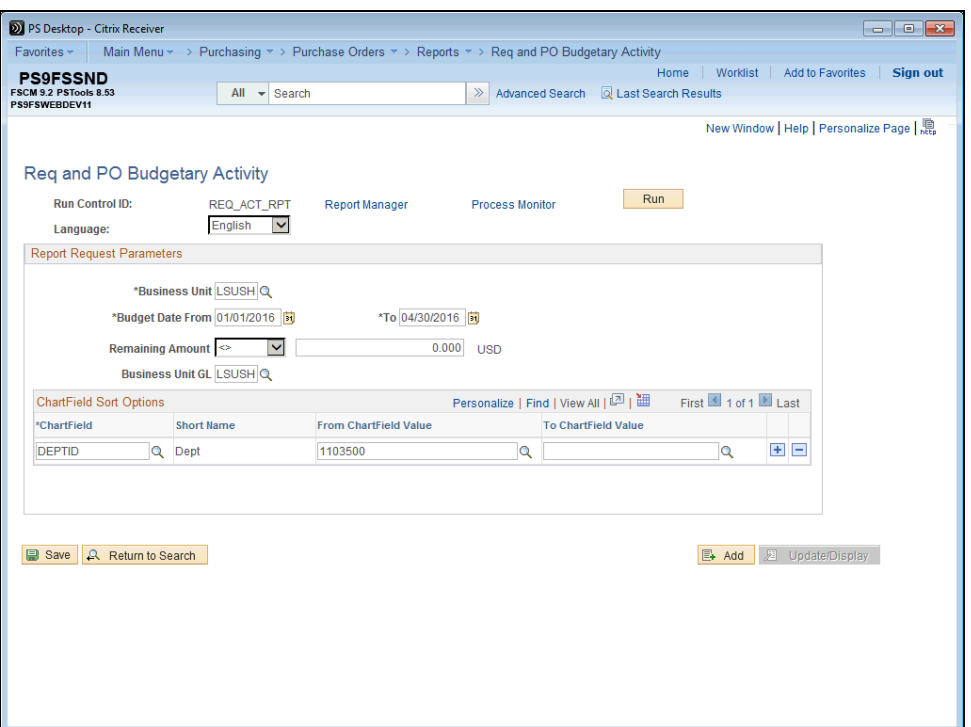

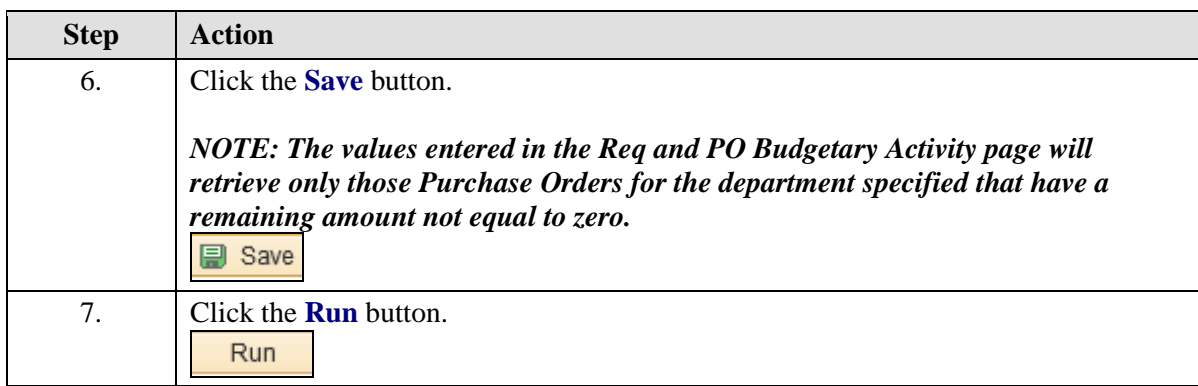

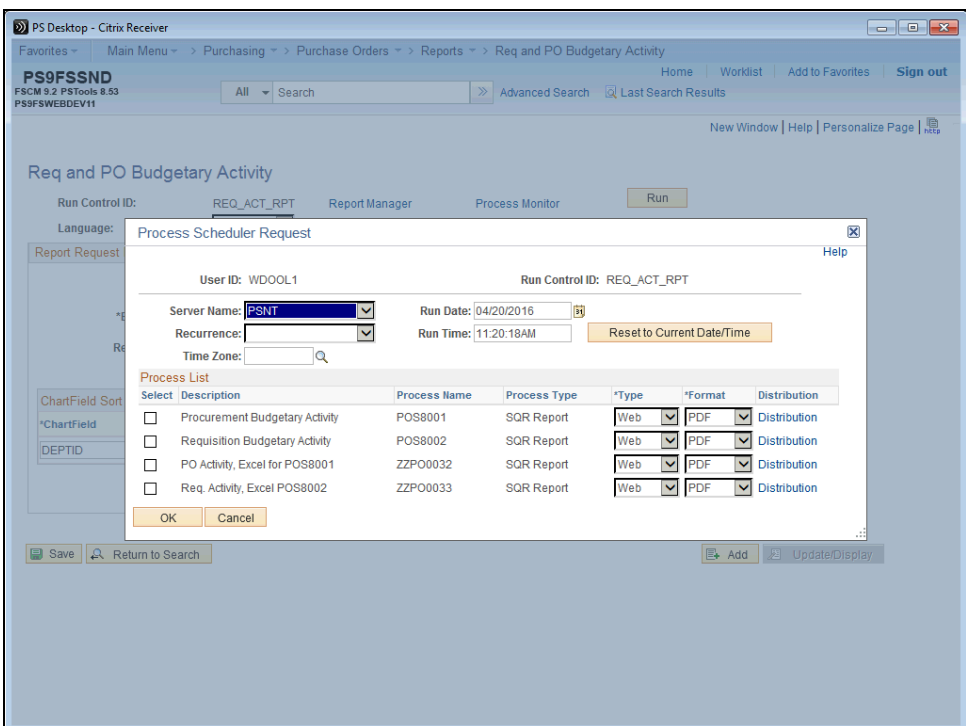

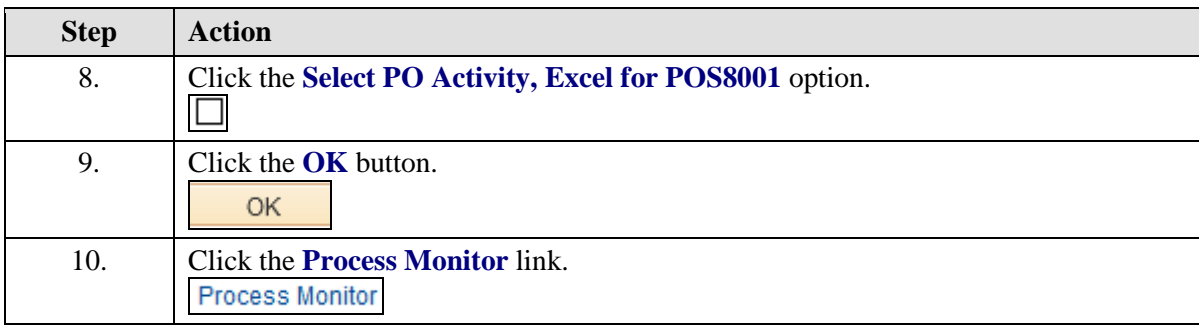

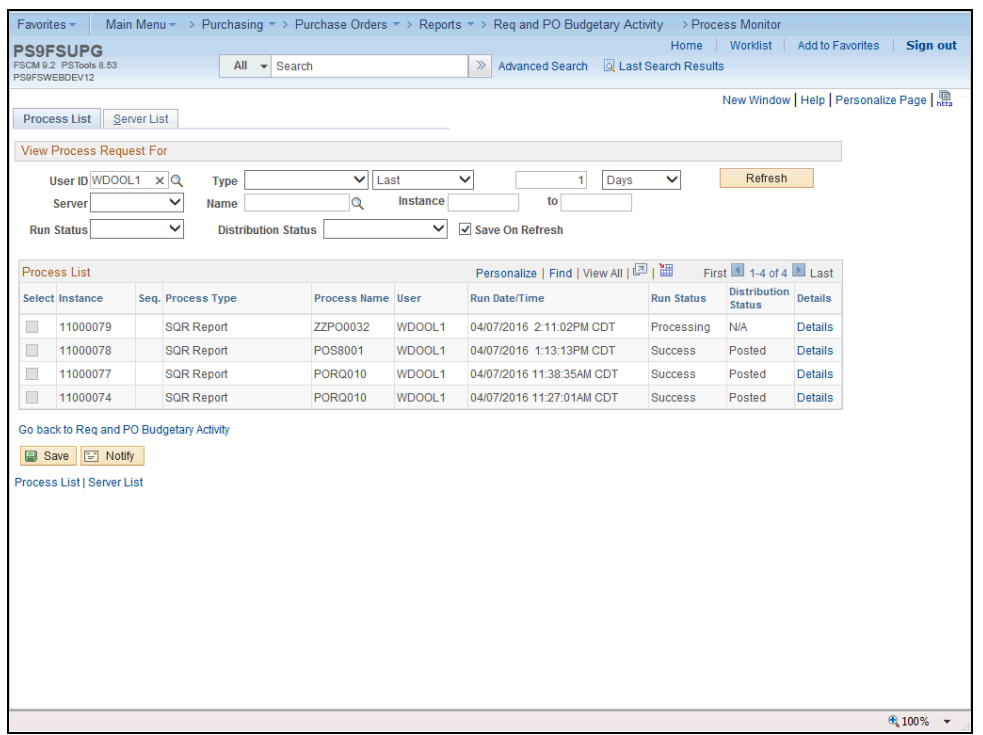

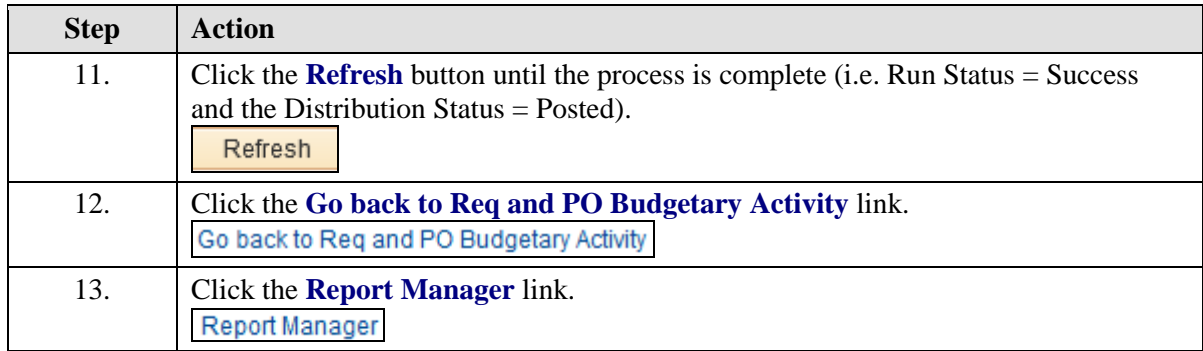

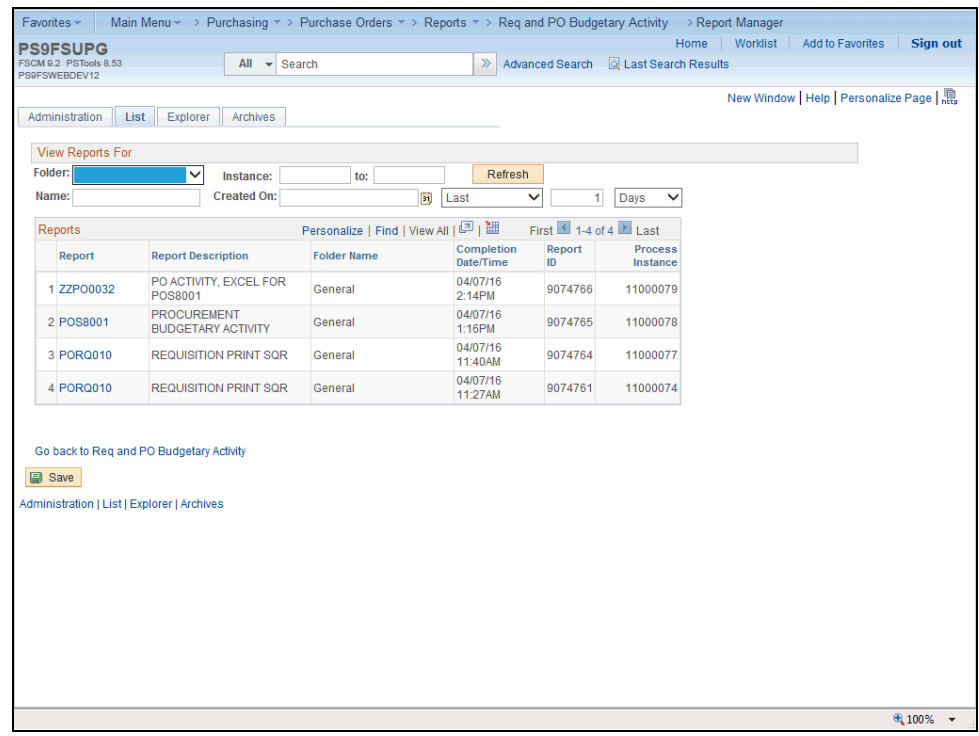

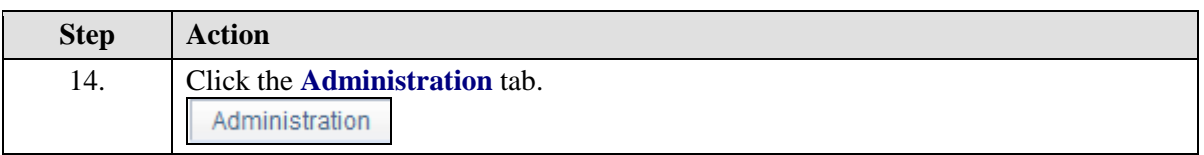

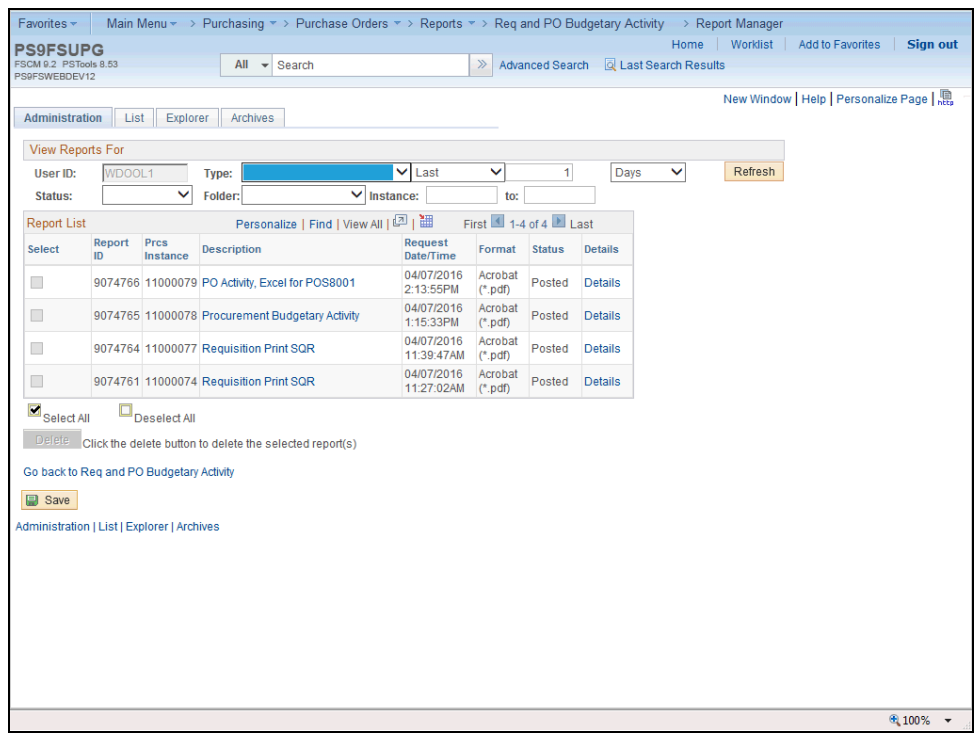

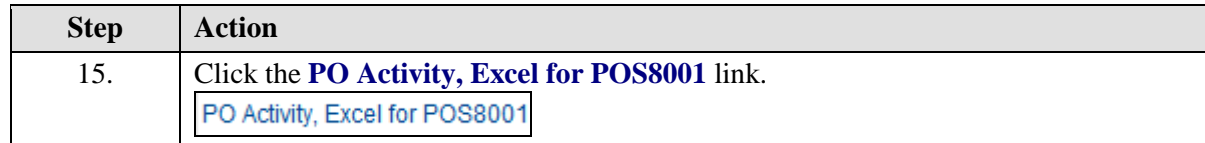

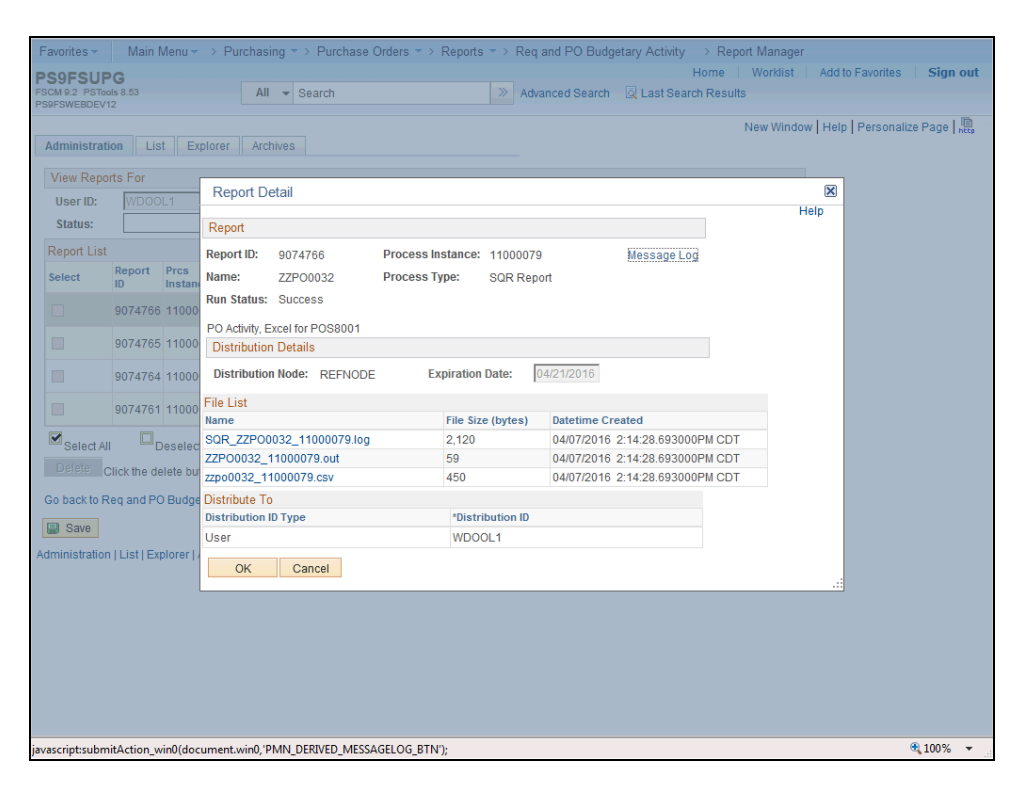

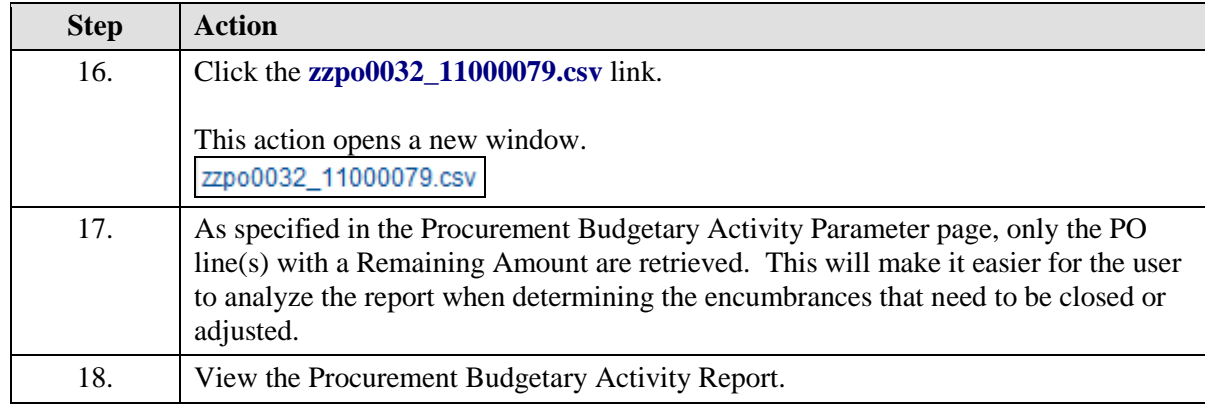

The **Procurement Budgetary Activity Report** contains the following fields (columns): **Field Example Explanation**

≫

#### **PO ID**

00351940

PeopleSoft auto-generated PO number and/or Confirmation Purchase Order.

#### **Line/Sched/Dist**

1/1/1 Line: ID Line # on the PO (should be the same on the Requisition). **Schedule:** Number of scheduled delivery(s). **Dist:** ChartString of Department(s) paying for item.

#### **Dept**

1050100 Department number from Chart of Accounts

#### **Class**

10105 Class number from Chart of Accounts

The fields (columns) of the **Procurement Budgetary Activity Report** ত continued: **Field Example Explanation**

**Project/Grant**  5050100000 Project number from Chart of Accounts, if applicable.

#### **Supplier**

0000006478 ID of Supplier on PO

**Supplier Short Name** 3GS, LLC Name of Supplier associated with ID

#### **REQ ID**

Source of PO, if exists The **Requisition ID** may not appear on this Report if the PO was created without a Requisition by the Purchasing Department.

#### ত

**Procurement Budgetary Activity Report** continued: **Field Example Explanation**

#### **Original PO Amount**

The total dollar amount of the **PO Line**. PeopleSoft calculates the amount based on the total of the item quantity and the item price.

#### **Liquidated Amount**

The dollar amount of the **PO Line** that has been paid (i.e. the reversal of the encumbrance).

#### **Remaining Amount**

Amount not spent from PO (Original Amount – Liquidated Amount = Remaining Amount).

#### **Vouchered Amount**

The dollar amount of the PO line that has been invoiced and paid to the supplier.

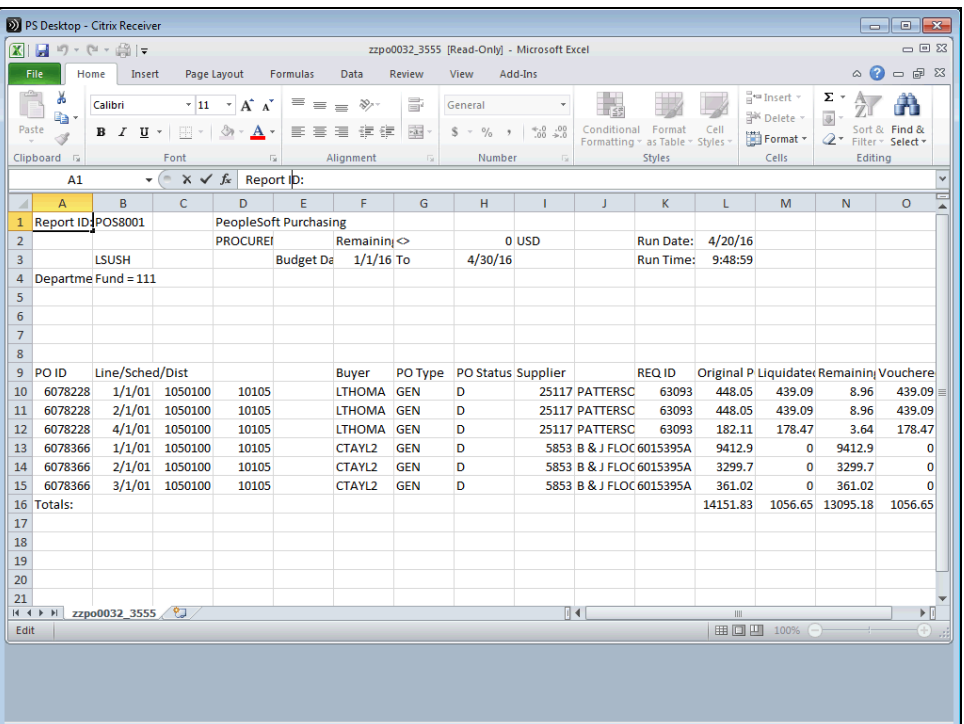

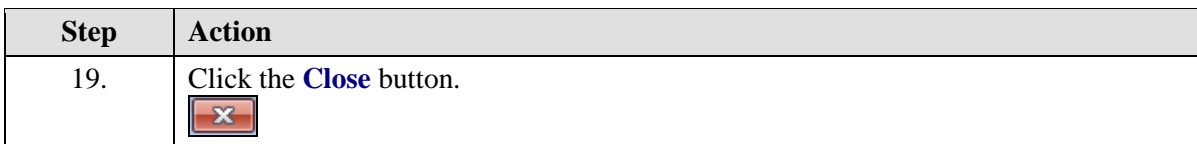

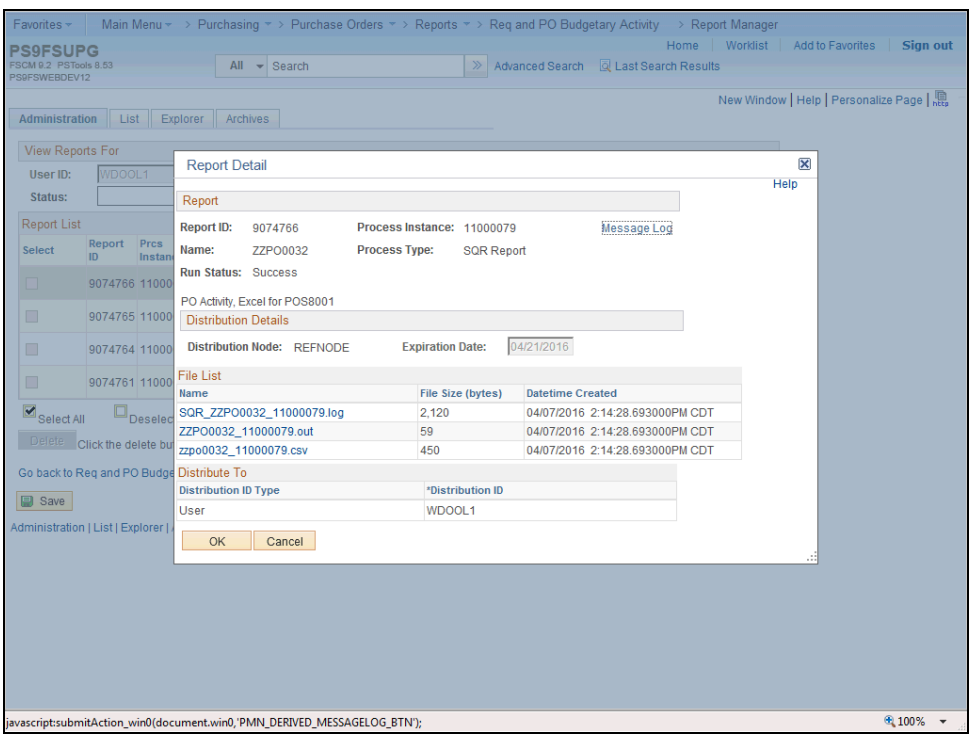

<span id="page-34-0"></span>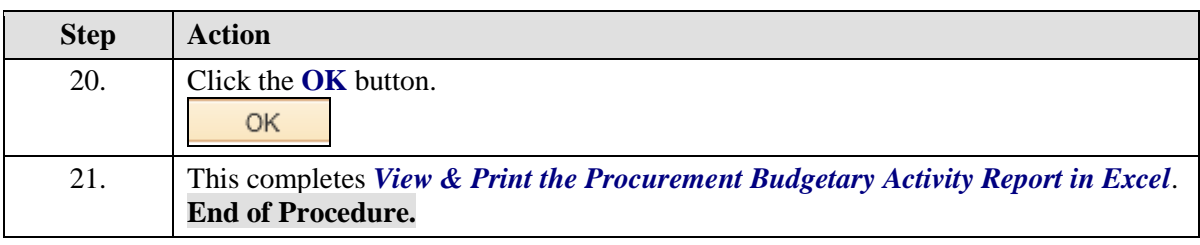

## Run the ZZCLEANUP\_PO\_ACTIVITY Query

#### **The ZZCLEANUP\_PO\_ACTIVITY Query report can only be run in PS9FSRPT database.**

The ZZCLEANUP PO\_ACTIVITY is public query within the PeopleSoft system. It has been designed and developed to provide users with information necessary for managing encumbrances. When running the query, the information can be displayed in three formats: HTML, Excel and/or as a CSV Text File.

The **HTML** format displays the data in a specified order. HTML does not allow manipulation of the data (i.e. moving columns). Users may elect to run the data to Excel or CSV Text File. The data will display in the same order as it appeared in the HTML format. However, the data can be manipulated (i.e. moving columns) within the Excel or CSV Text File formats.

*NOTE: CSV is an abbreviation for Comma Separated Value File. This type of file is not often used by general query users, but is available to you.*

*NOTE: Queries are run in the PS9FSRPT (Reports) database.*

#### **Procedure**

In this topic you will learn how to **Run the ZZCLEANUP\_PO\_ACTIVITY Query***.*

*NOTE: The ZZCLEANUP query can only be run from the Reports (PS9FSRPT) database. It cannot be run in the Production (PS9FSPRD) database.*

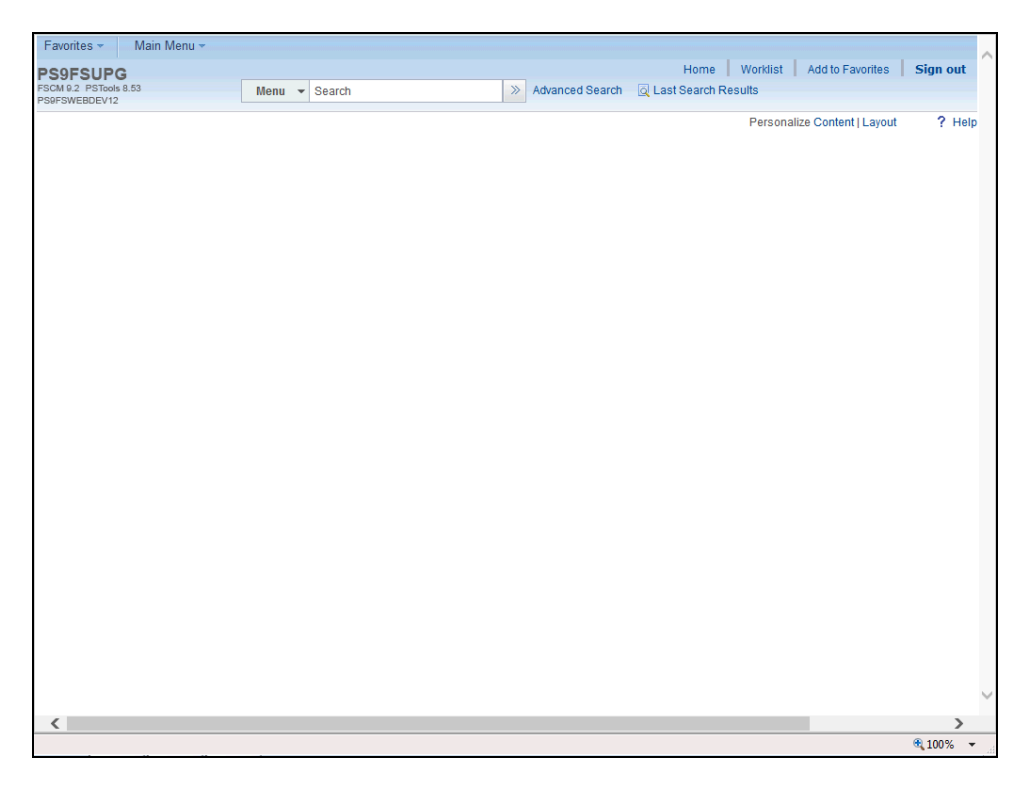
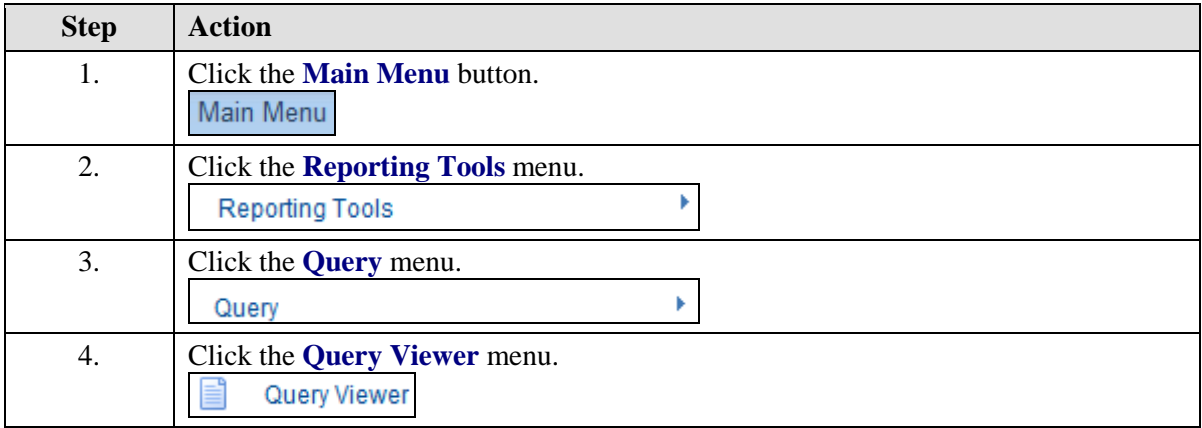

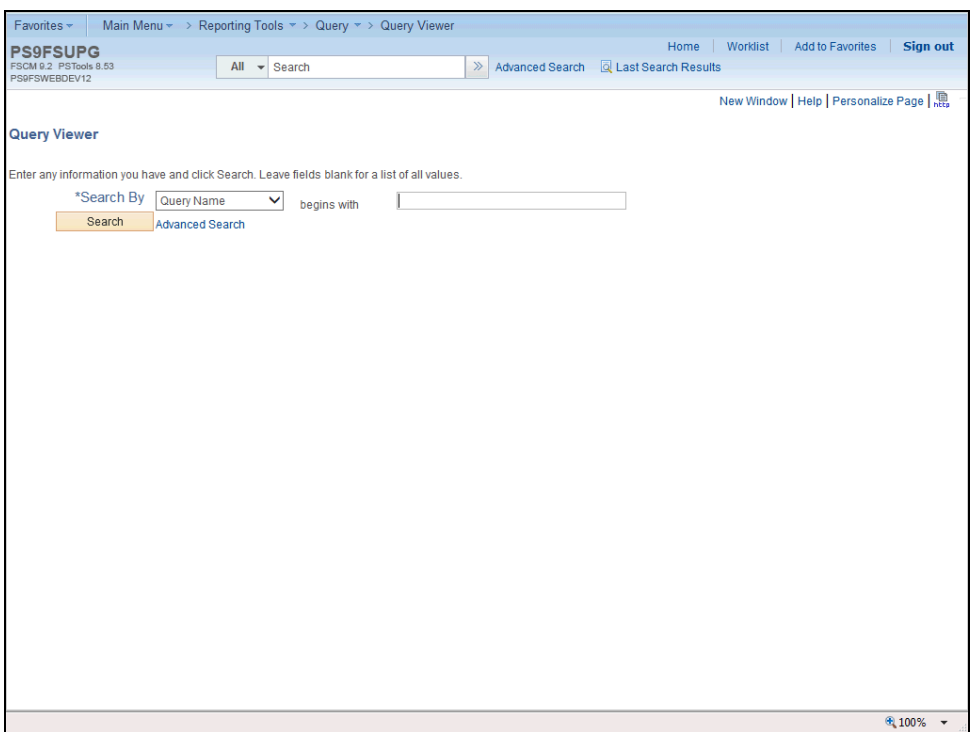

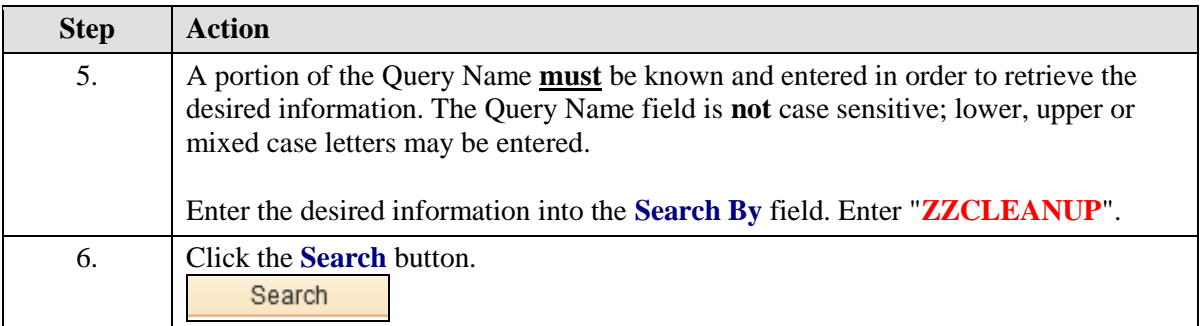

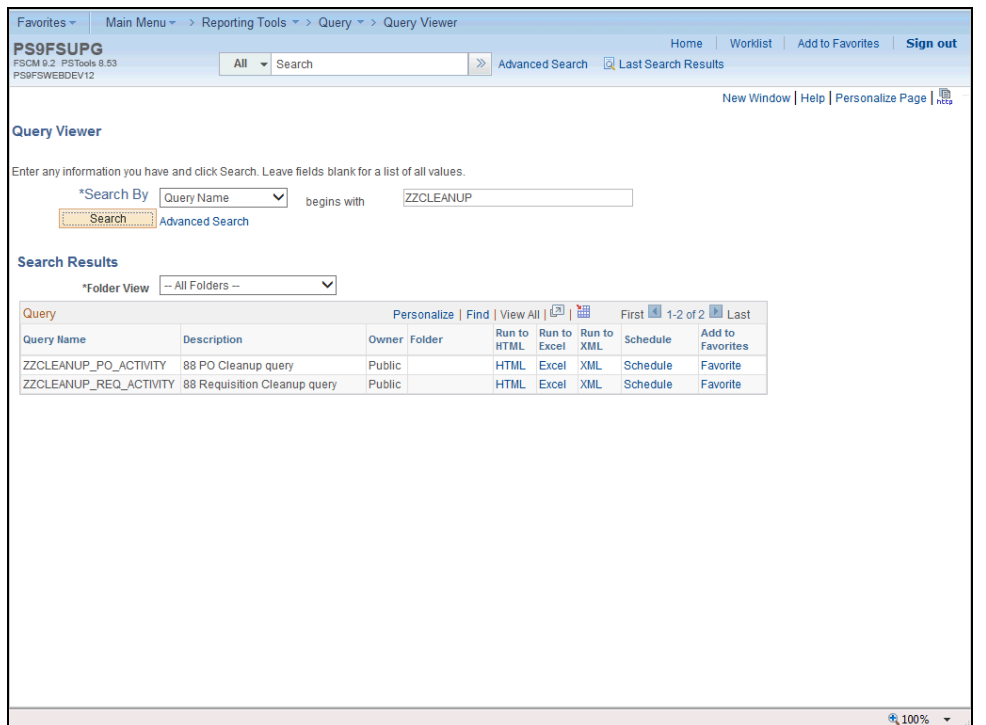

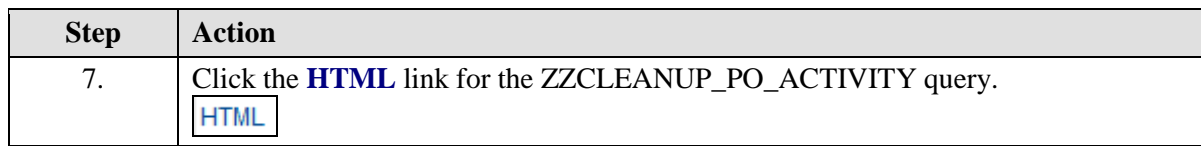

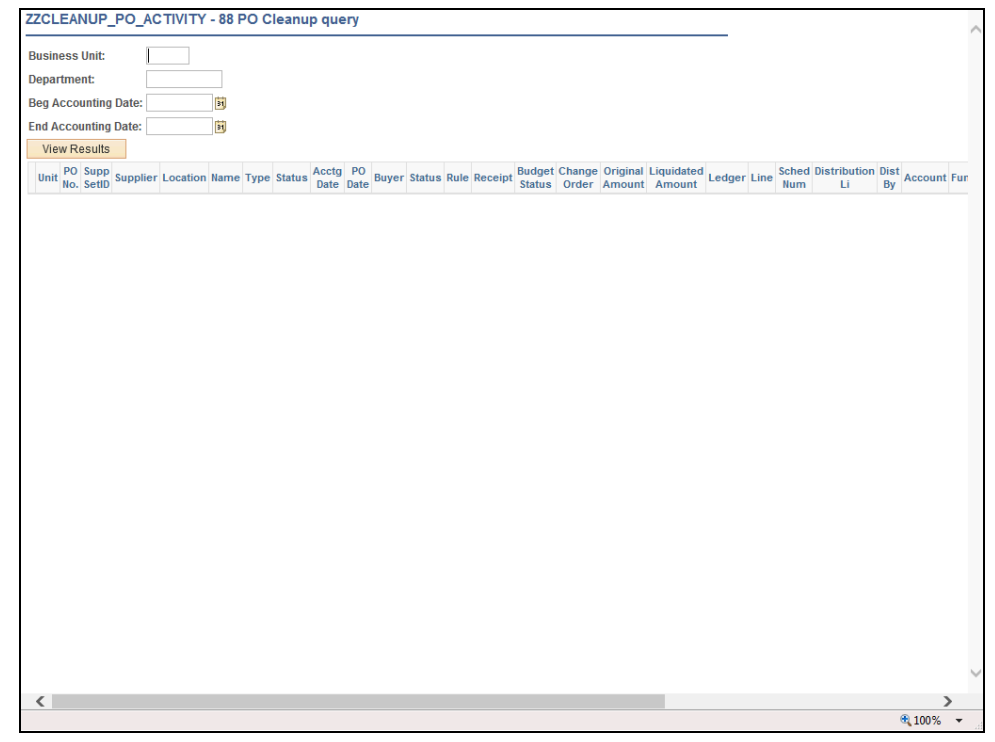

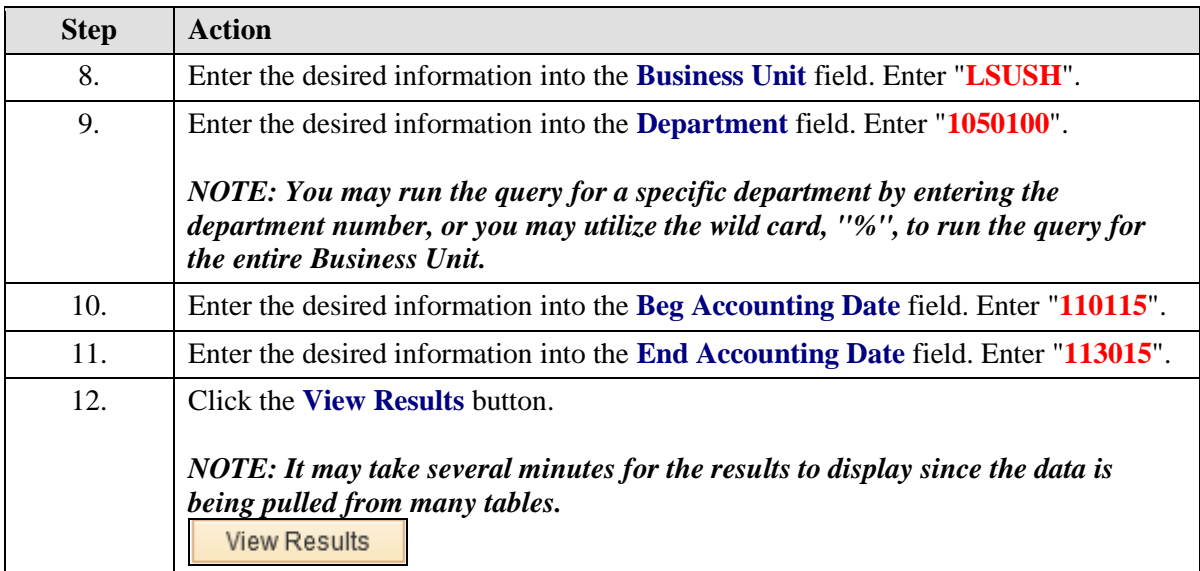

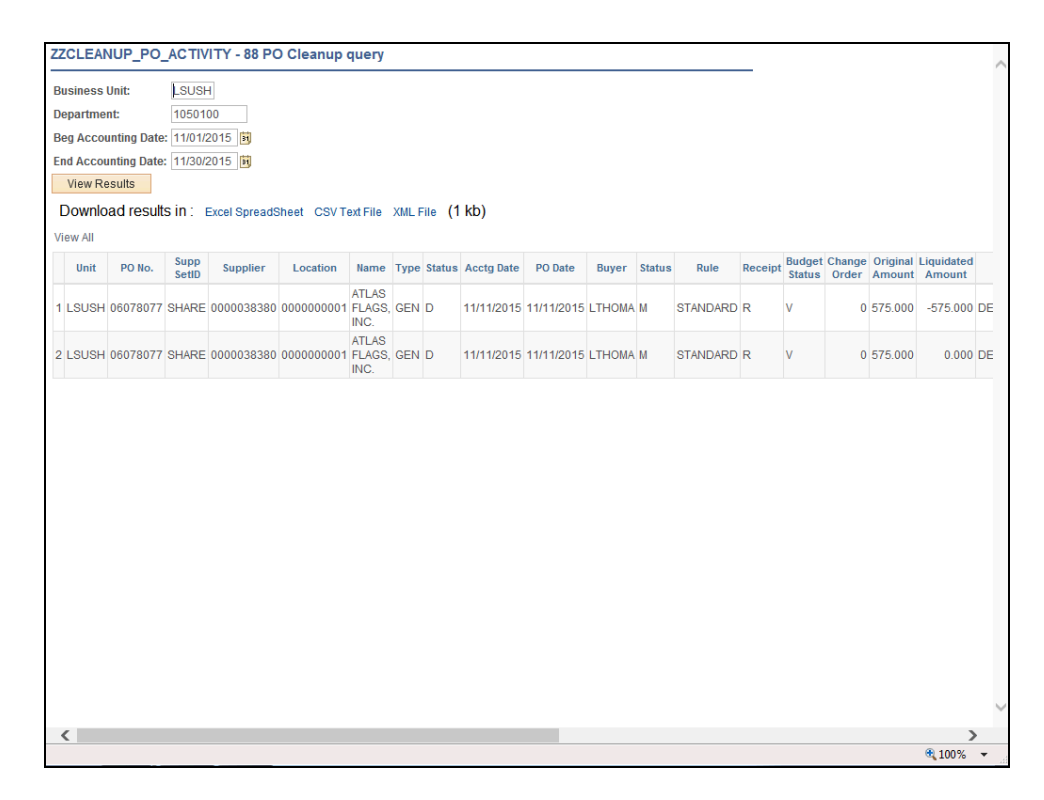

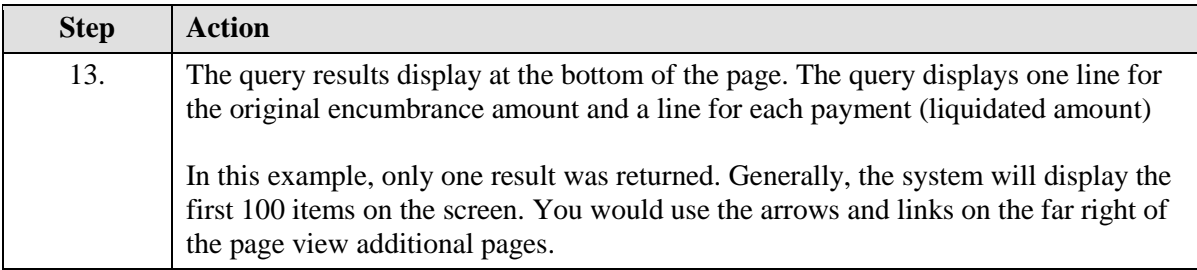

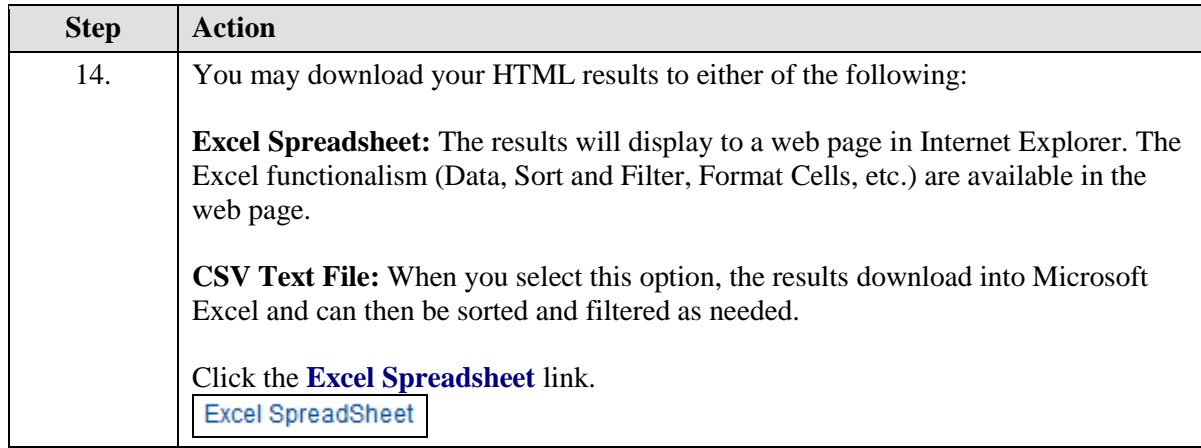

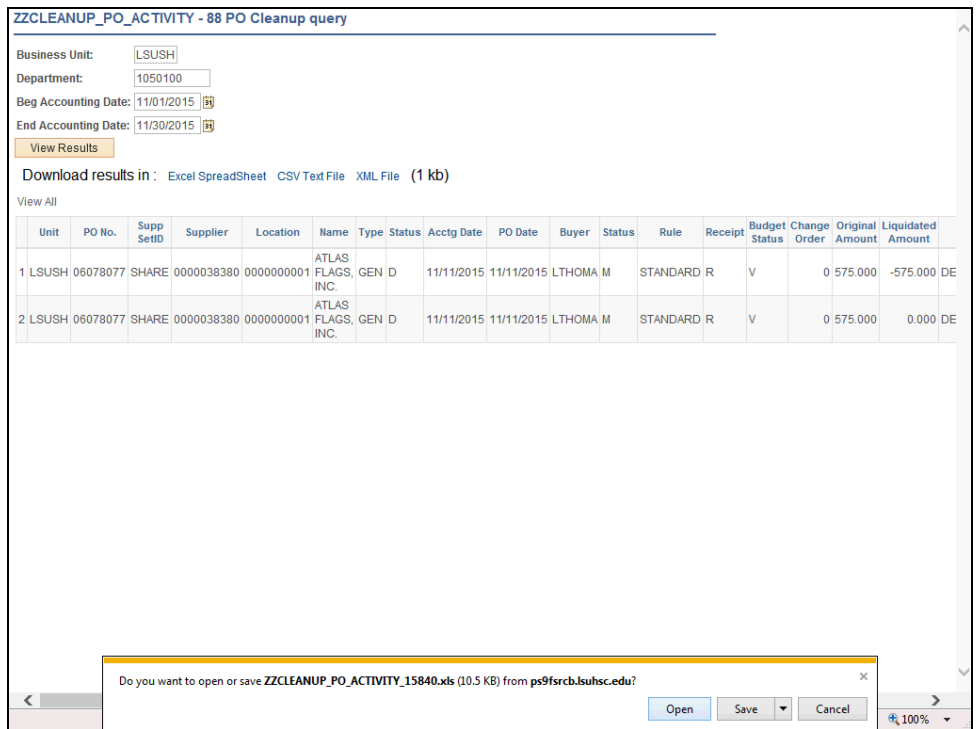

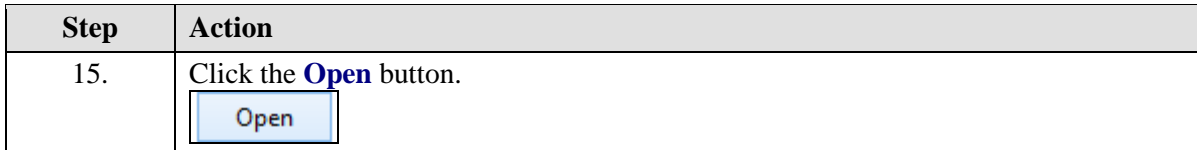

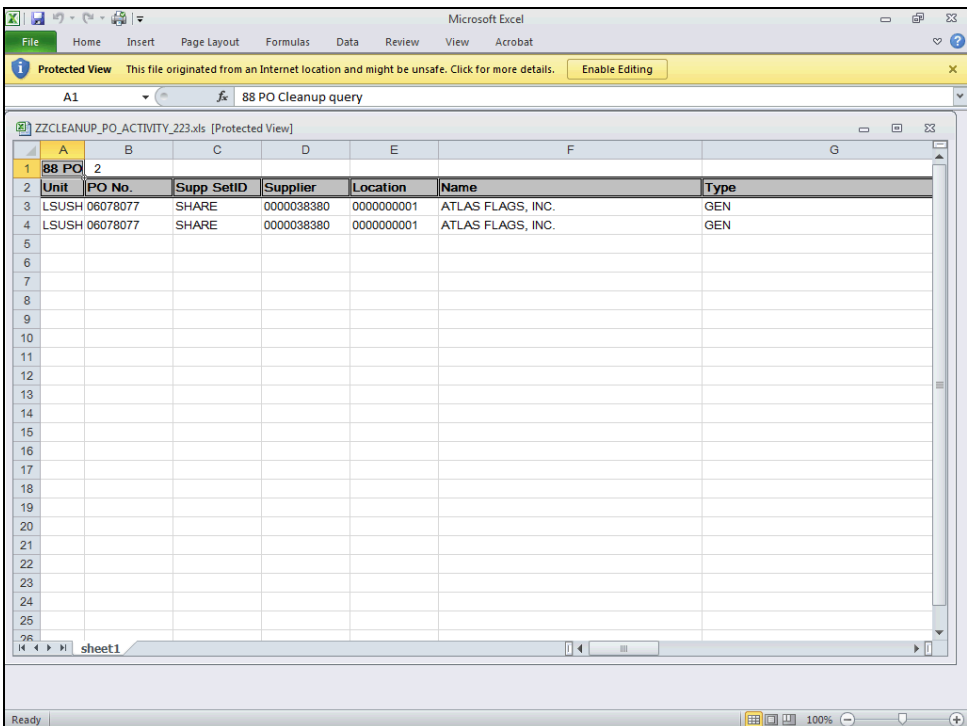

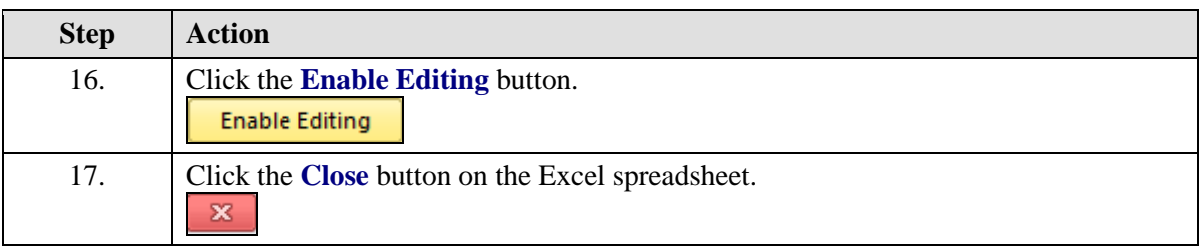

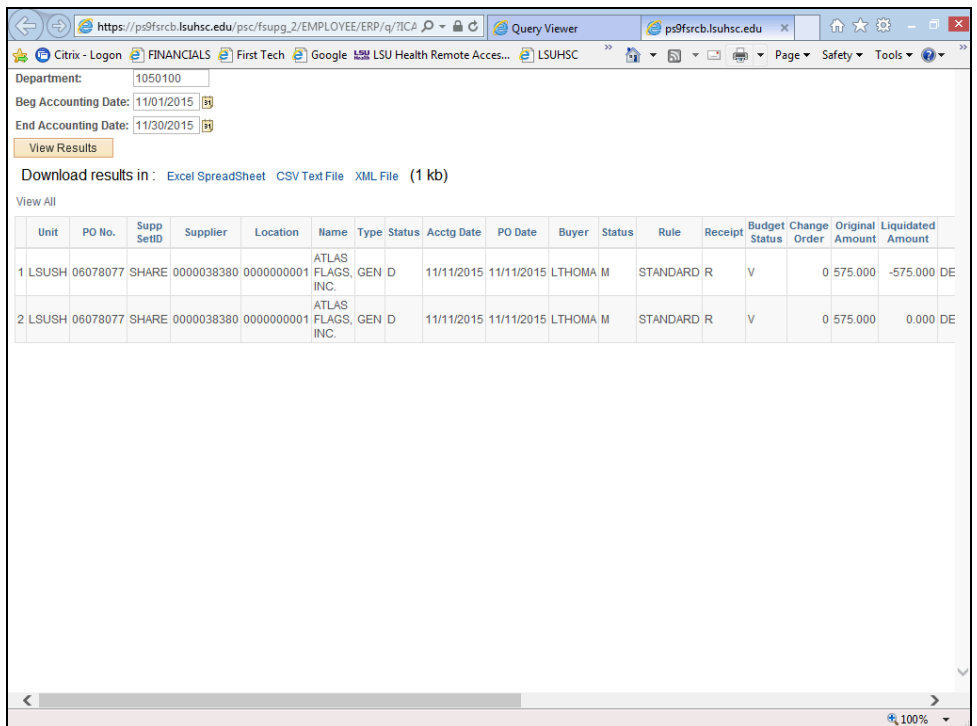

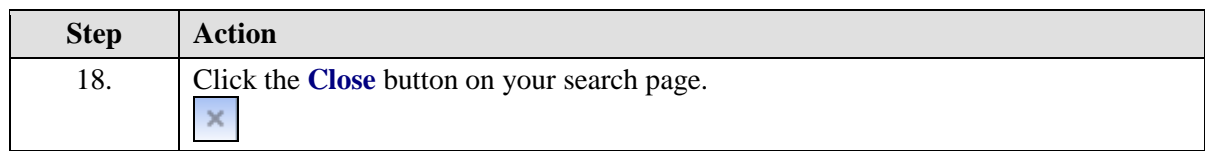

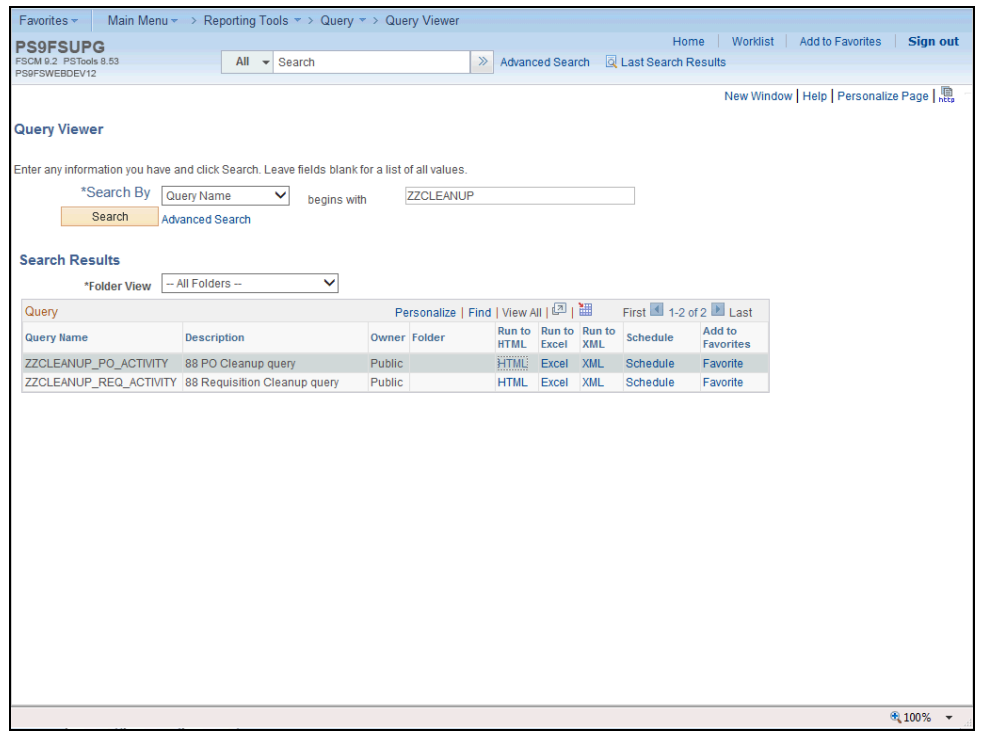

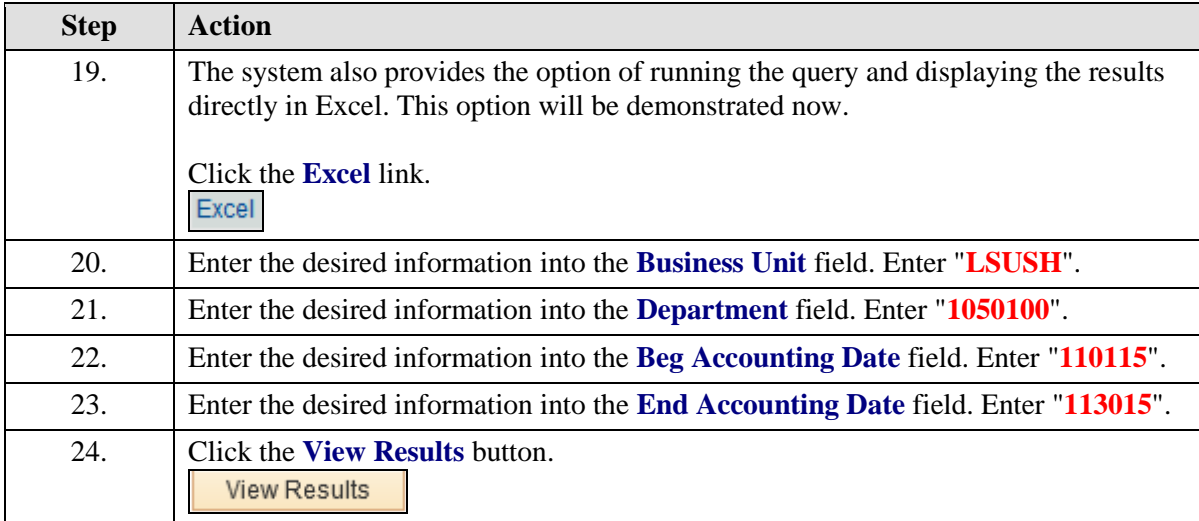

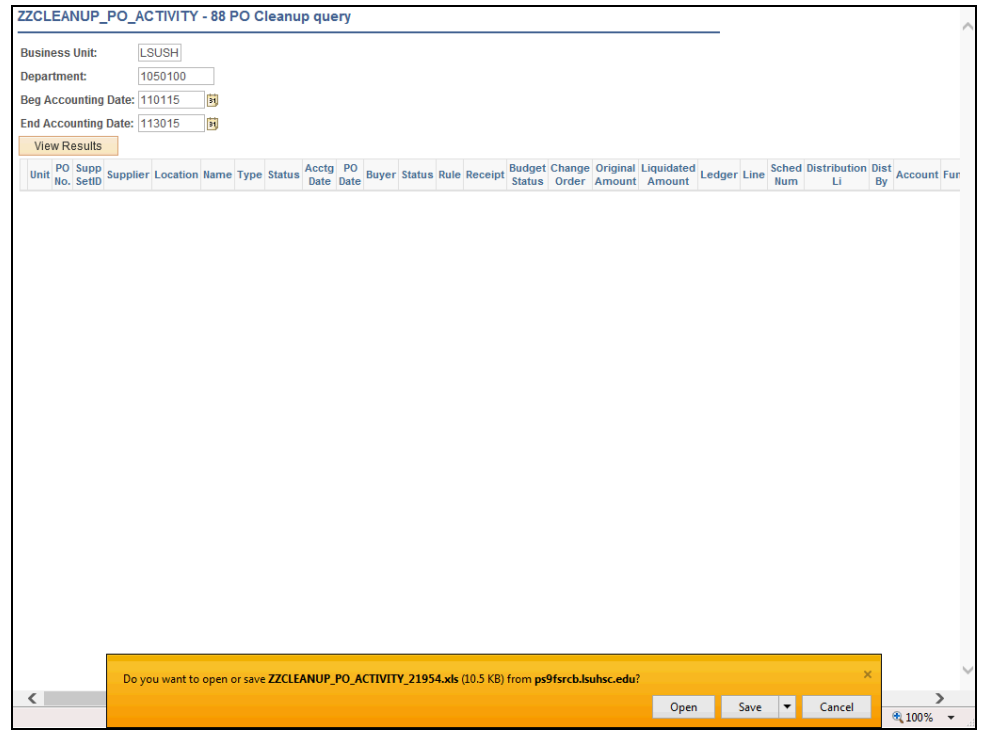

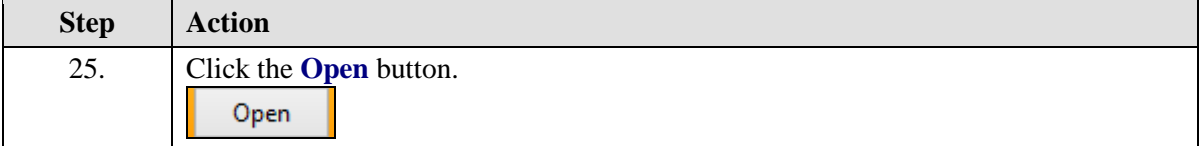

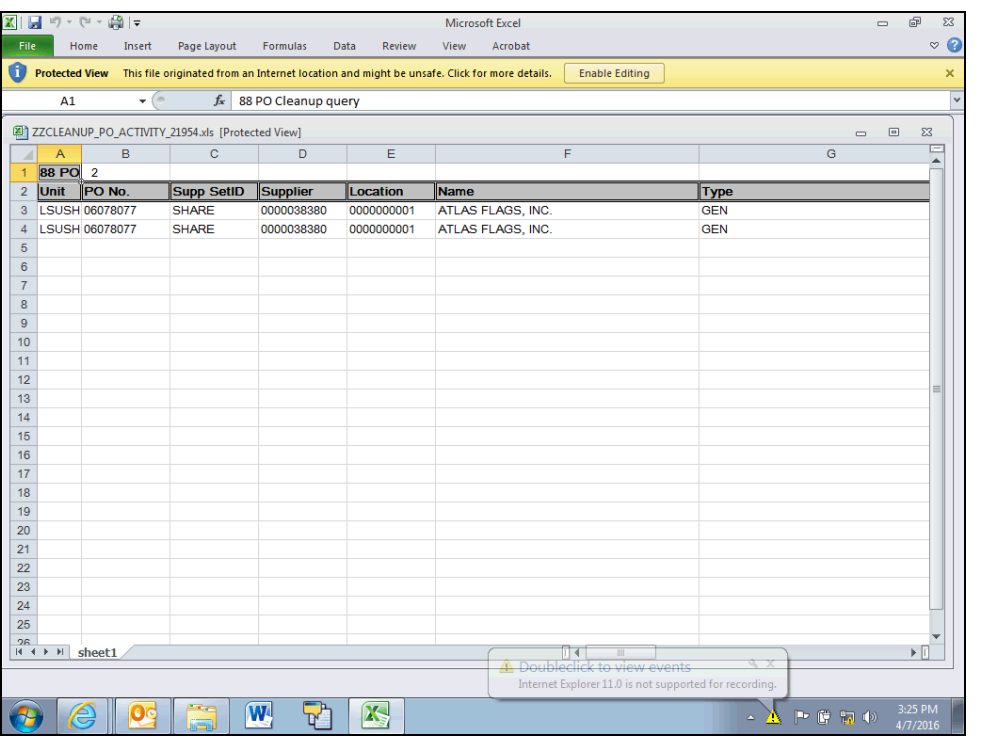

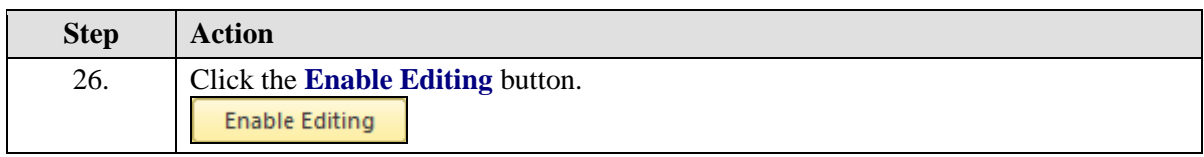

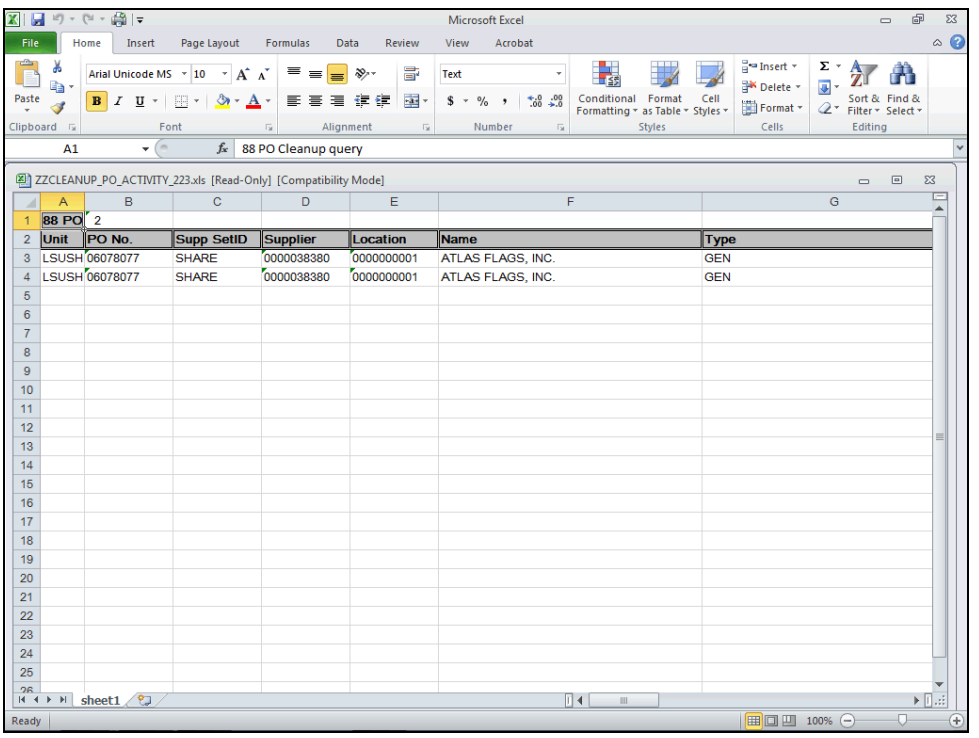

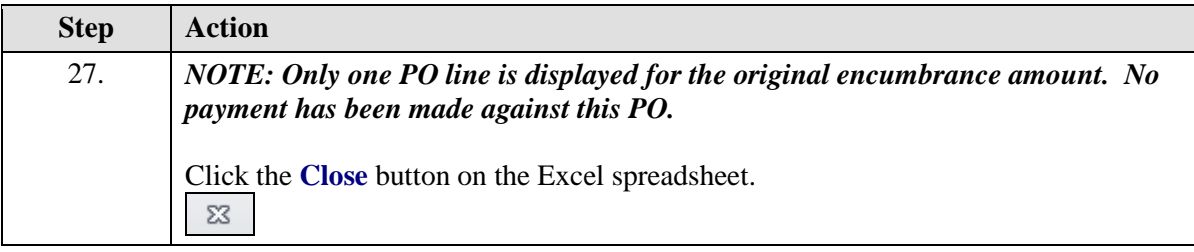

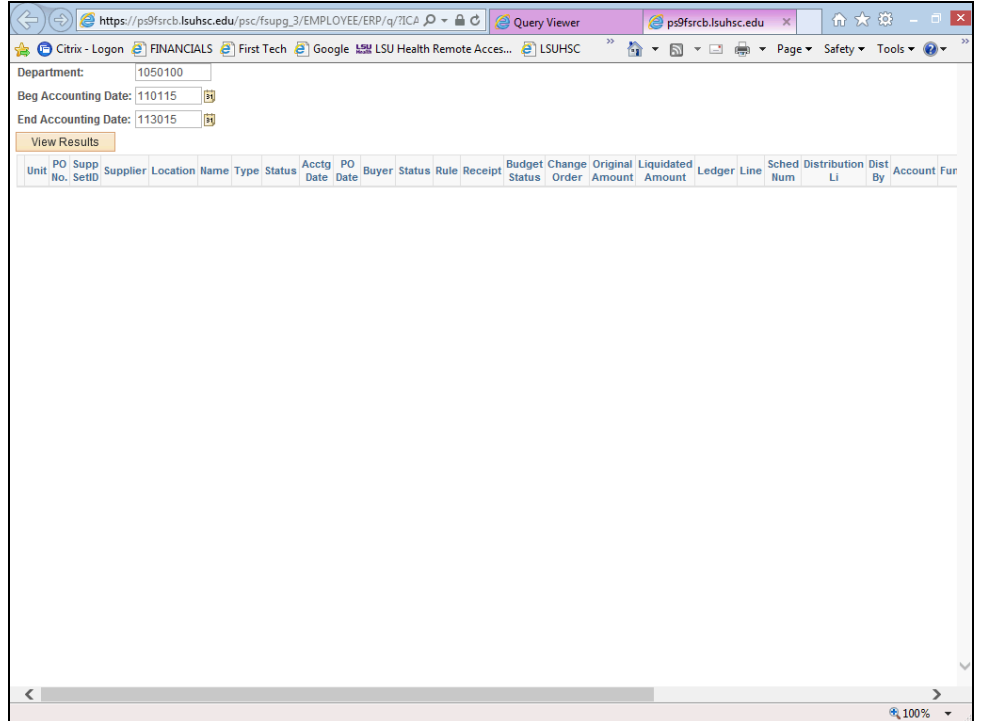

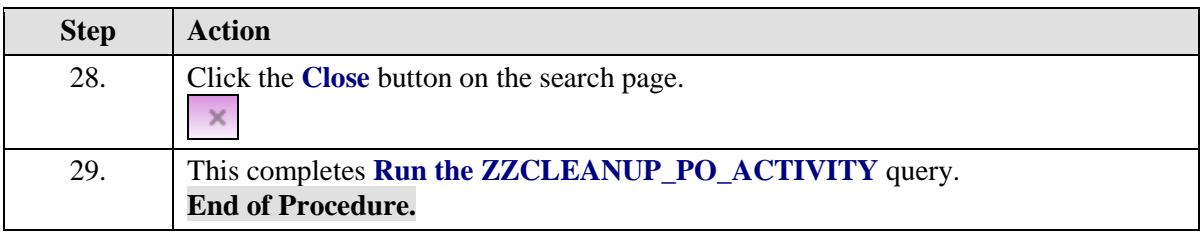

# **Inquire on a PO Activity Summary Page**

The **PO Activity Summary** page indicates the following:

• Whether or not a Receipt(s) has been entered in the PeopleSoft system for the PO Line(s) with a listing of the Receipt IDs.

• Whether or not an Invoice(s) (i.e. Voucher) has been paid by Accounts Payable for the PO

Line(s) with a listing of the Voucher IDs and Voucher Line Number(s).

• Whether or not an item(s) have been matched by Accounts Payable for the PO line.

# View and Analyze the PO Activity Summary Page

The **PO Activity Summary** page indicates the following:

• Whether or not a Receipt(s) has been entered in the PeopleSoft system for the PO Line(s) with a listing of the Receipt IDs.

• Whether or not an Invoice(s) (i.e. Voucher) has been paid by Accounts Payable for the PO Line(s) with a listing of the Voucher IDs and Voucher Line Number(s).

• Whether or not an item(s) have been matched by Accounts Payable for the PO line.

#### **Procedure**

In this topic you will learn how to **View and Analyze the PO Activity Summary Page**.

#### *NOTE: The PO Activity Summary page allows you to determine why there is a remaining encumbrance amount on a PO Line.*

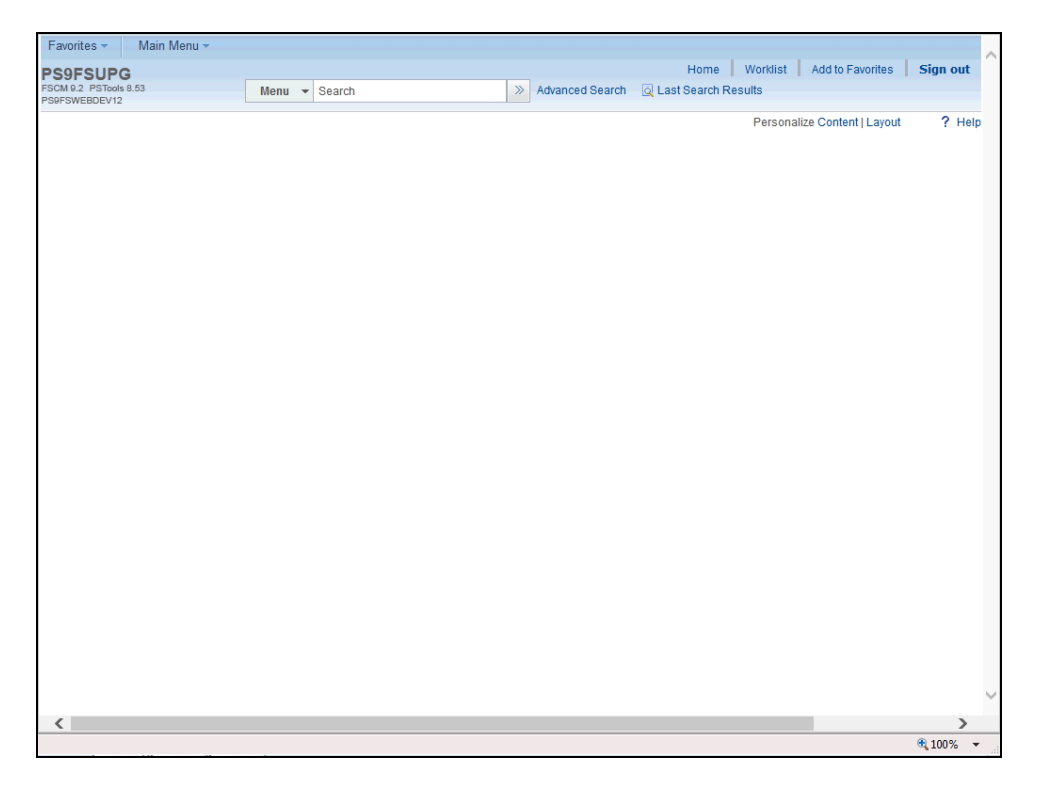

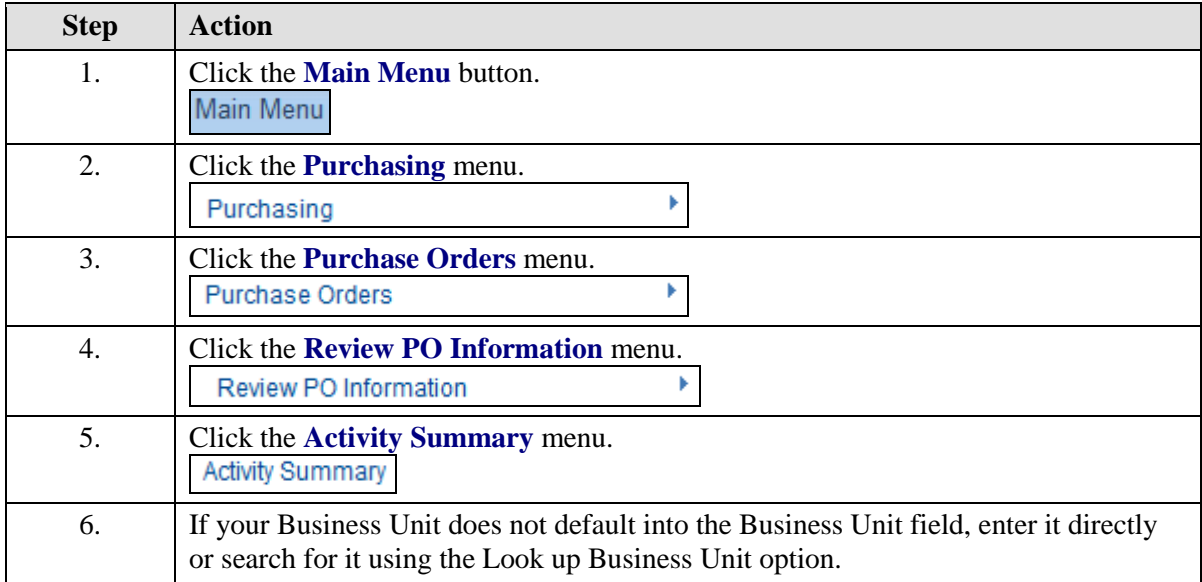

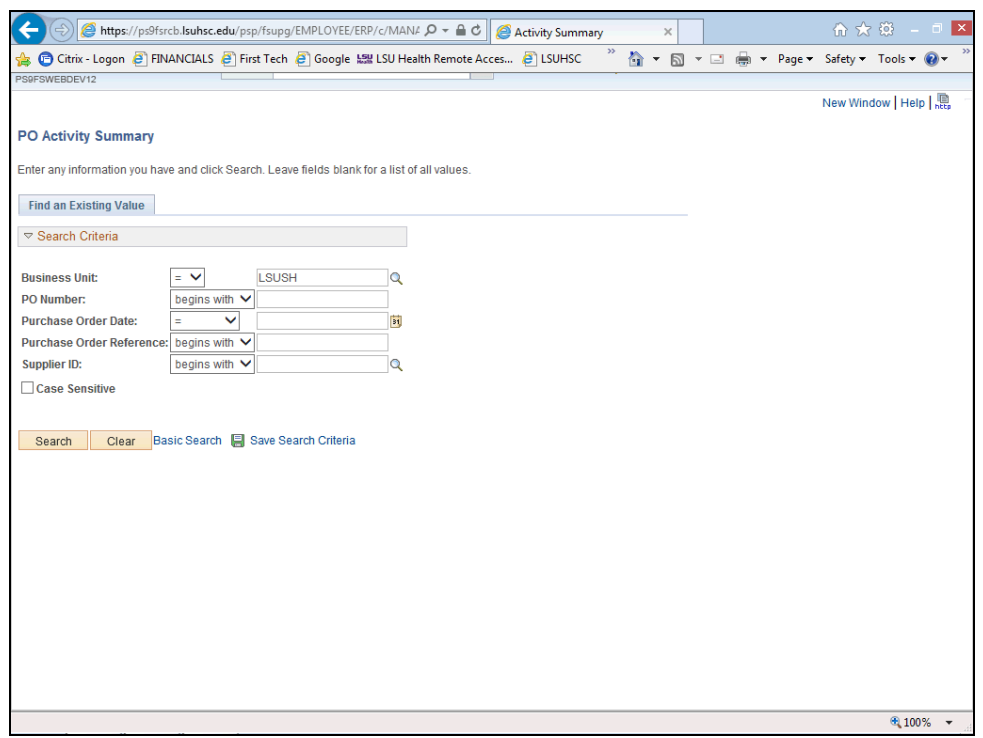

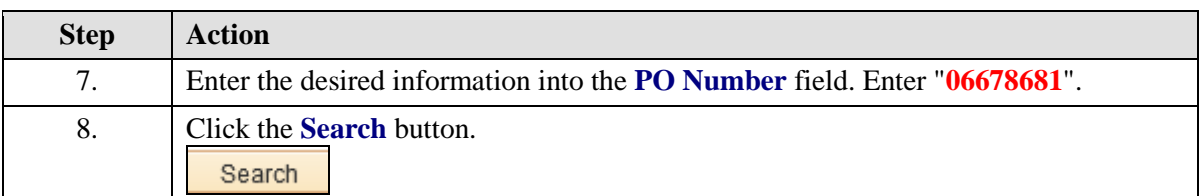

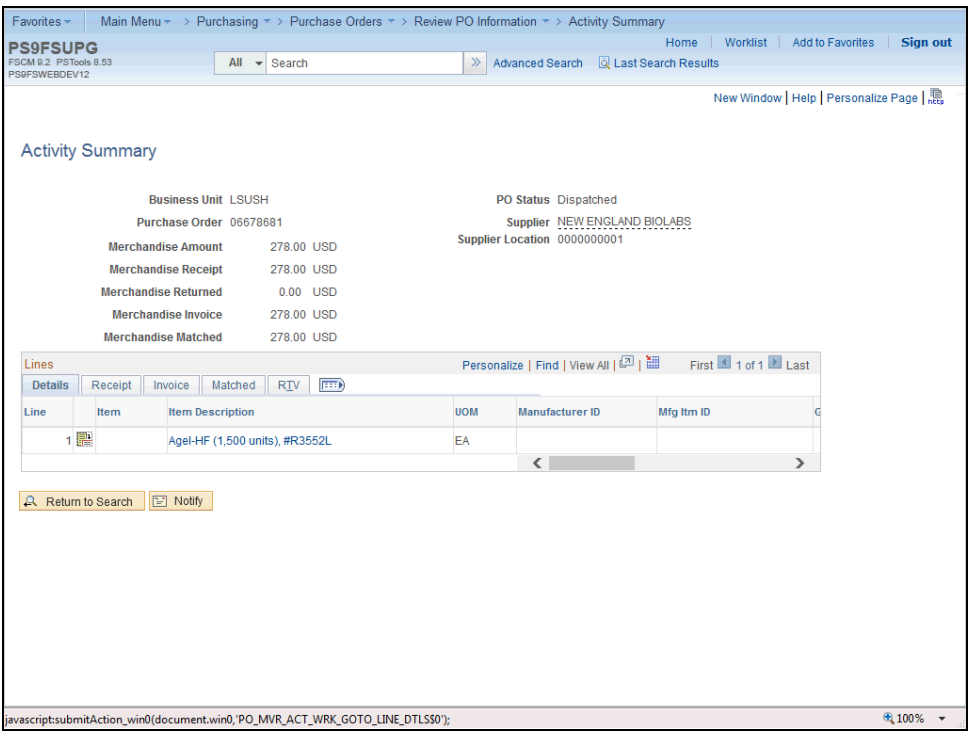

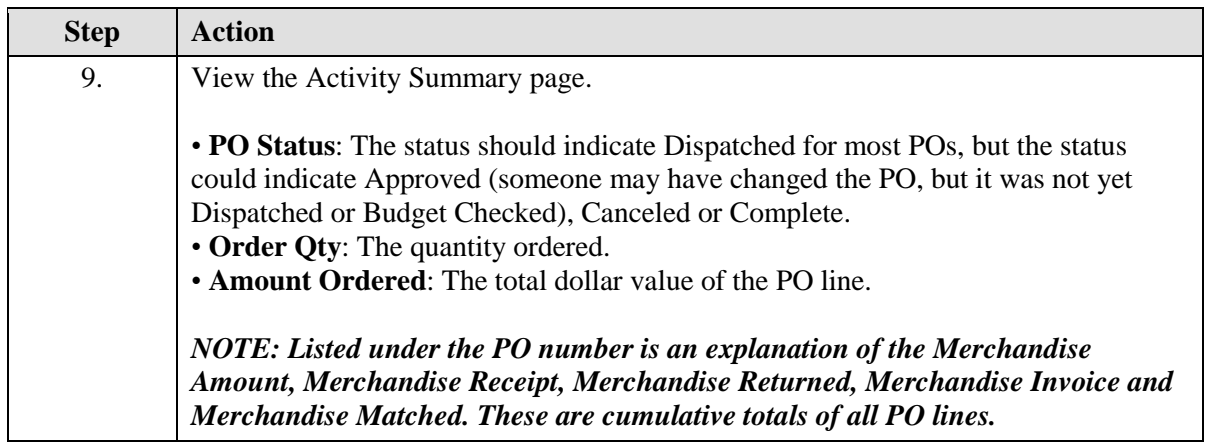

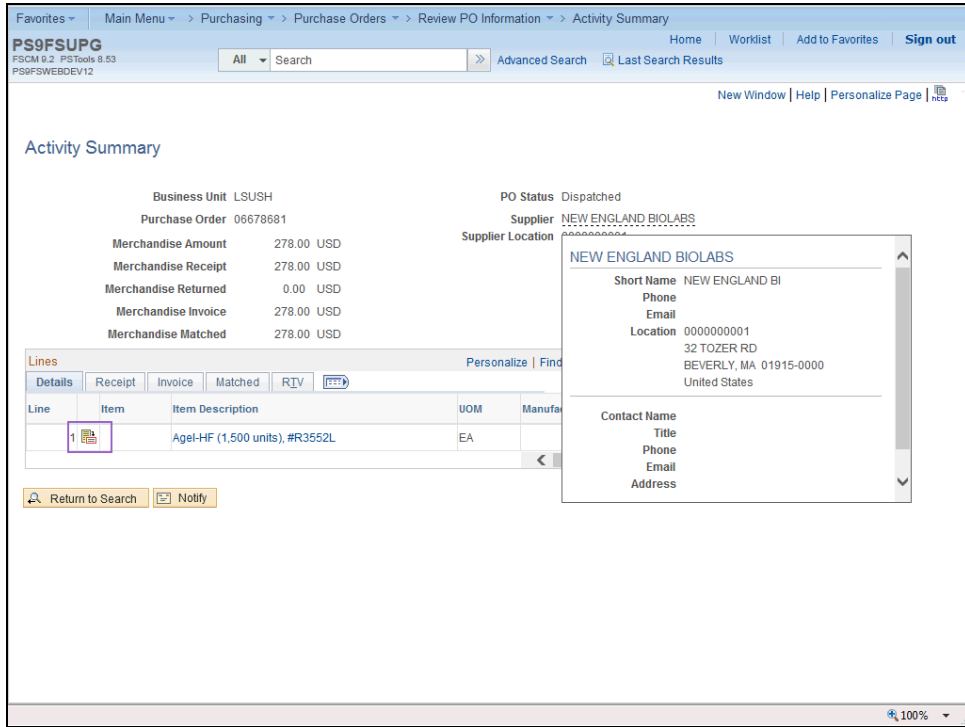

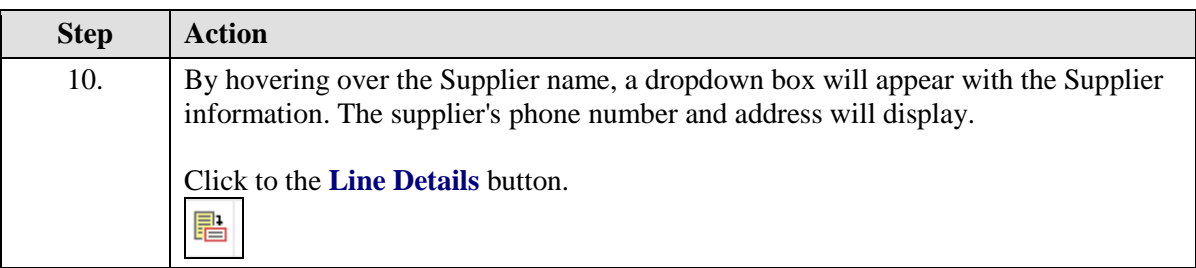

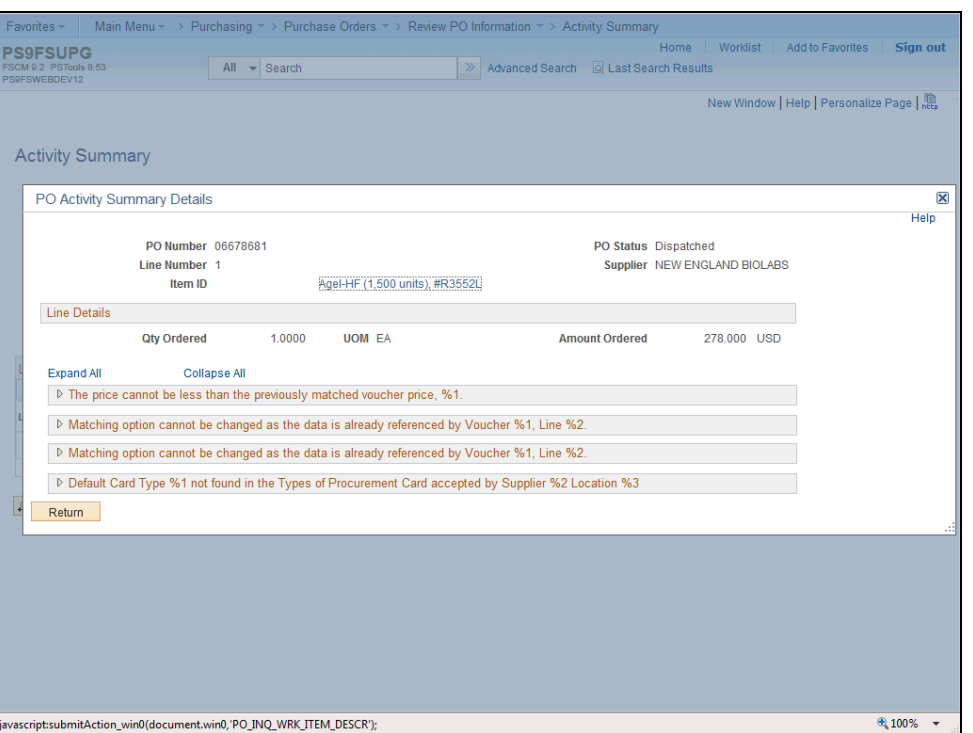

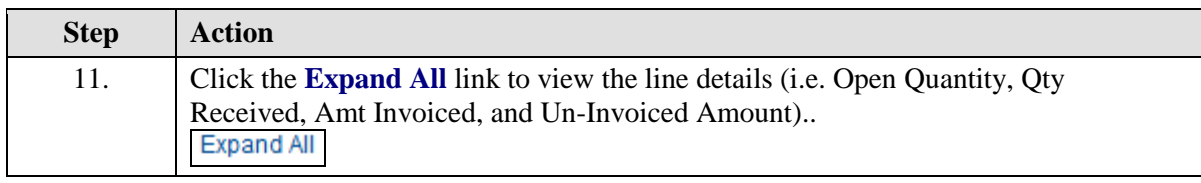

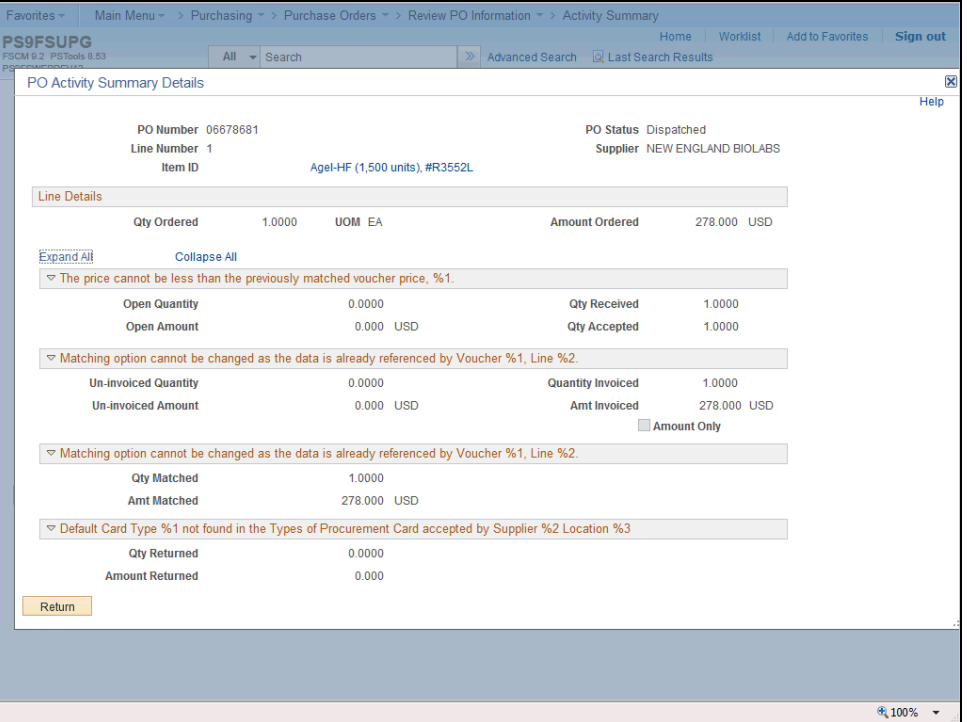

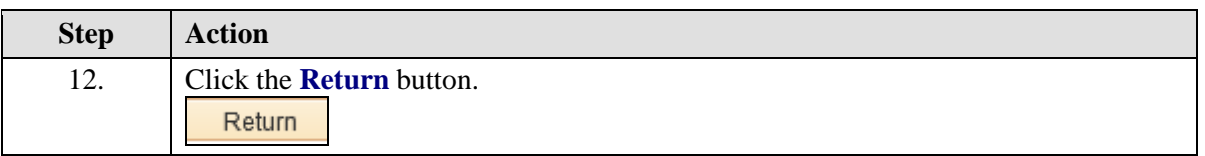

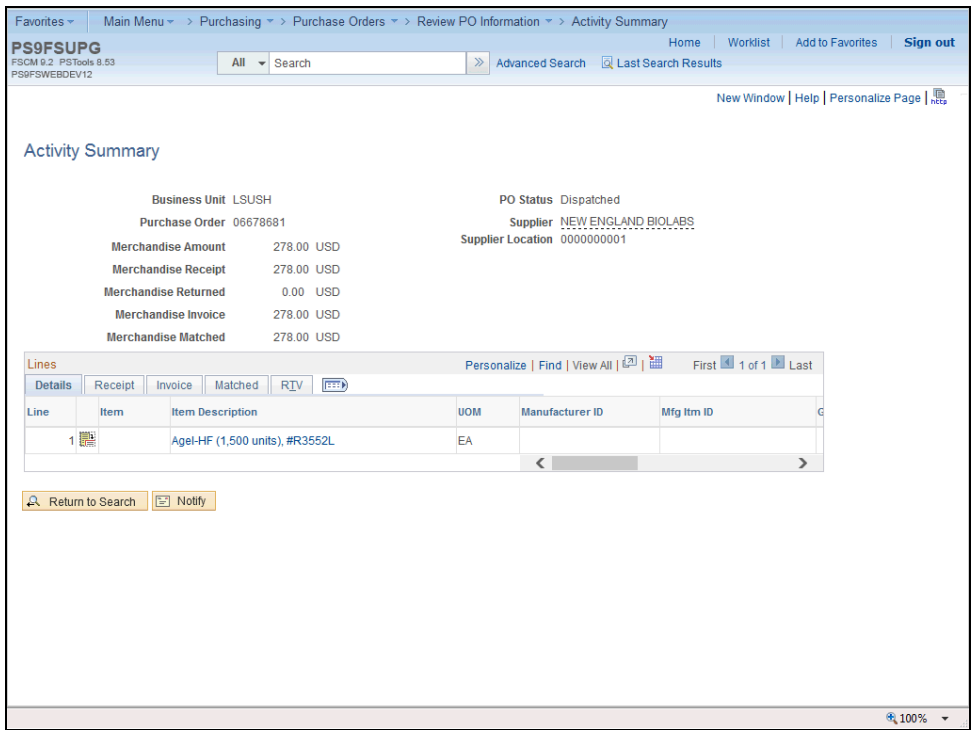

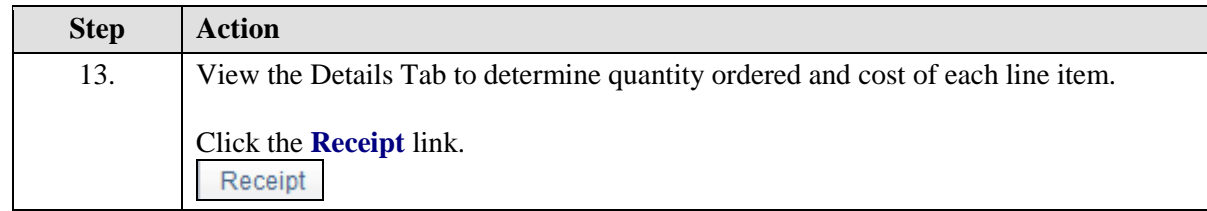

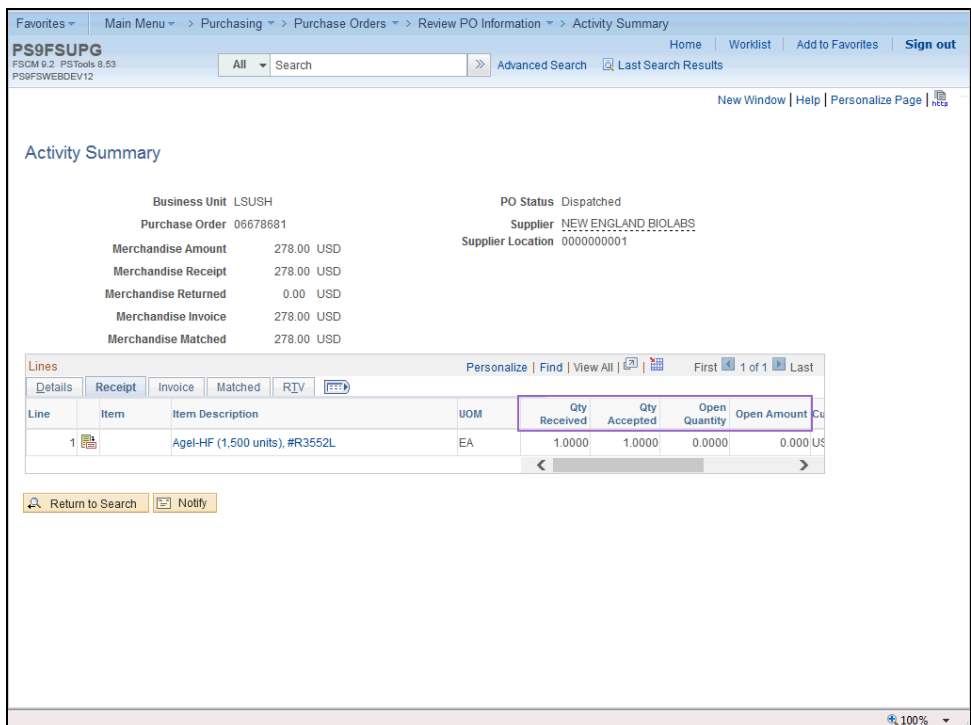

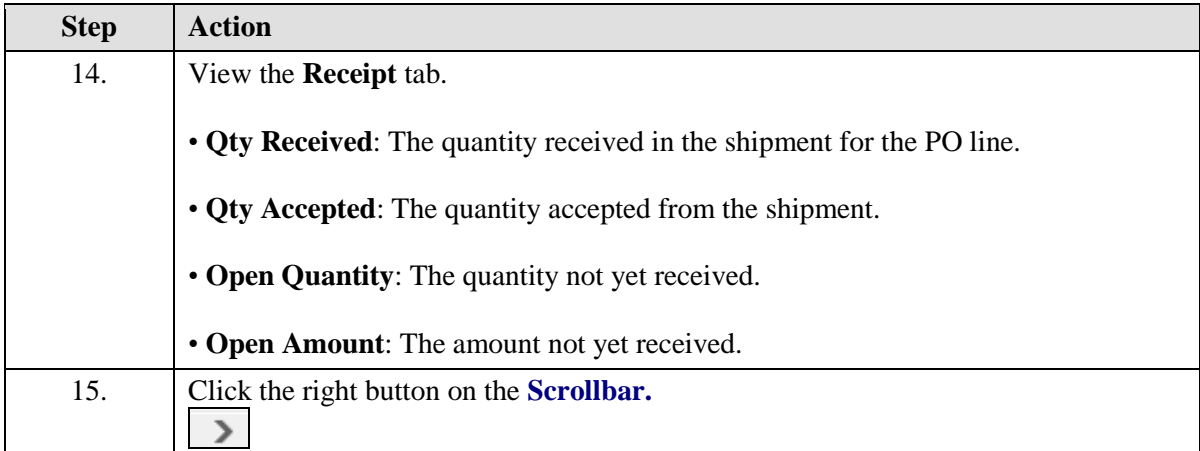

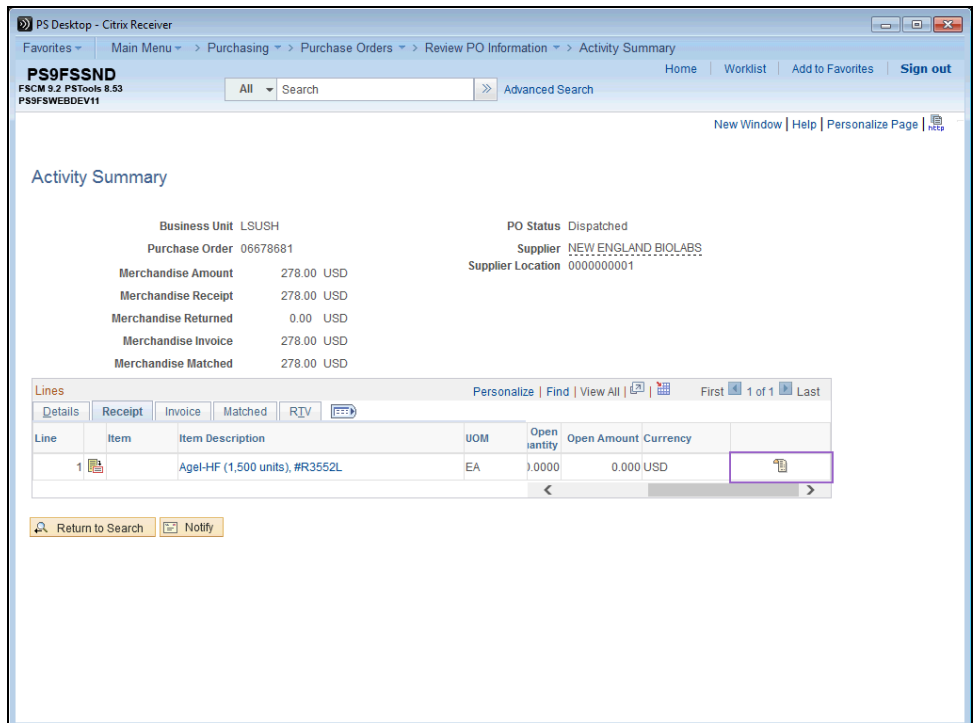

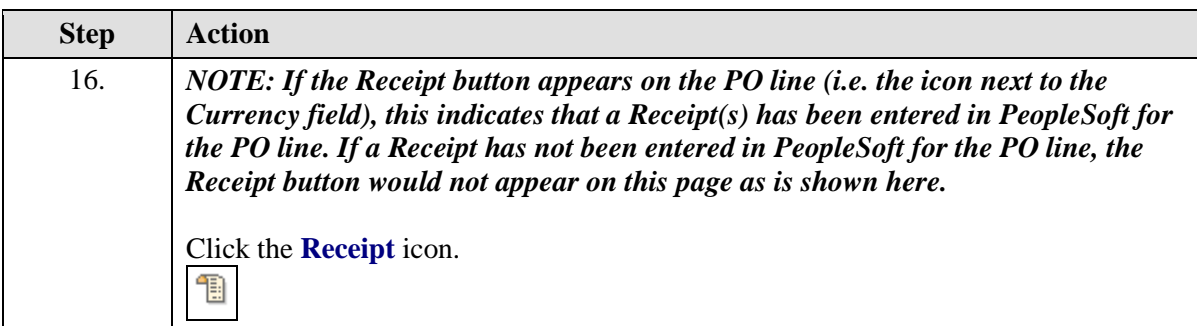

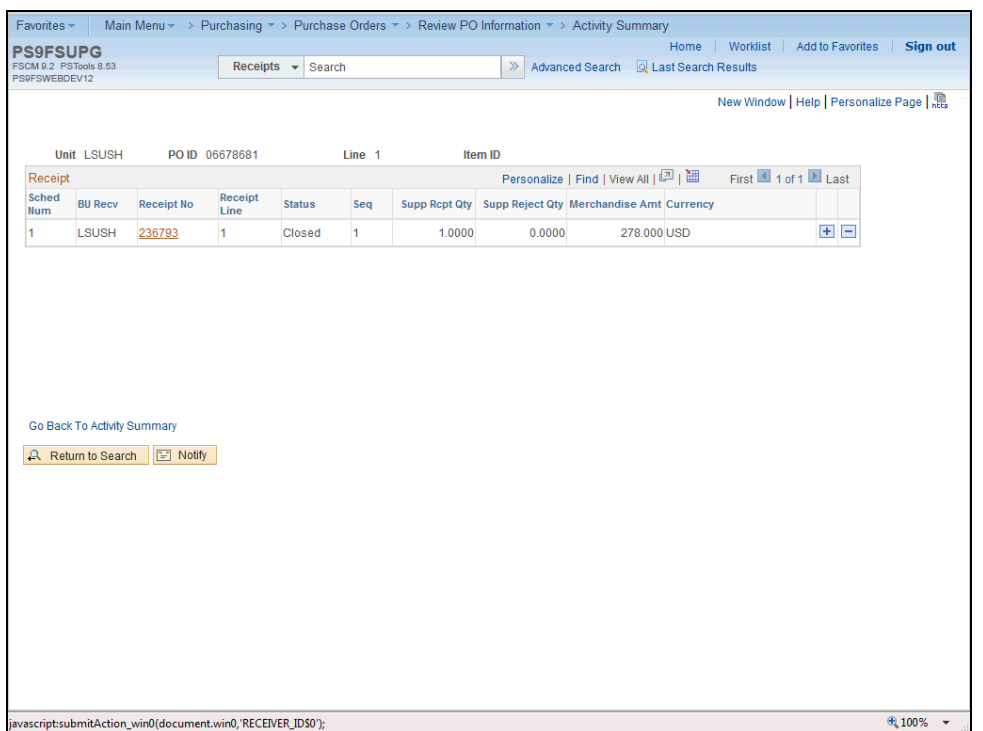

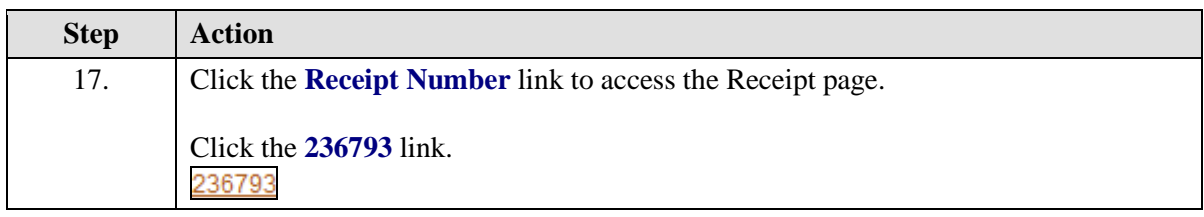

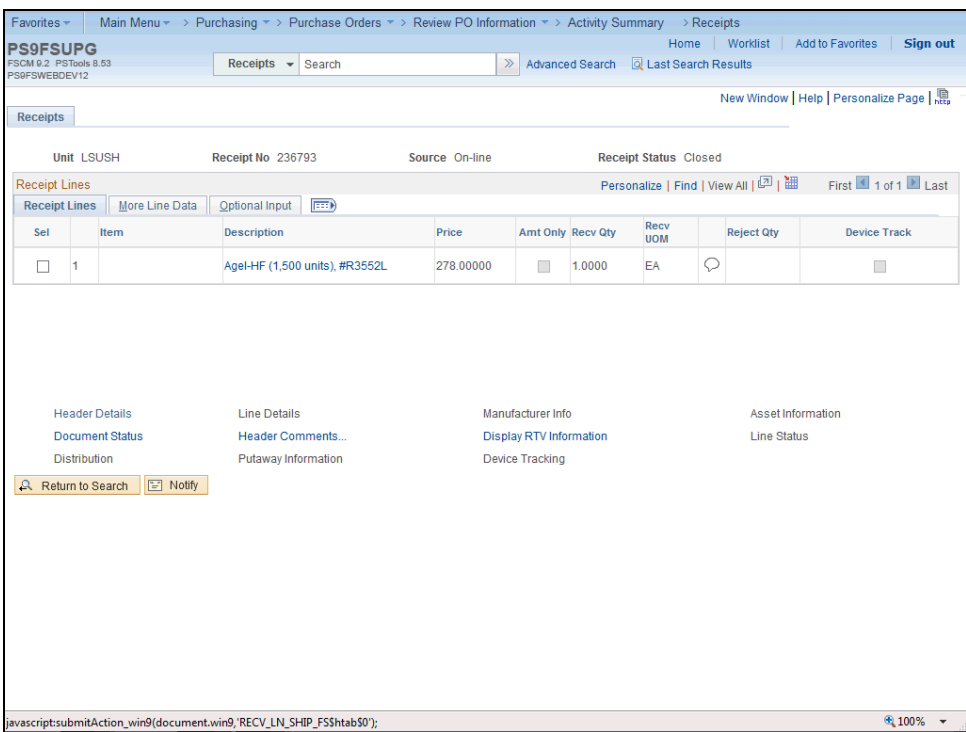

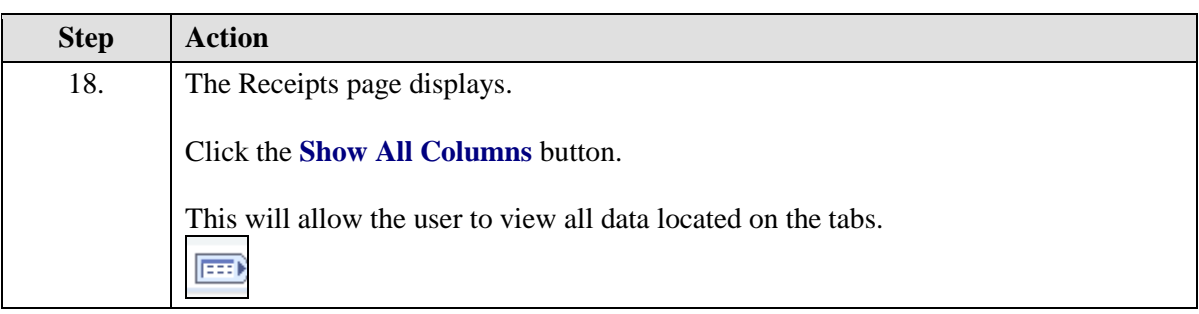

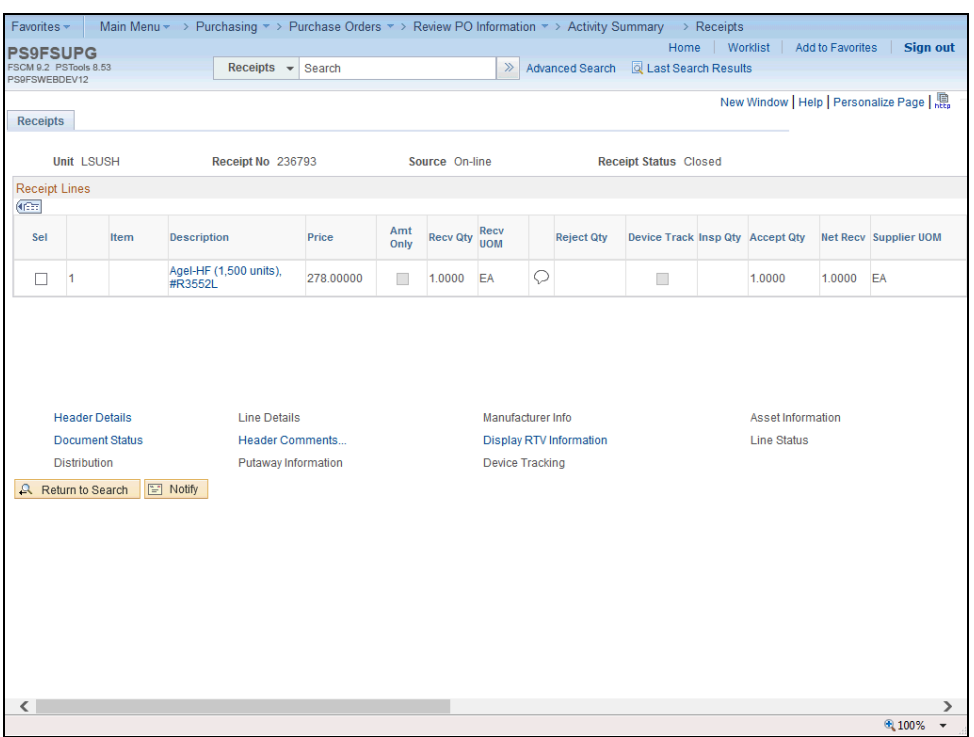

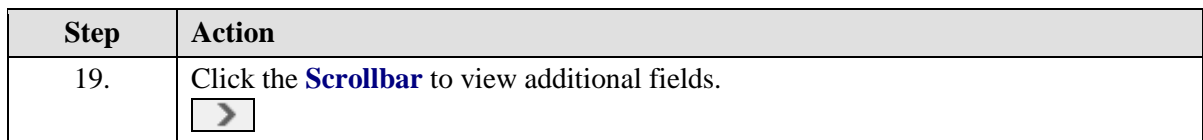

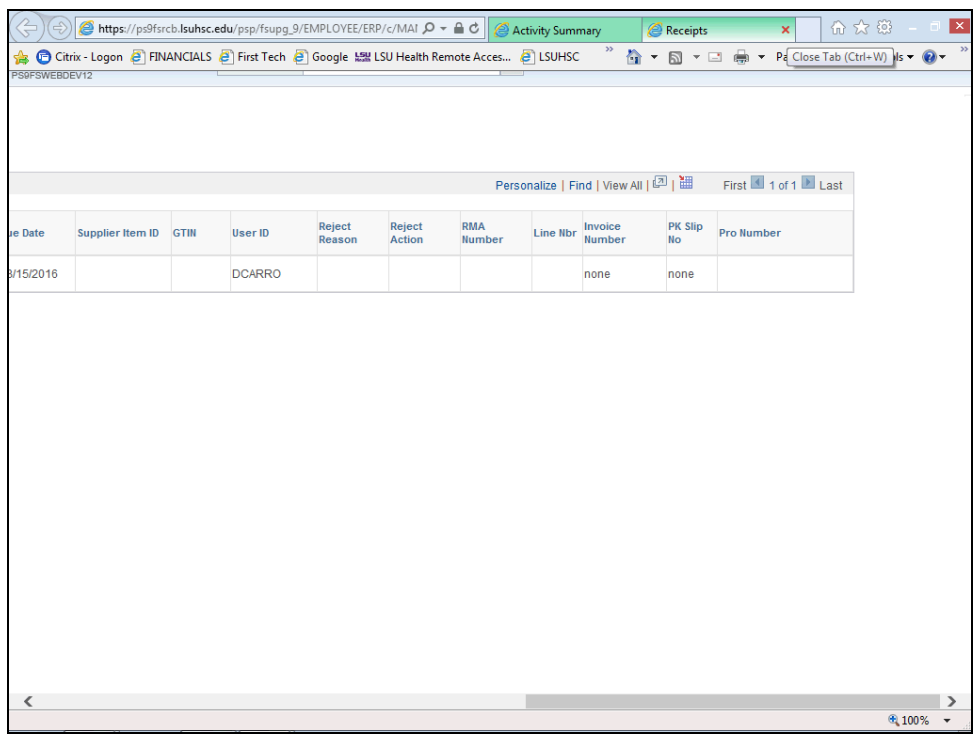

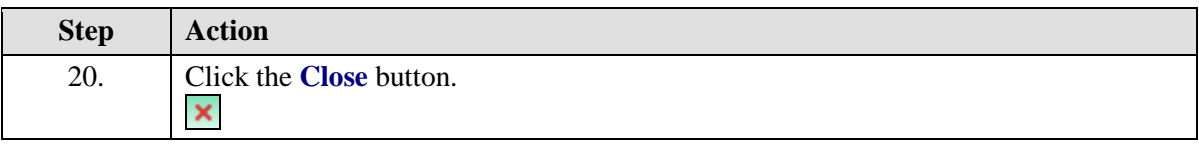

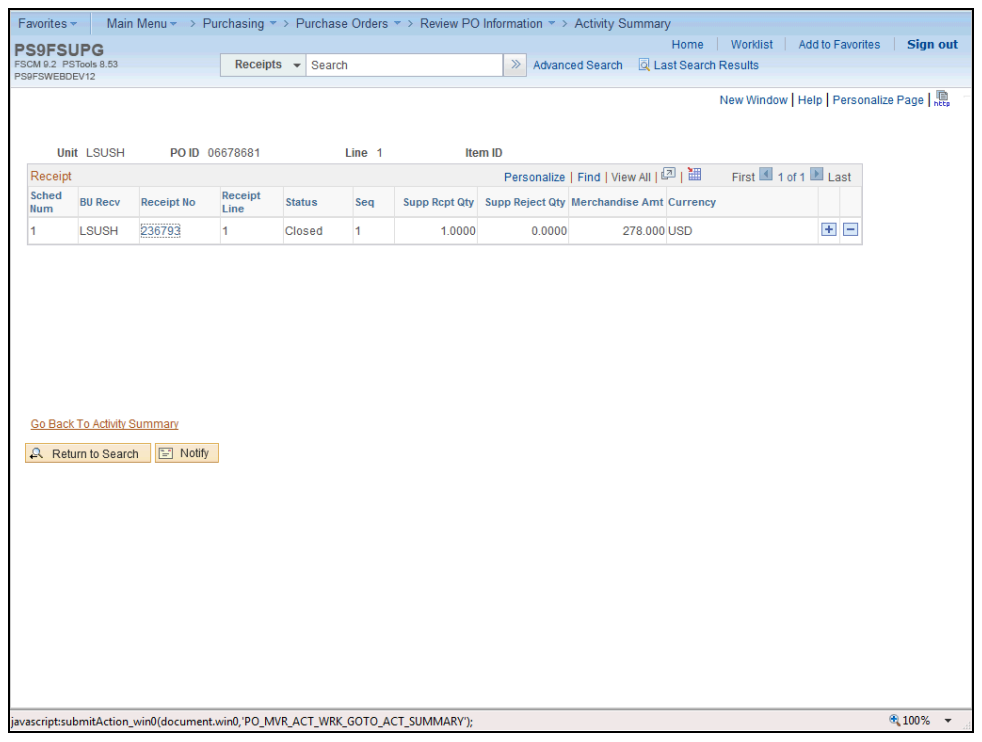

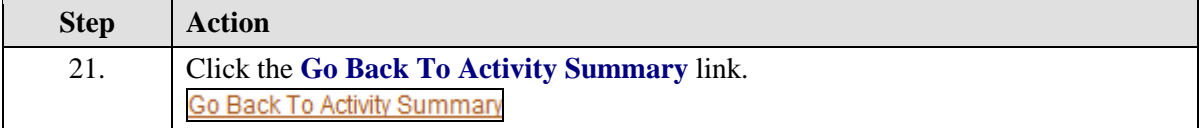

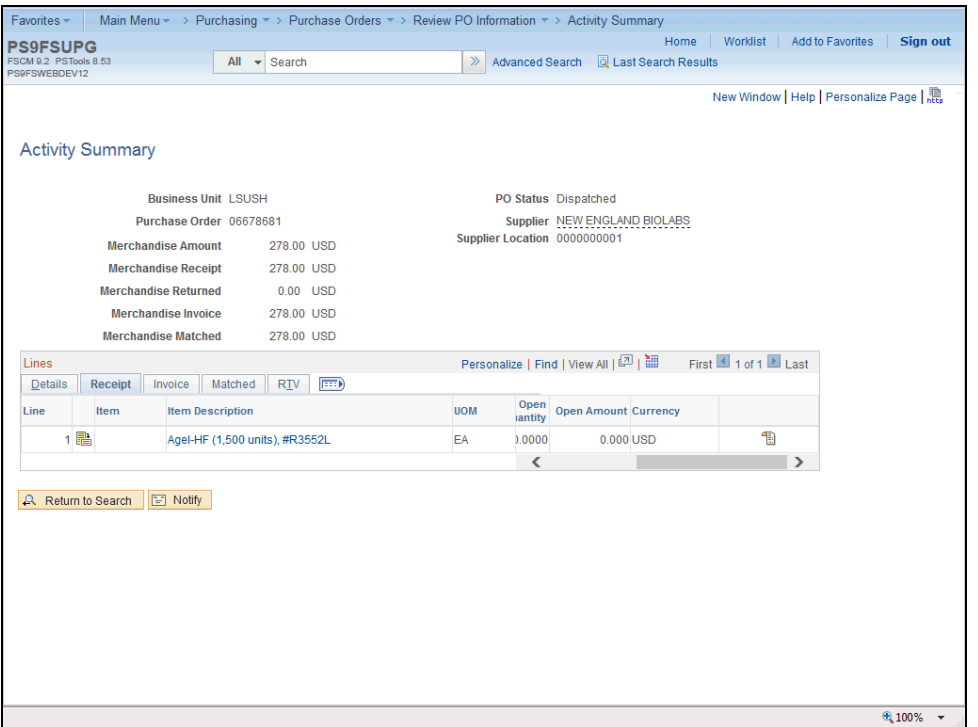

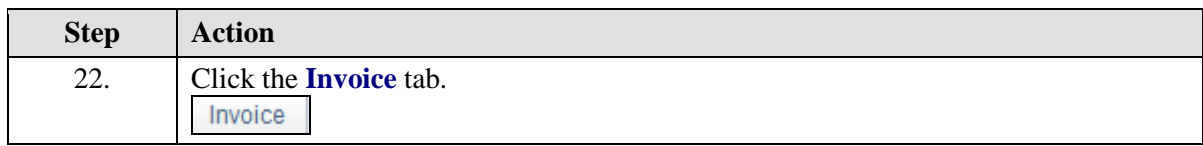

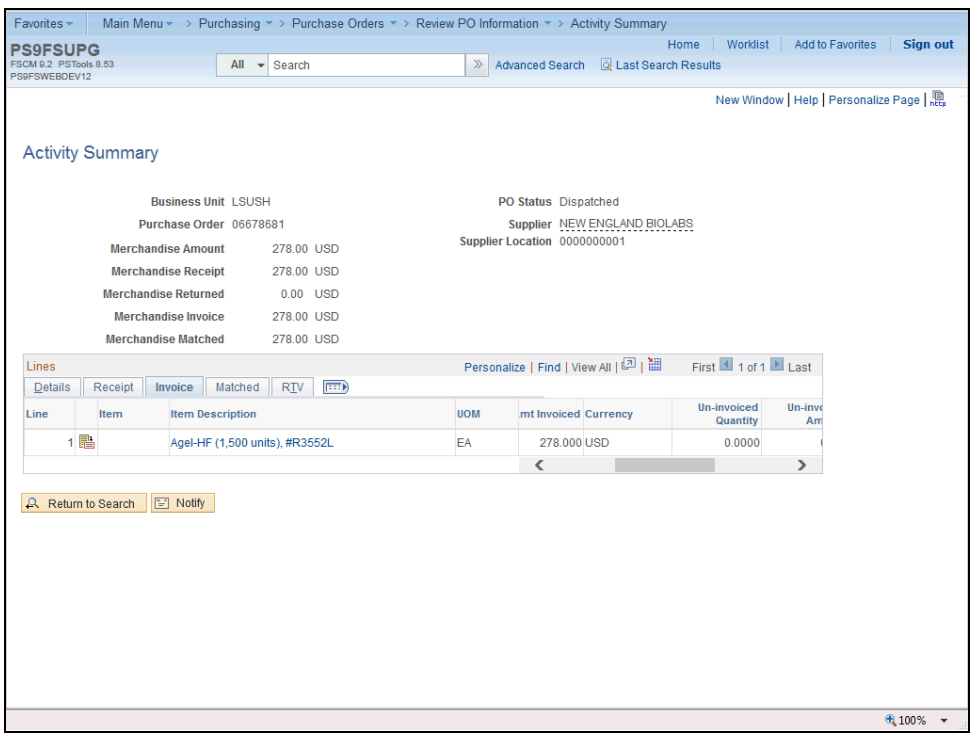

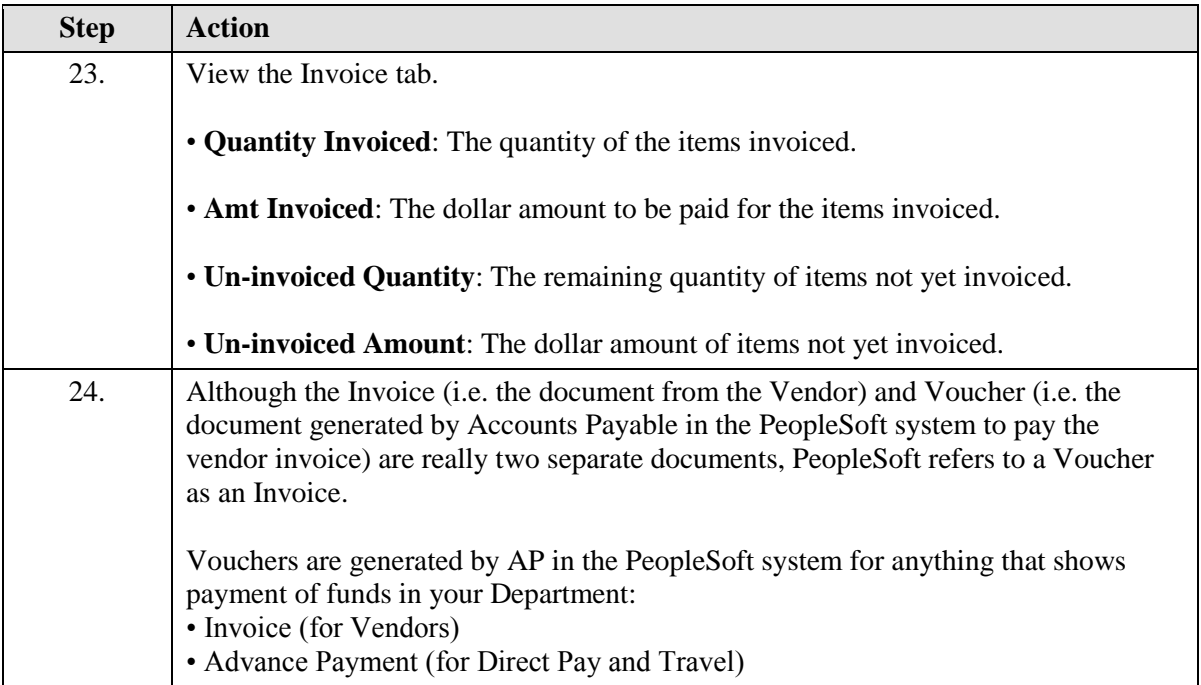

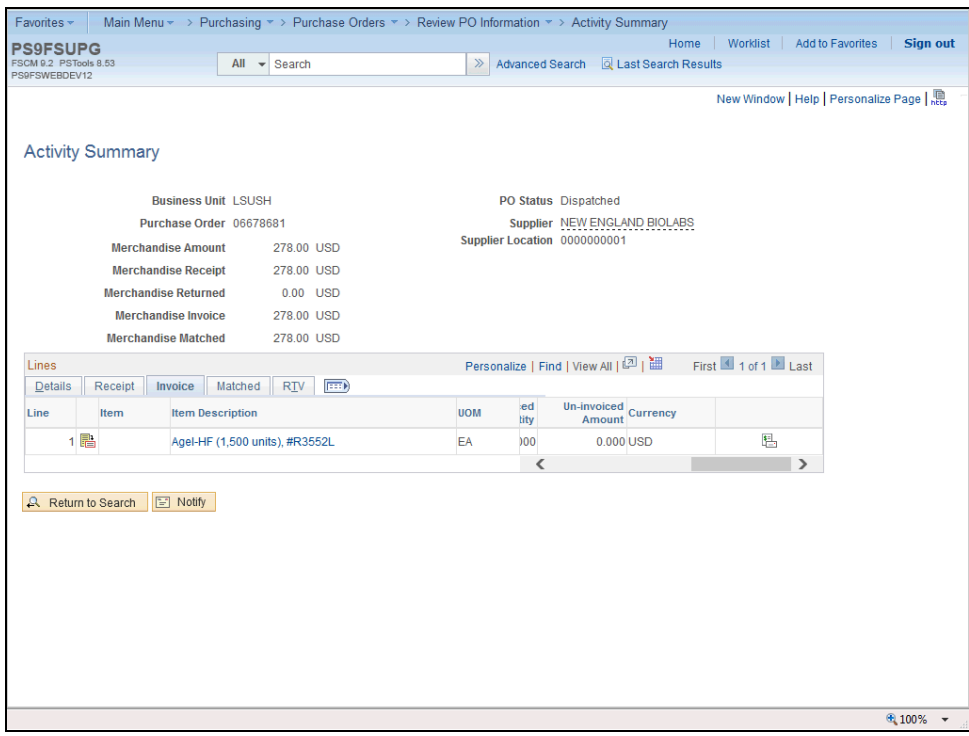

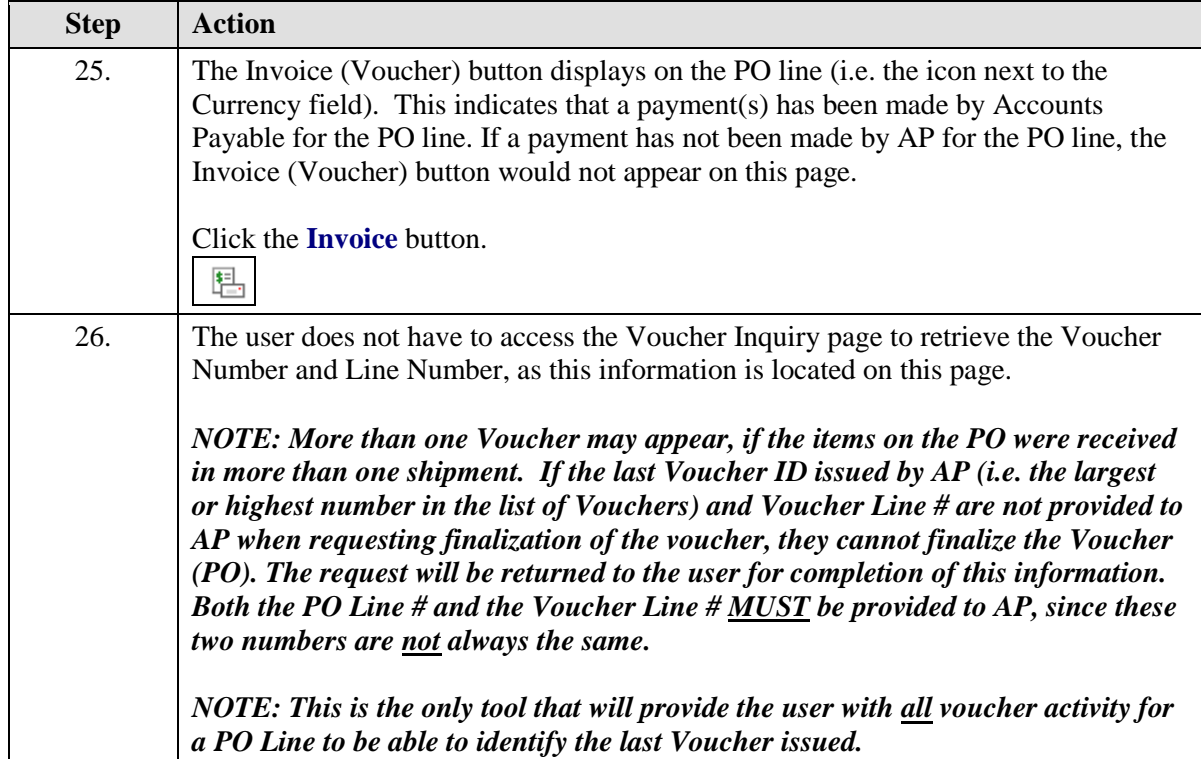

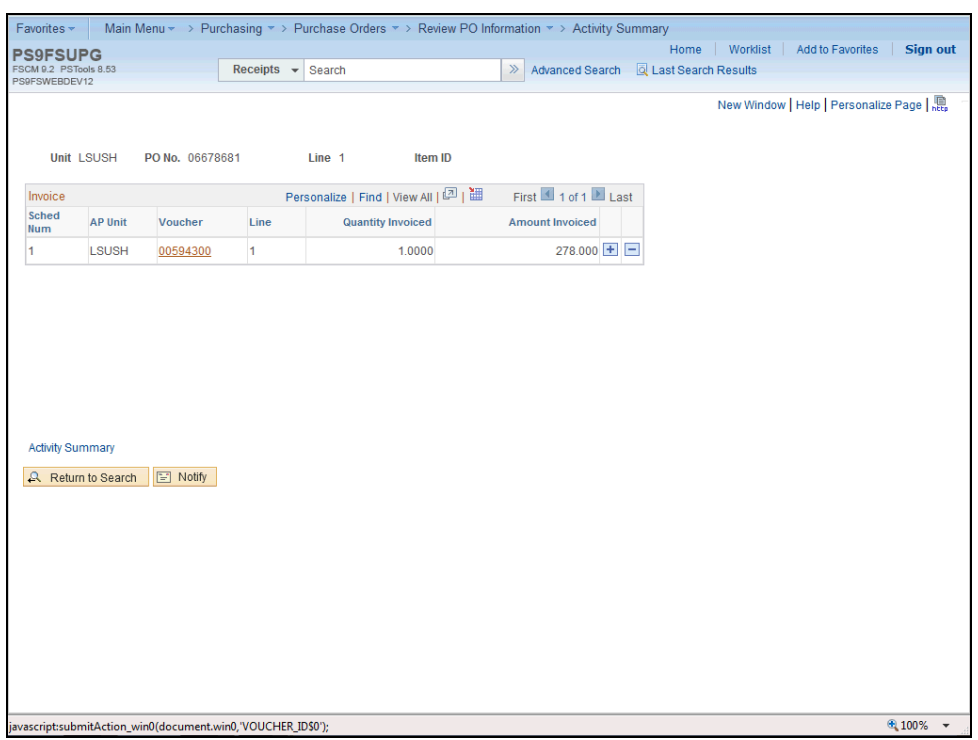

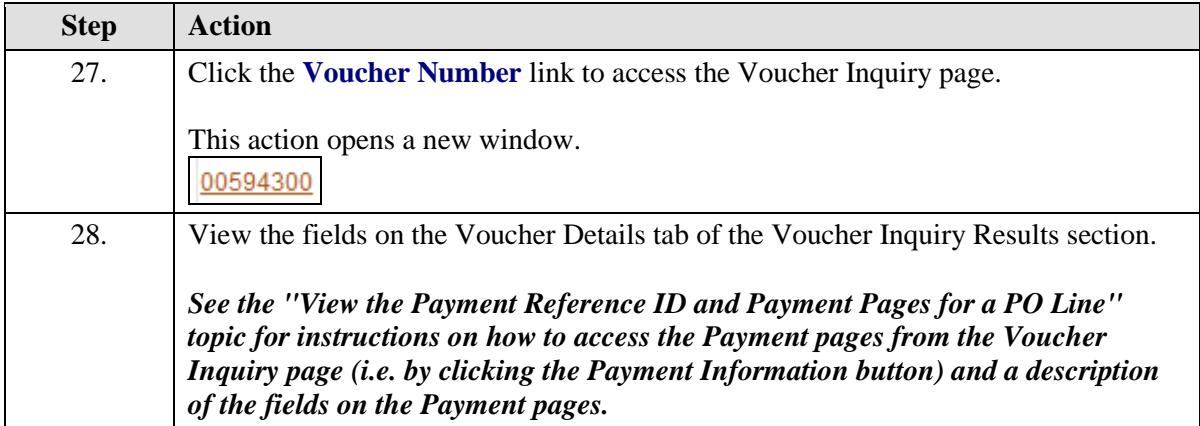

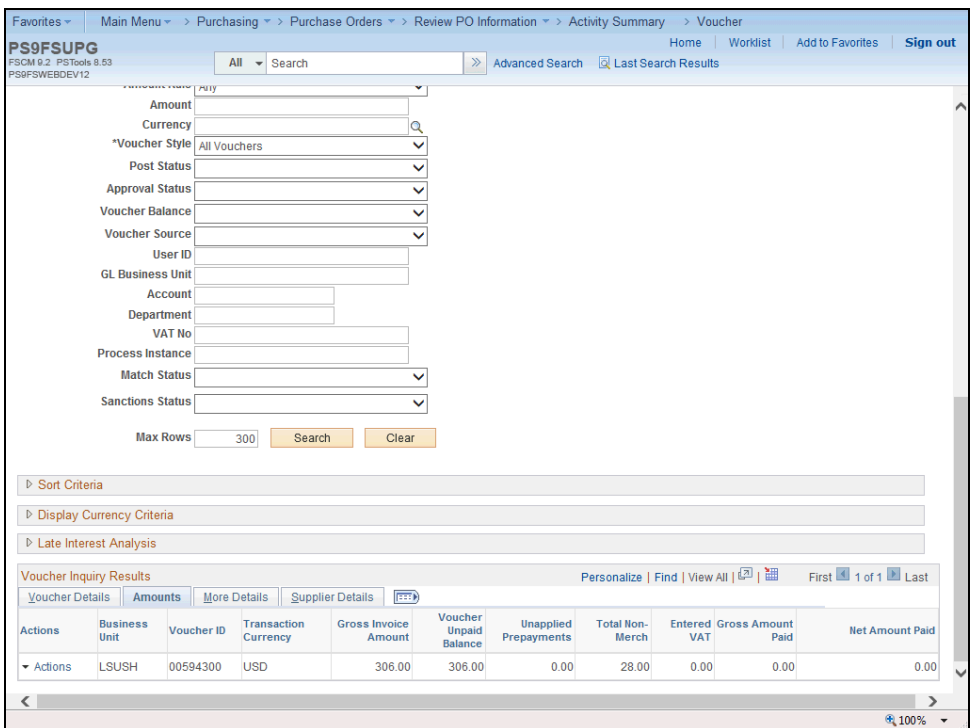

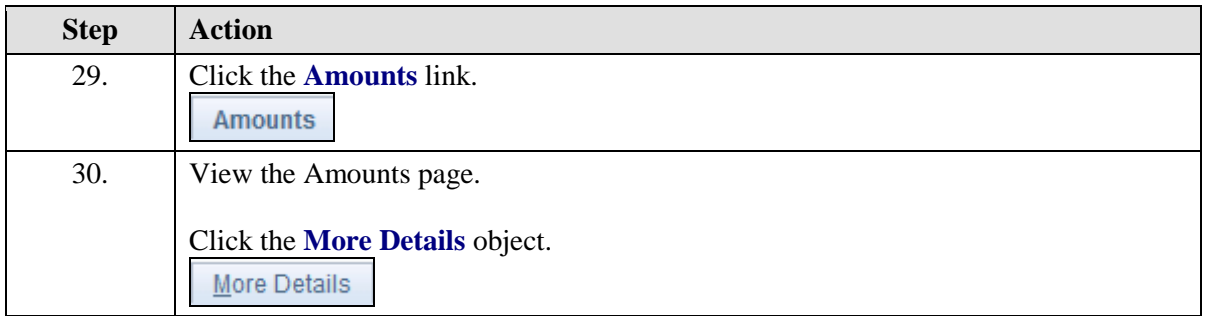

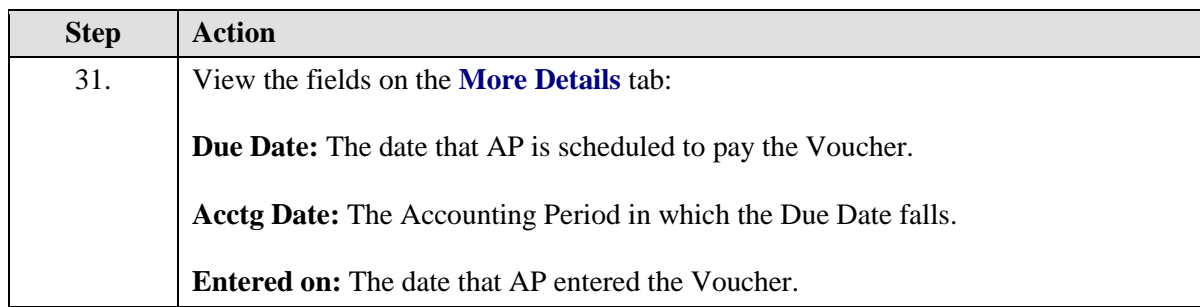

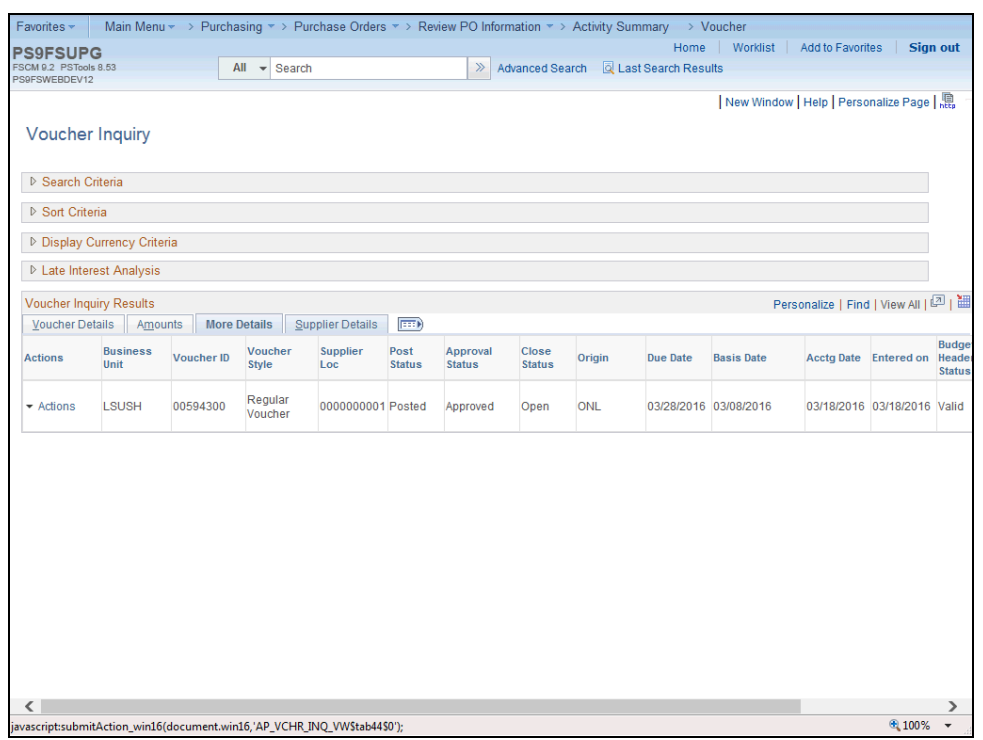

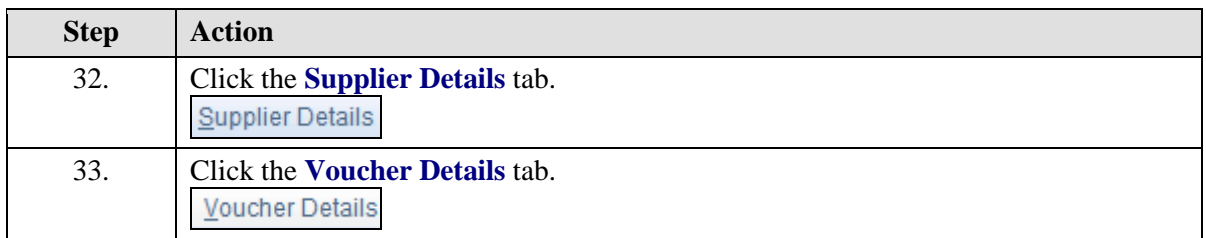

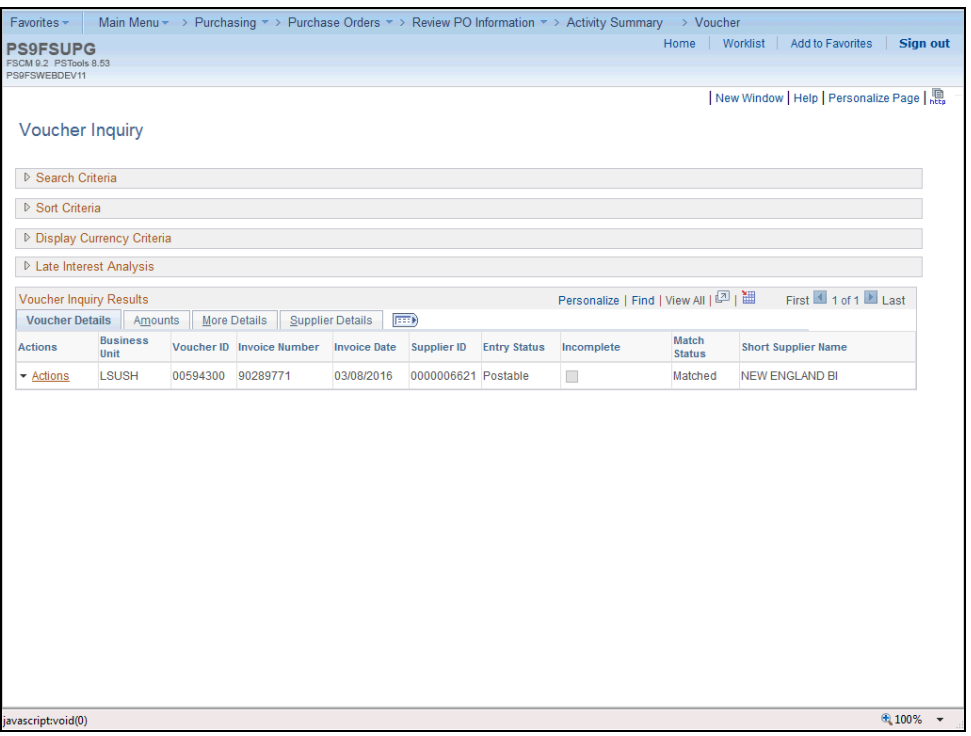

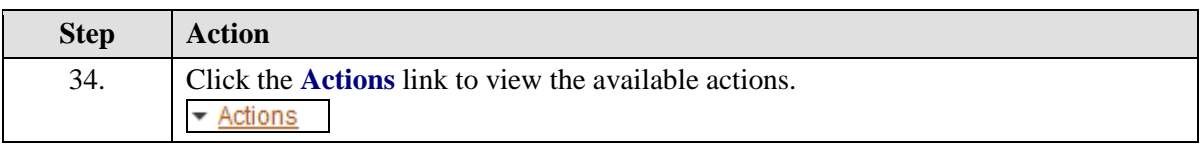

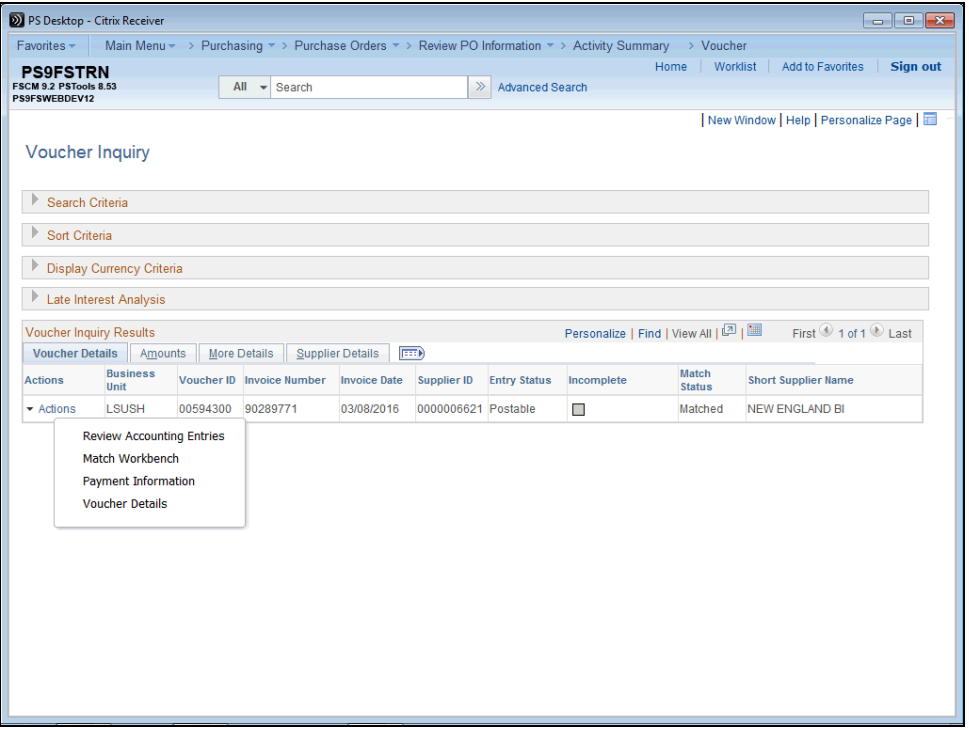

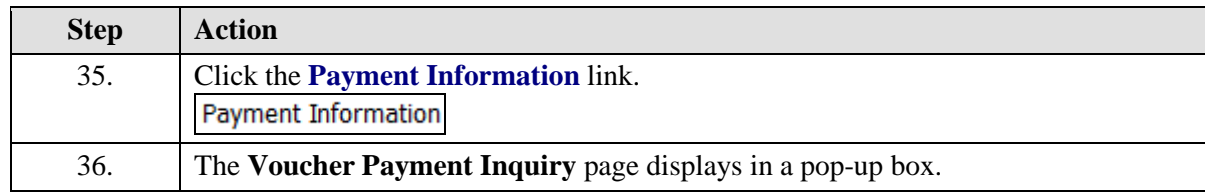

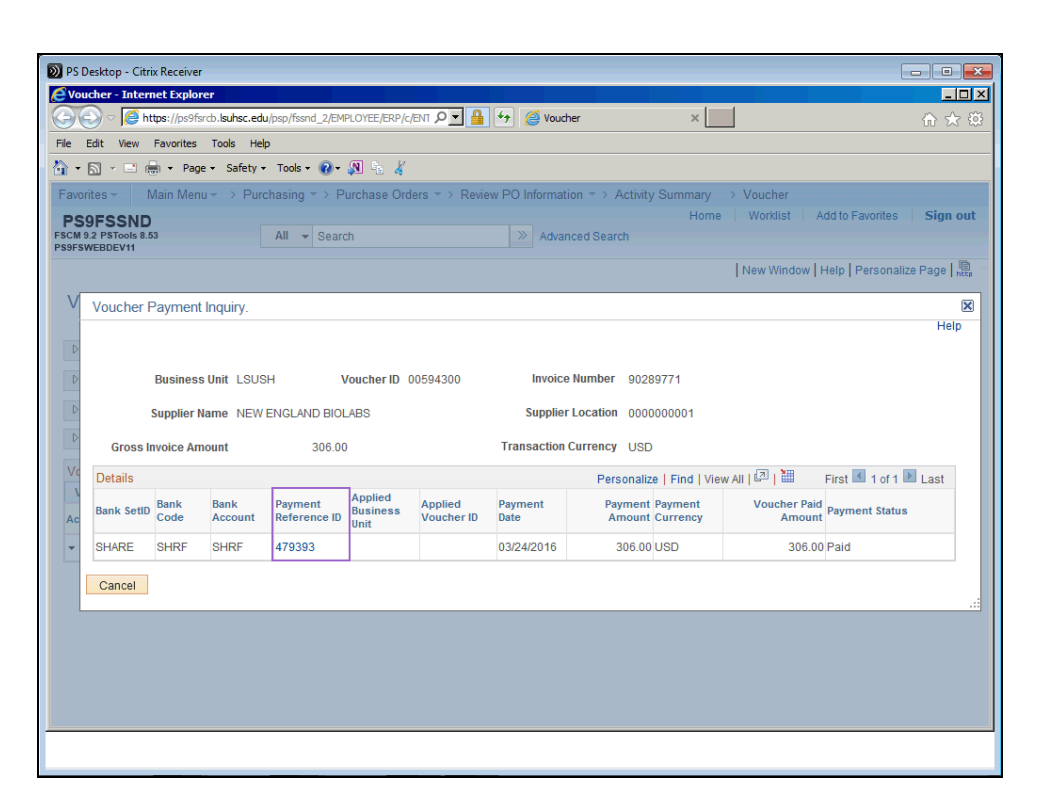

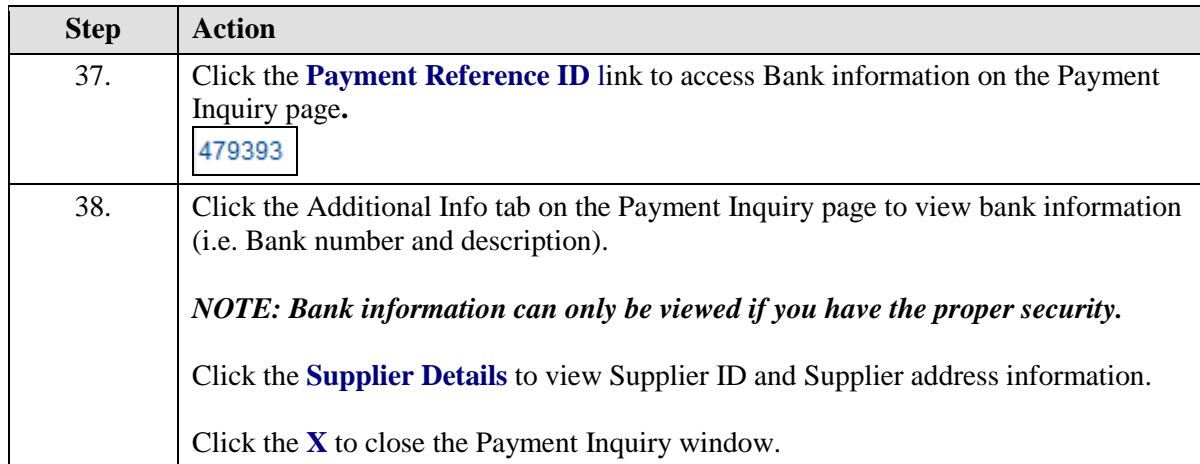

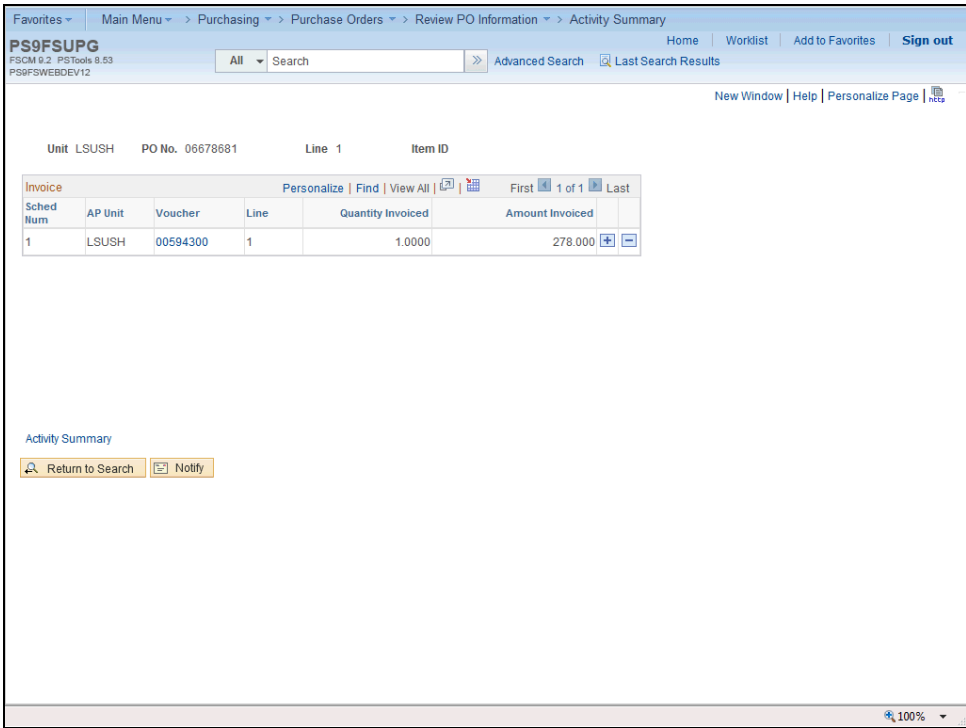

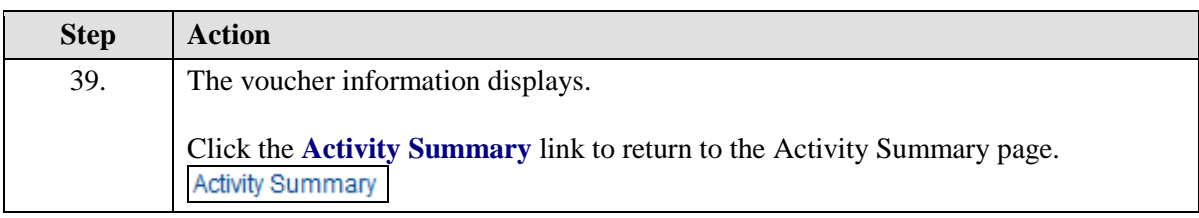

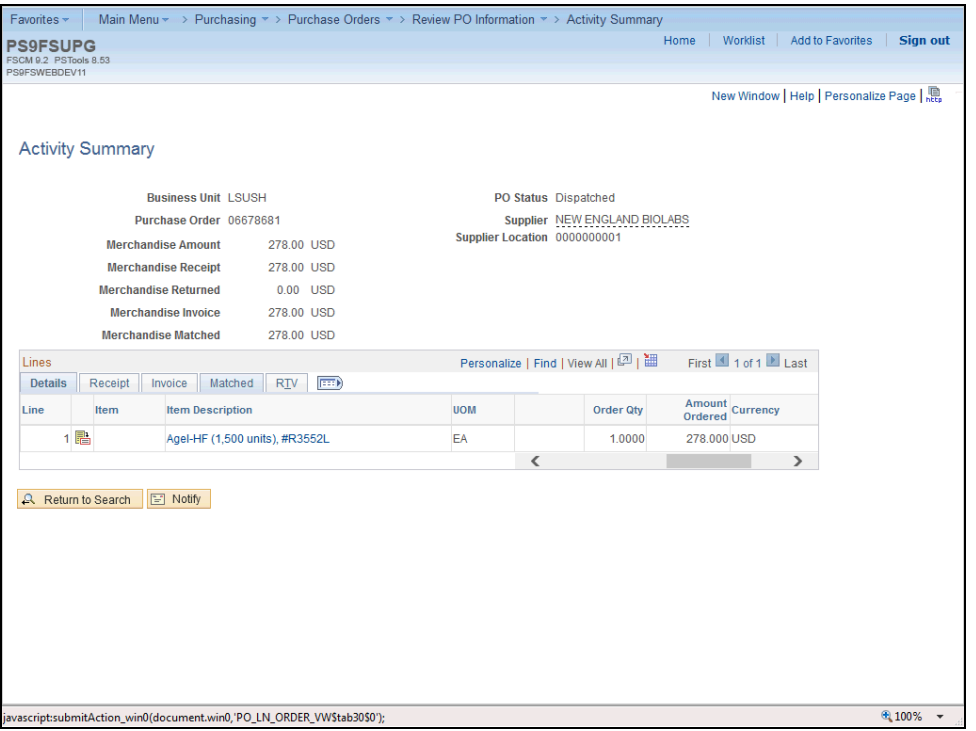

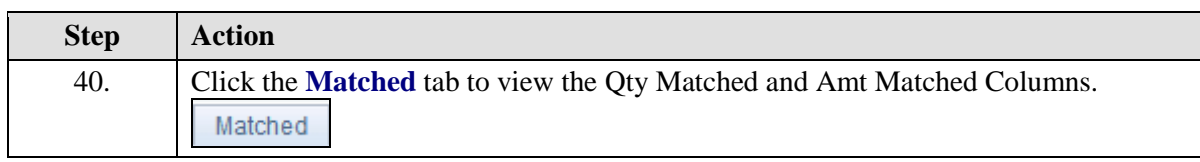

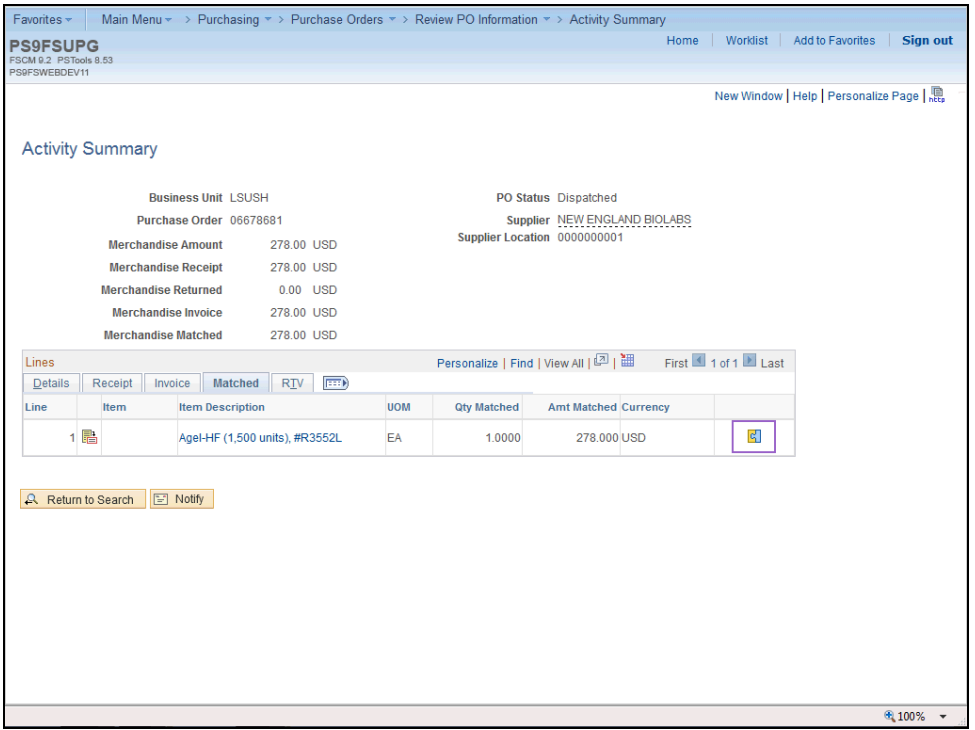

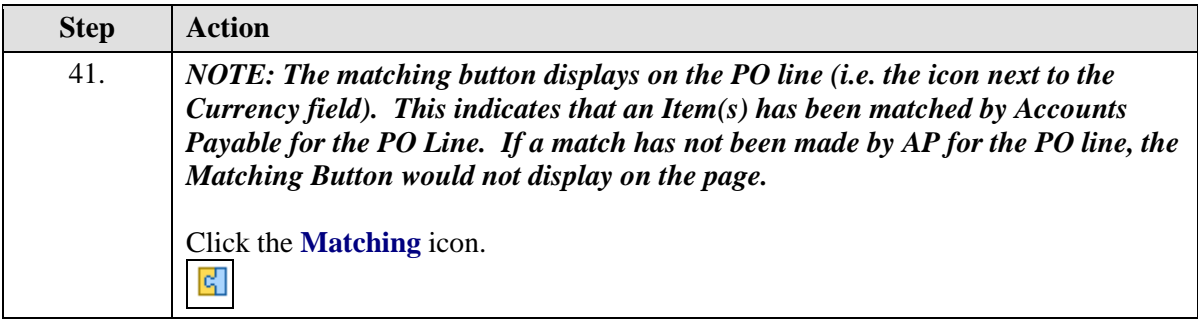

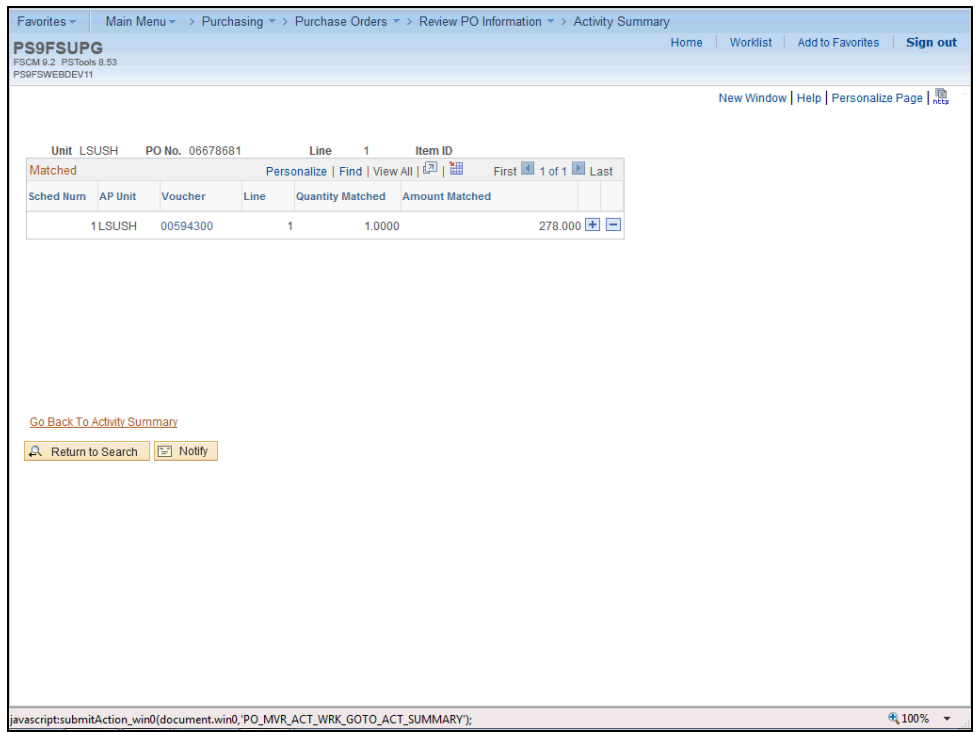

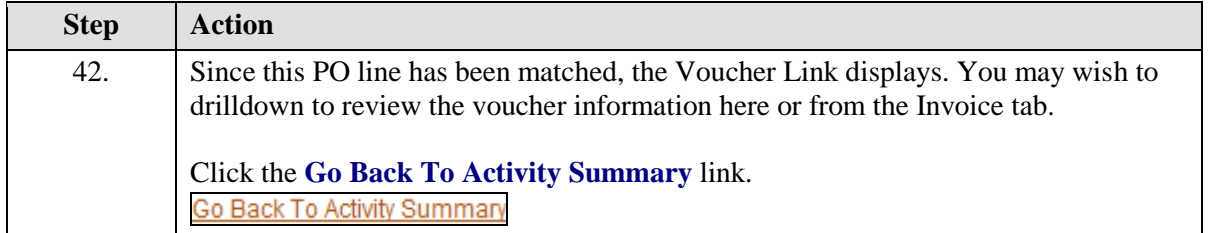

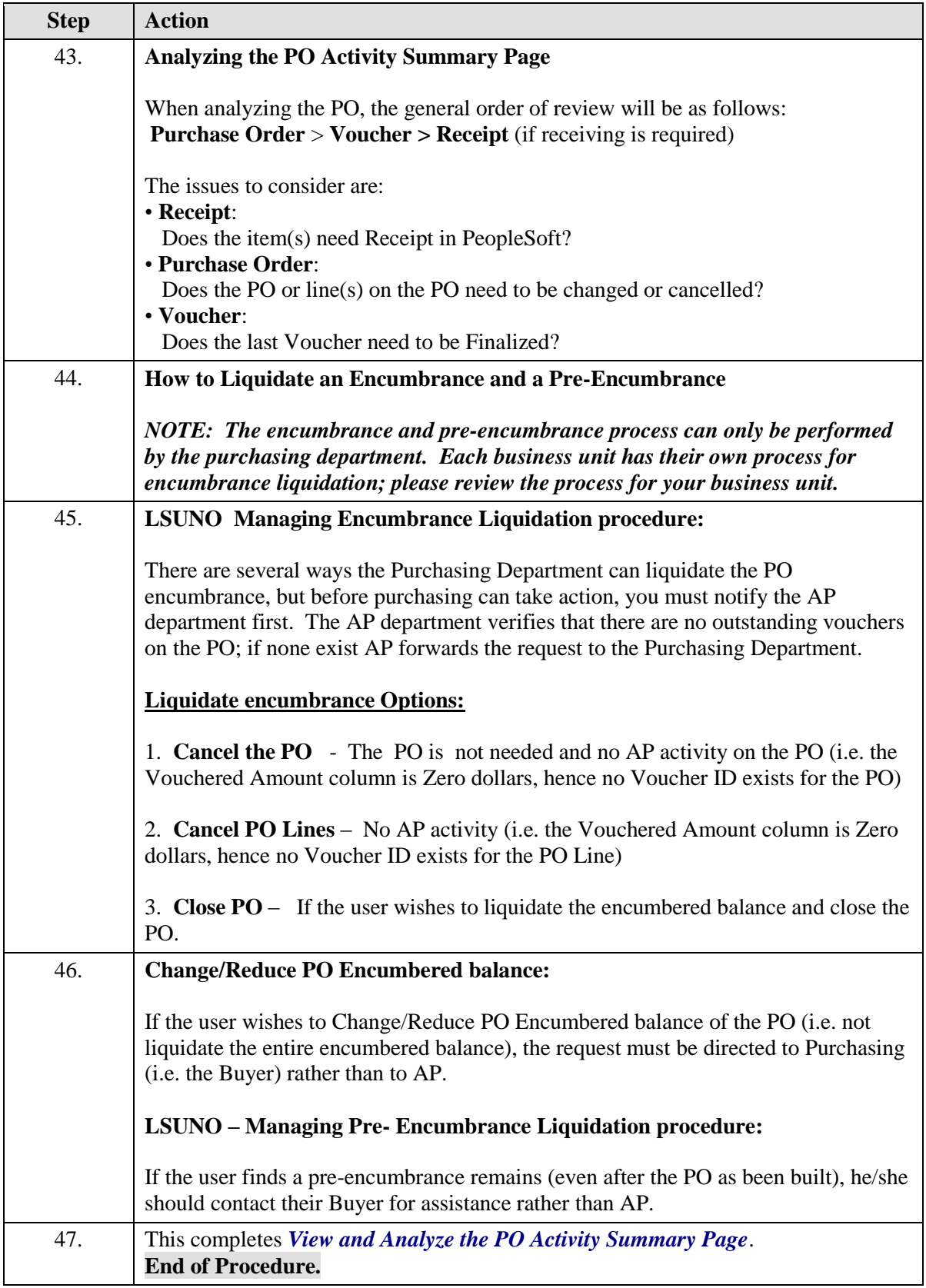

# **Inquire on a PO Document Status**

Inquire on a PO Document Status

#### **Procedure**

In this topic you will learn how to **Inquire on a PO Document Status**.

*NOTE: The PO Document Status page will allow you to view the status of any documents associated with a Purchase Order (i.e. Requisitions, Receivers, Vouchers and Payments) during its life cycle.* 

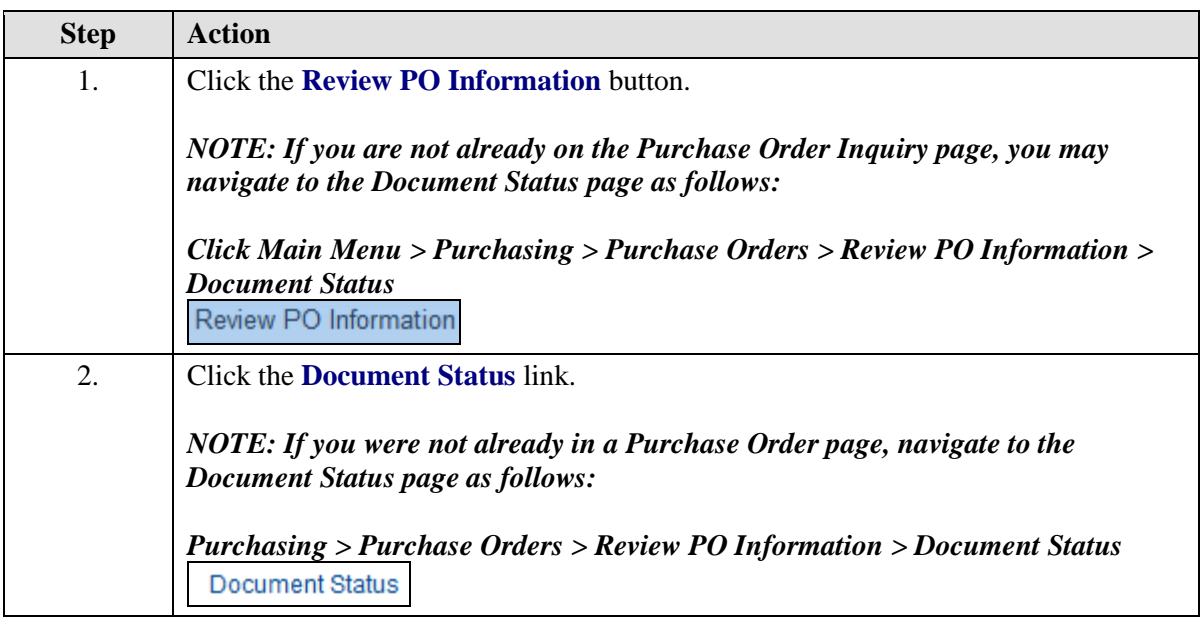

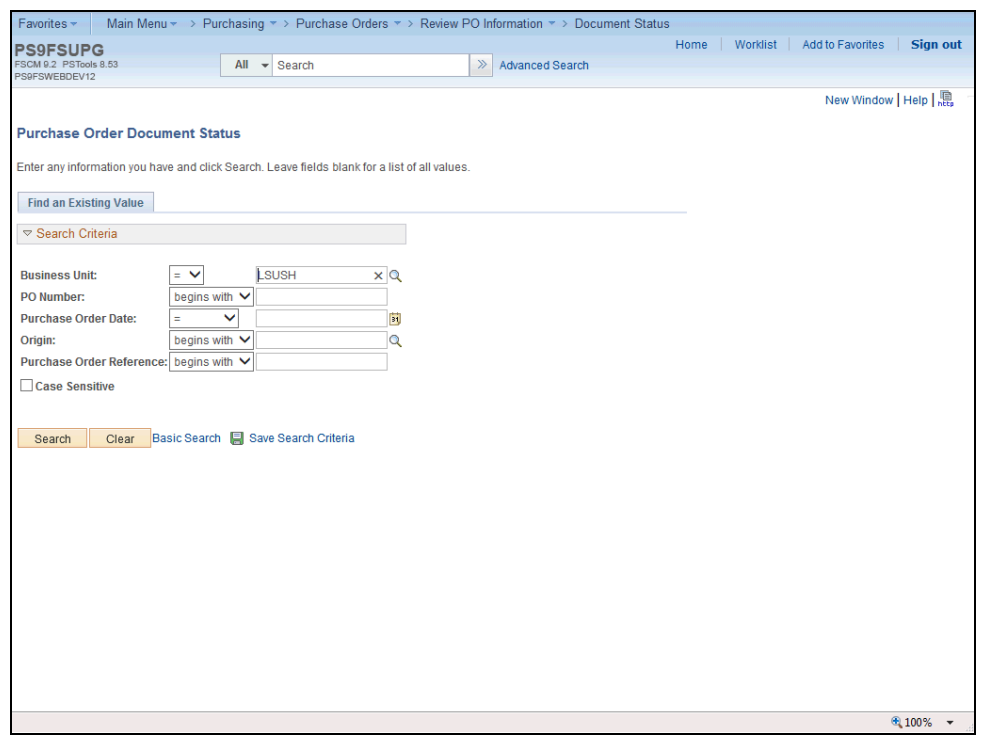

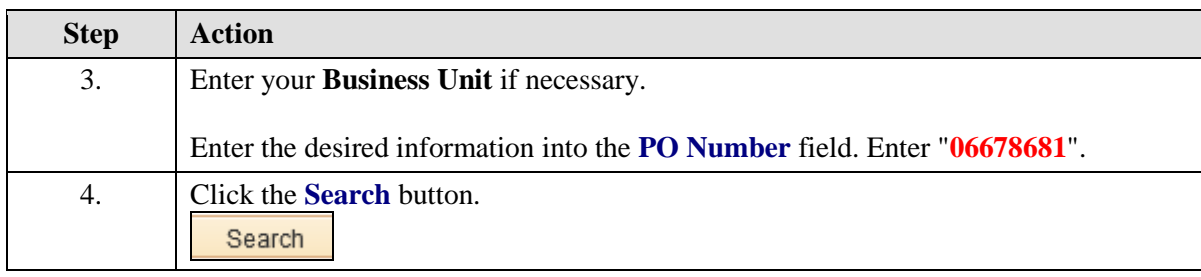

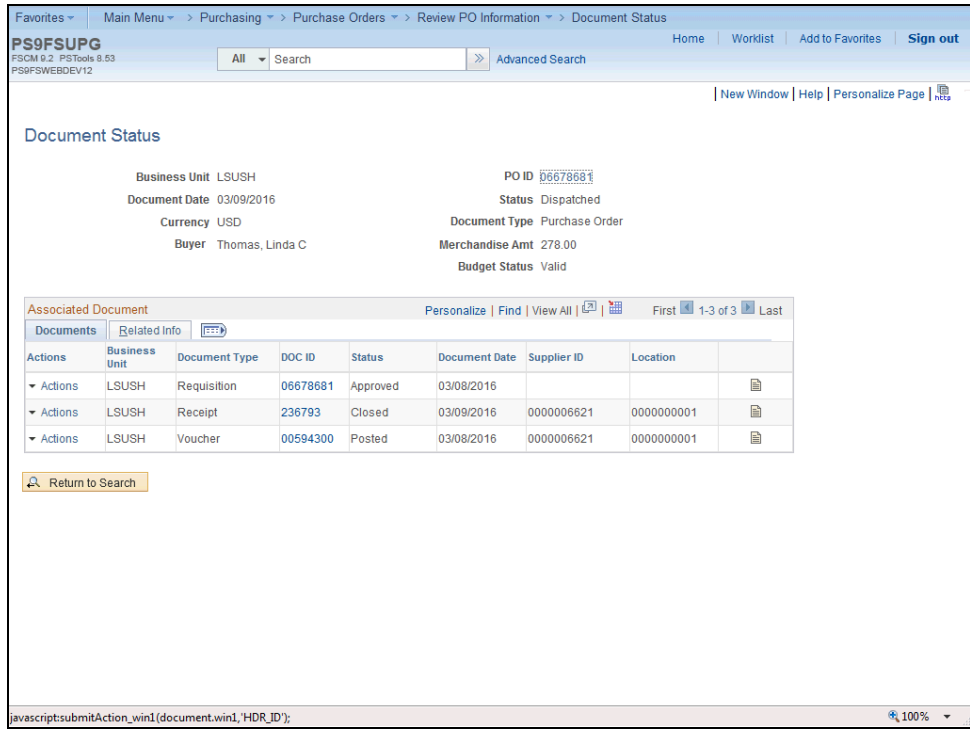

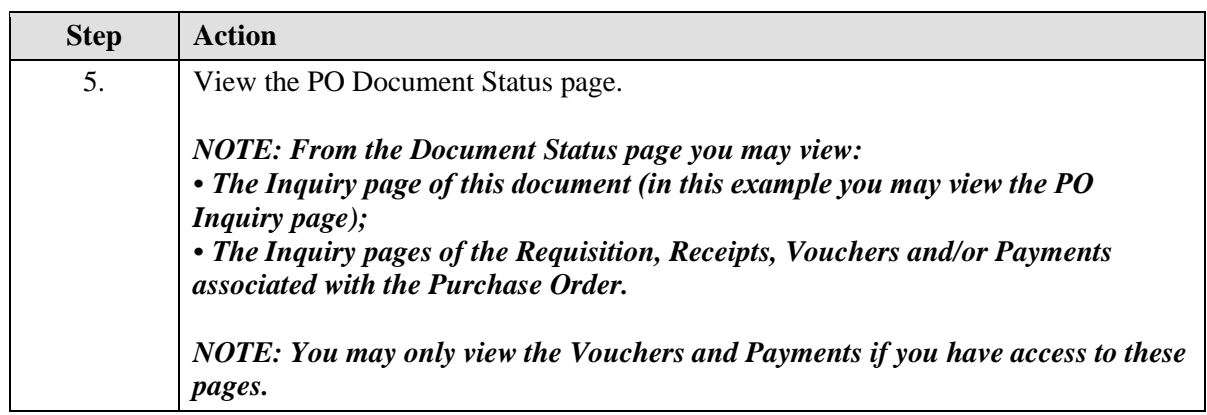

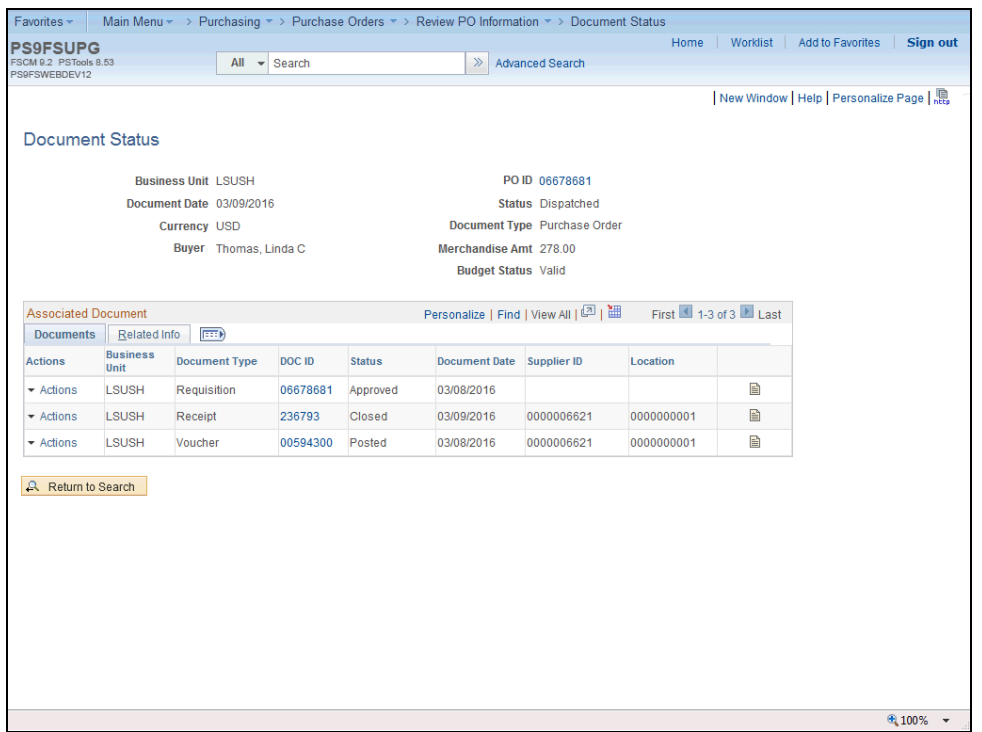

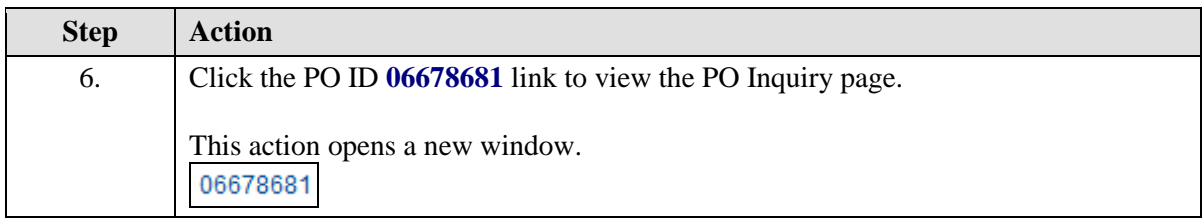
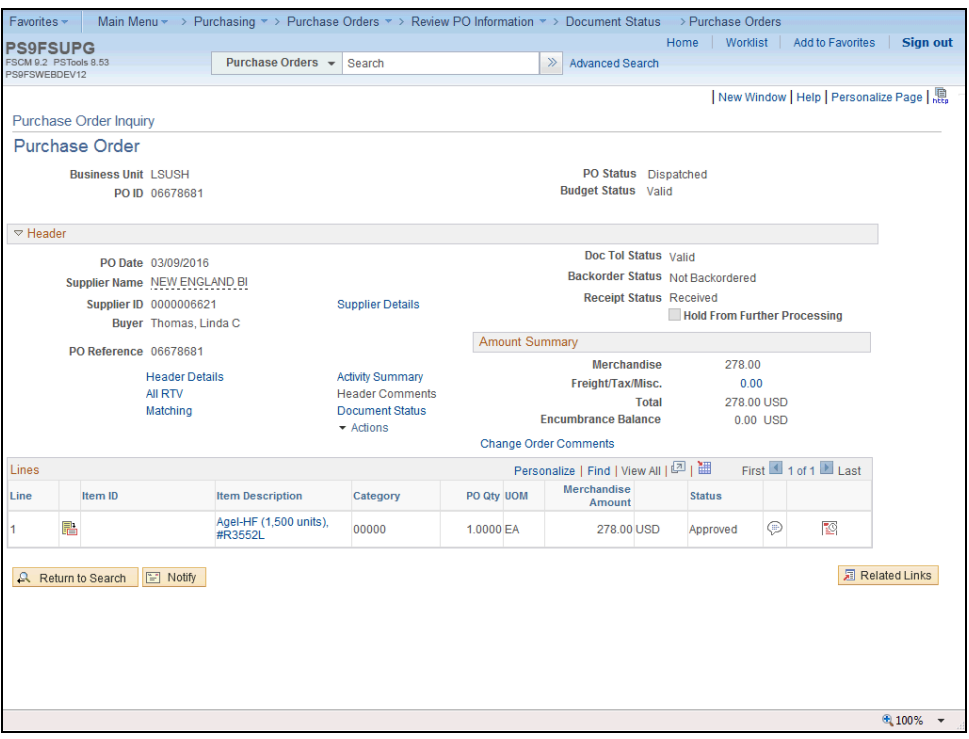

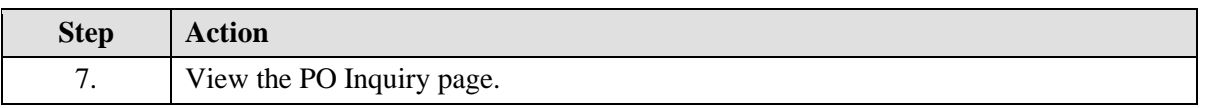

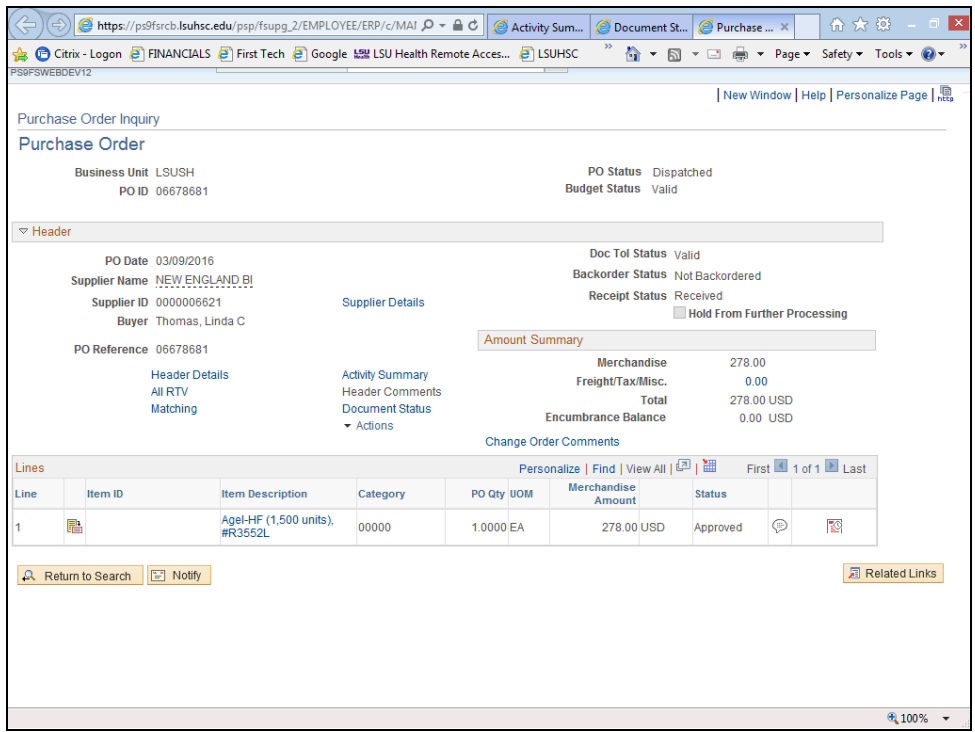

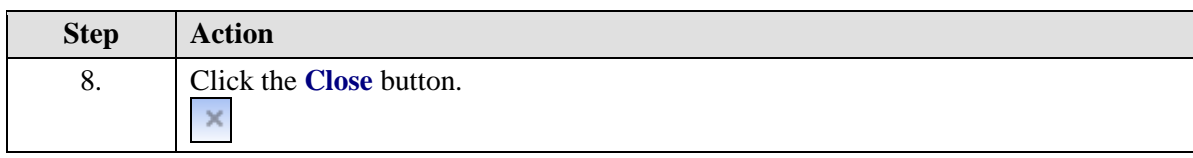

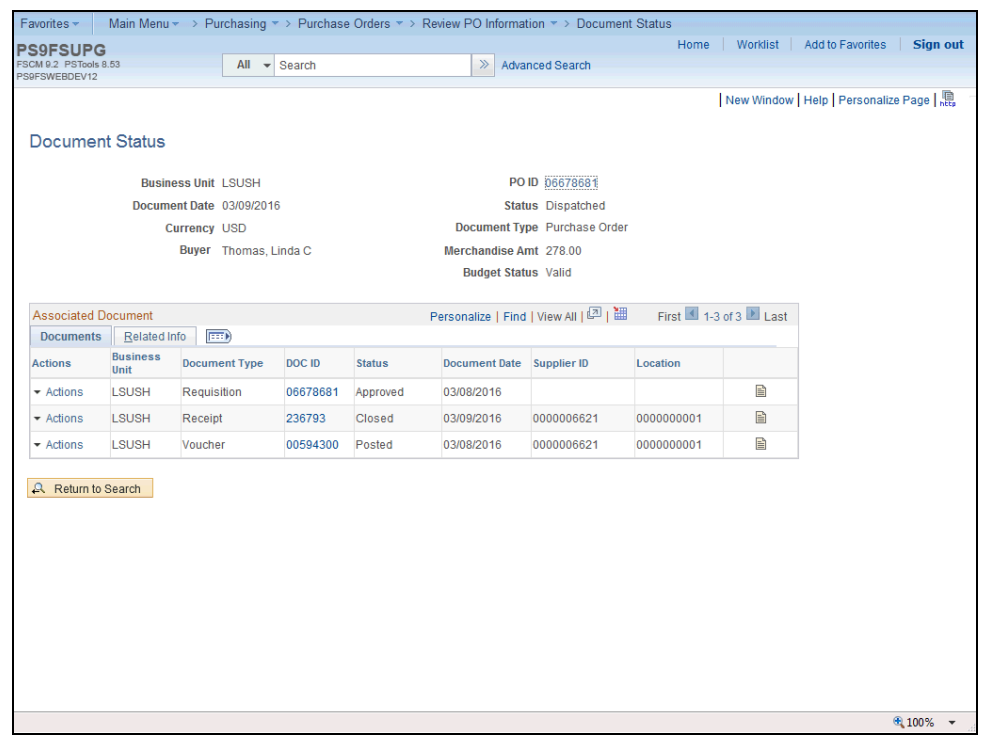

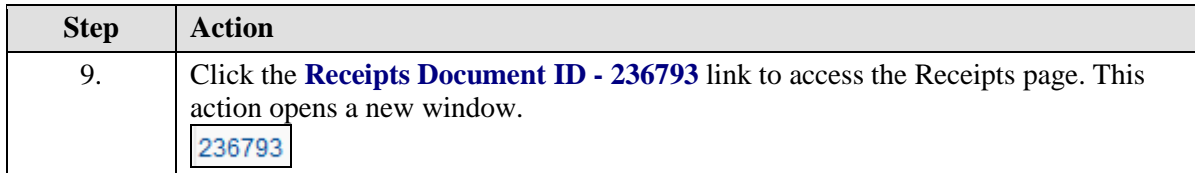

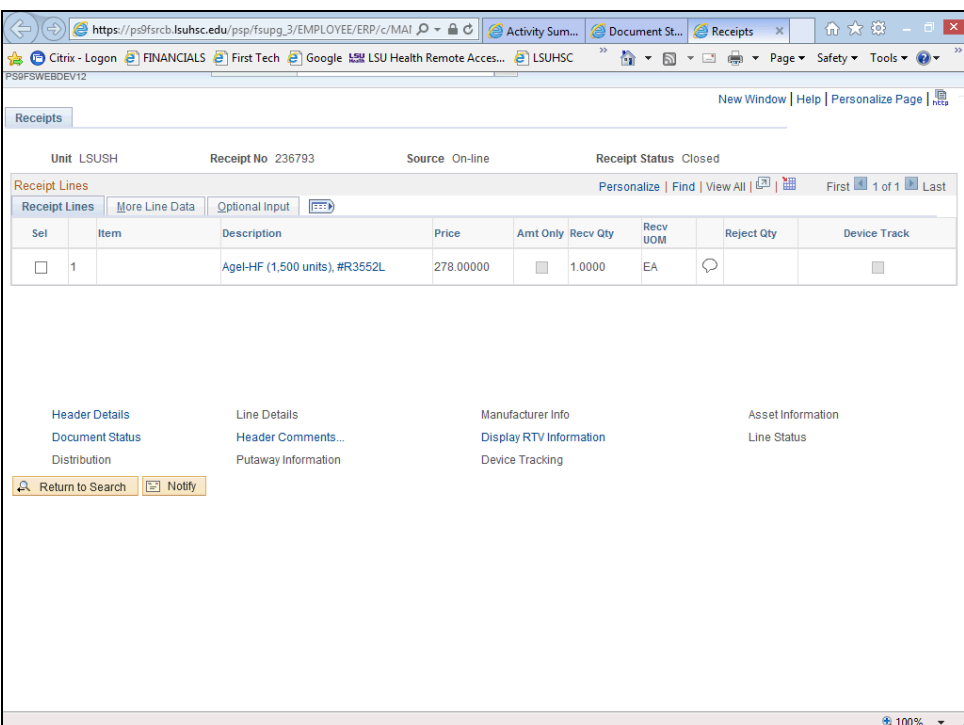

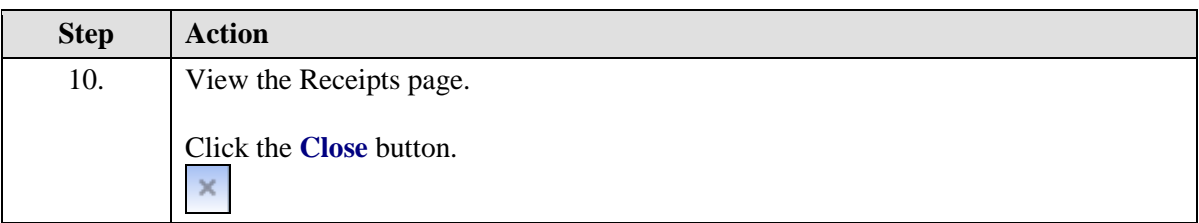

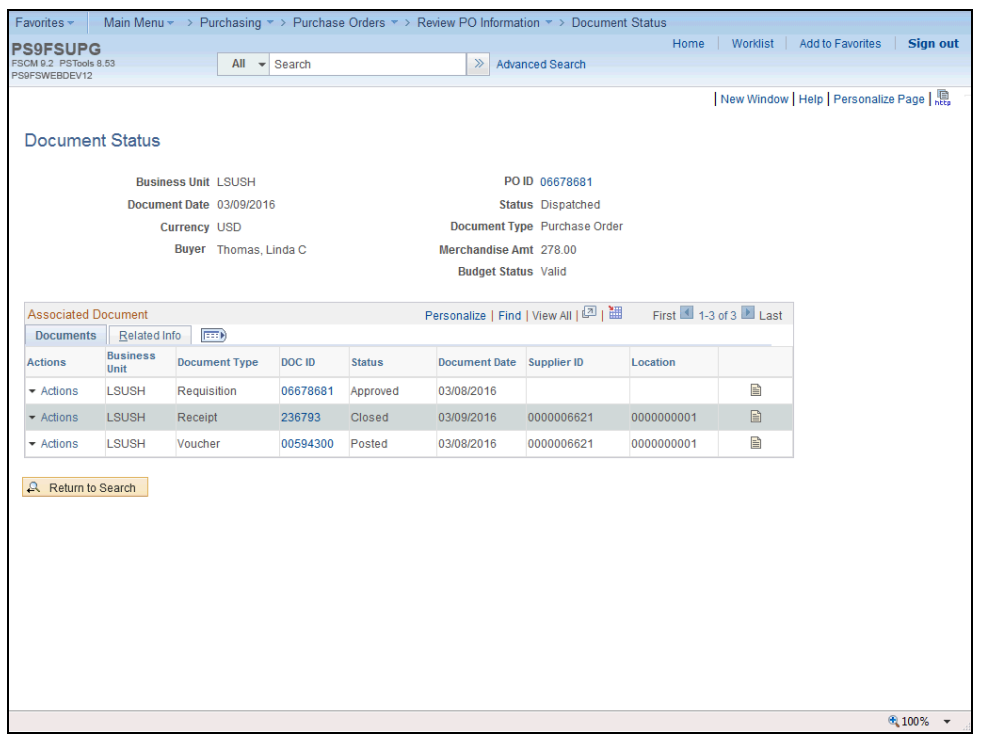

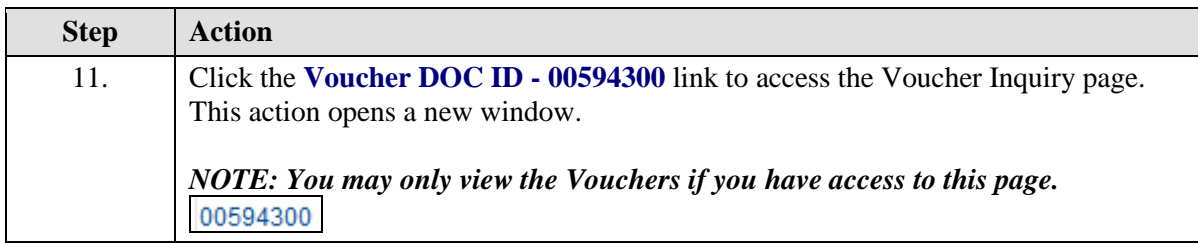

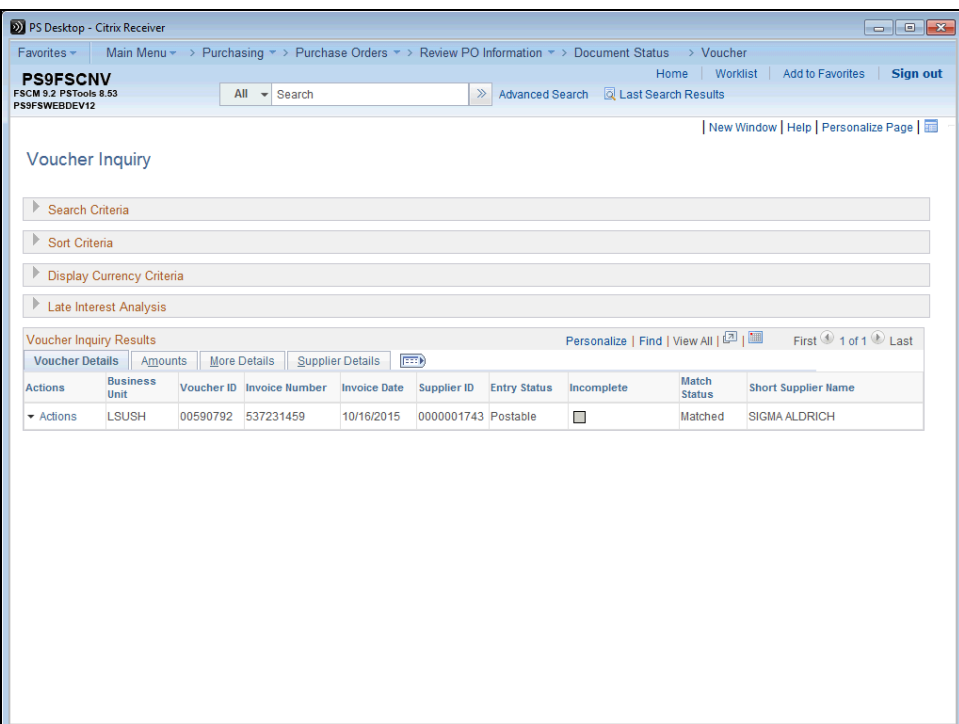

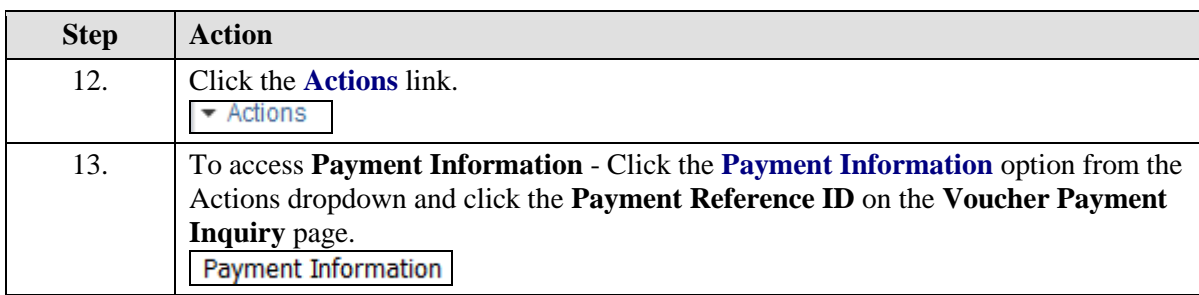

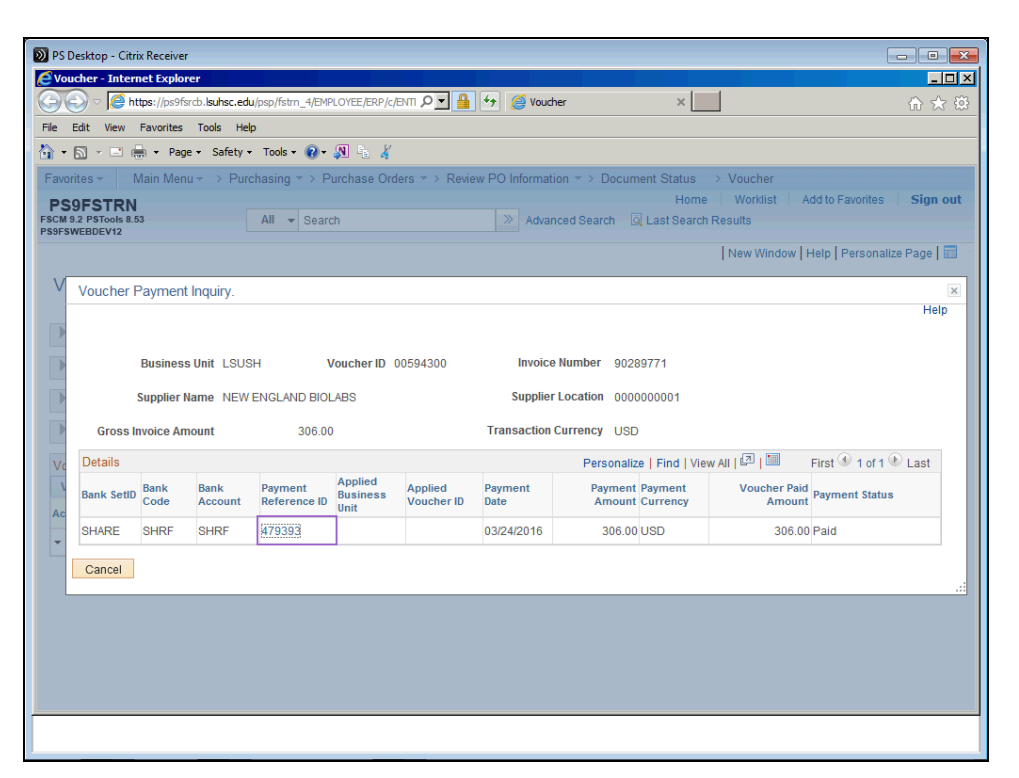

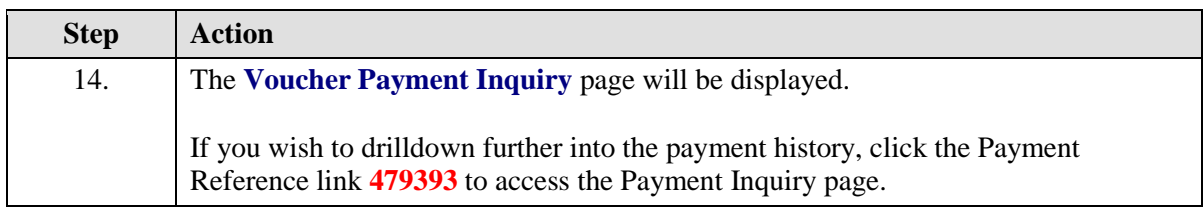

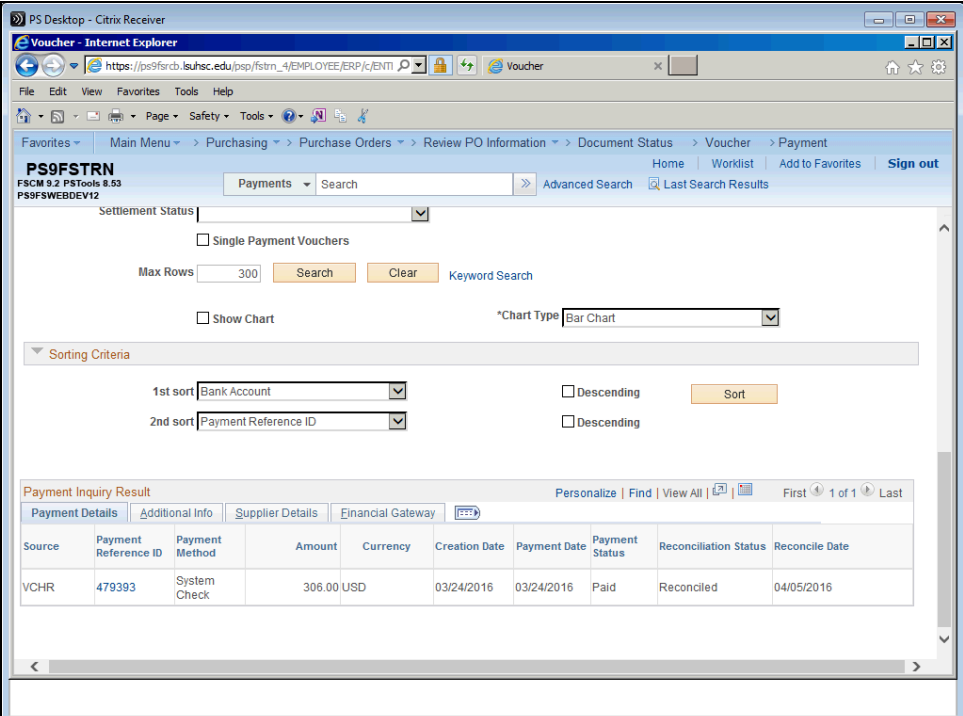

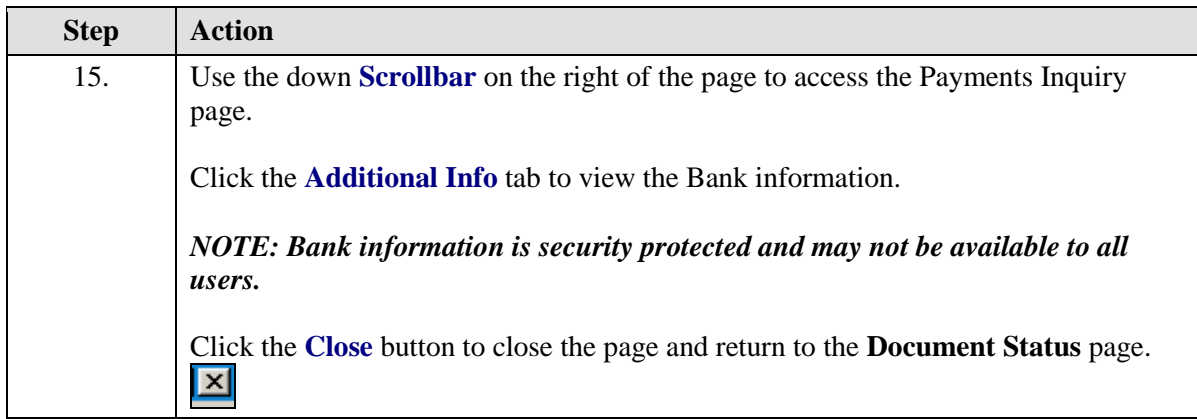

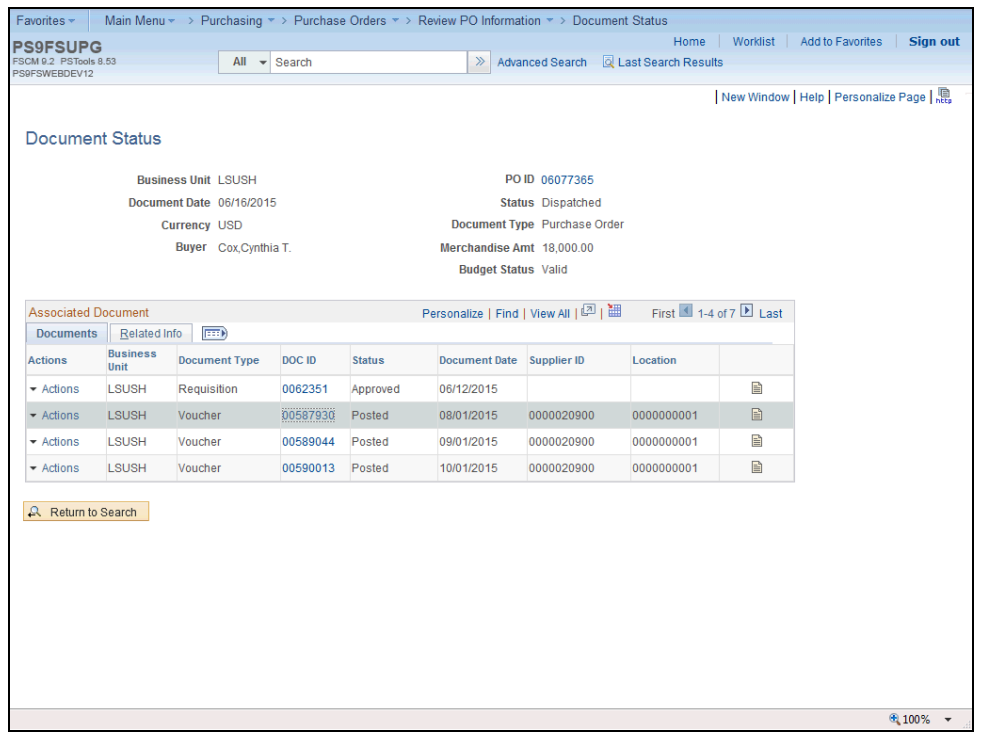

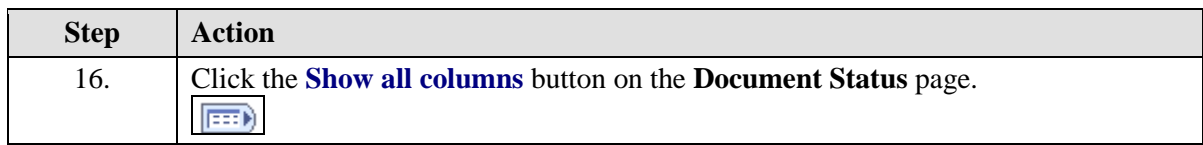

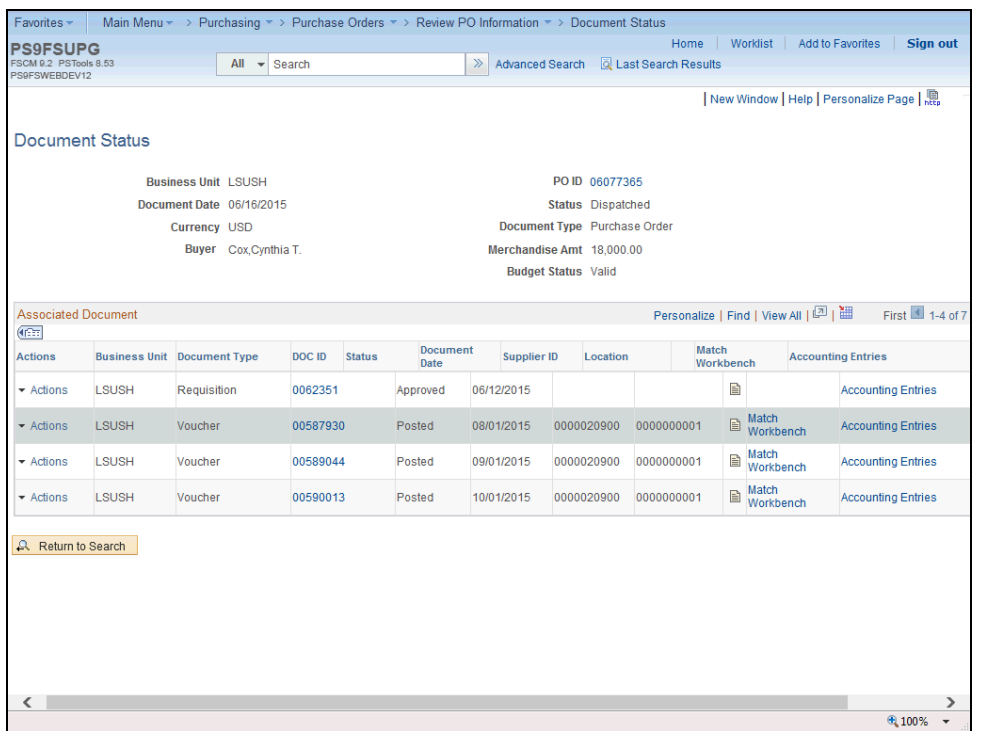

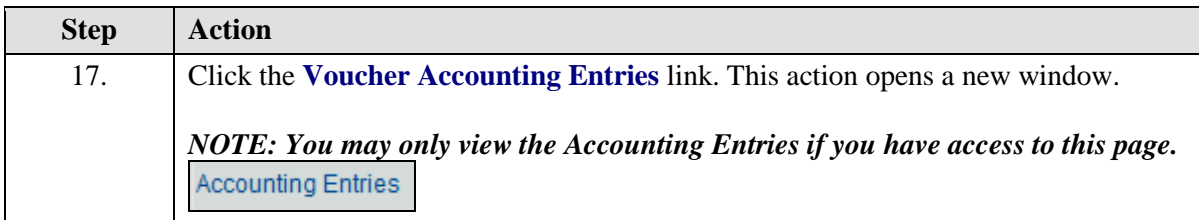

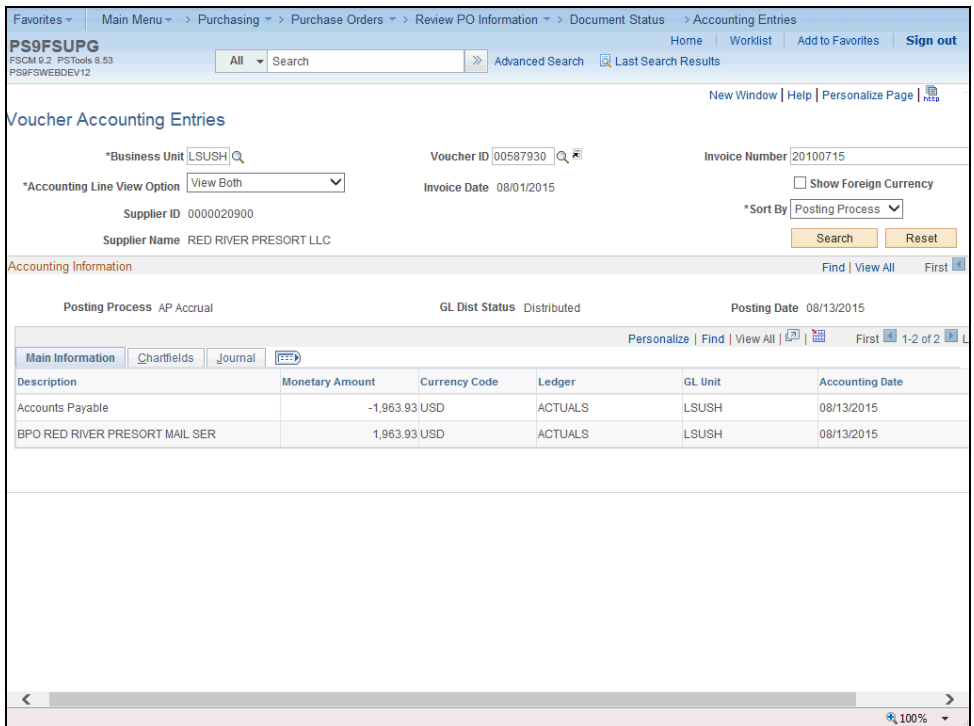

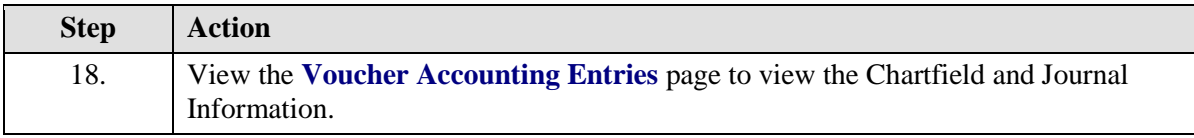

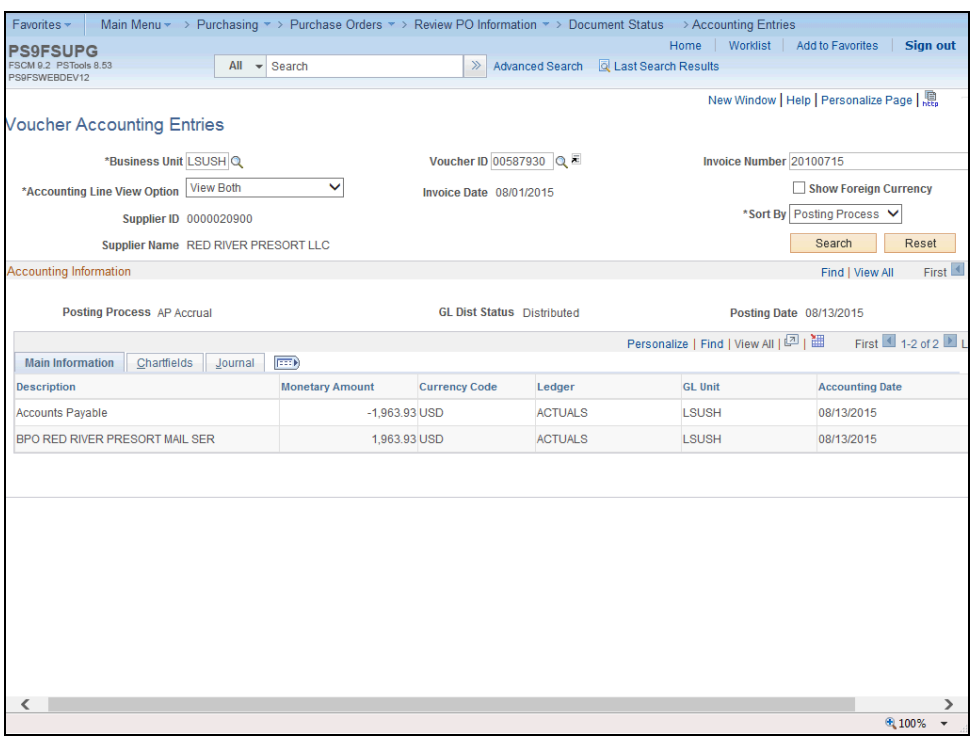

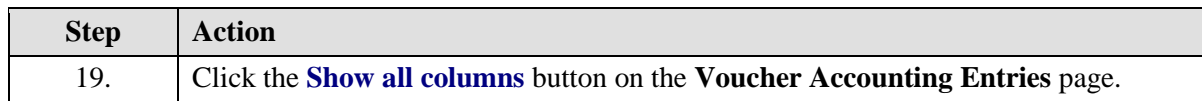

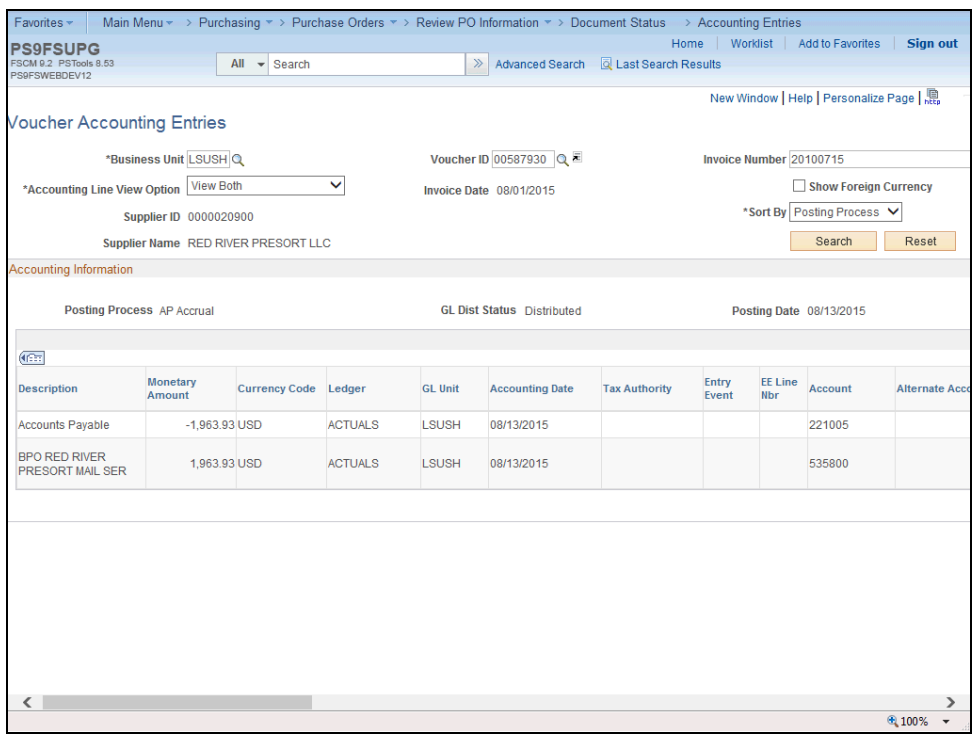

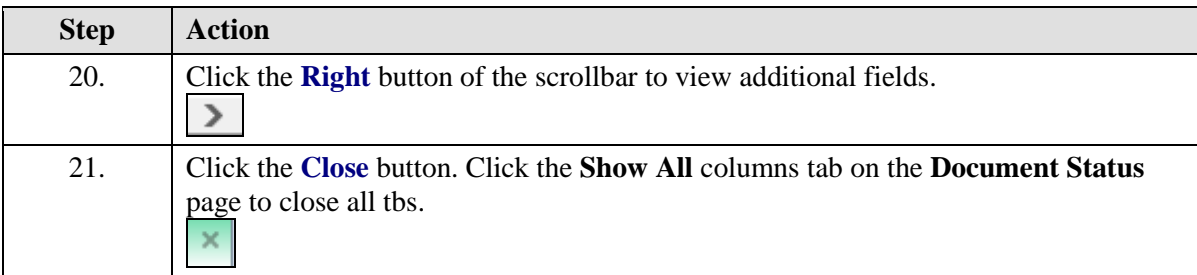

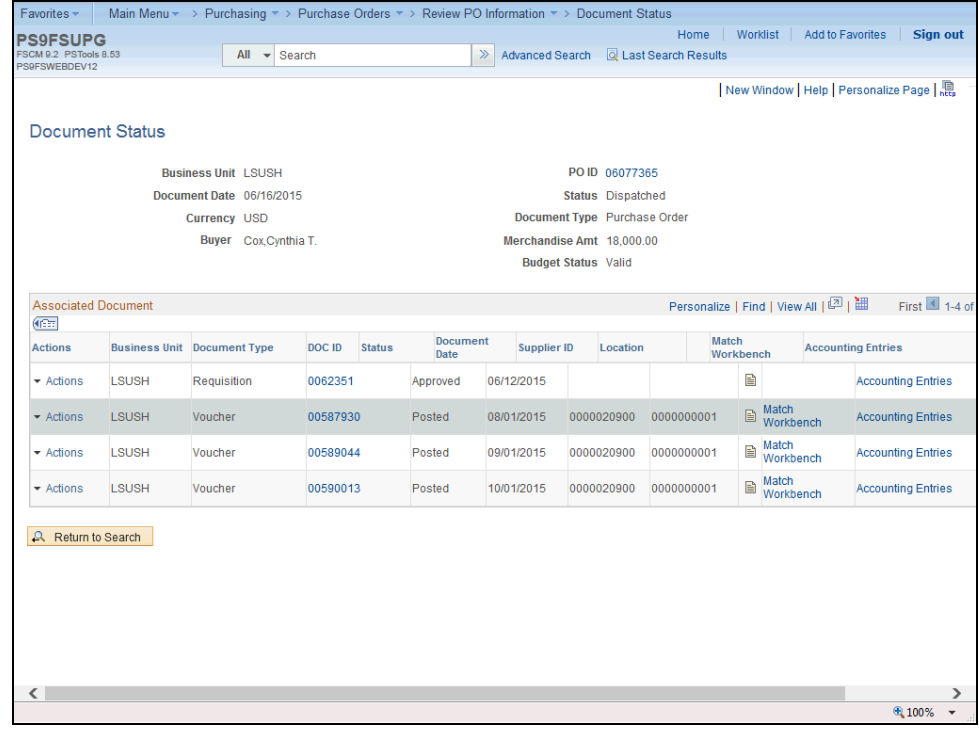

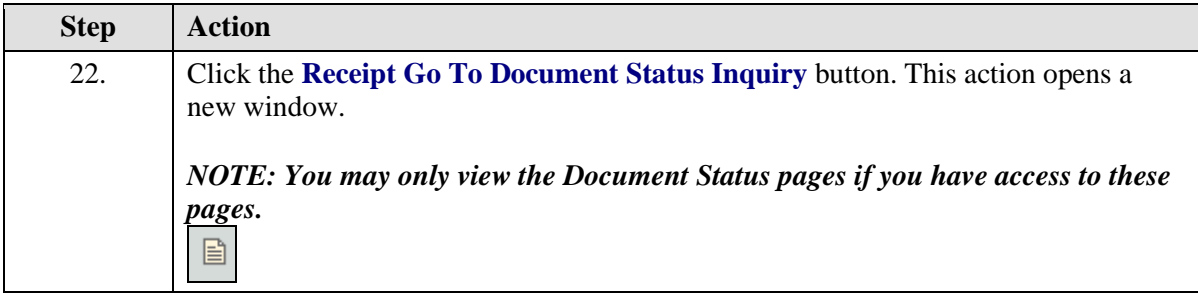

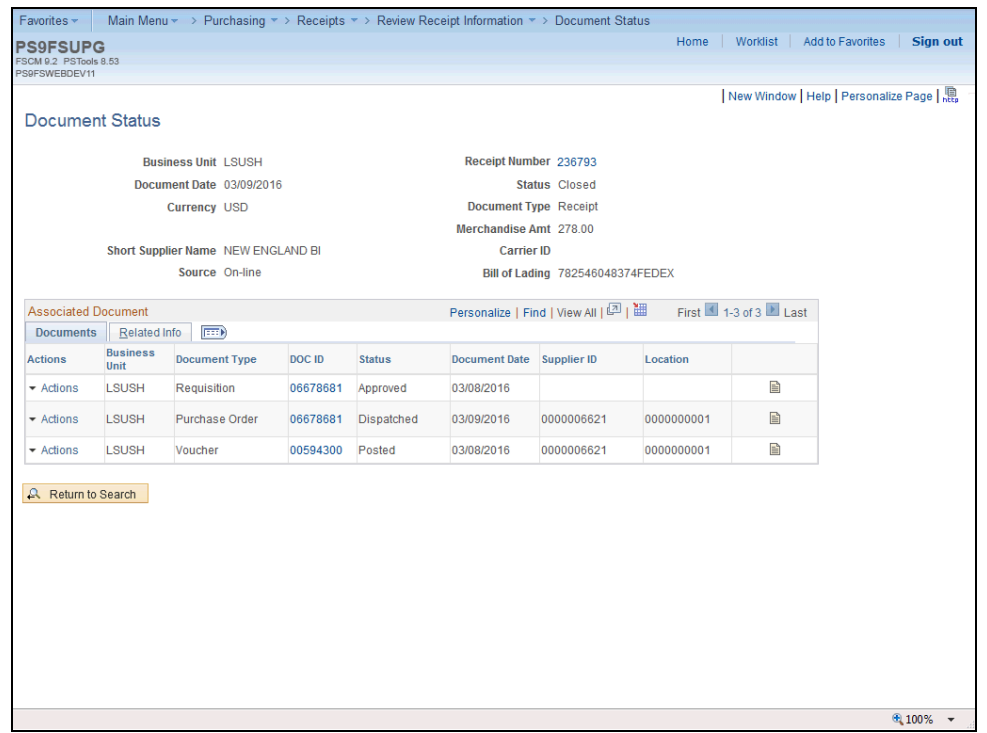

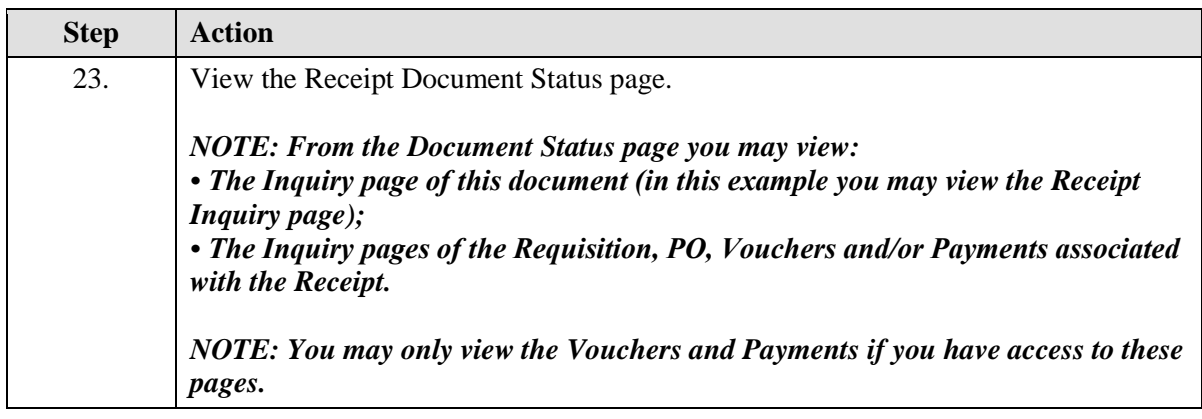

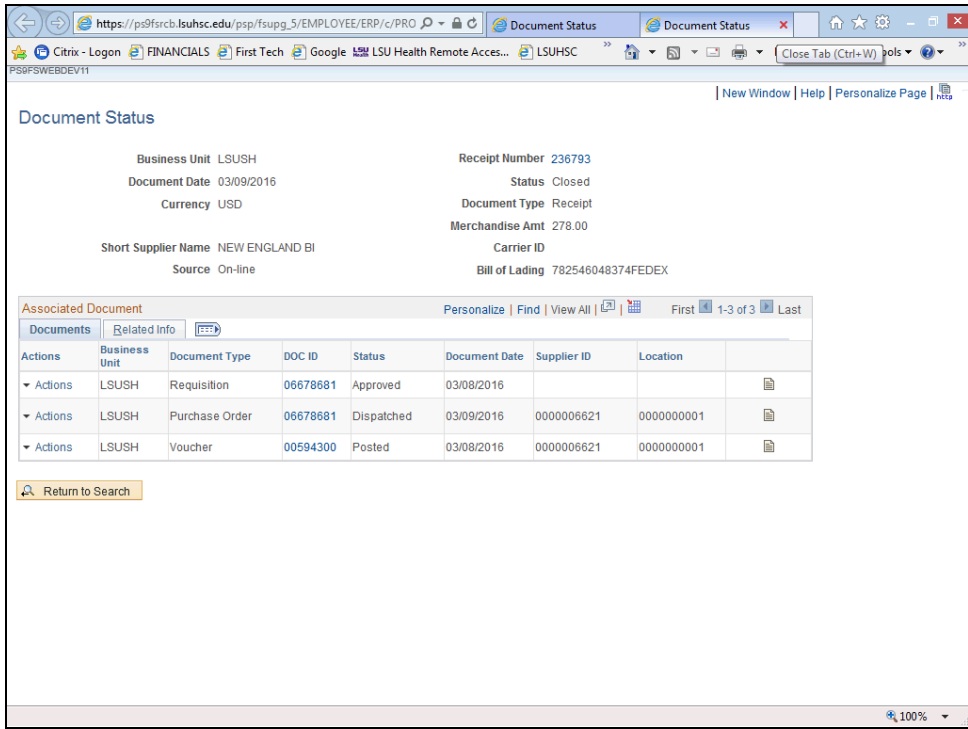

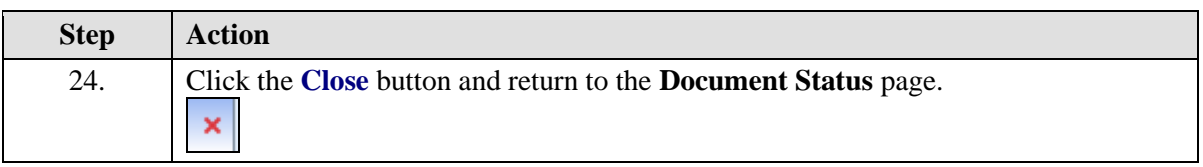

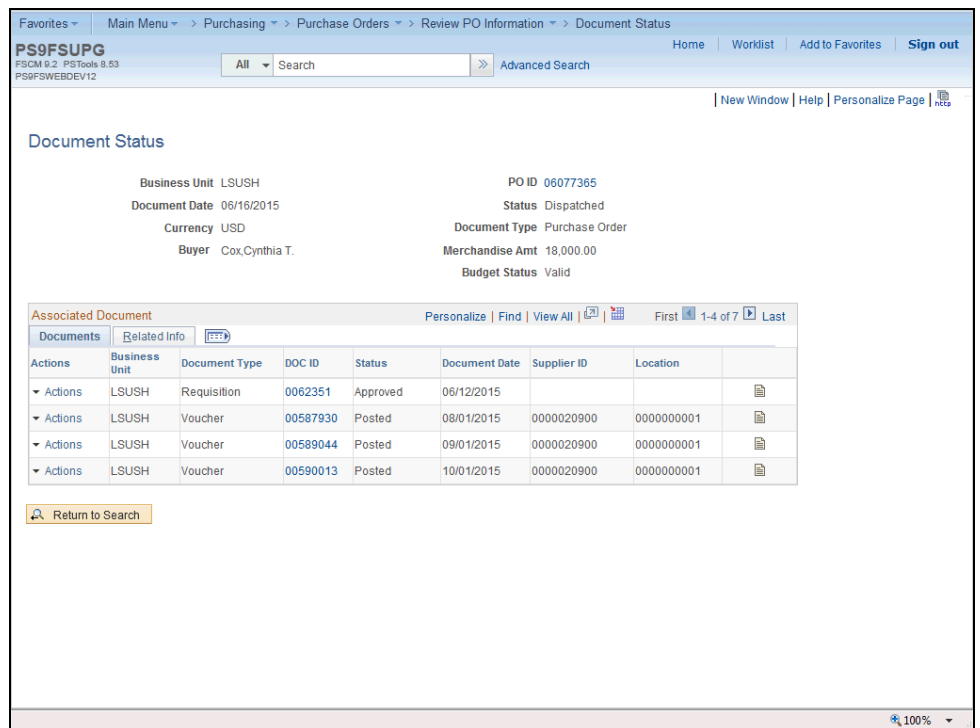

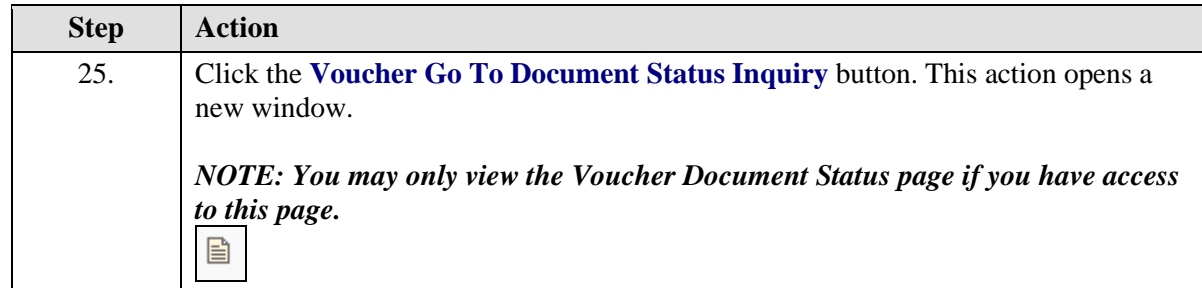

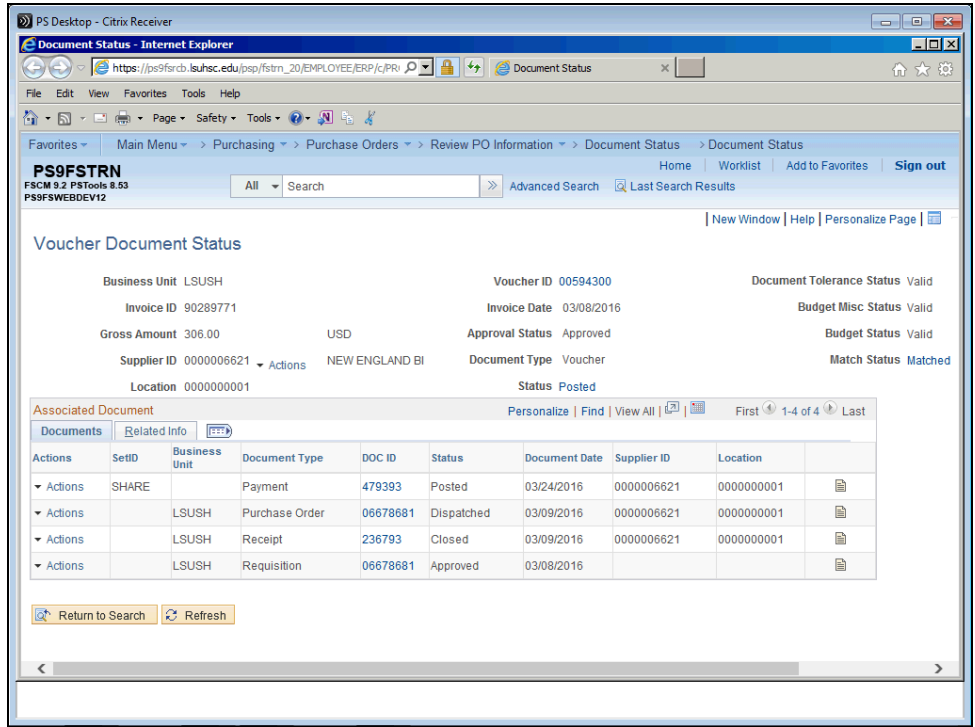

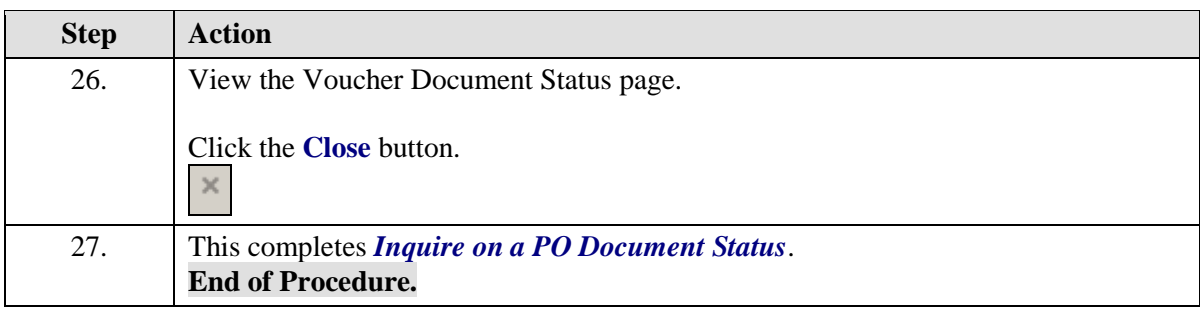

## **Managing Requisitions Pre-Encumbrance**

View & Print the Requisition Budgetary Activity Report to HTML

#### **Procedure**

In this topic you will learn how to **View & Print the Requisition Budgetary Activity Report to HTML**.

*NOTE: This report will retrieve information on Requisitions submitted to Purchasing from your Department, for a specified period of time. You will be able to view any remaining preencumbrance amounts in this report.*

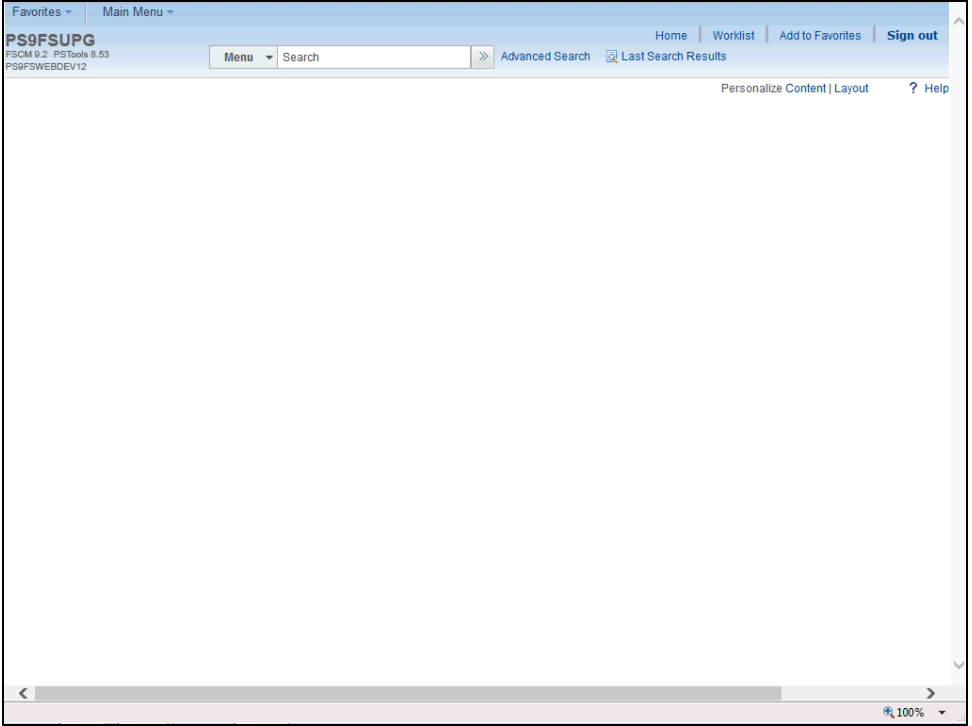

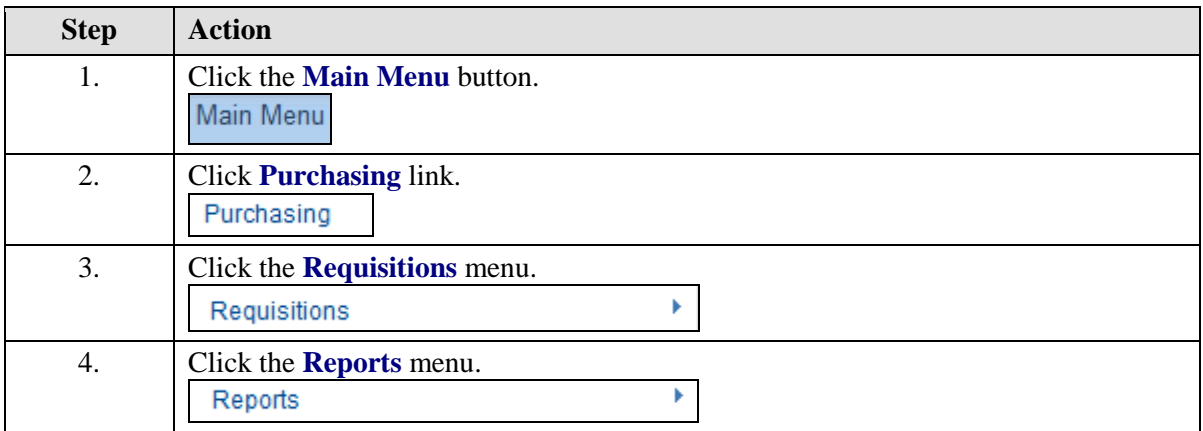

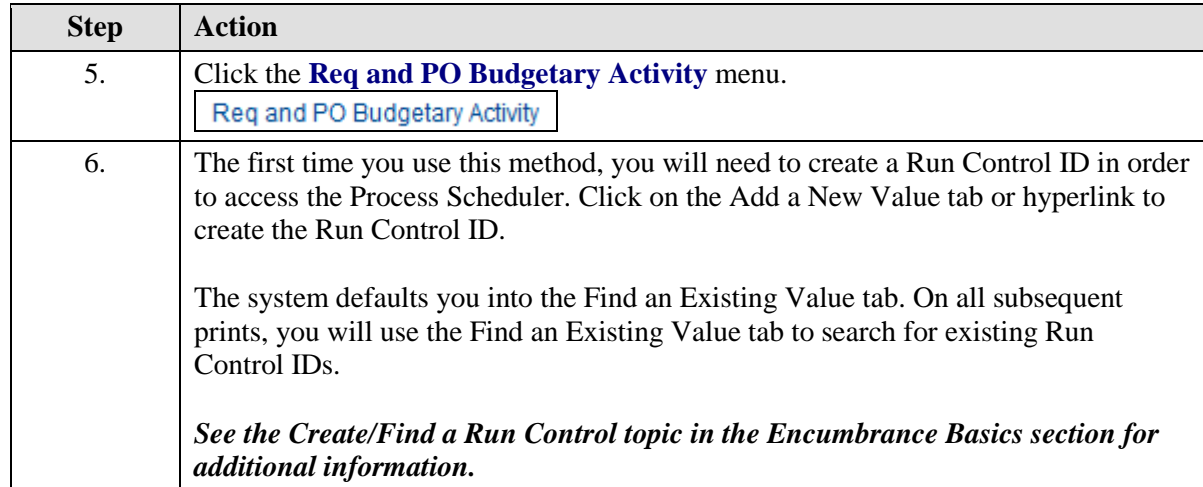

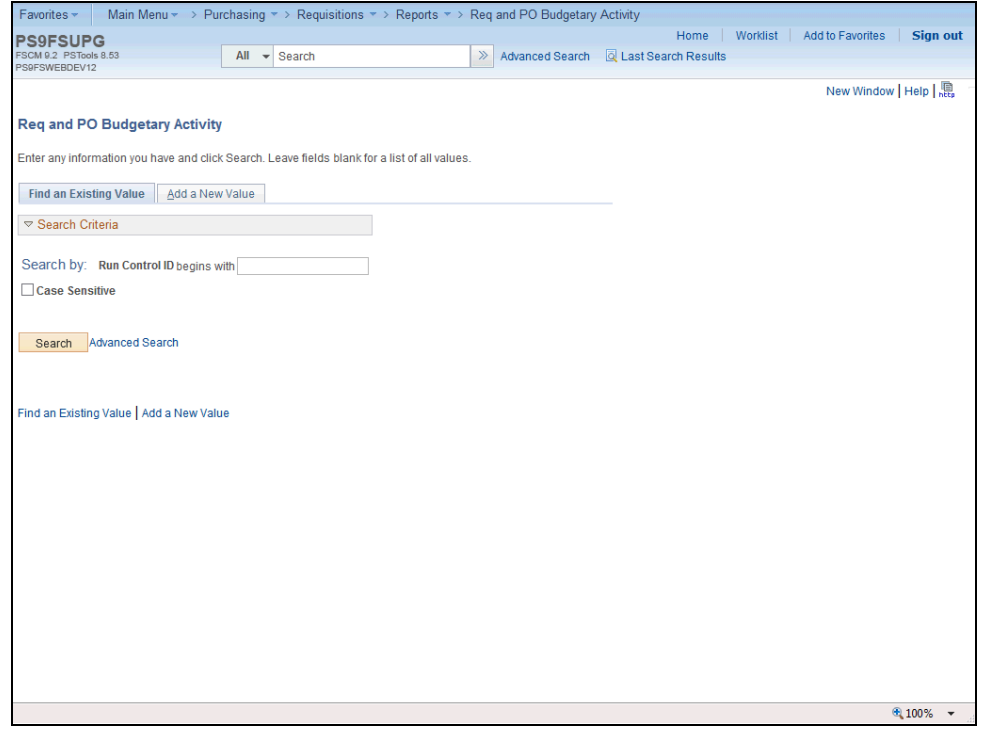

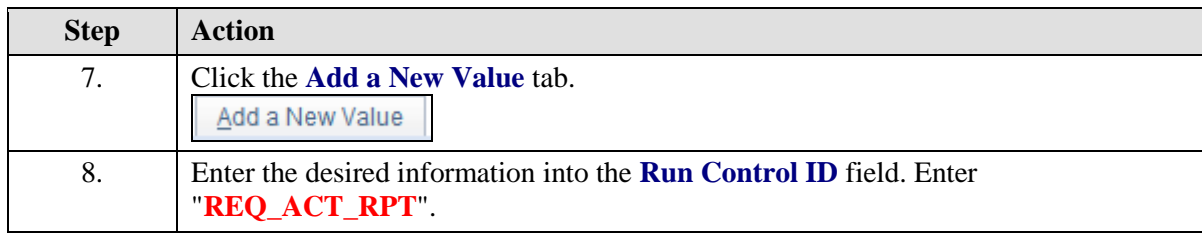

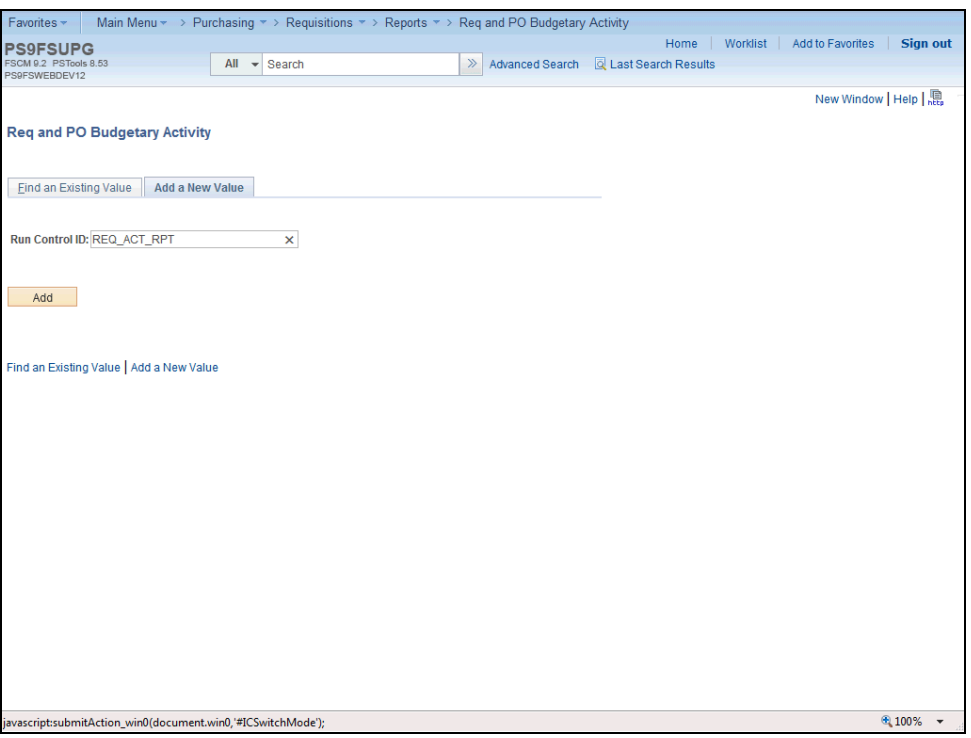

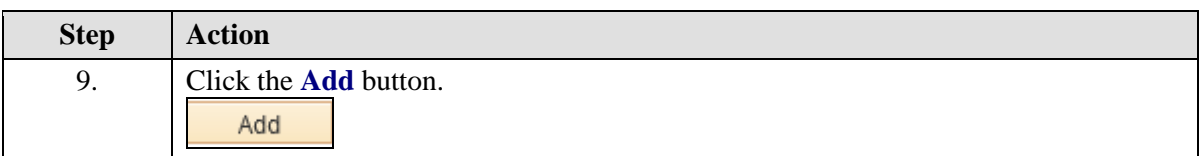

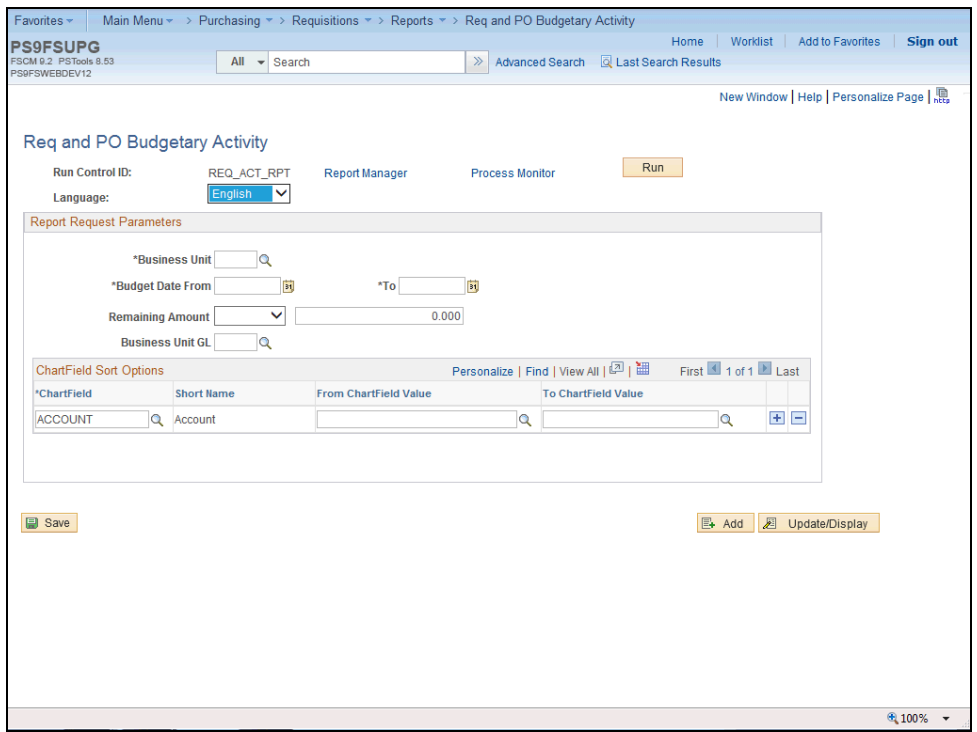

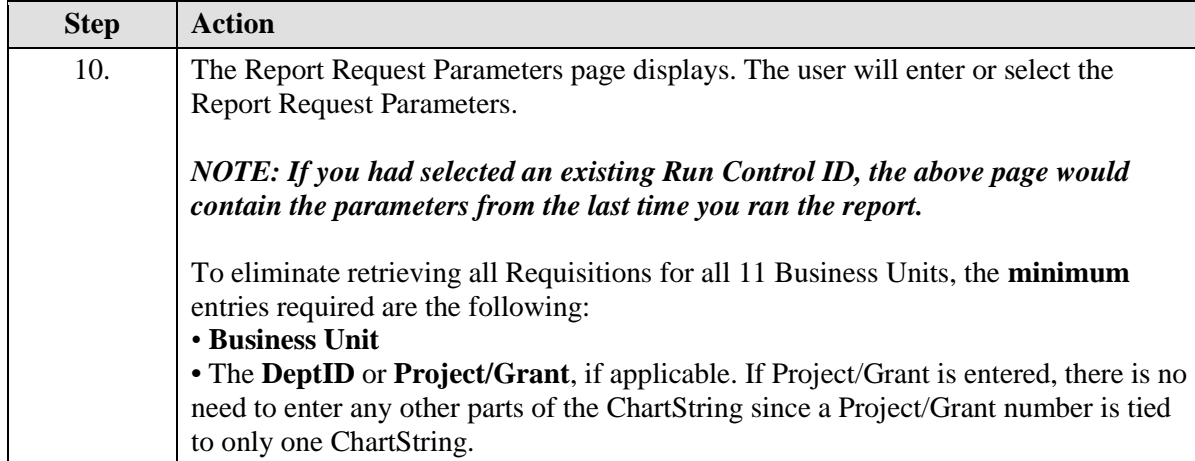

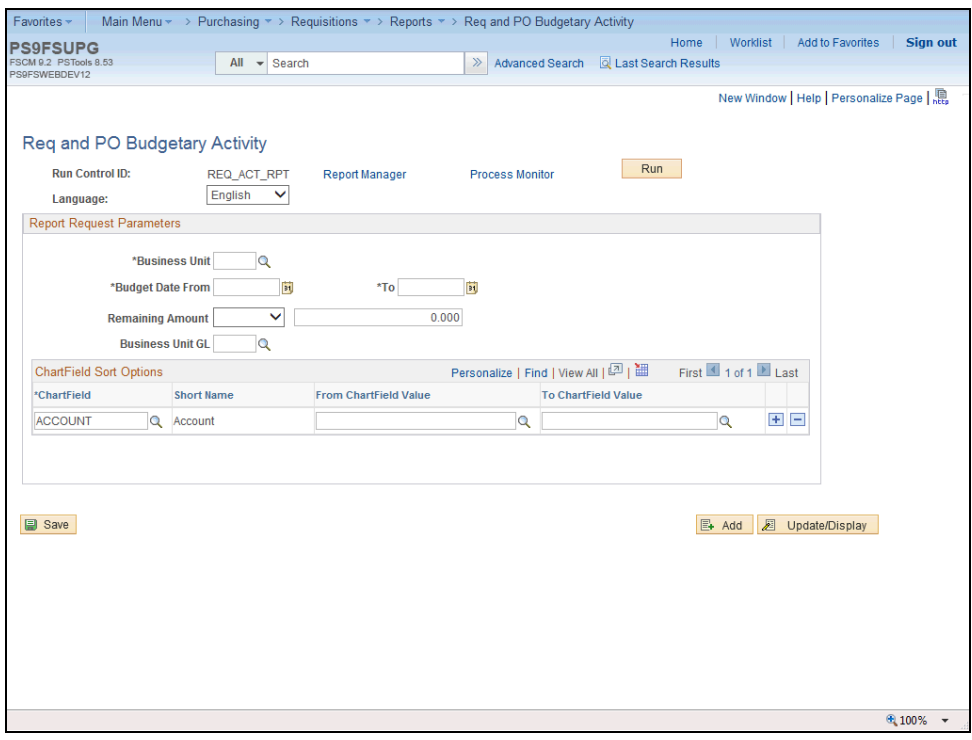

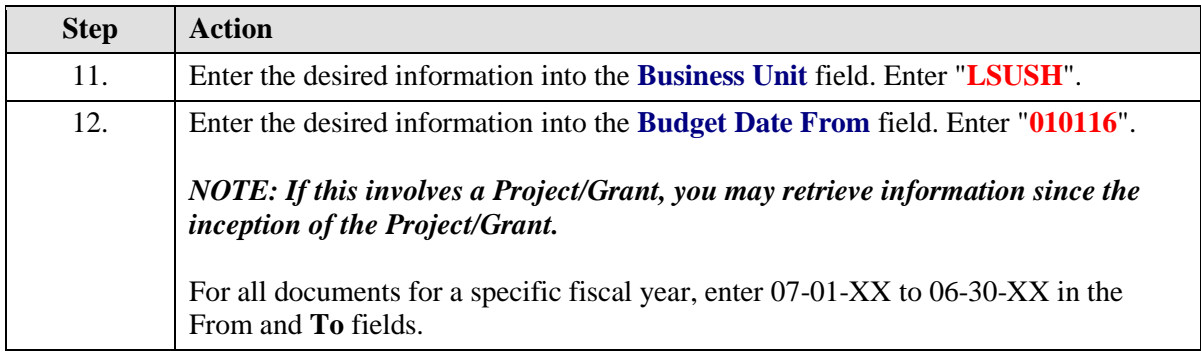

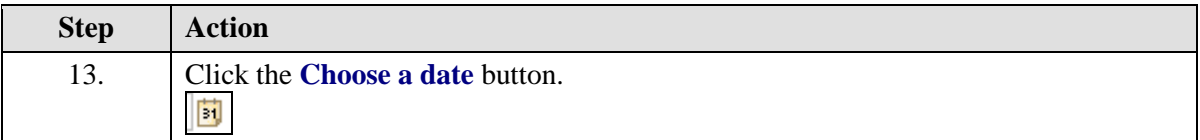

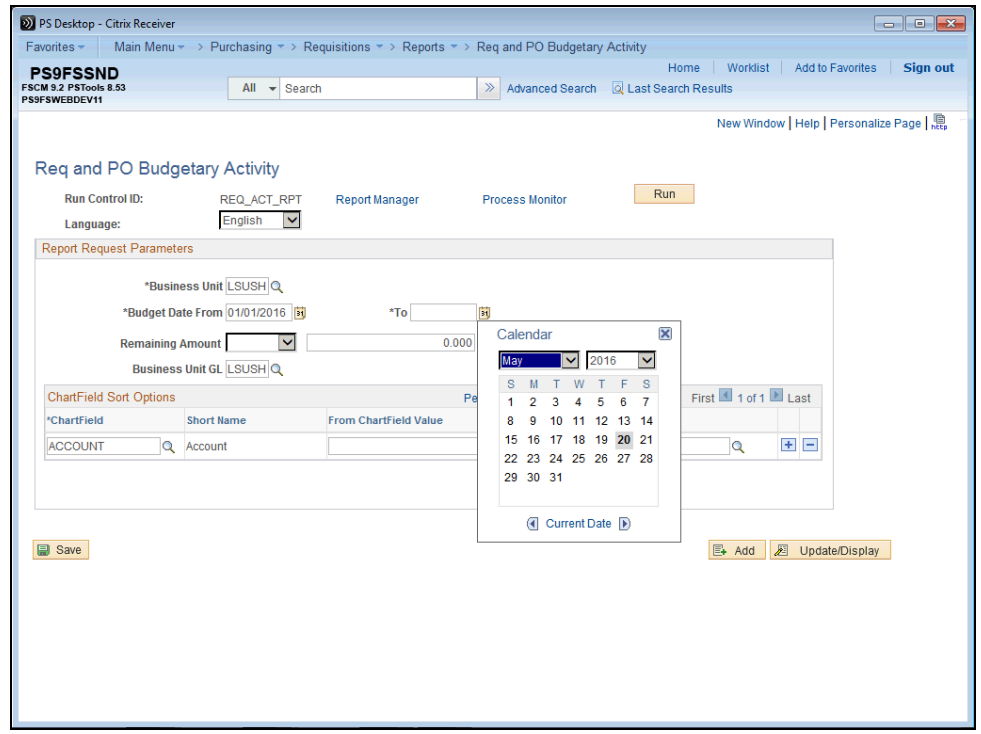

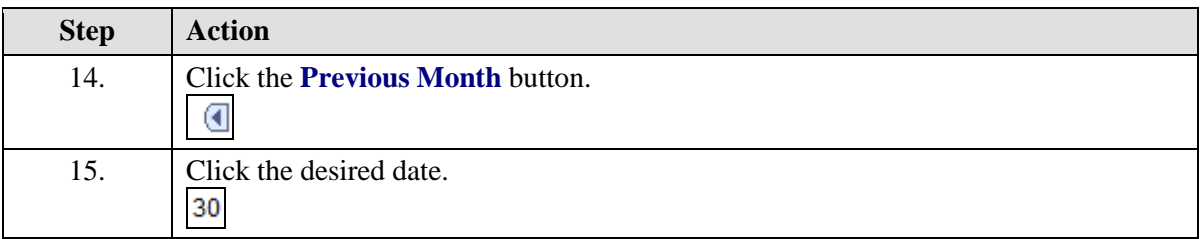

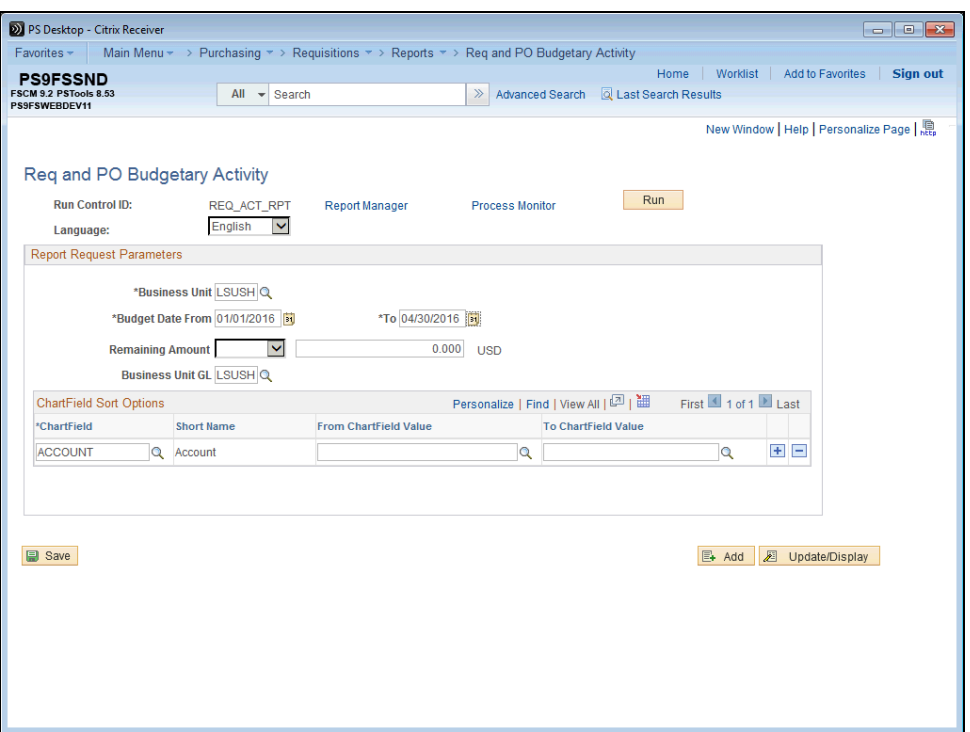

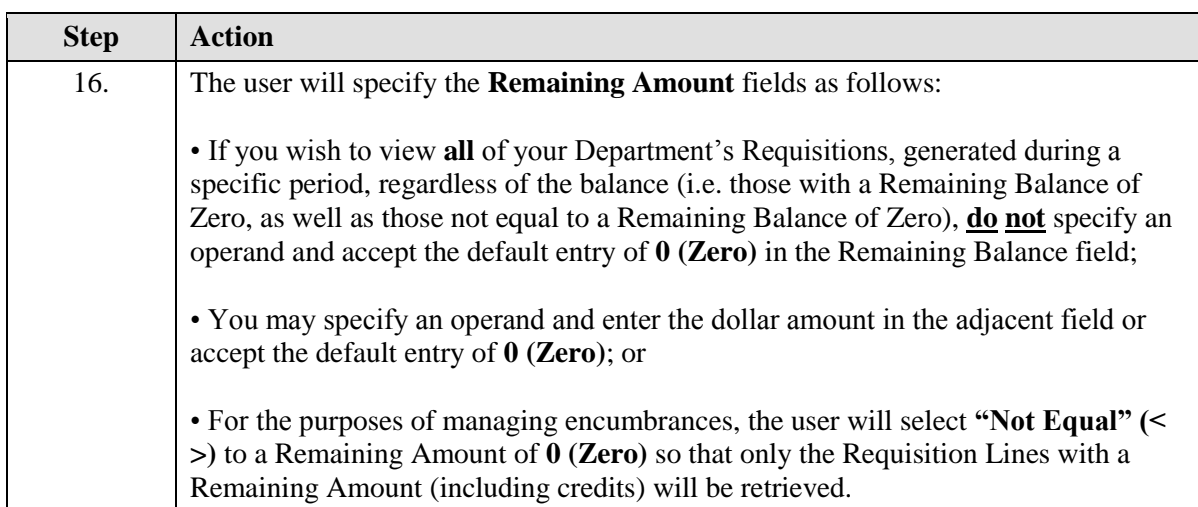

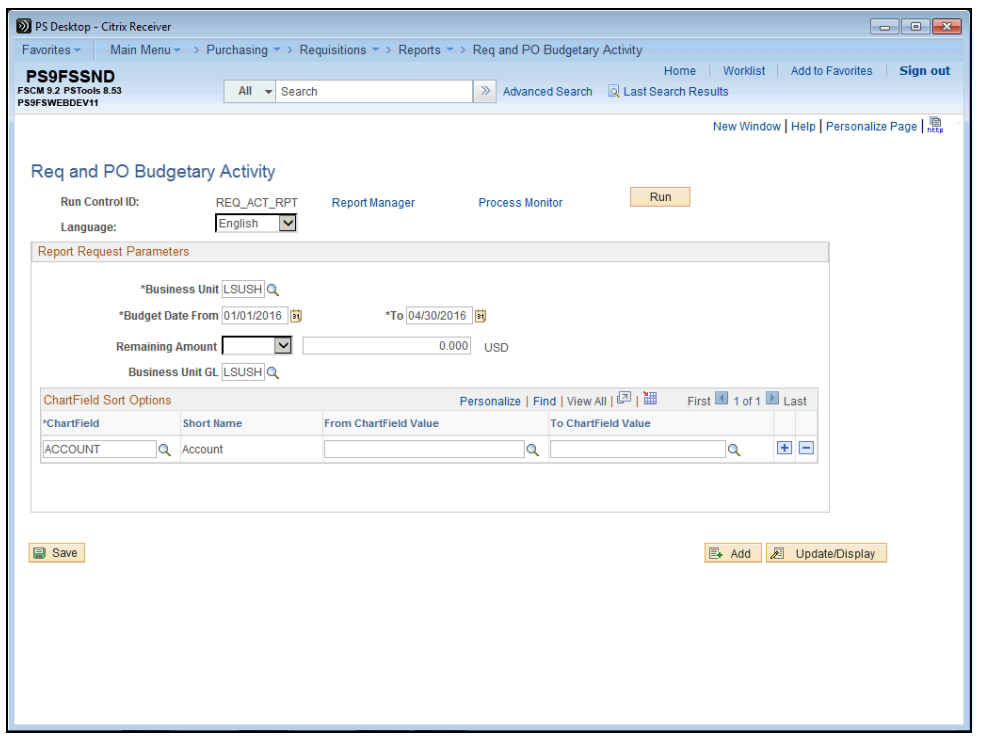

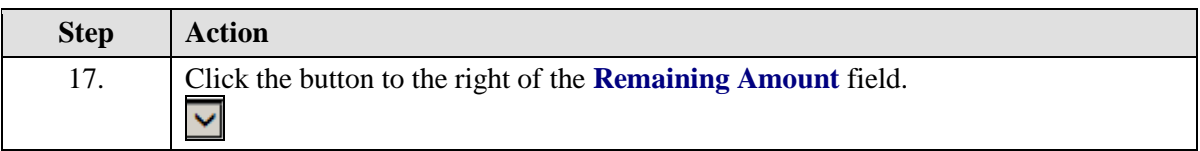

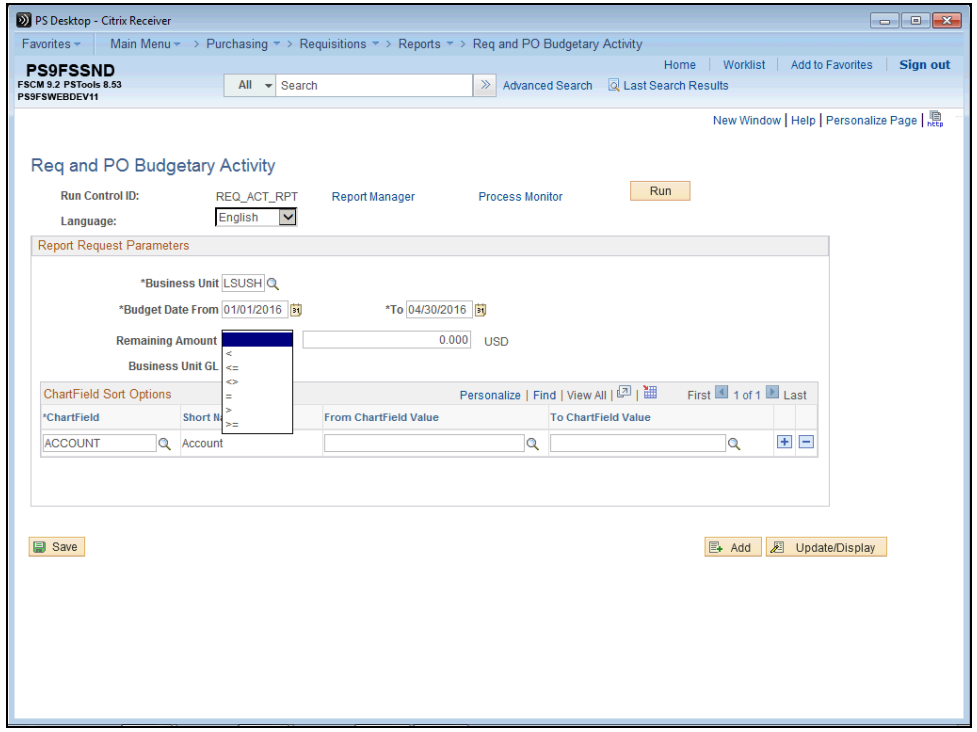

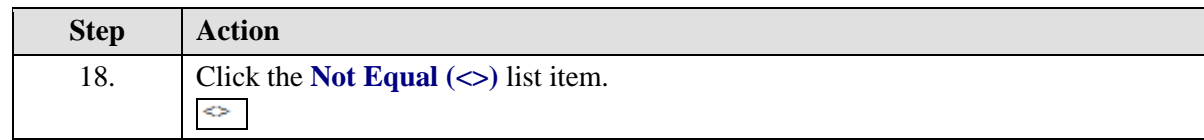

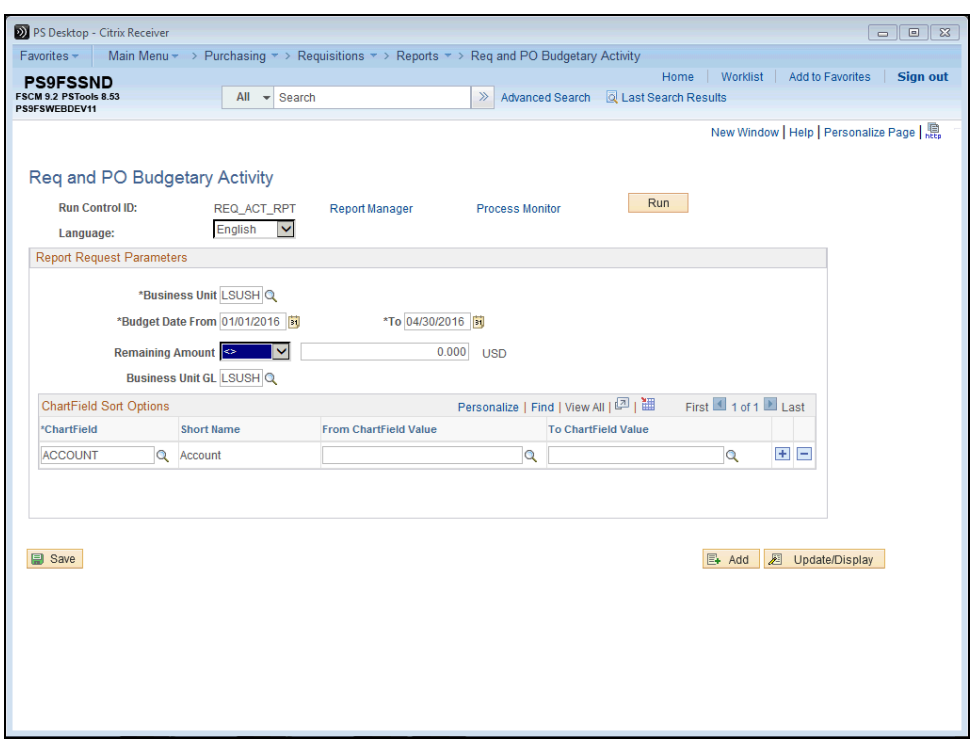

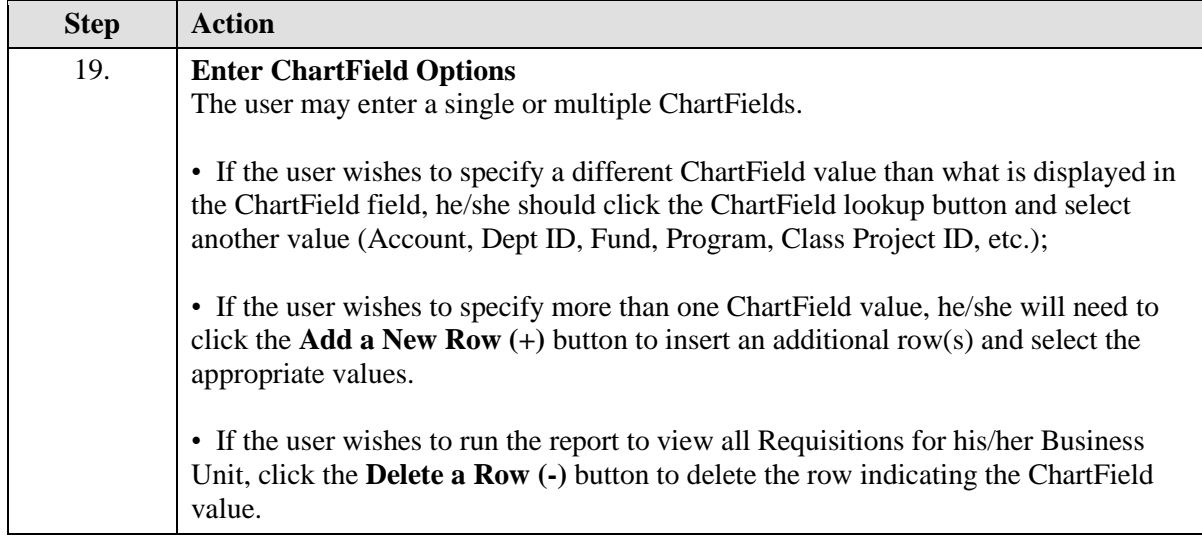

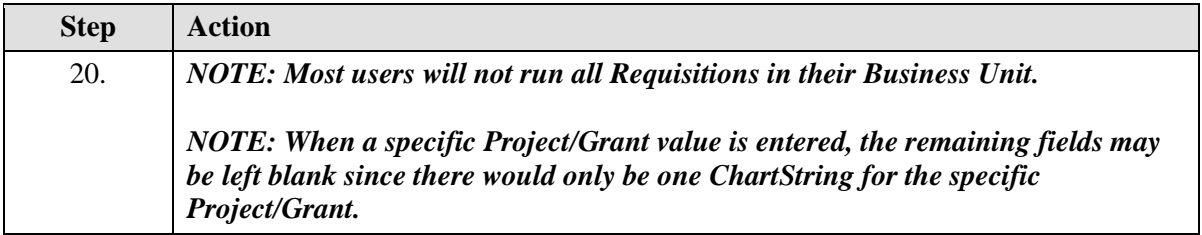

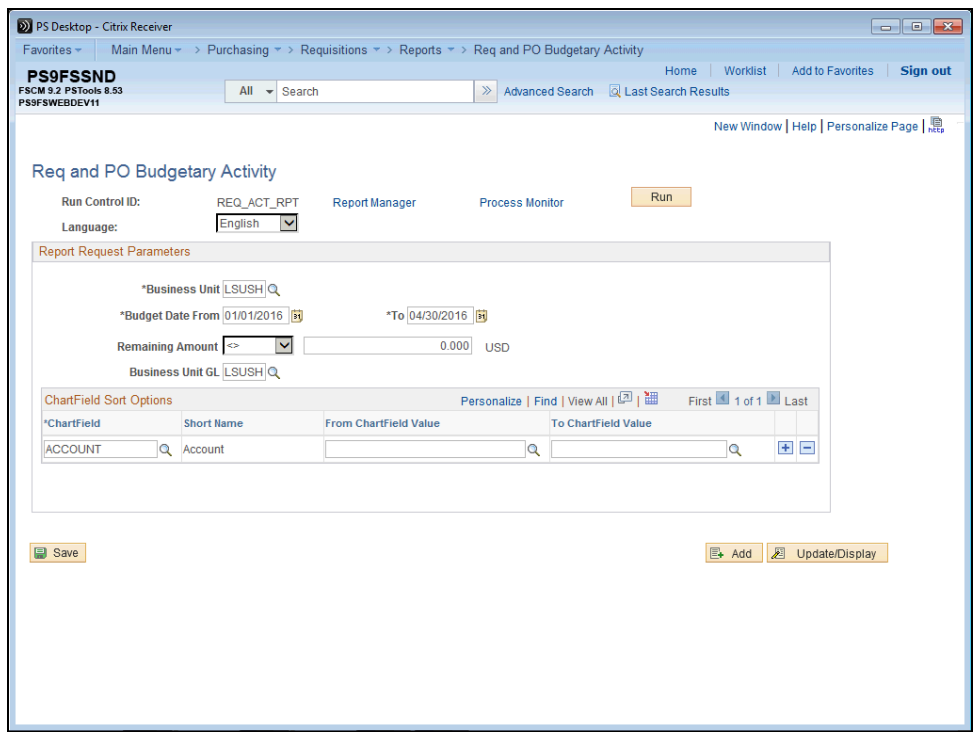

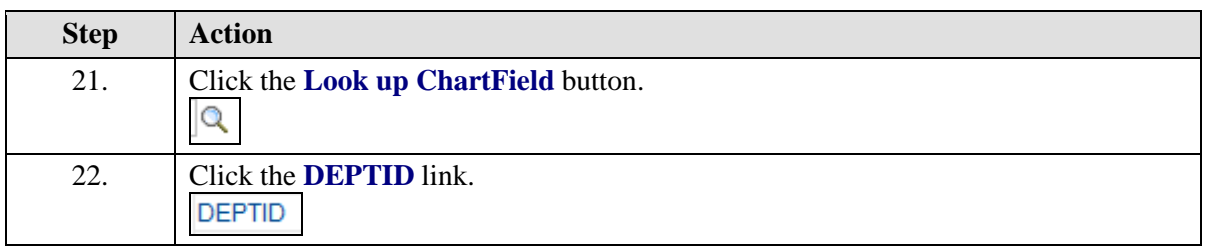

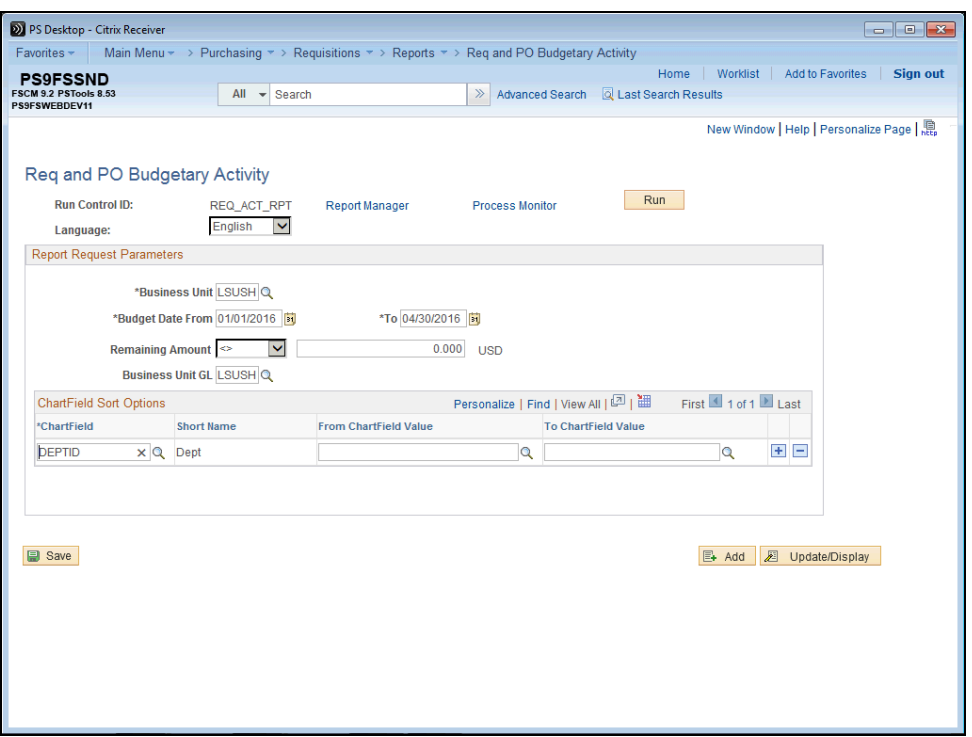

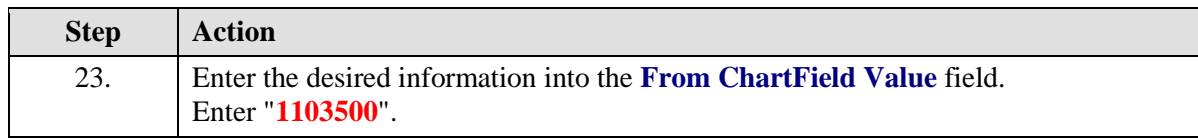

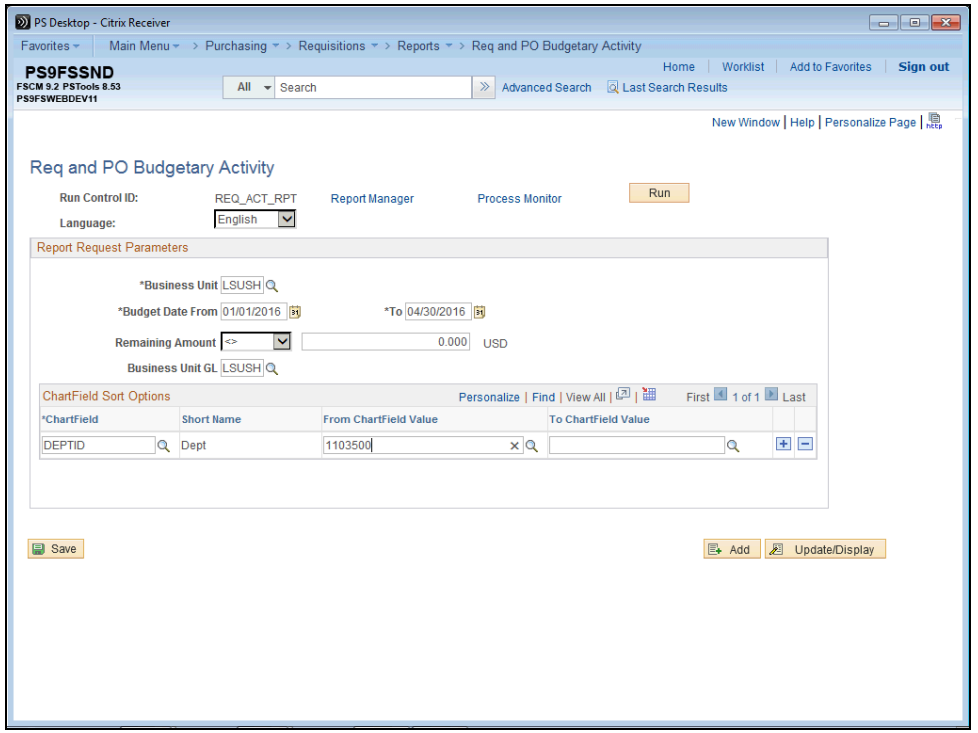

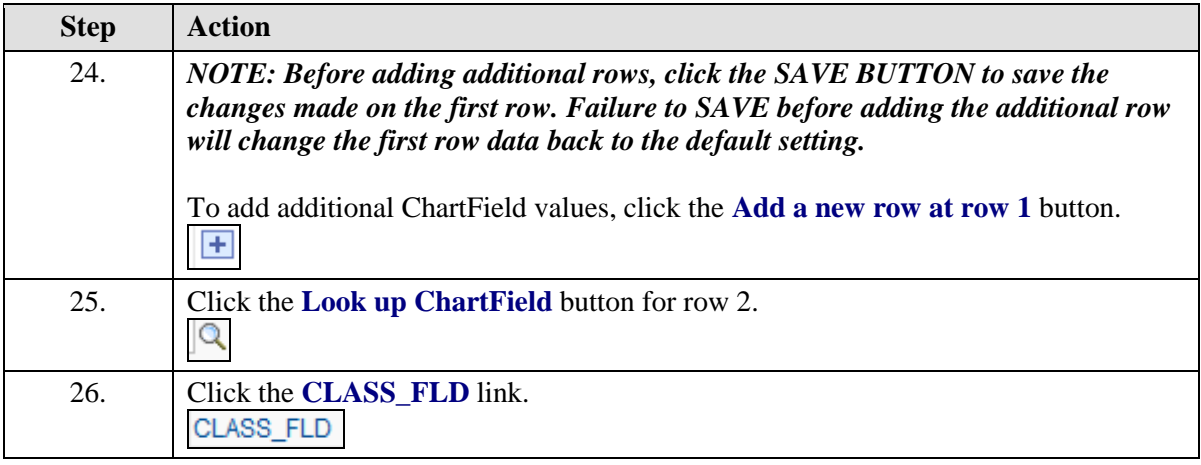

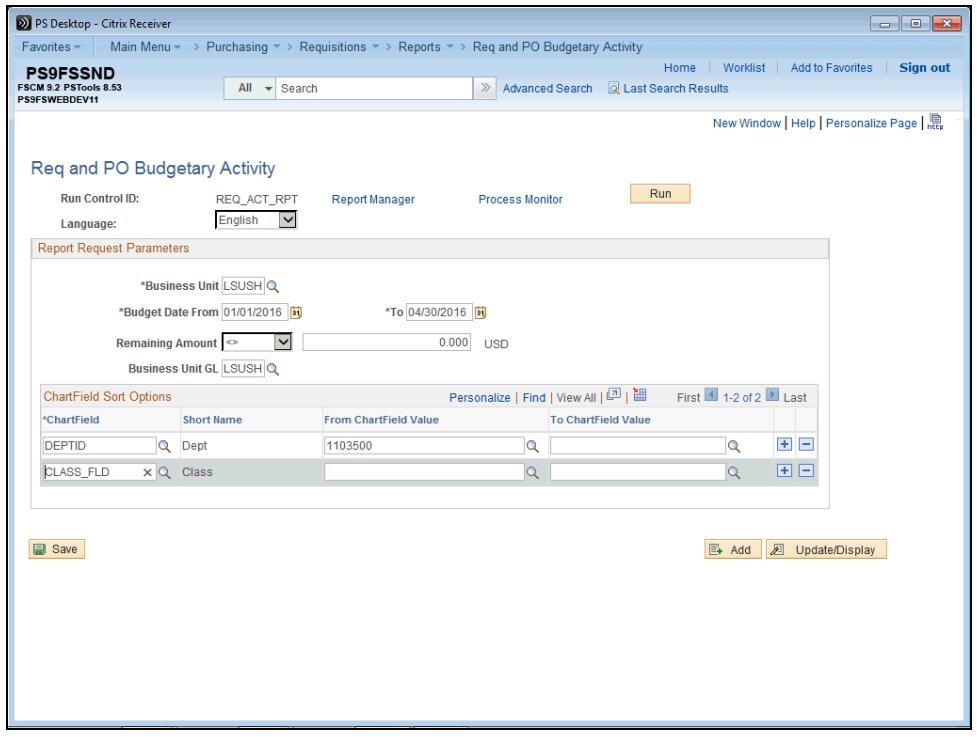

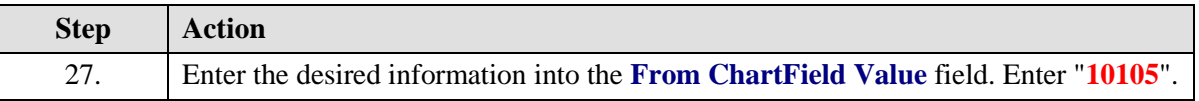

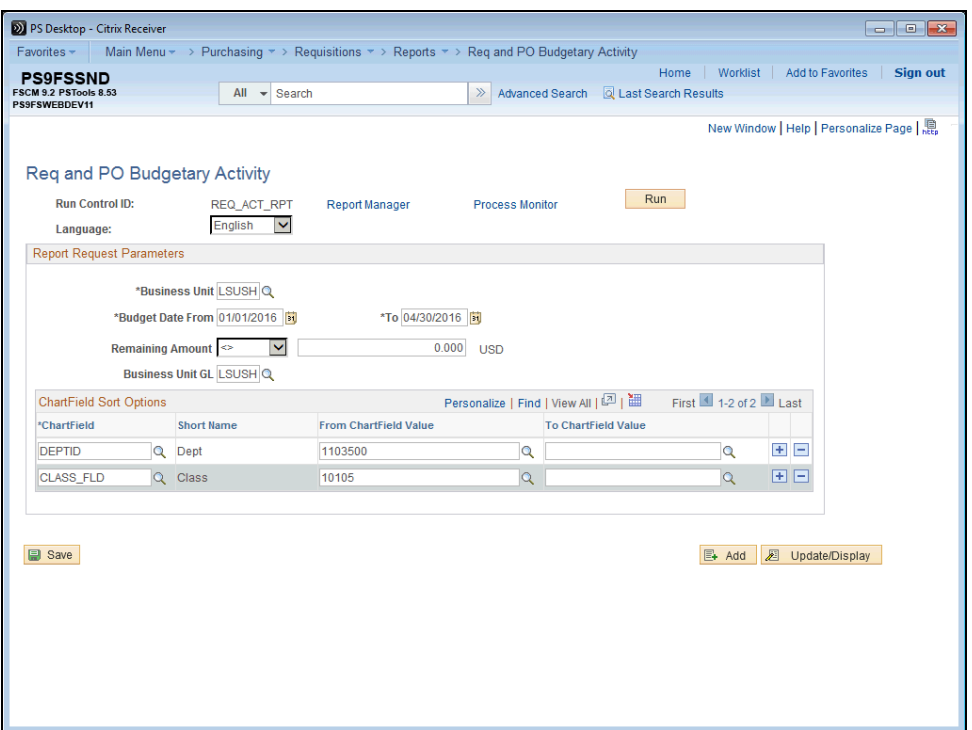

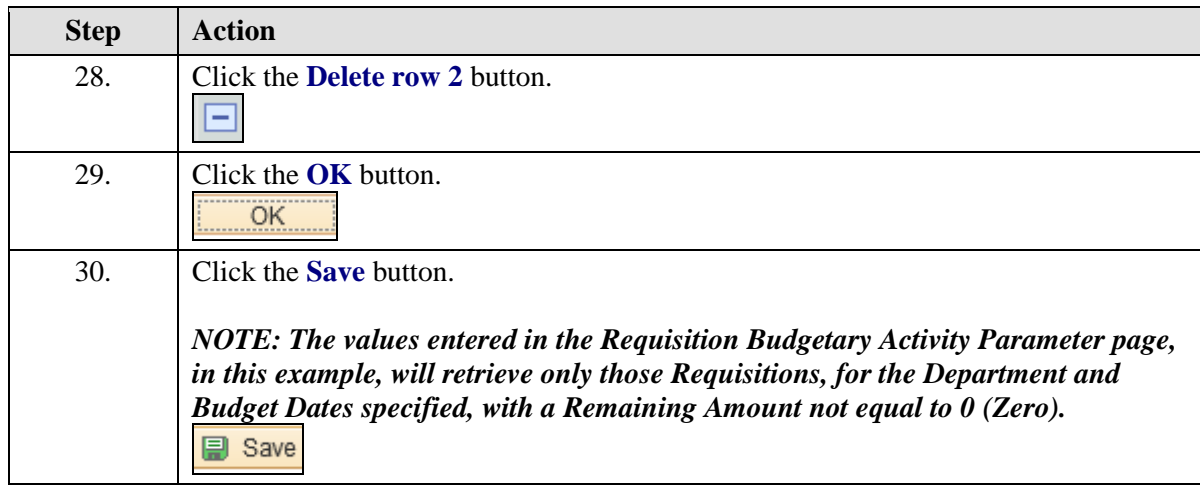

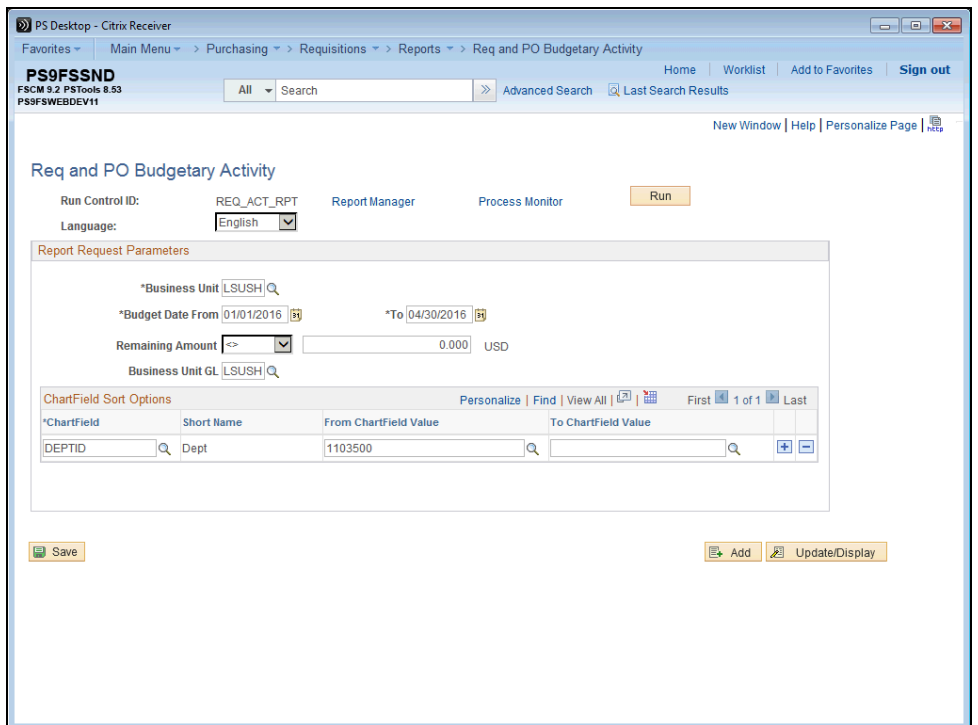

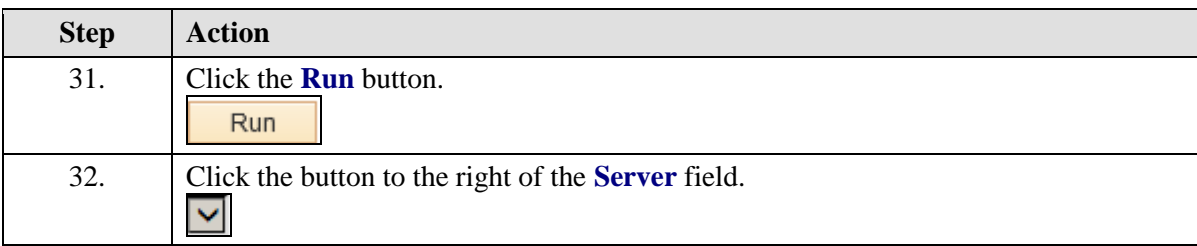

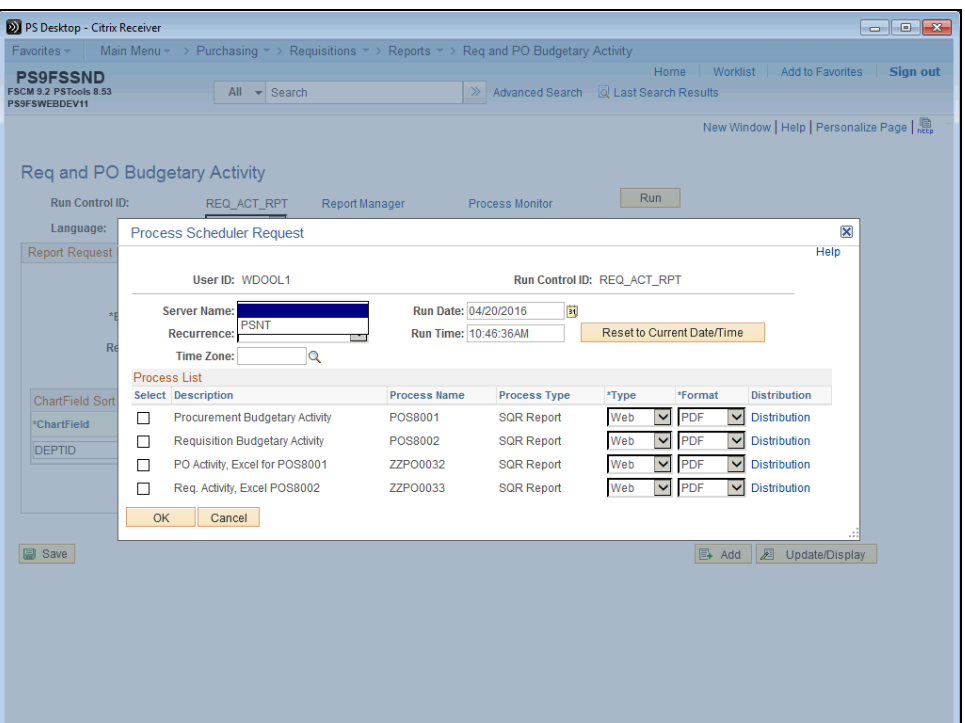

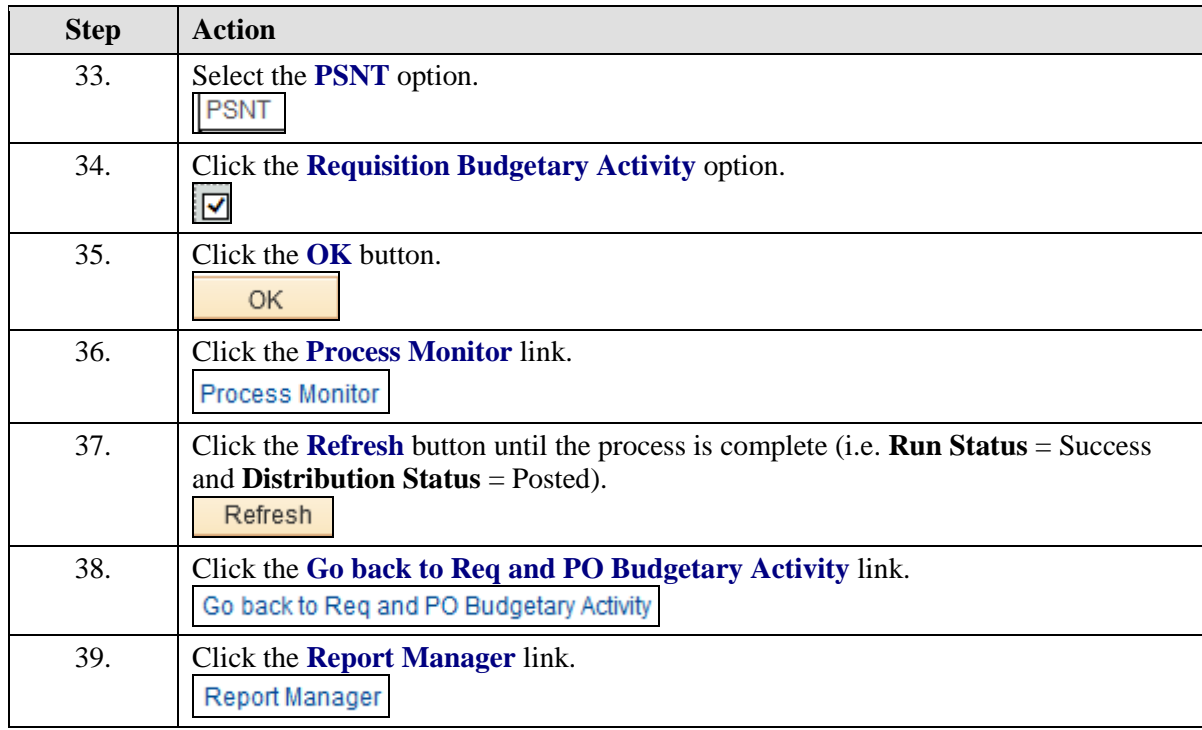

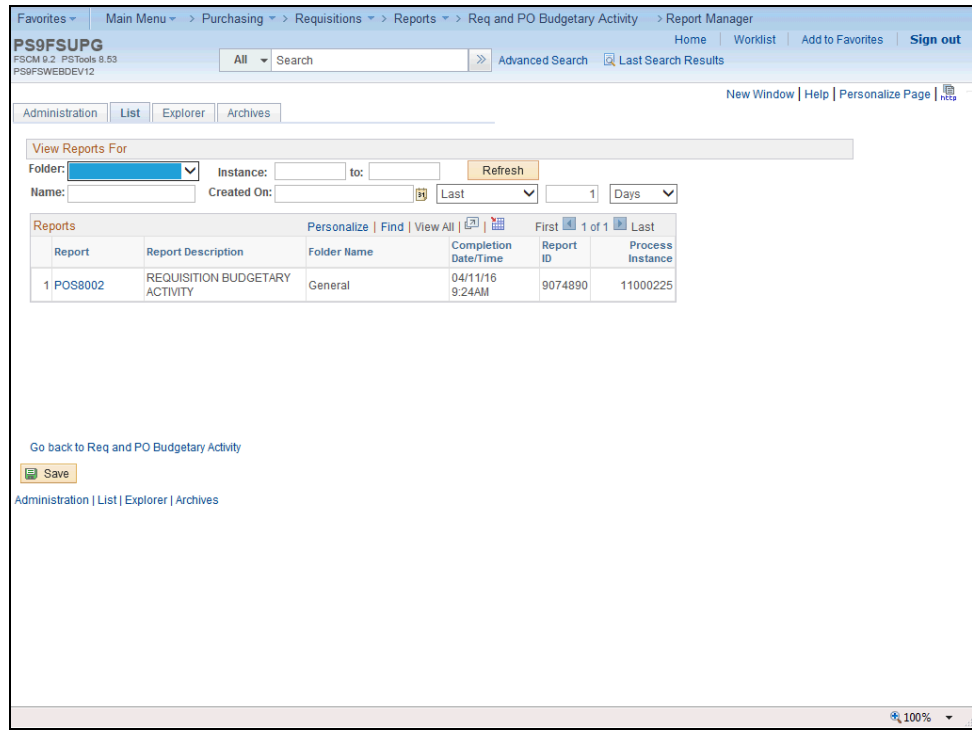

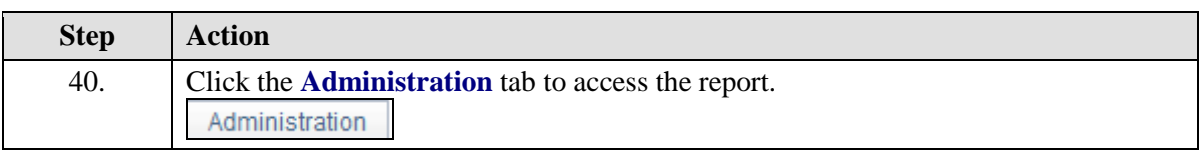

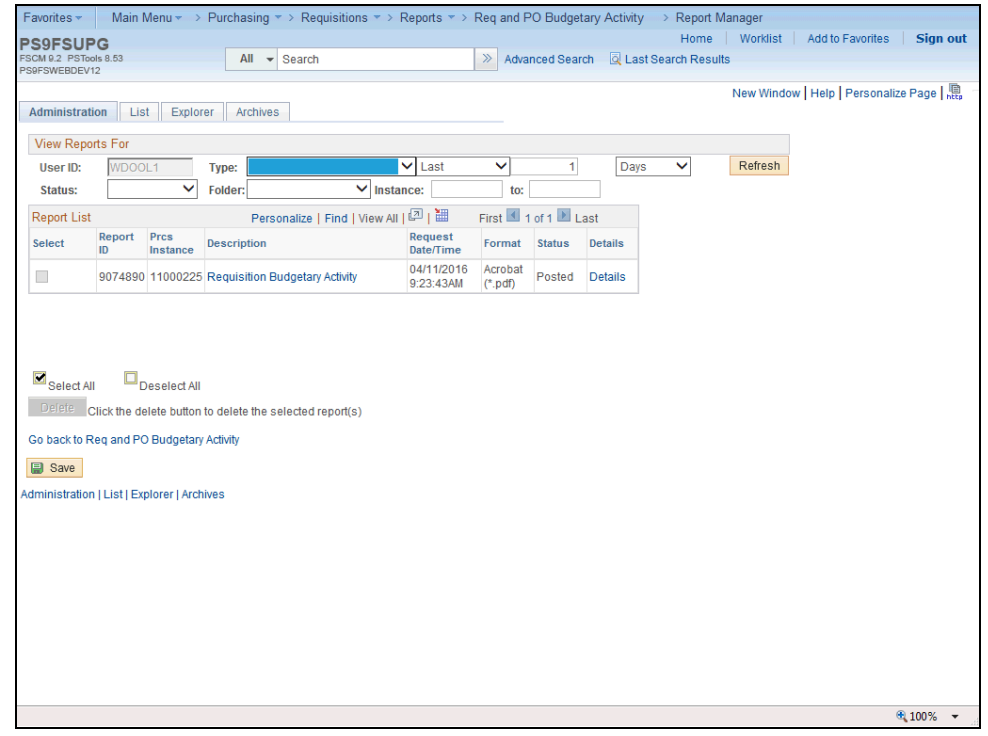

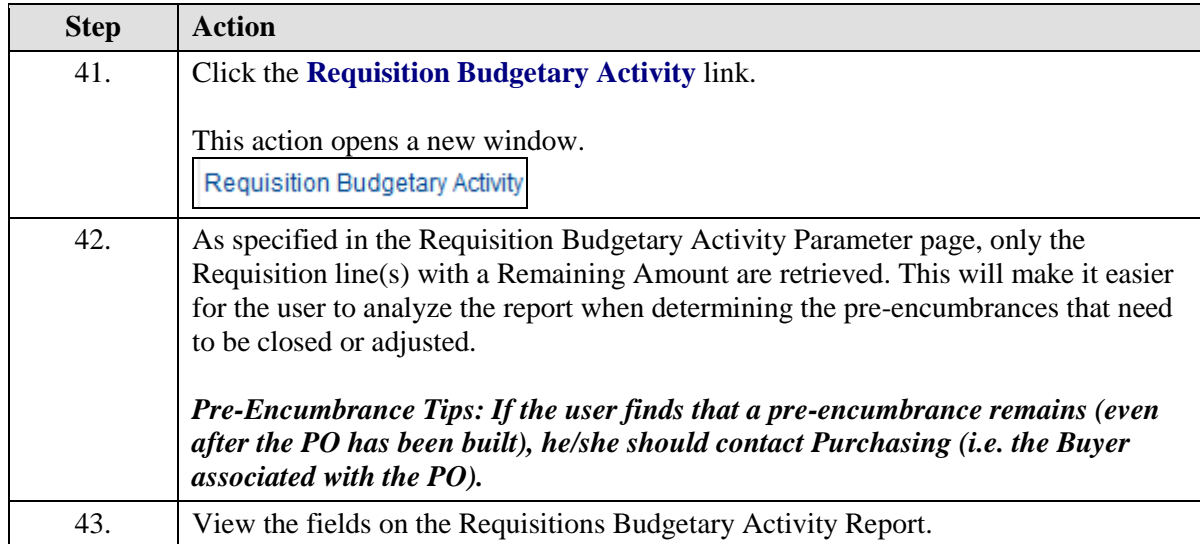

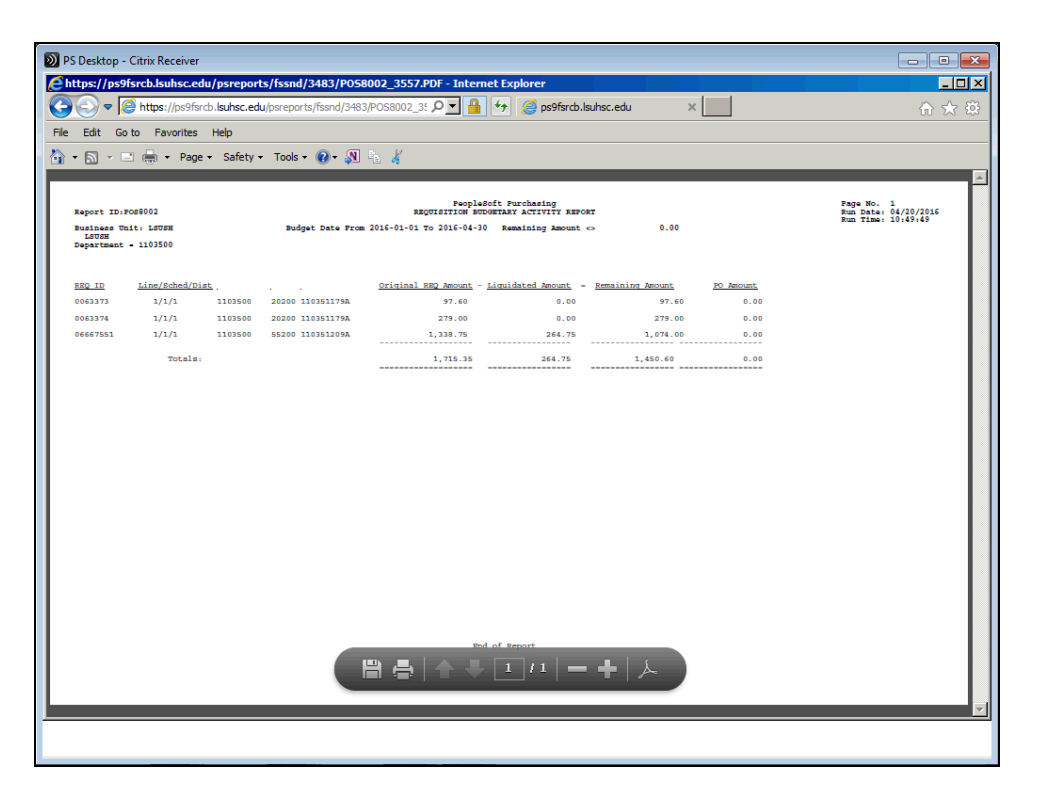

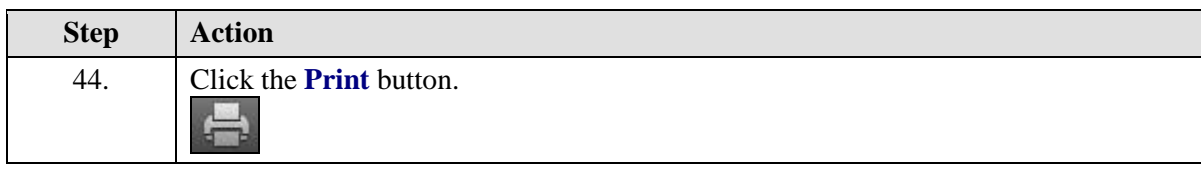

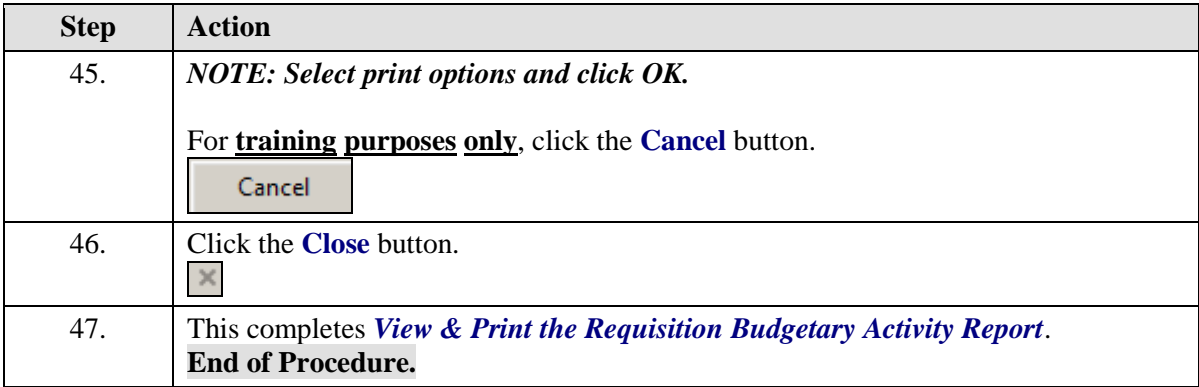

# View & Print the Requisition Budgetary Activity Report to Excel

#### **Procedure**

In this topic you will learn how to view and print the **Requisition Budgetary Activity Report to Excel**.

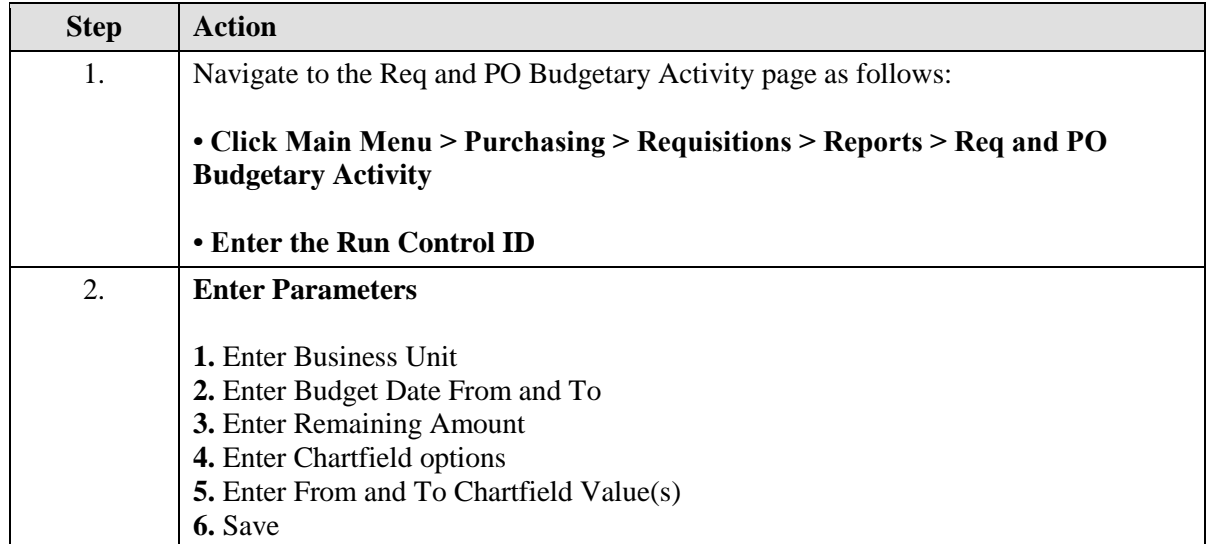

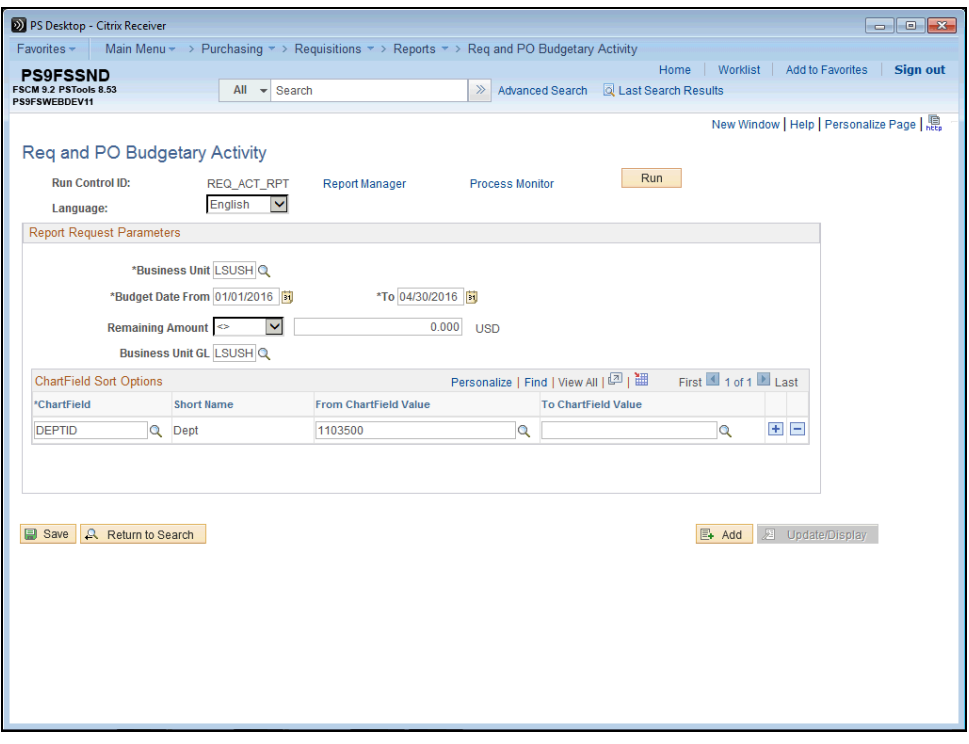

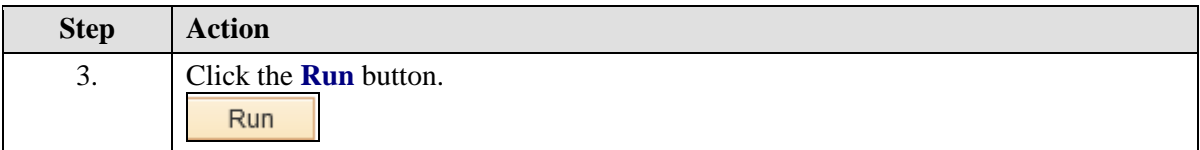

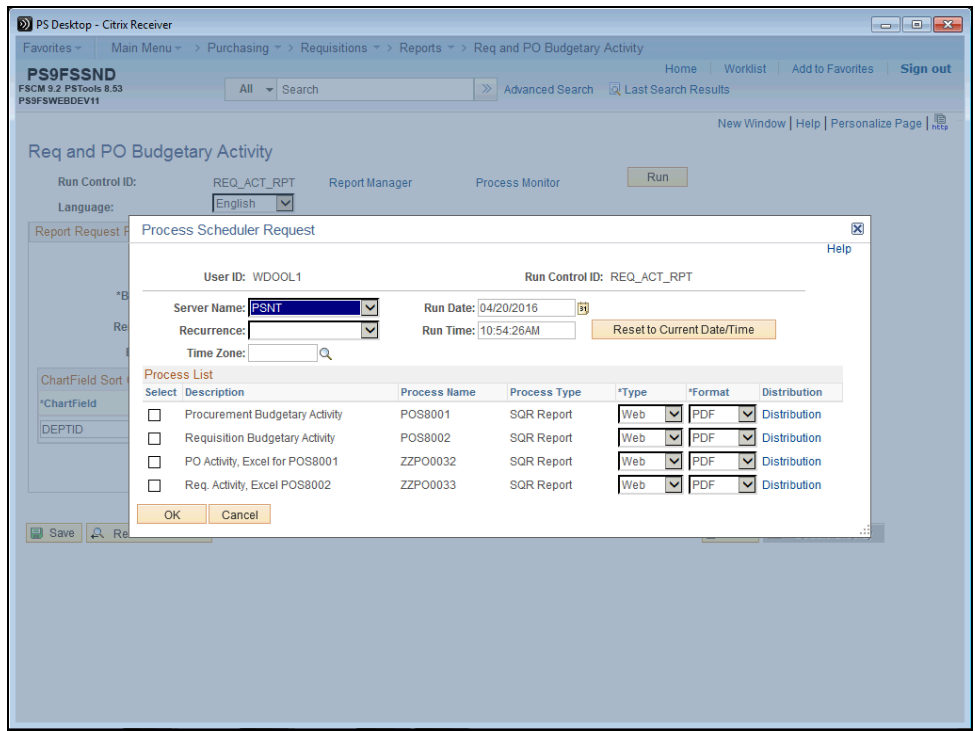

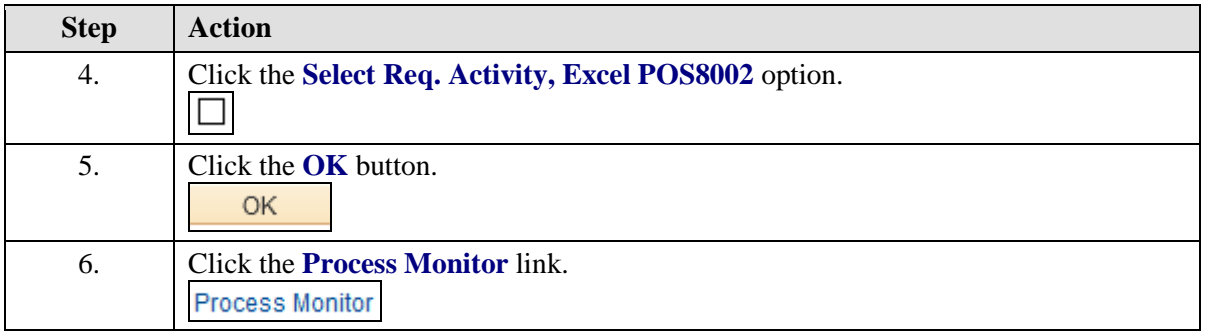

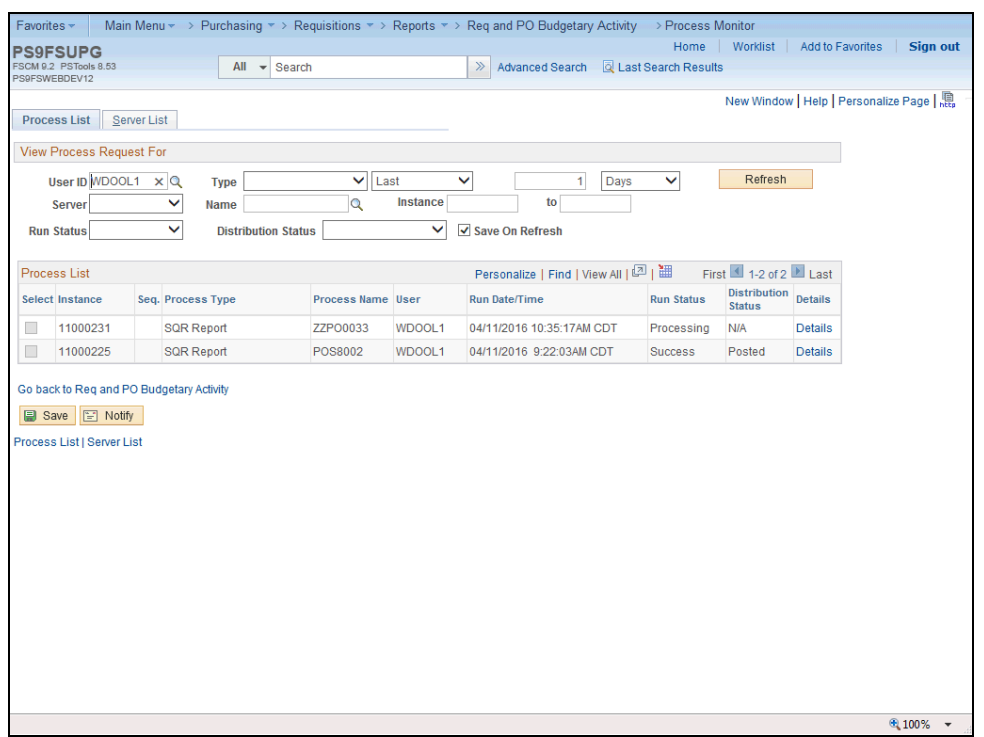

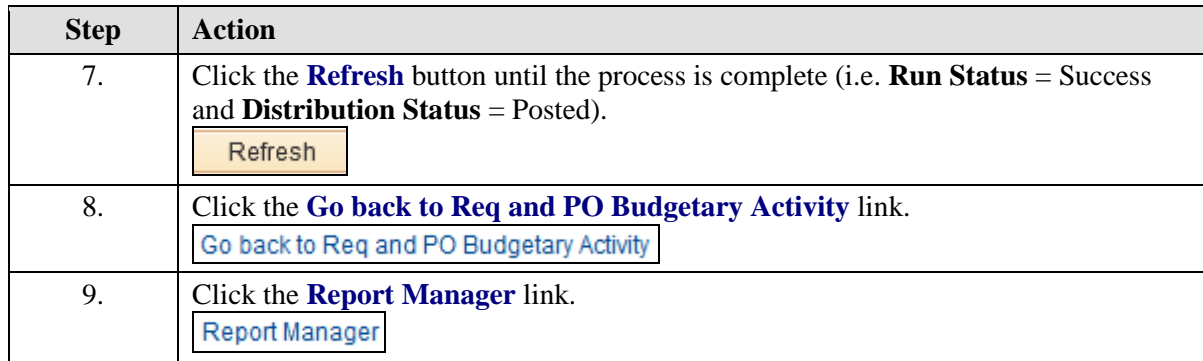

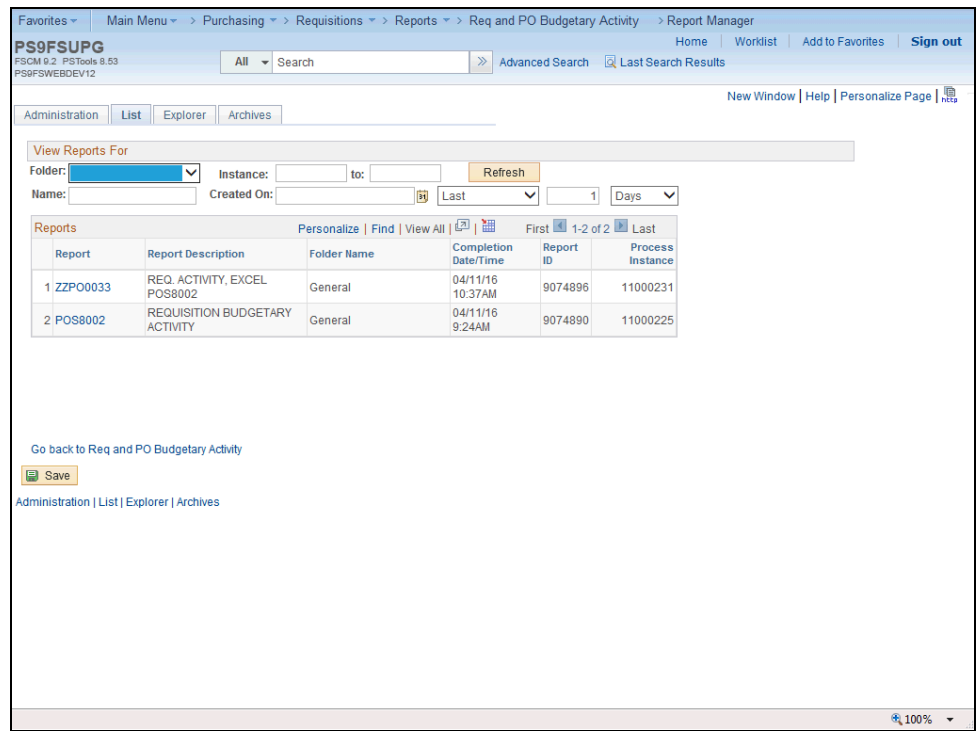

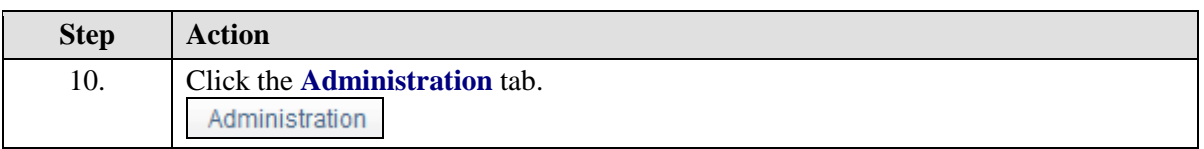

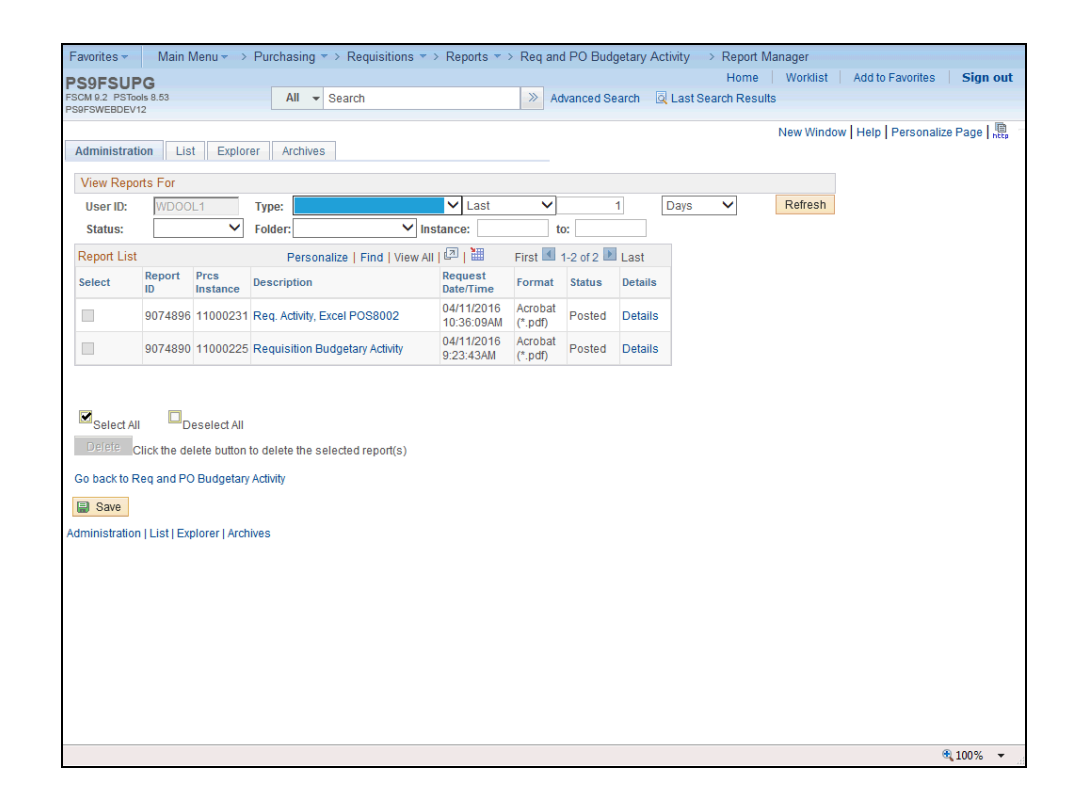

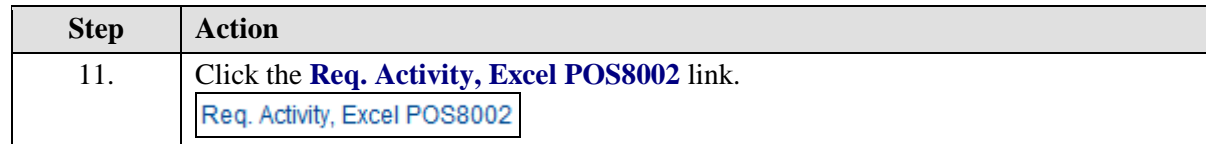

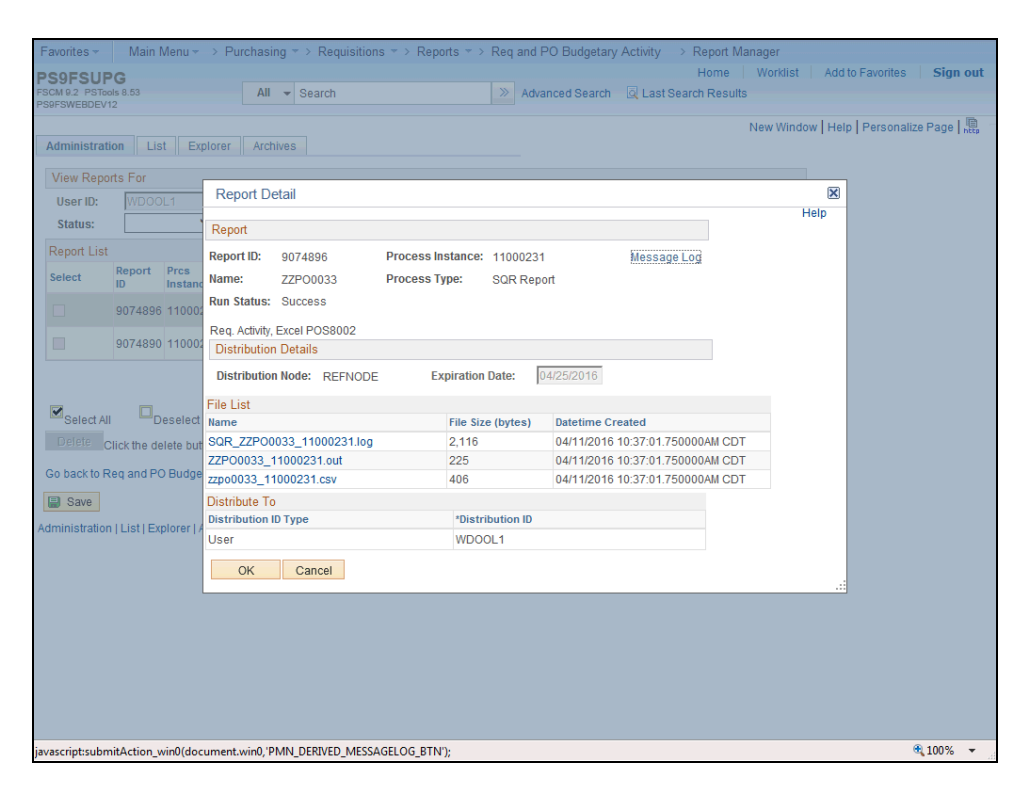

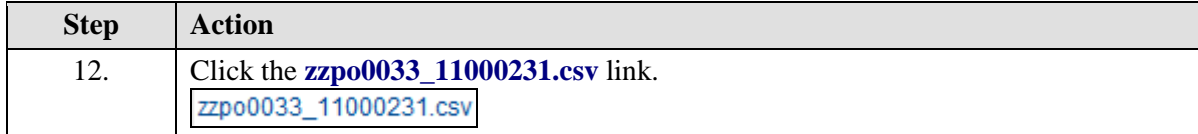
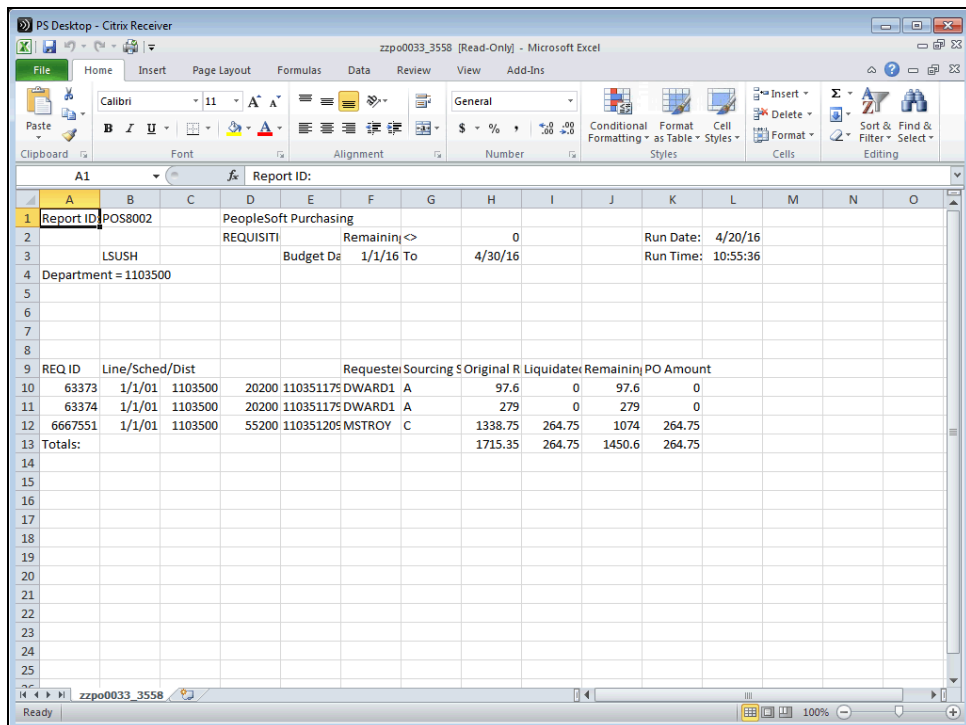

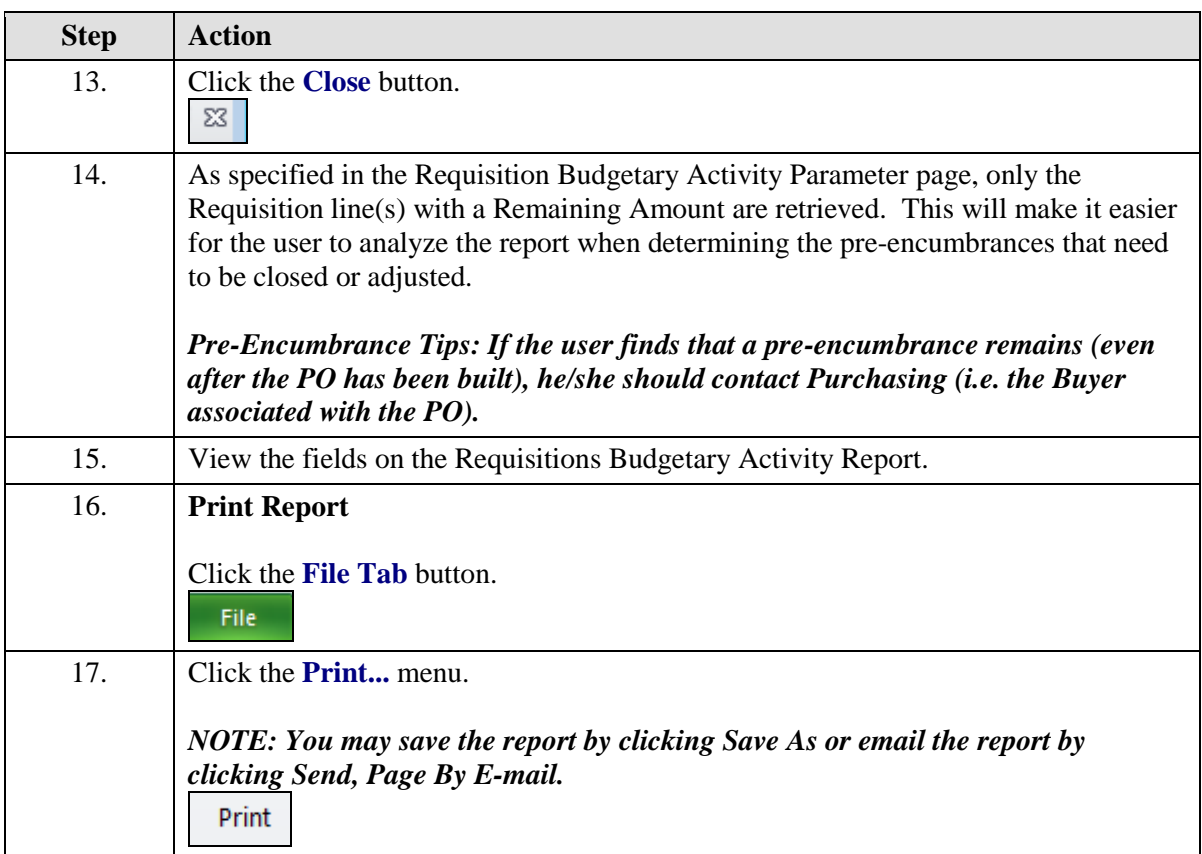

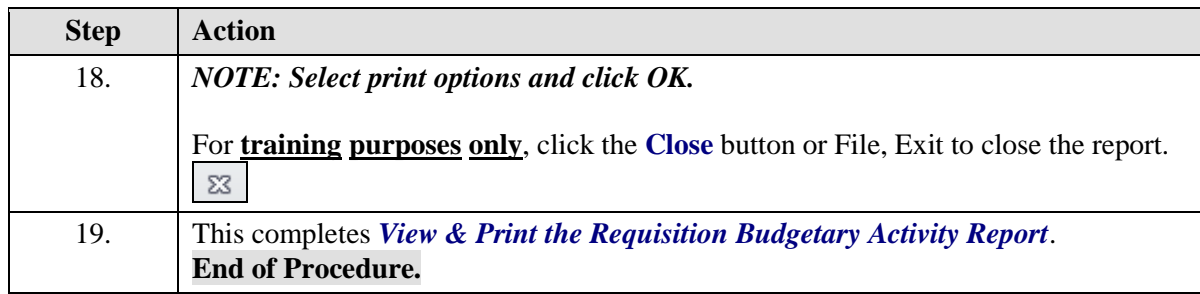

# Running the ZZCLEANUP\_REQ\_ACTIVITY

### **Running the ZZCLEANUP\_REQ\_ACTIVITY – RUN IN REPORTS DATABASE ONLY**

The ZZCLEANUP\_REQ\_ACTIVITY query is a public query within the PeopleSoft system. It has been designed and developed to provide users with information necessary for managing encumbrances. When running the query, the information can be displayed in three formats: HTML, Excel and/or as a CSV Text file.

The HTML format displays the data in a specified order. It **does not** allow manipulation of the data (i.e. moving columns). The user may elect to run the data to Excel or to a CSV Text file. The data will display in the same order as it displays in the HTML format. However, the data **can** be manipulated (i.e. moving columns) within Excel and CSV Texts formats.

#### *NOTE: CSV is an abbreviation for Comma Separated Value. This type of file is not often used by general query users, but is available to you.*

### **Procedure**

In this topic you will learn how to **Run the ZZCLEAN\_REQ\_ACTIVITY Query**.

*NOTE: This query must be run in the PS9FSRPT (Reports) database.*

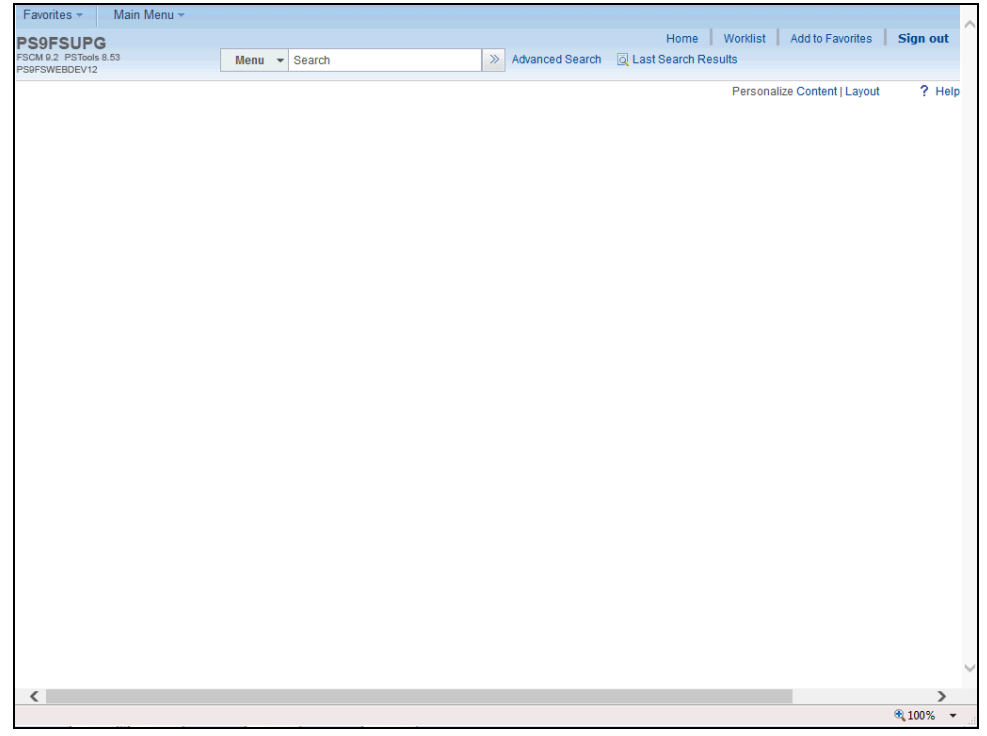

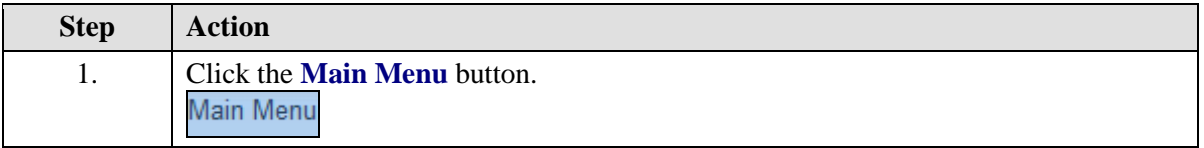

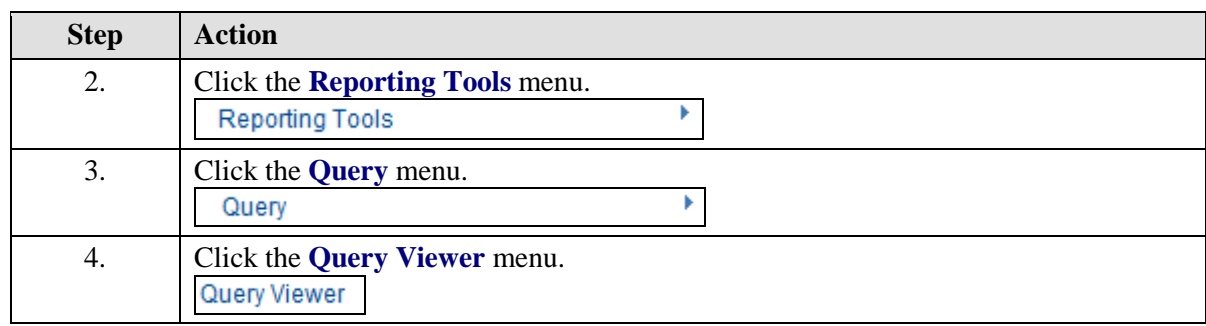

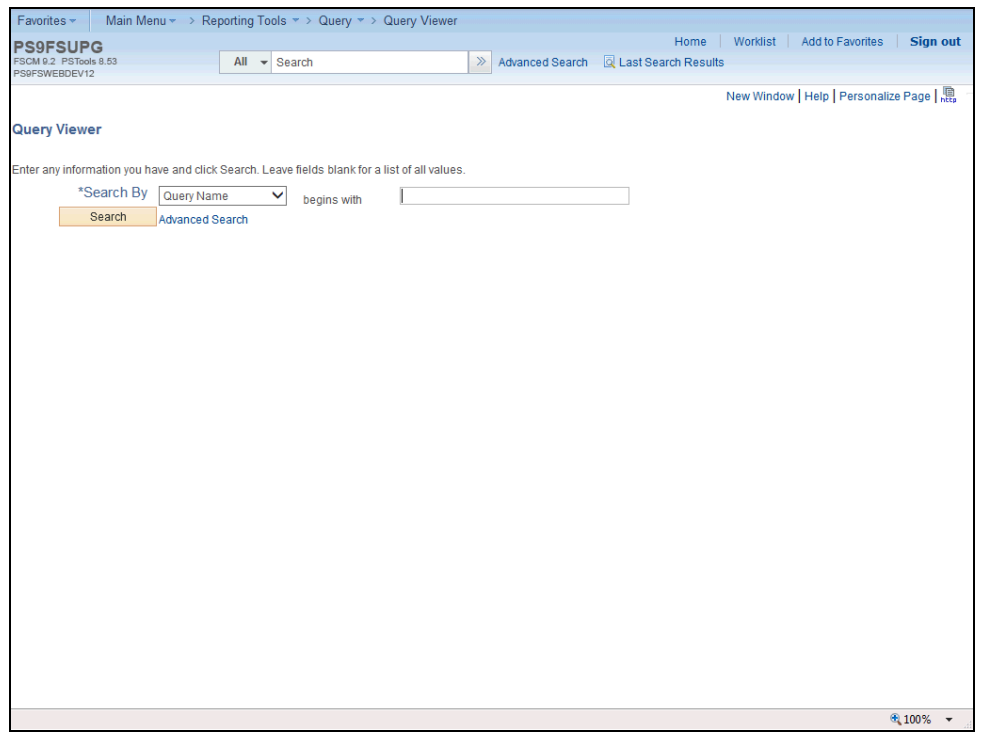

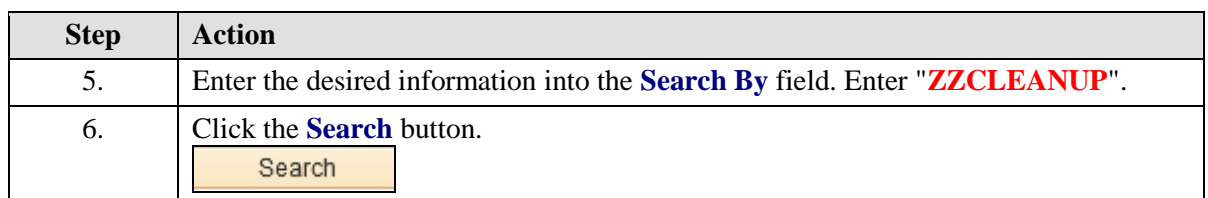

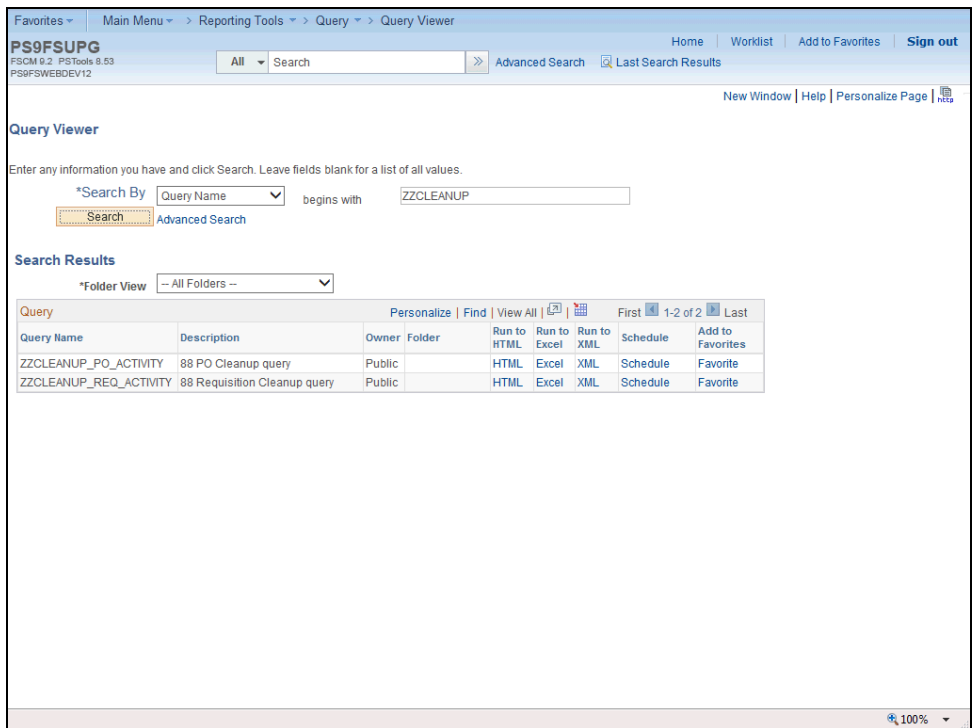

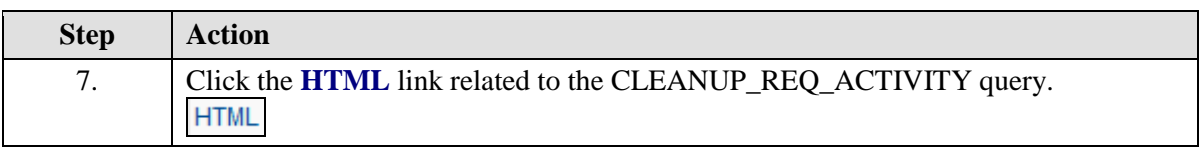

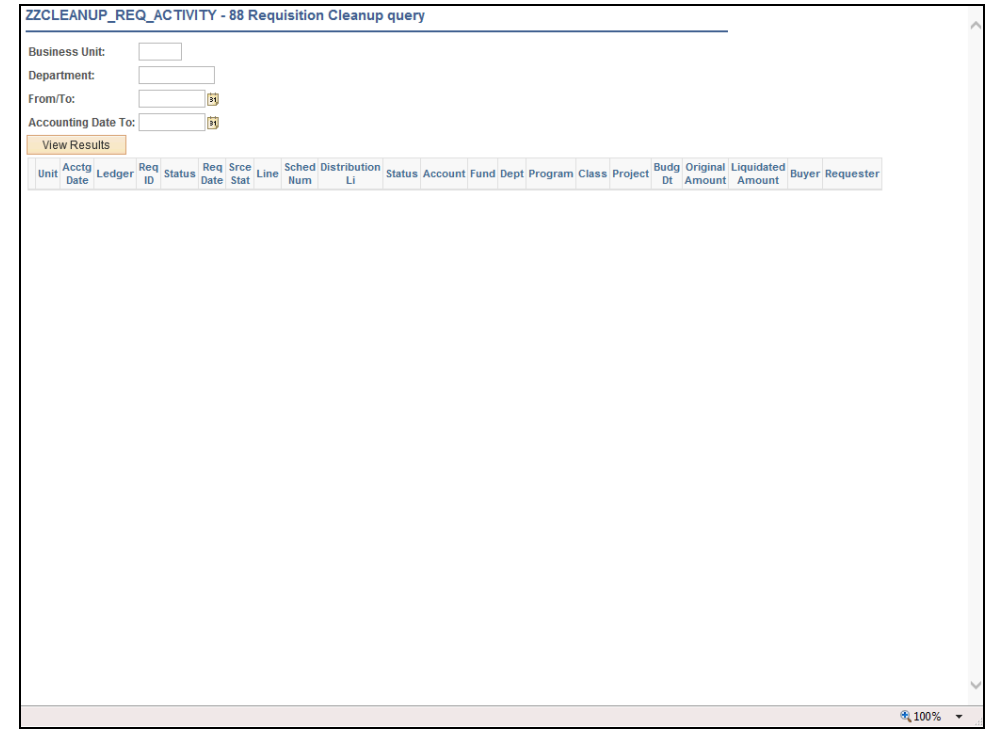

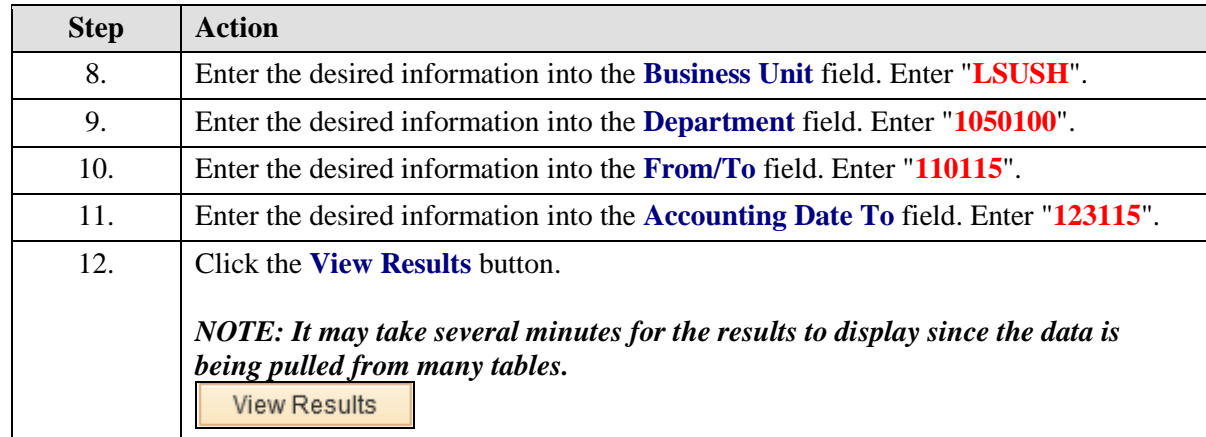

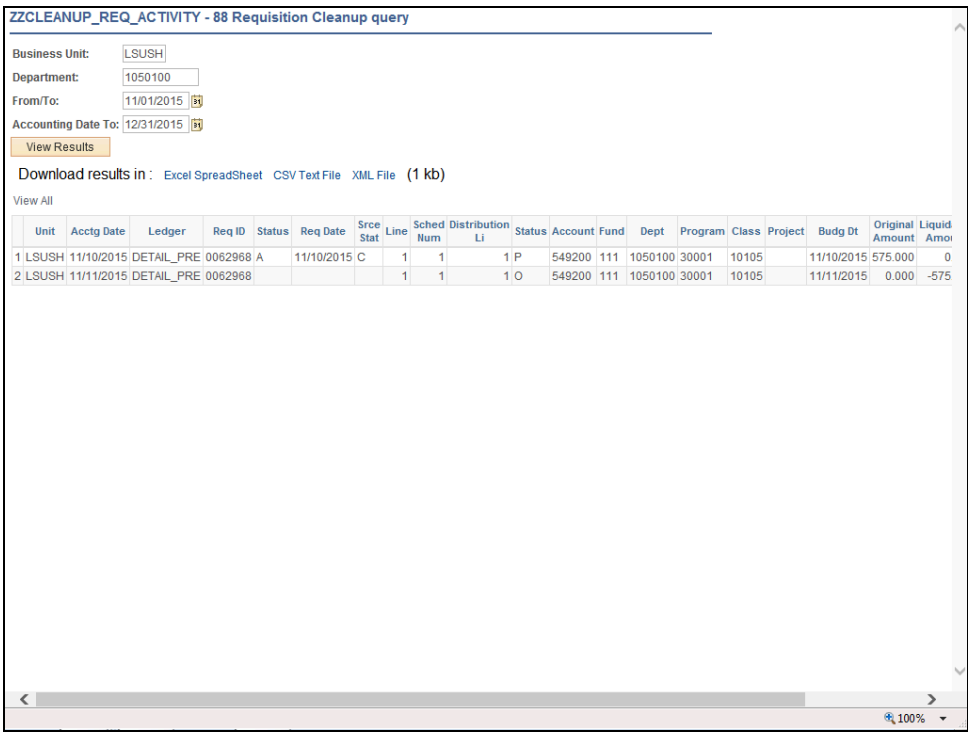

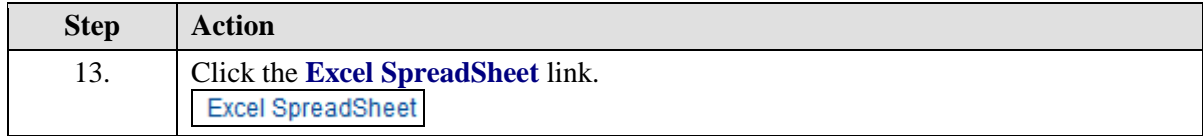

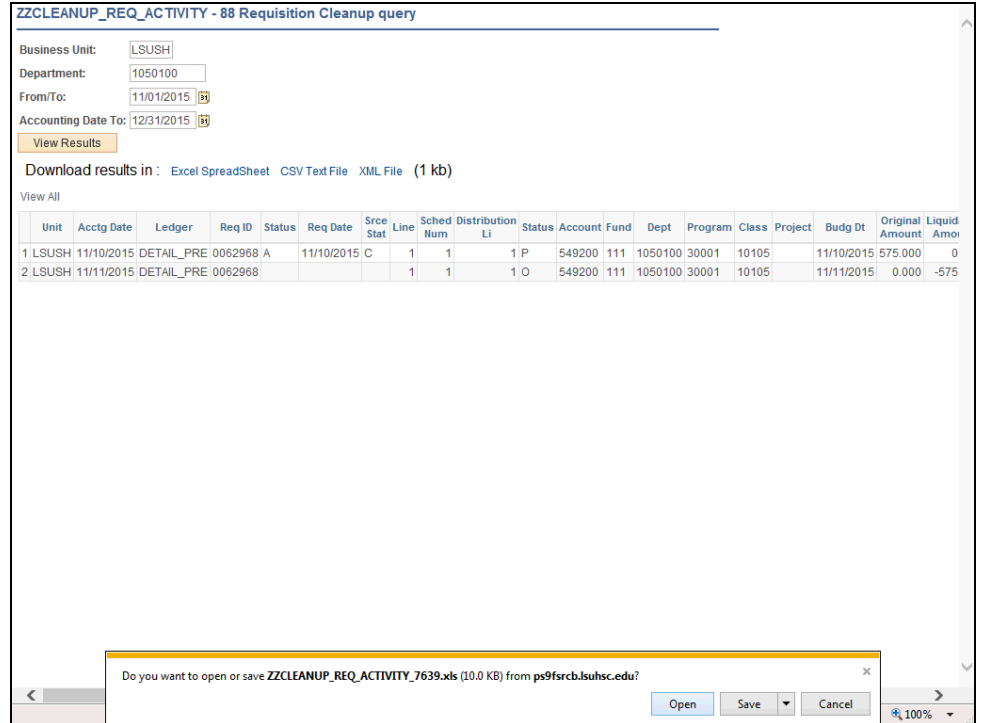

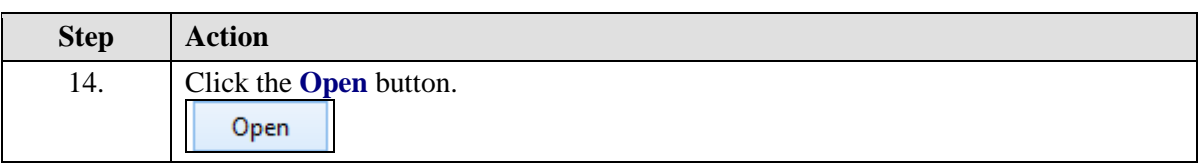

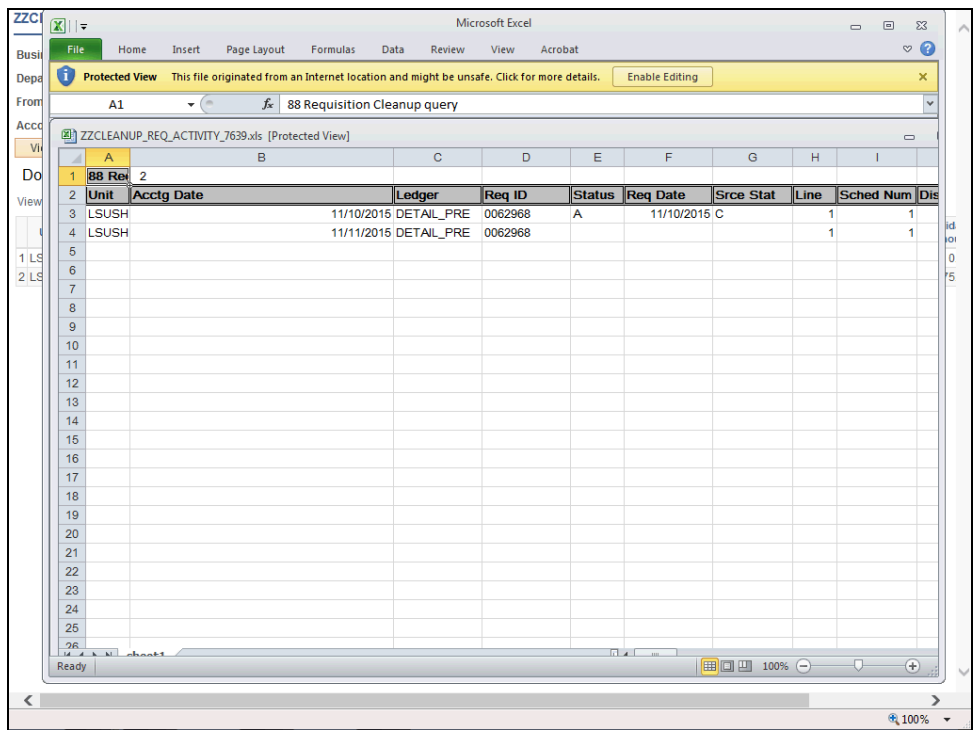

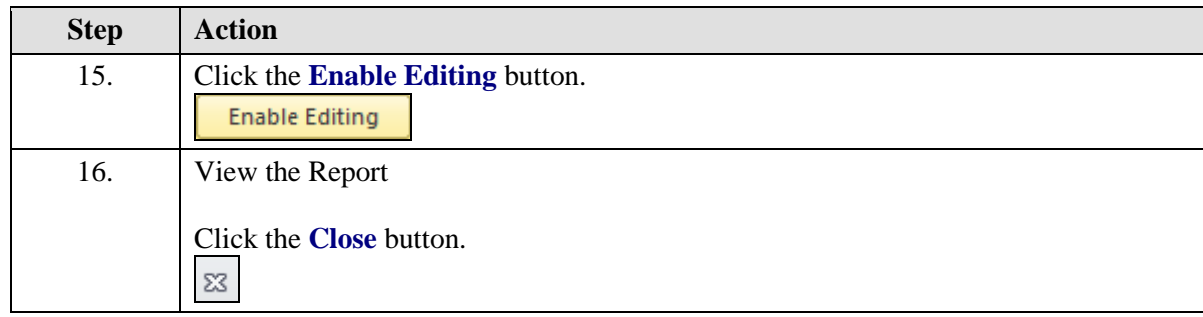

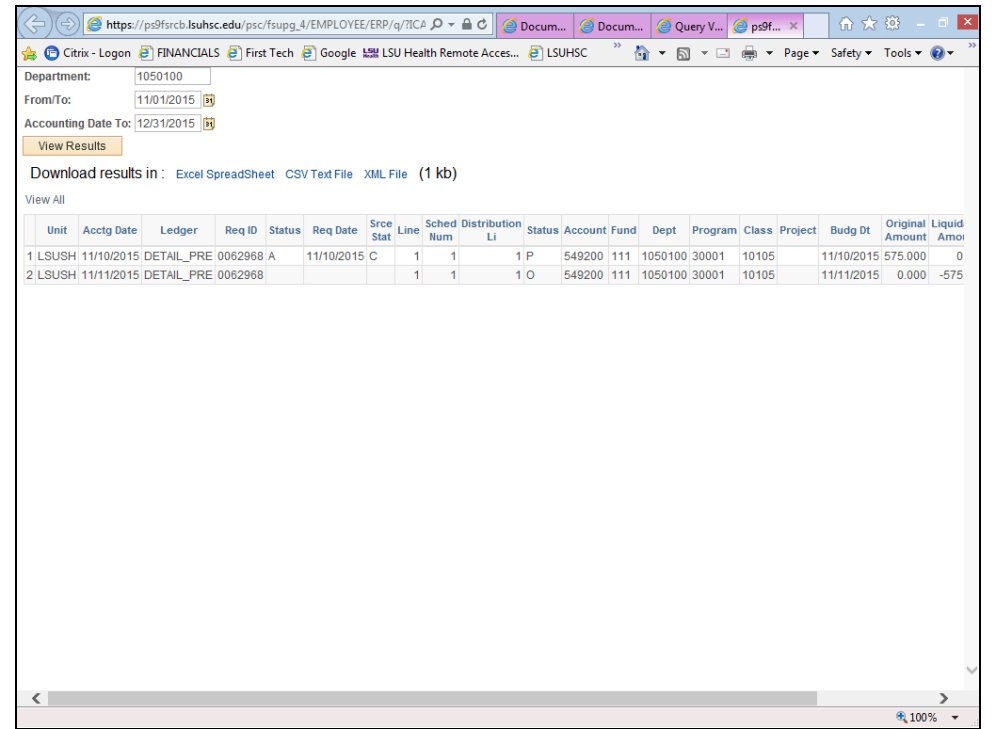

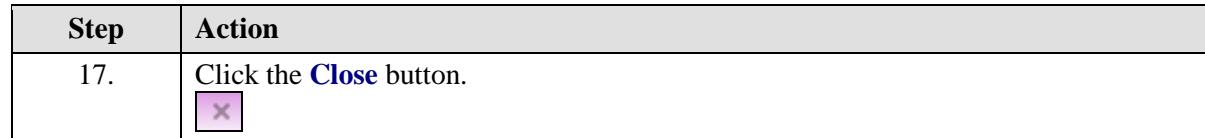

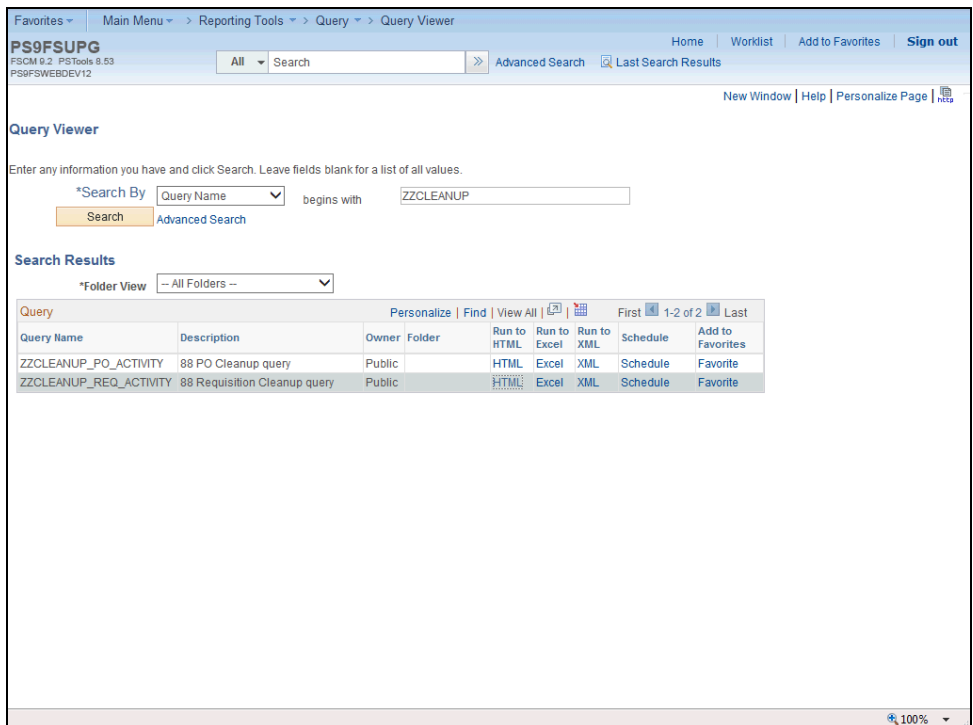

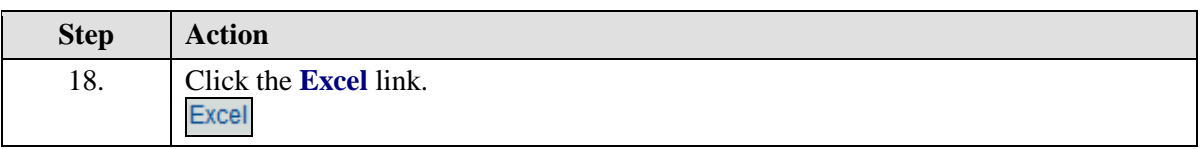

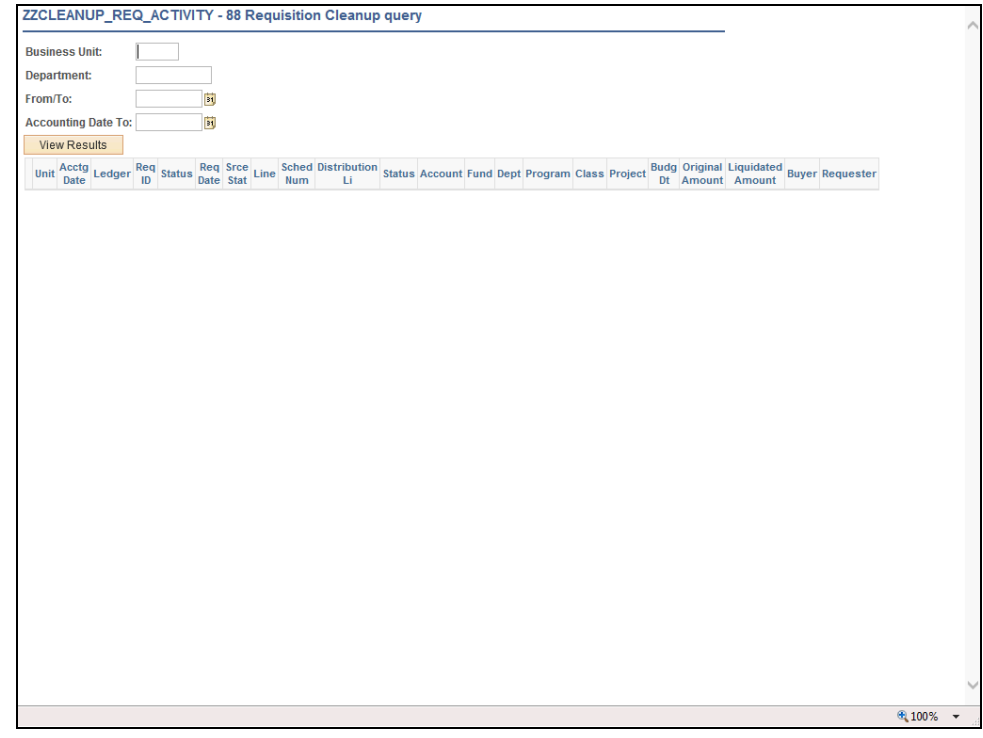

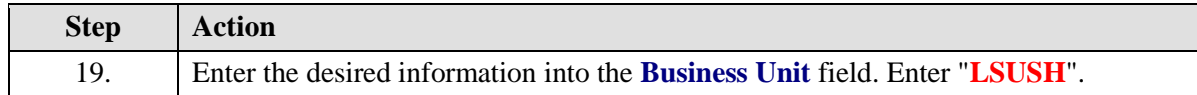

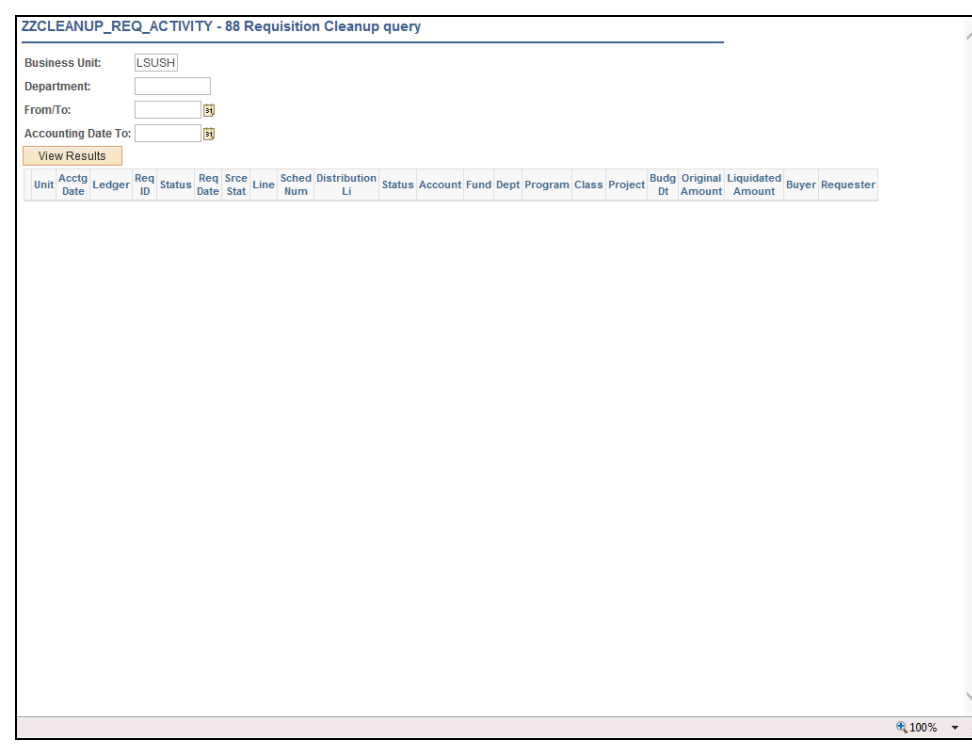

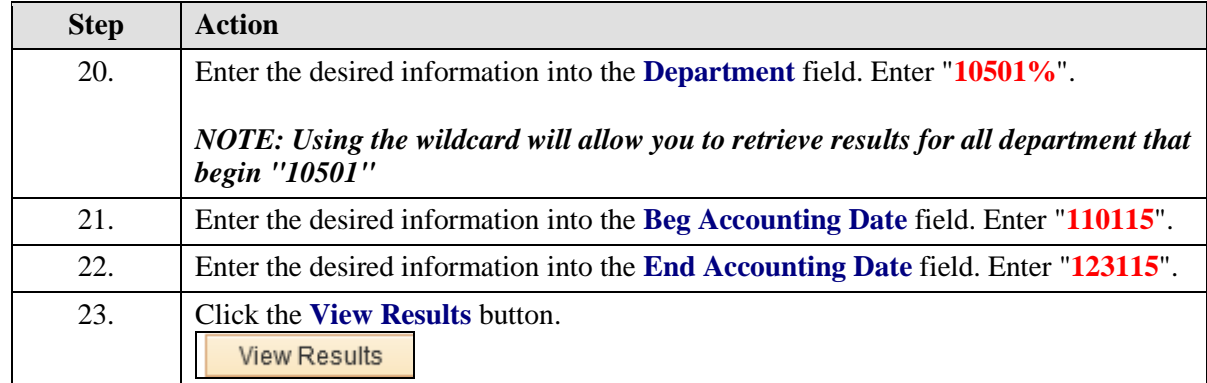

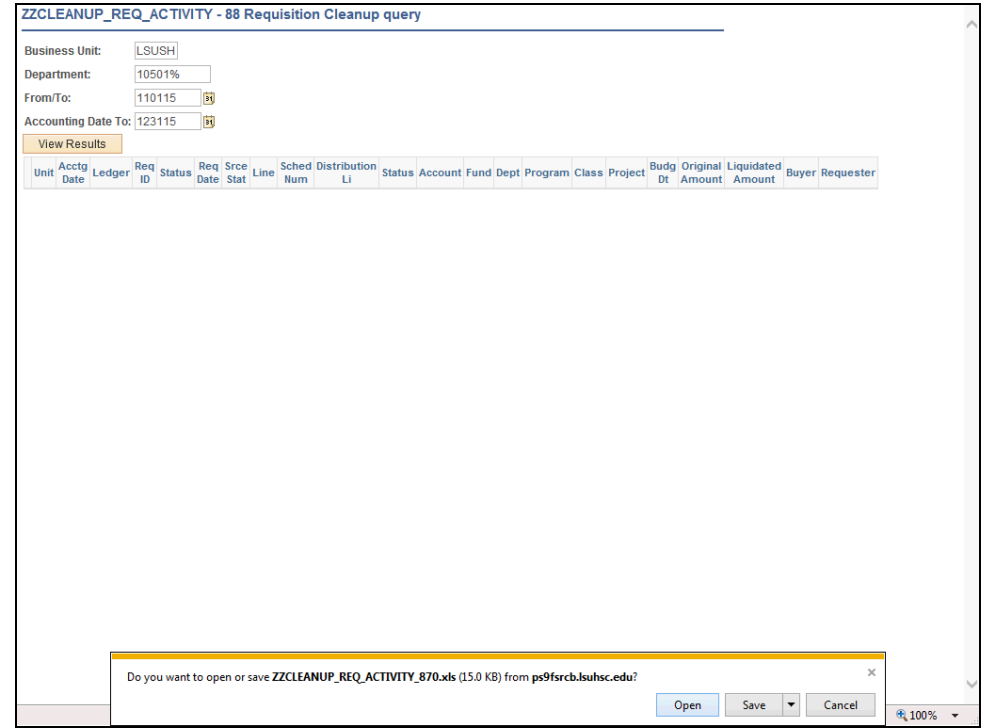

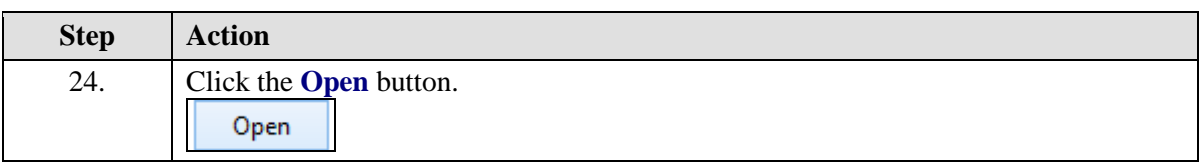

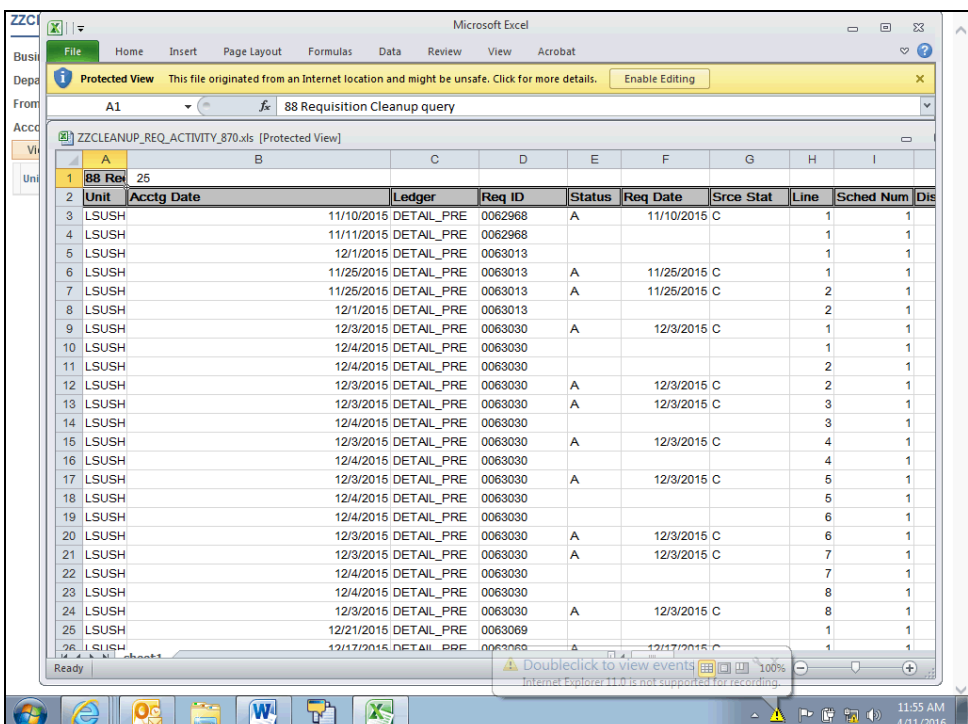

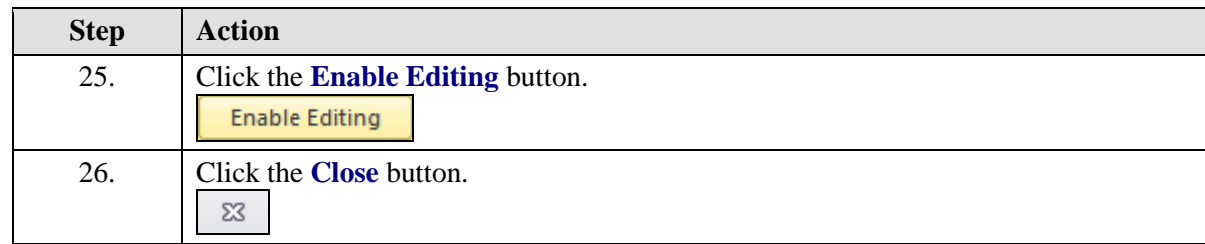

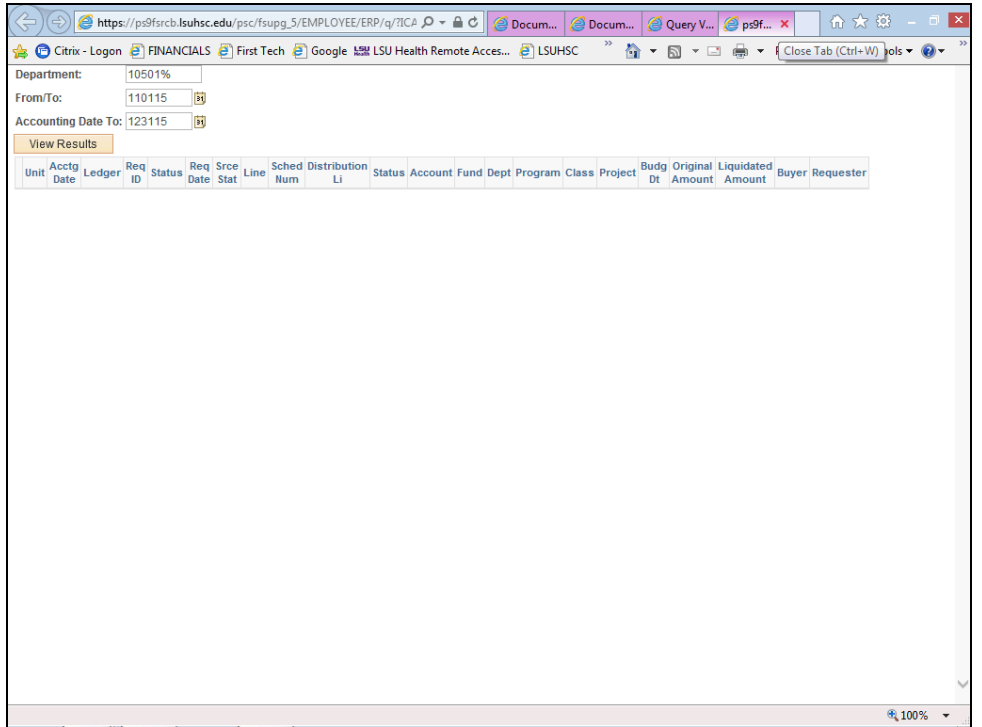

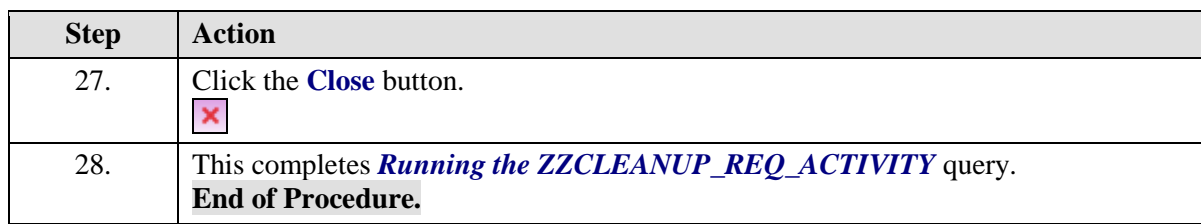

# **Appendix**

# Create/Find a Run Control ID

### **Procedure**

In this topic you will learn how to **Create/Find a Run Control ID**.

*NOTE: All reports and processes are run using a "Run Control ID". You will need to create an ID the FIRST time you run a report or process. All subsequent times you will use "Search" to find your ID. You can create more than one ID.*

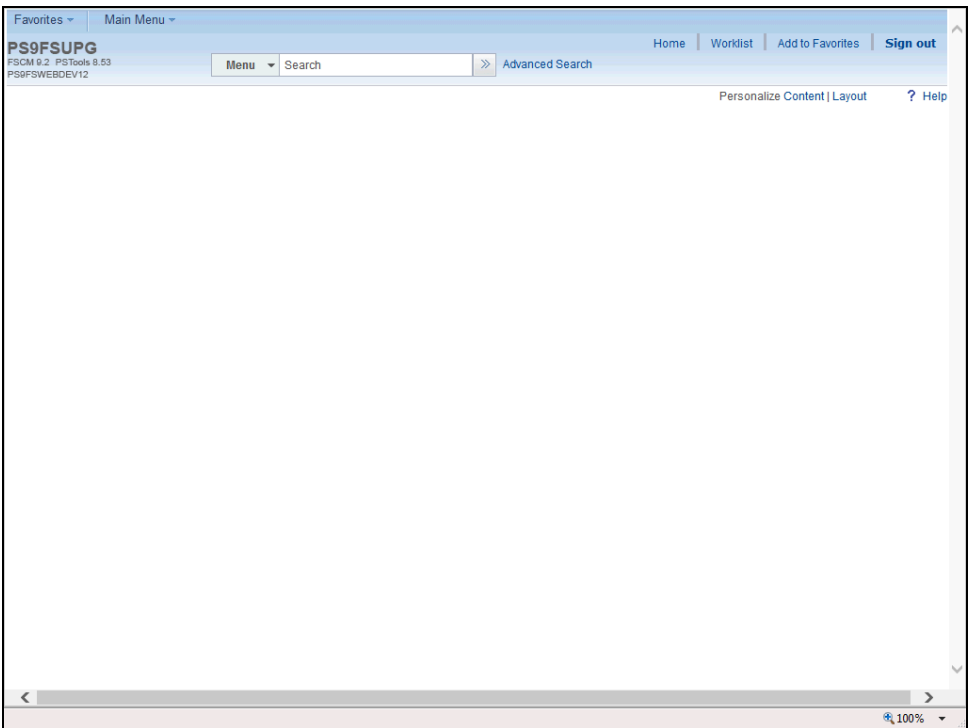

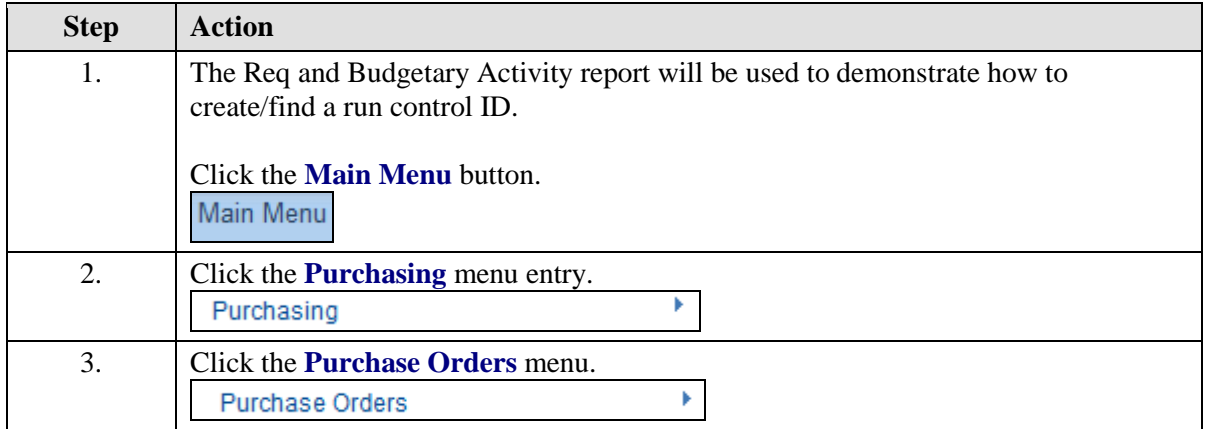

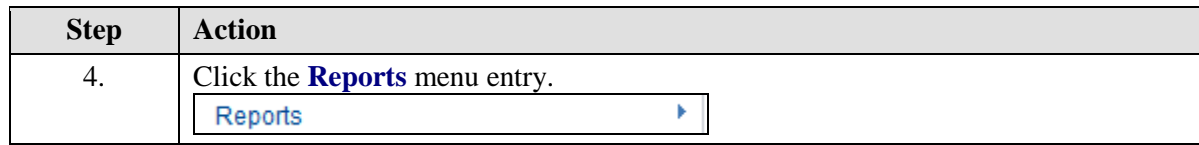

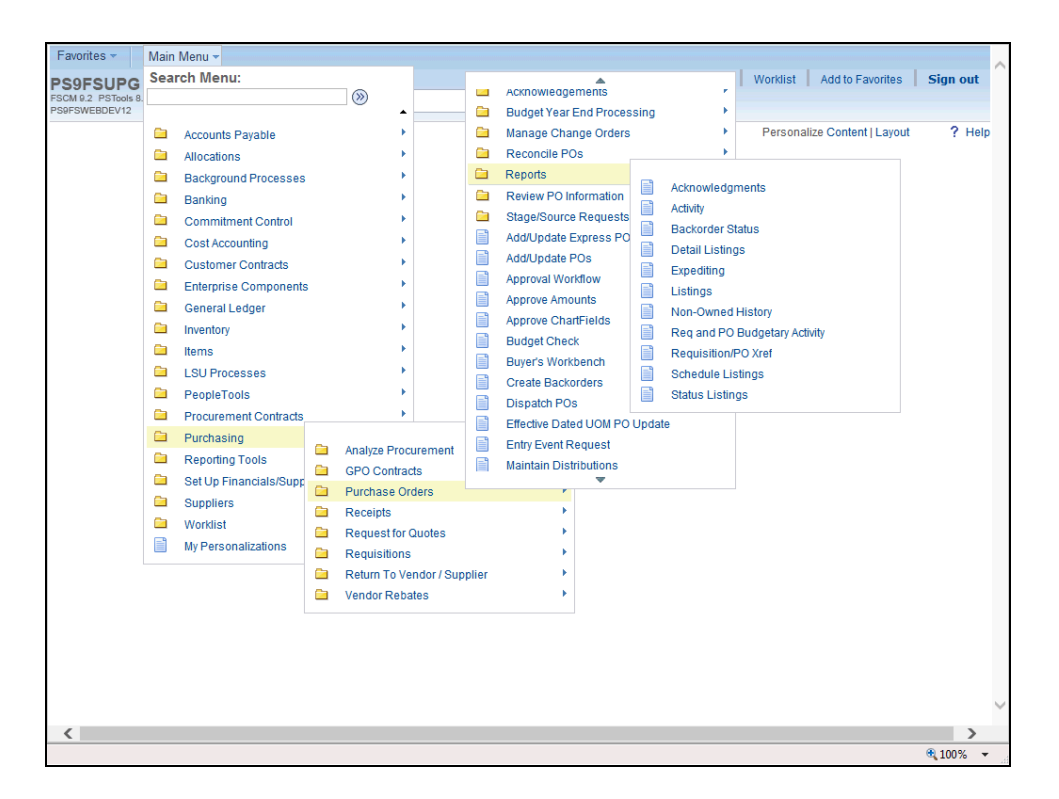

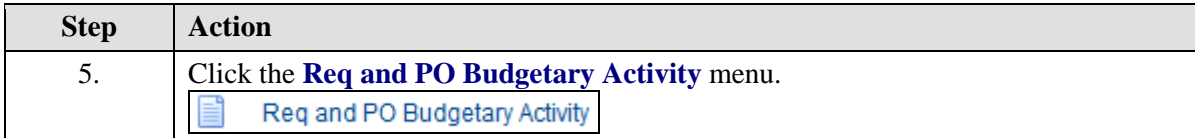

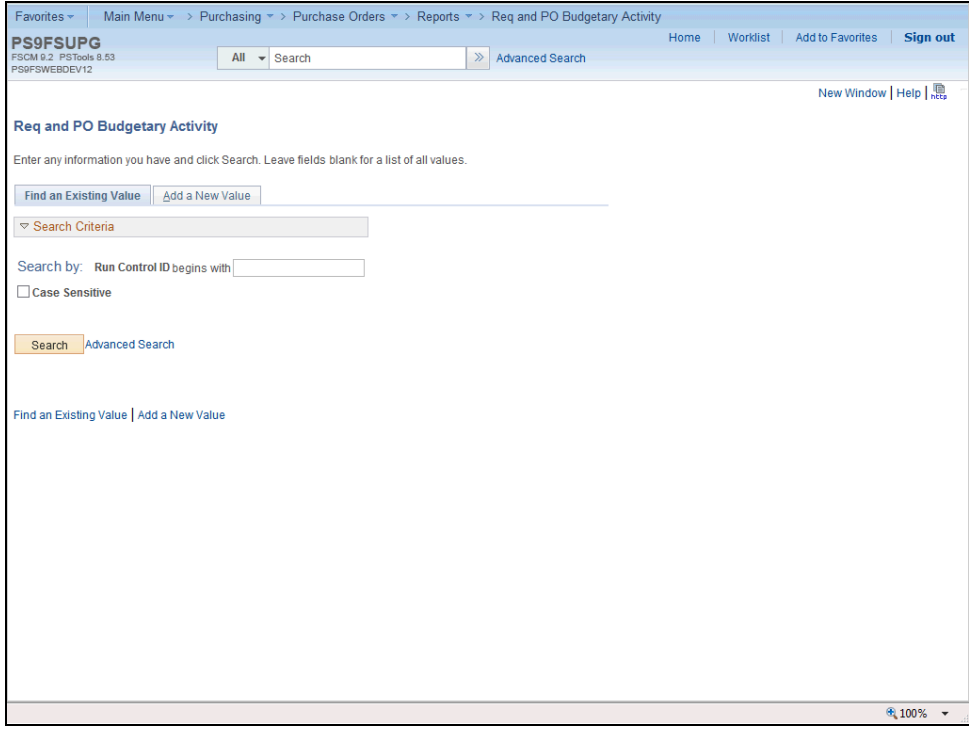

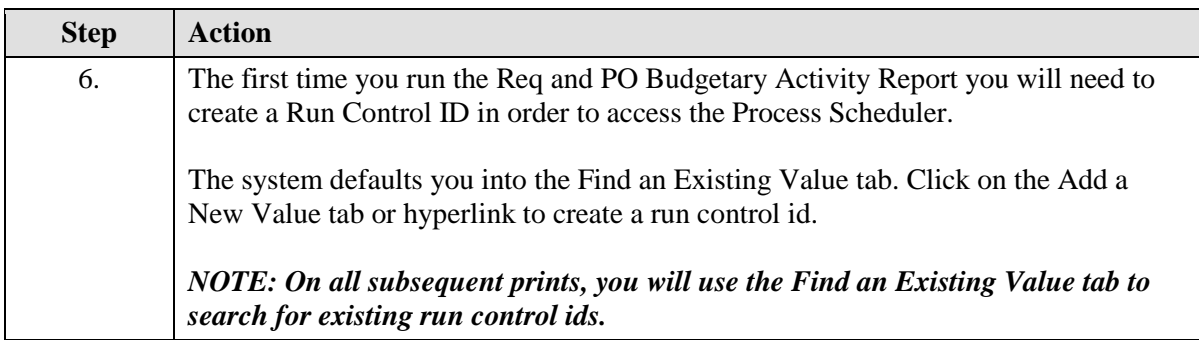

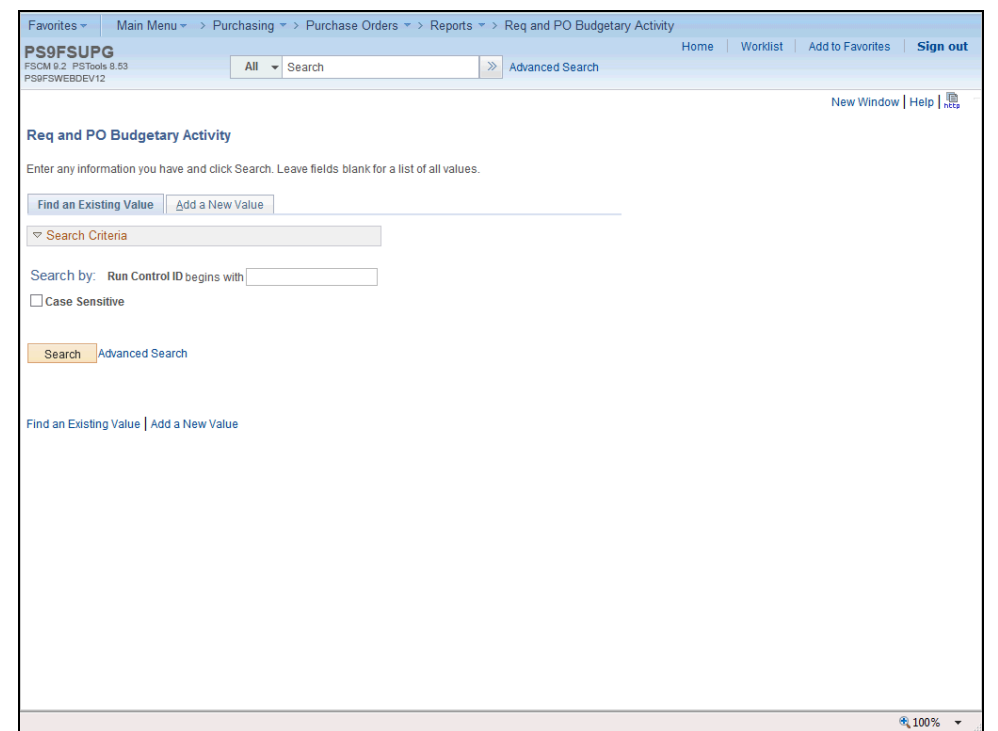

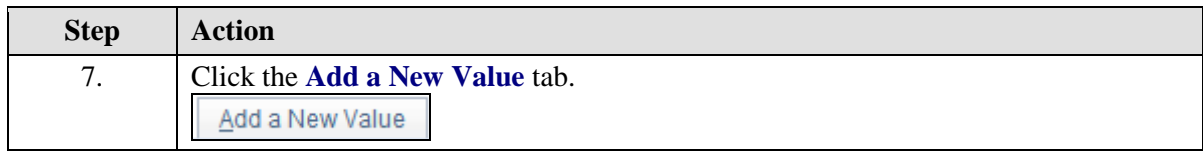

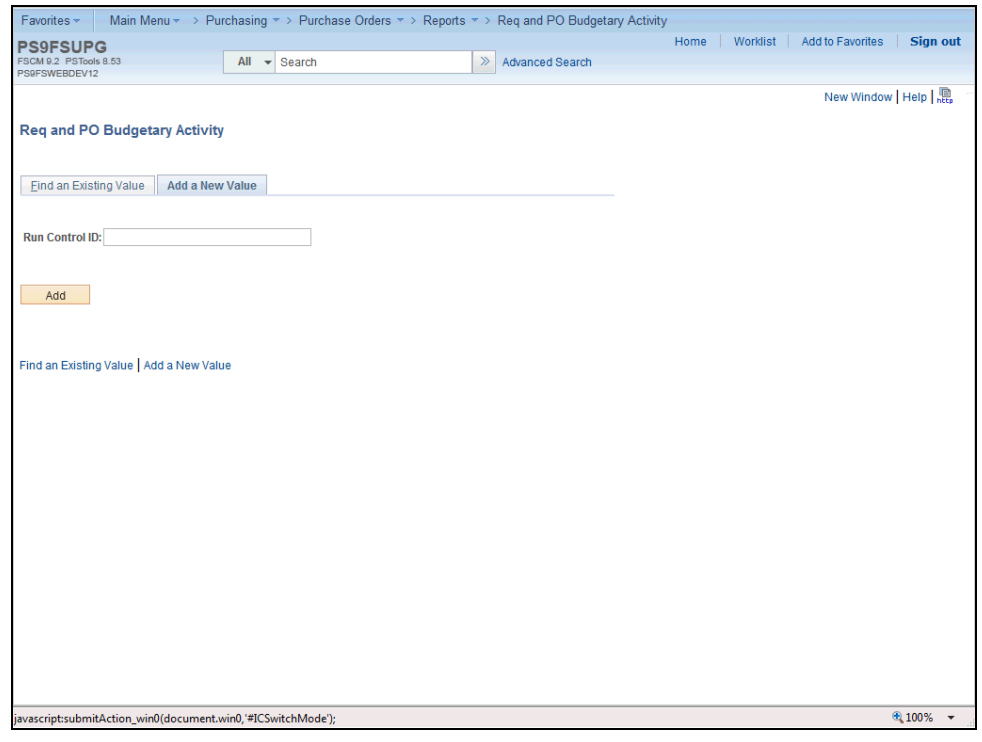

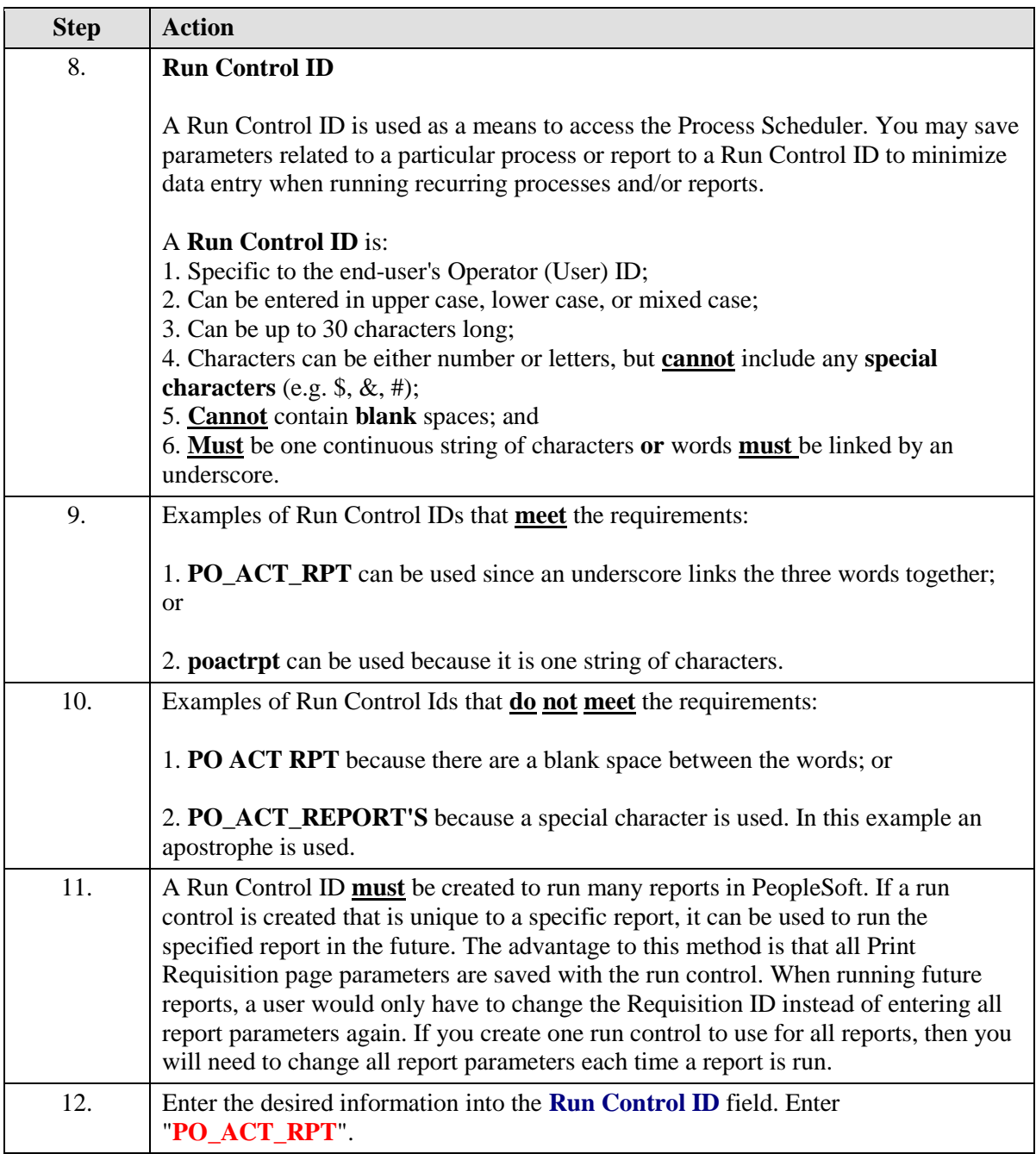

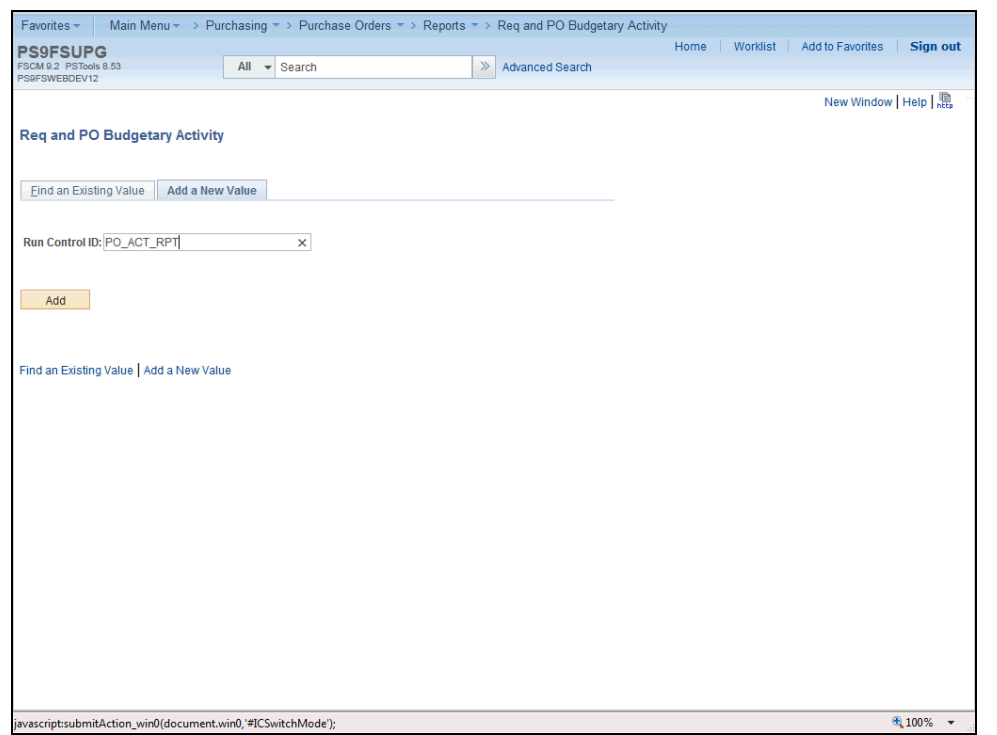

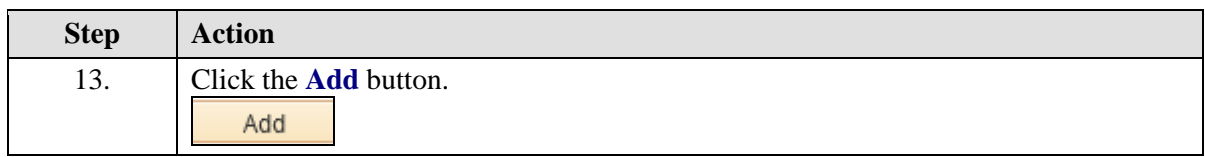

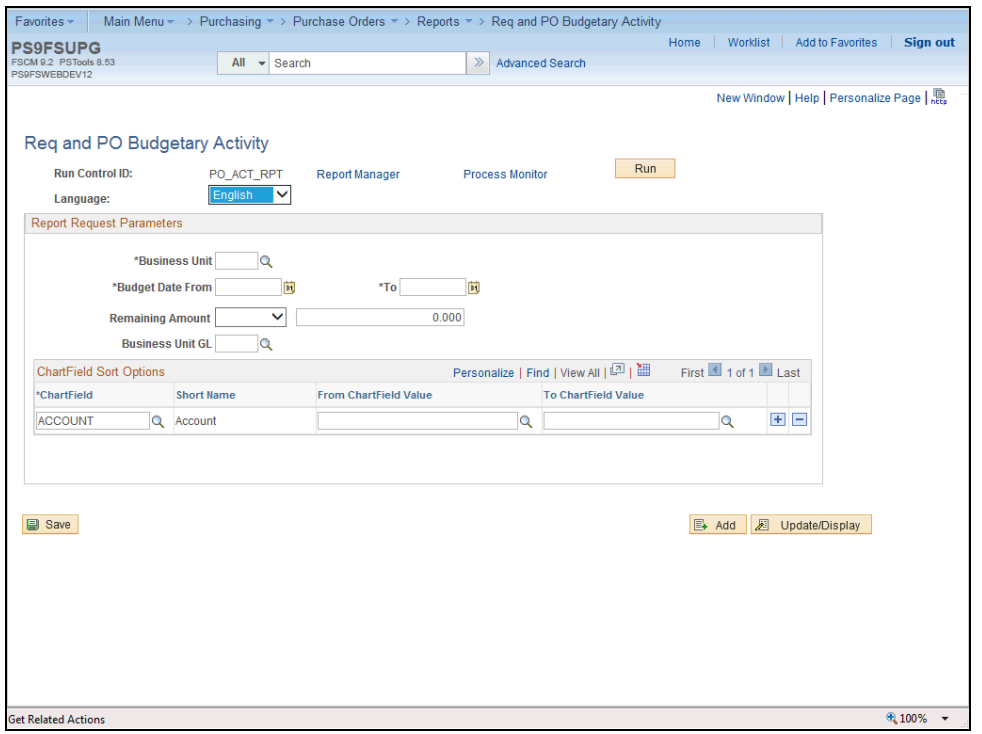

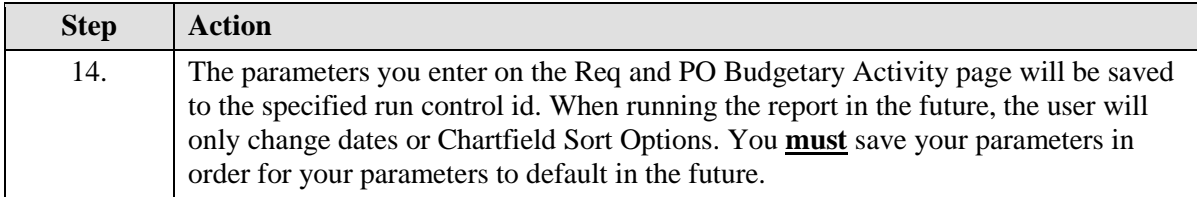

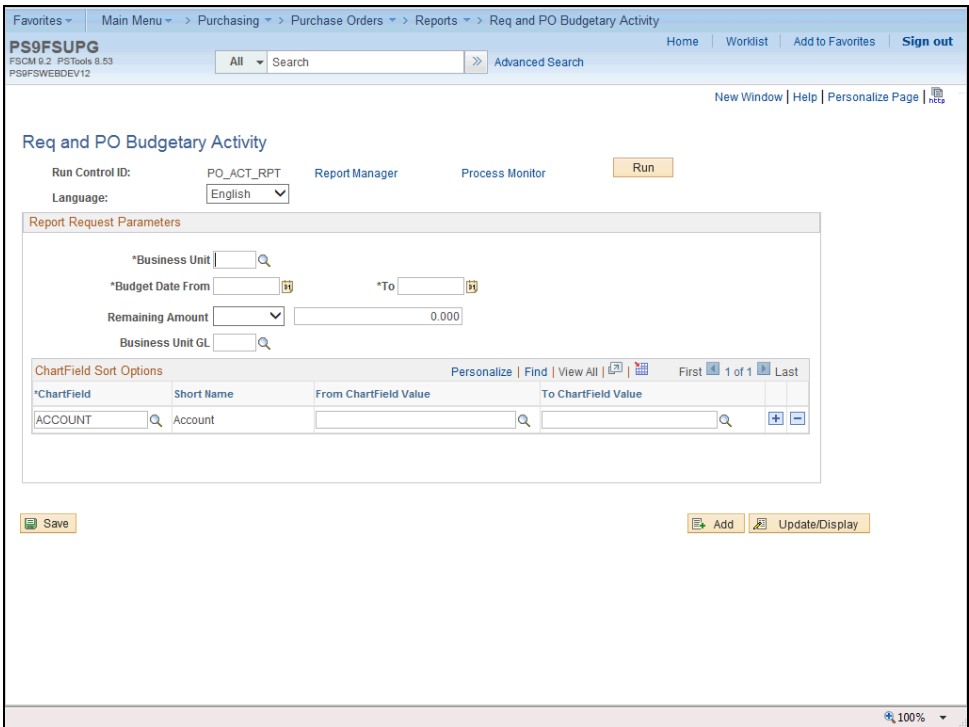

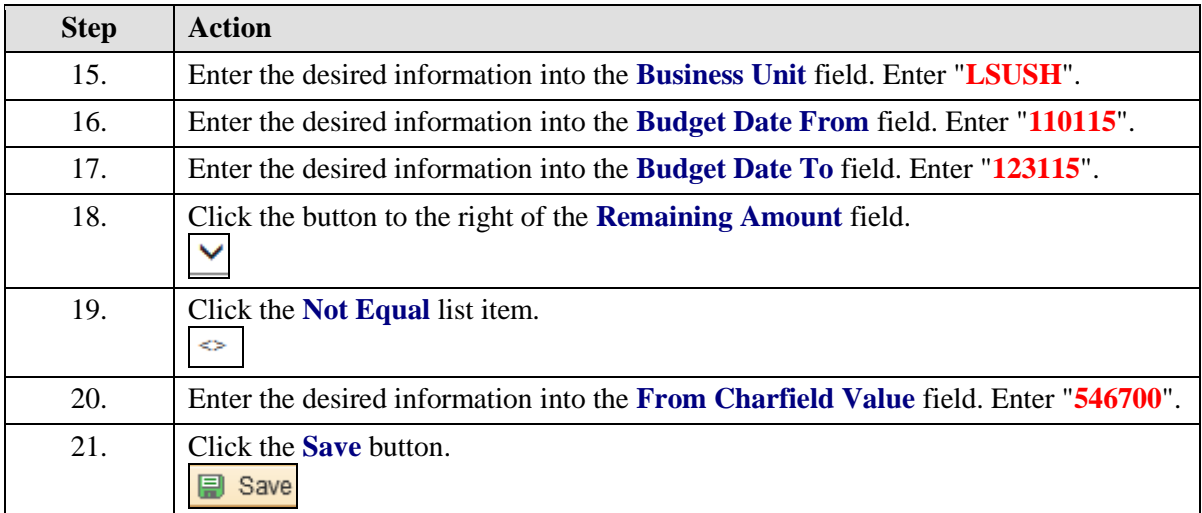

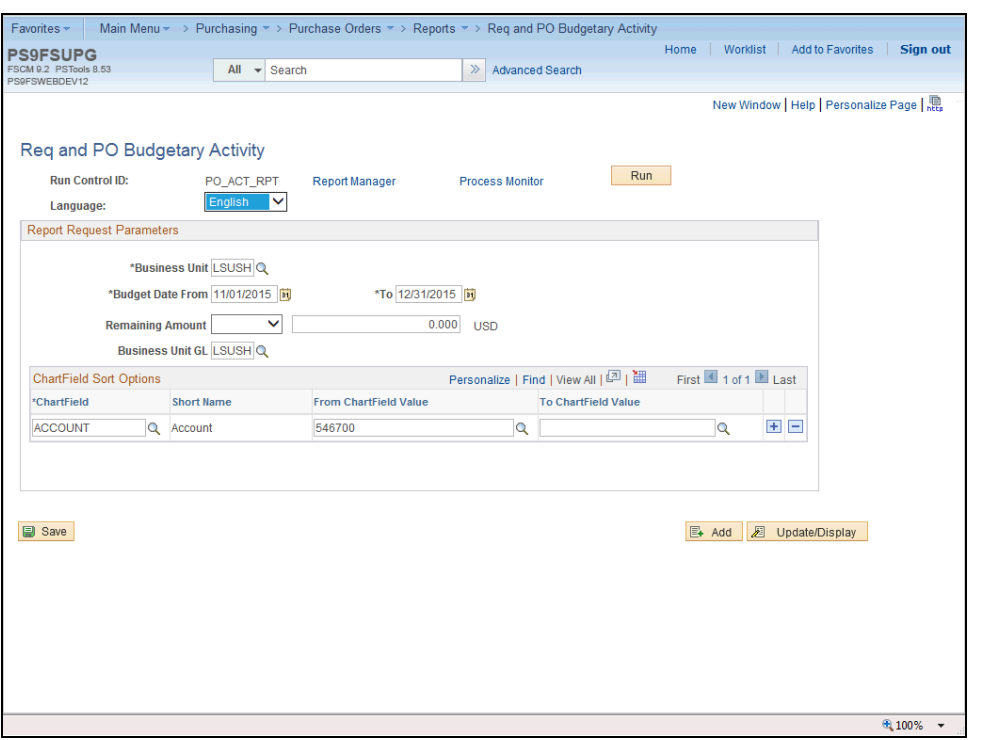

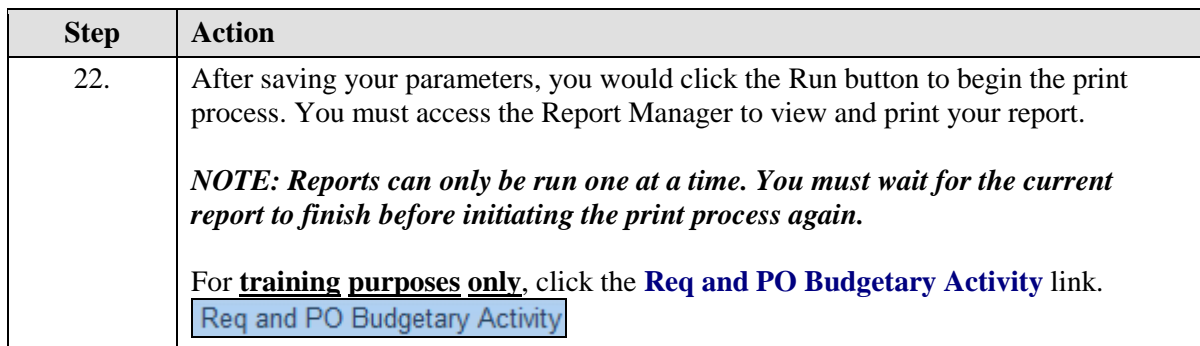

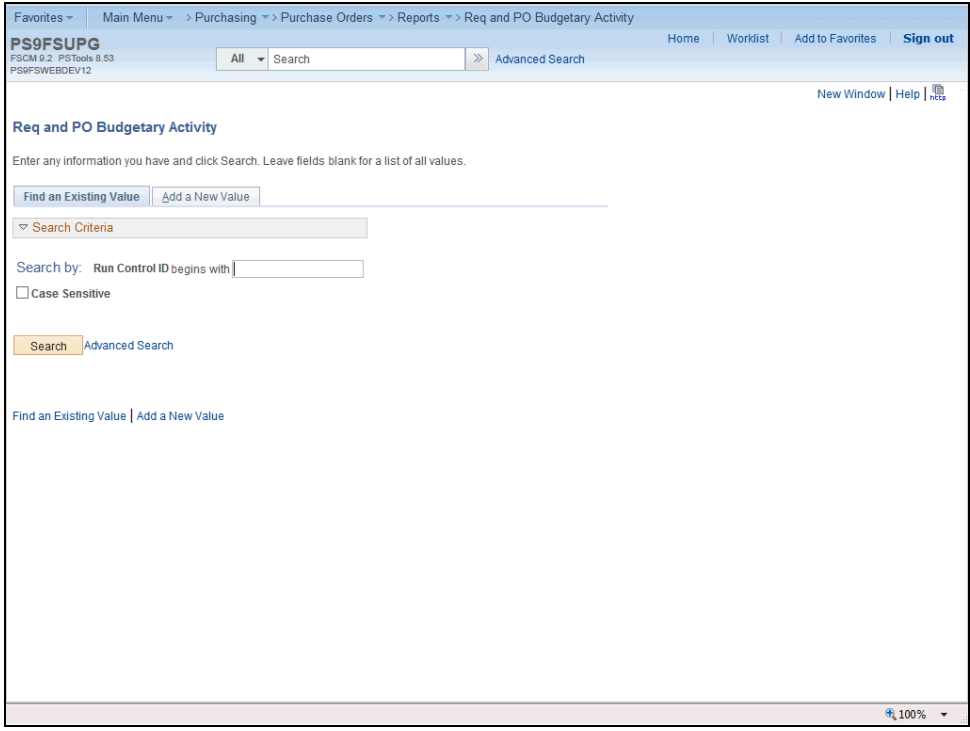

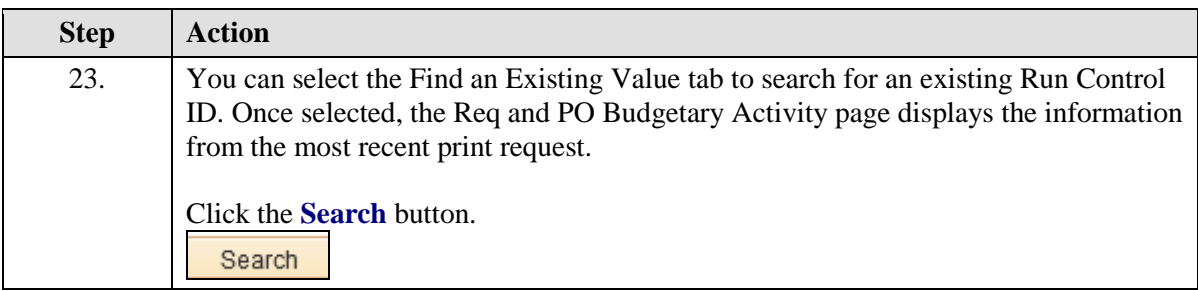

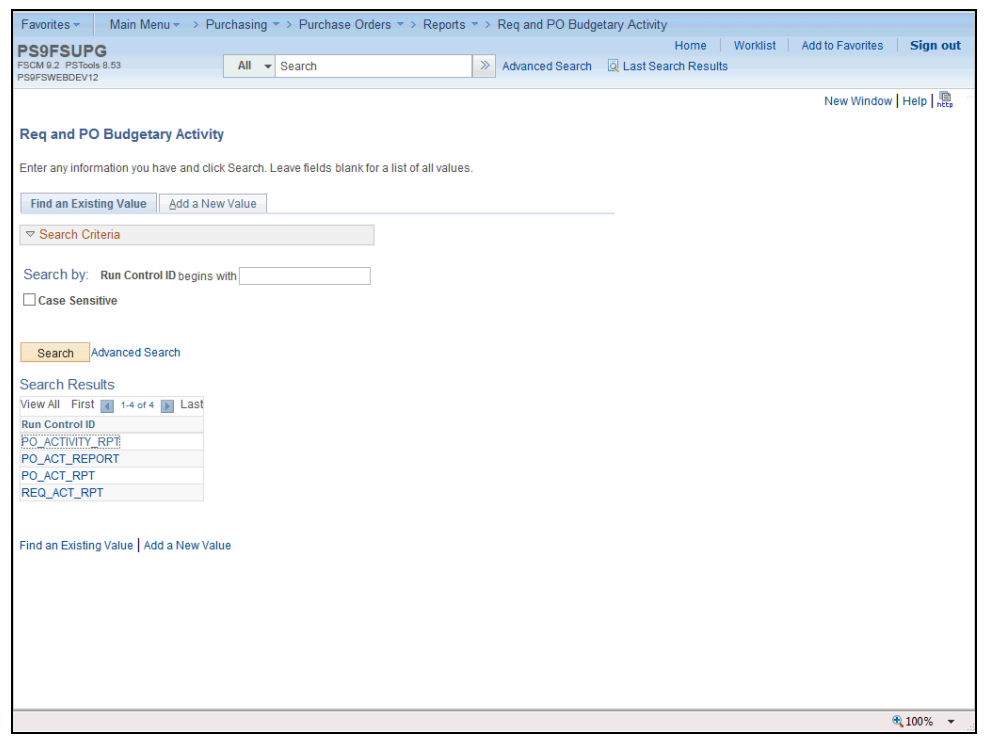

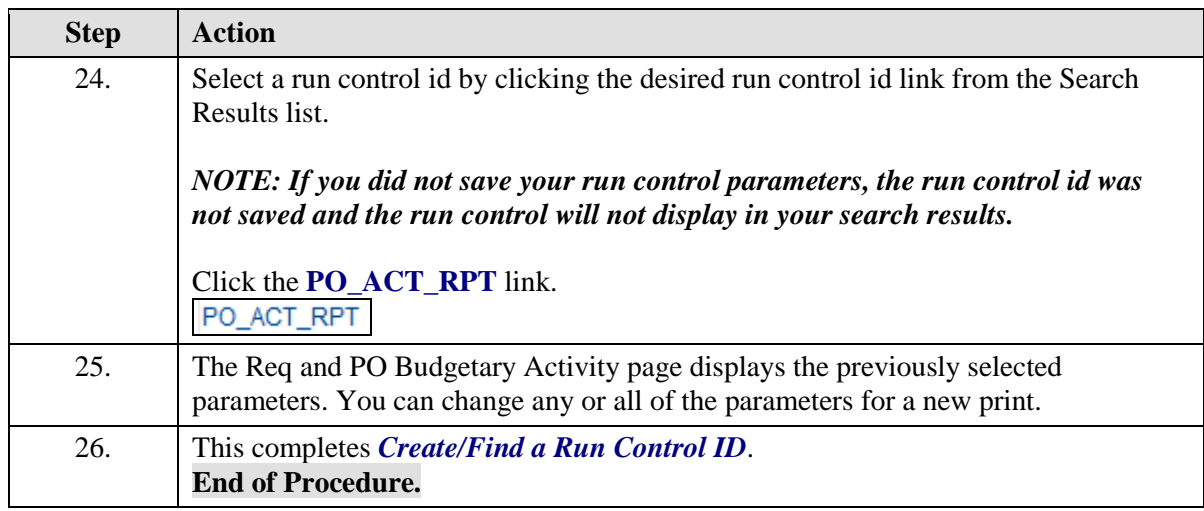